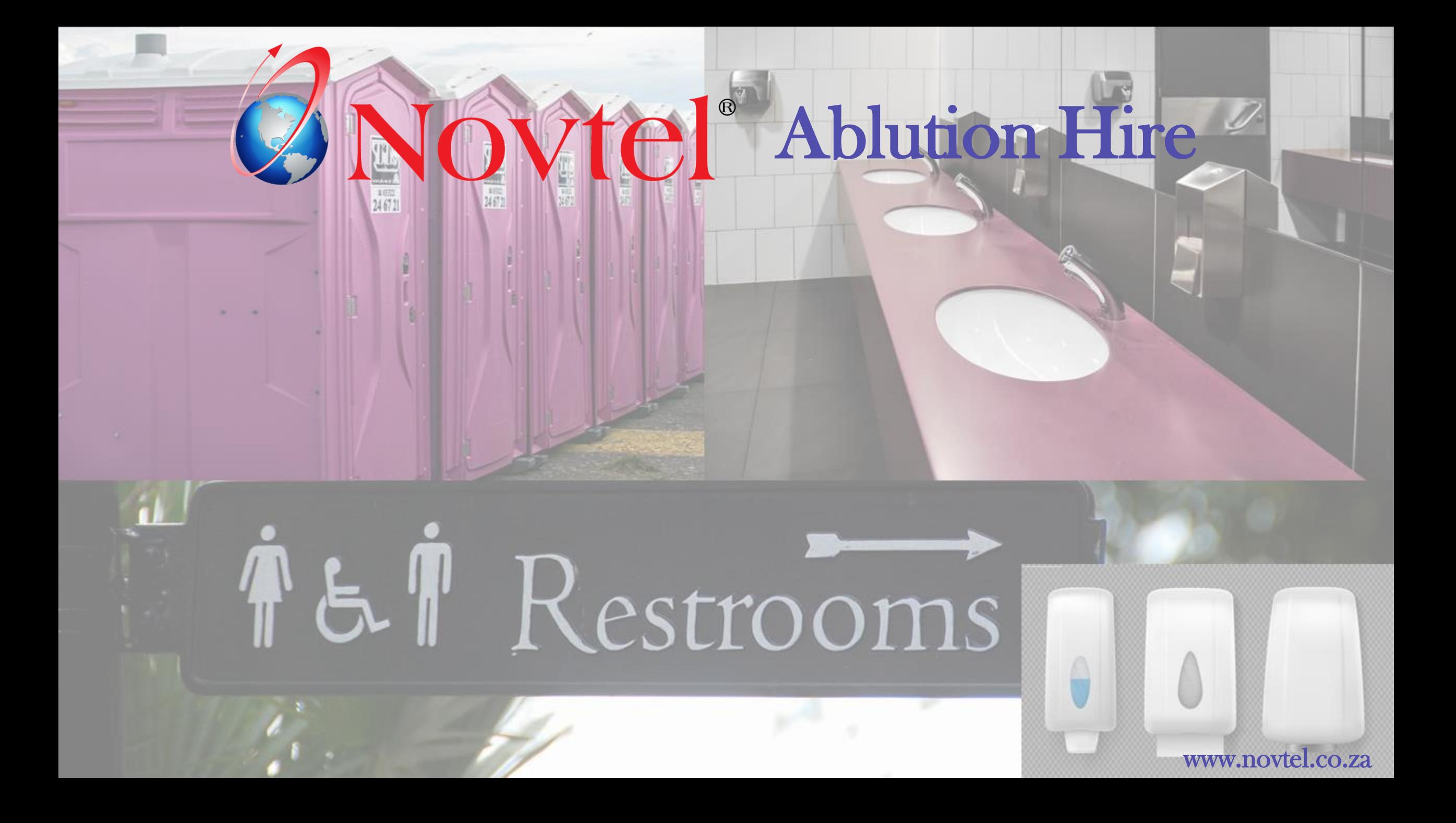

# **Equipment Hire**

# The Basics of Novtel Ablution Hire

#### **INDEX**

#### **[2. Creating Contracts](#page-6-0)**

- [Adding a Site](#page-8-0)
- [Creating a Contract per Site](#page-11-0)
- [Raising a Deposit on a Contract](#page-16-0)
- **[3. Accessing a Contract](#page-18-0)**
- **[4. Processing a Deposit Payment](#page-21-0)**
- **[5. On Rent Items](#page-26-0)**
- **[6. The Daily Increment Procedure](#page-33-0)**
- **[7. Hygiene Scheduling and Re-Scheduling](#page-38-0)**
- **[8. Hygiene Service Management](#page-44-0)**
- **[9. The Hygiene Route Sheet](#page-58-0)**
- **[10. Manually Adding Non-Rental Charges to a Contract](#page-61-0)**
- **[11. Returning and Invoicing an Item](#page-64-0)**
- **[12. Account Payments](#page-71-0)**
- **[1. Introduction](#page-3-0) [14. Setup Procedures](#page-83-0)**
	- [Users and Passwords](#page-84-0)
	- [Company Setup](#page-85-0)
	- [Company POS Setup](#page-87-0)
	- [Document Notes Setup](#page-88-0)
	- [Branches Setup](#page-89-0)
	- [Charges Setup](#page-90-0)
	- [Hygiene Consumables](#page-96-0)
	- [Item Categories and Sub-Categories](#page-99-0)
	- [Creating Items](#page-108-0)
	- **[Item Tariffs](#page-117-0)**
	- **[Service Agents](#page-121-0)**
	- [Creating Areas](#page-123-0)
	- [Customers](#page-125-0)
	- [Customer Email Setup and Management](#page-137-0)

**[13. Reports](#page-76-0)**

# <span id="page-3-0"></span>**CANOVICI**<sup>®</sup> Ablution Hire

## **Introduction**

 $\boxed{1}$ 

Page 4

# TET Restrooms

www.freepik.com/photos/excavator'>Excavator photo created by onlyyouqj

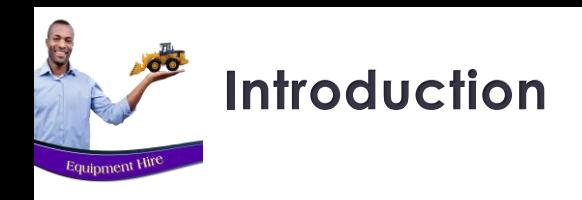

The Novtel Equipment Hire Software package can be used to manage the following:

- $\checkmark$  Tool Hire
- $\checkmark$  Heavy Machinery Hire
- ✓ Container Hire
- ✓ Suit Hire
- ✓ Photography or Video Equipment Hire
- $\checkmark$  Lighting and Sound Equipment Hire
- $\checkmark$  And much more

In this document, we will focus only on the basics of Ablution Hire services.

- $\checkmark$  Hire Items are to be created and linked to specific Categories and Sub-Categories
- A Contract per site is created and linked to a Customer. One contract can manage the rental of multiple hire items.
- Deposits can be raised and paid on a contract.
- $\checkmark$  Hygiene Schedules are set and managed.
- Specific areas or sites are allocated to a Service Agent responsible for the servicing of the Items.
- $\checkmark$  Hygiene Service Instruction documents are produced; a site sequence set, and the Service Agent will capture the service details as they proceed from one site and item to another.
- $\checkmark$  When the Service Agent returns after a service run and hands in their 'Service Instruction' documents, the hygiene consumables used can be added per item, and it will accumulate on the Contract until the items are returned.
- $\checkmark$  When an Item is returned later than agreed upon the contract end date, a 'Late Return Fee' can be charged automatically - if activated.
- If a Hire Item is damaged beyond repair, the Customer can be charged for the replacement of the Item.
- $\checkmark$  Upon returning Items the Invoicing happens automatically.
- $\checkmark$  If the Deposit paid amount exceeds the Invoice total, a deposit refund can be done from the Contract, and the affected accounts in the financial system will be listed on the contract's Deposit Tab.
- A Contract payment for an outstanding balance can be processed from the Contract itself.

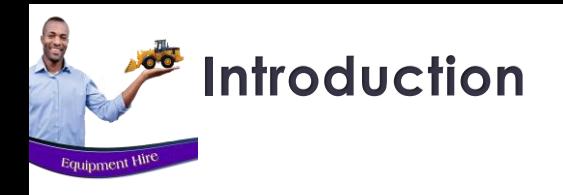

# **sage** Evolution

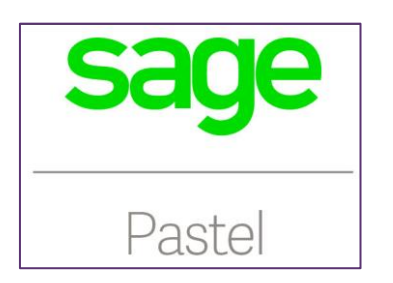

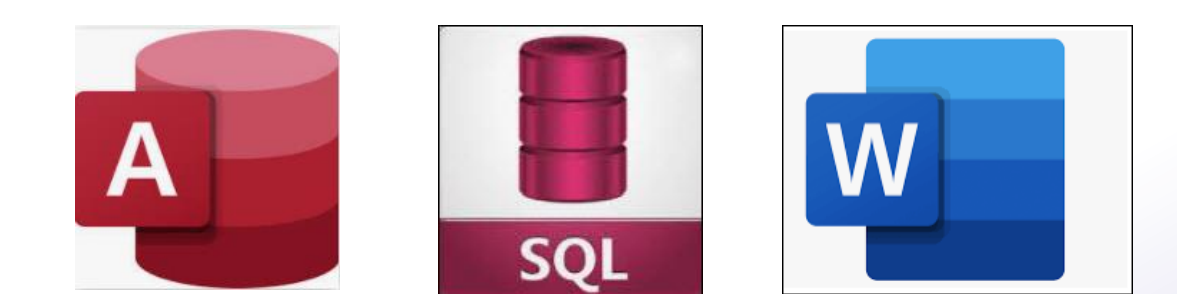

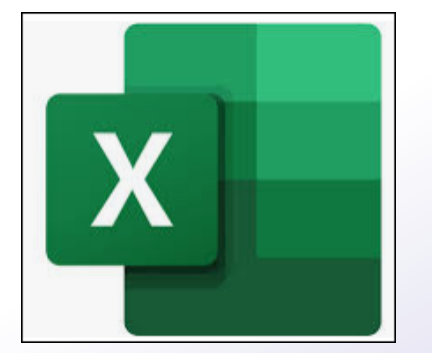

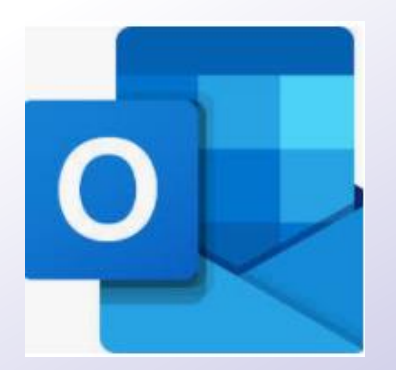

#### ❑ **INTEGRATION**

Novtel seamlessly integrates with Sage Pastel Xpress, Sage Pastel Partner and Sage Evolution. GL Accounts and Entry Types are set up in the financial system and are linked to Novtel to ensure accurate financial posting.

Extensive financial reporting is then also obtained from the Financial system.

Novtel Equipment Hire also integrates with Microsoft Access; SQL; Word, Excel and Outlook, as well as other Novtel Products such as Relations Management and Access Control.

# <span id="page-6-0"></span>Ablution Hire

### **Creating Contracts**

 $2<sup>1</sup>$ 

**Page** 

# F&P Restrooms

www.freepik.com/photos/excavator'>Excavator photo created by onlyyouqj

# **Creating Contracts**

**SEP** 

Equipment Hir

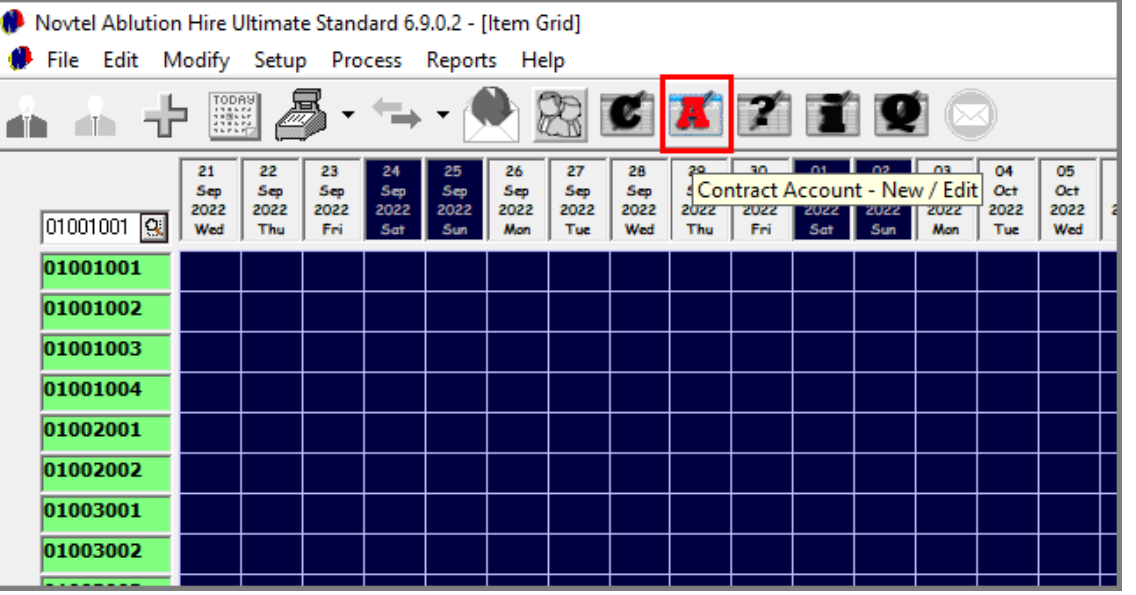

Customers Telephone Mobile Phone External Ref Description Number | ID Number Physical Address Postal Addess Email Refresh <F5> 044 693 12345 082 1234567 **PE0001** terson Constructio Add New <F6> Edit Search Select <F7> C ID Number C Mobile Phone # C Number C Description C Telephone # Close C External Ref C Physical Address C Postal Address C Email Address

Contracts are linked to Customers, and the Customer will receive an Invoice for all rented items, services, hygiene consumables used, etc.

Either a Cash or Account Contract can be created, and if a Customer is classified as a 'Corporate Customer', the 'Contract Account' icon is selected.

> Immediately, the 'Customers' window is displayed. If the Customer does not have an existing Customer Master File yet, click 'Add New', create, and save the account before selecting it.

> However: An existing Customer Master File can be searched for and selected by clicking on any of the 'Search' options in the bottom part of the window.

> Clicking on the required Customer, the 'Select' button is clicked to link this Customer to the new Contract.

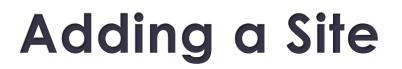

<span id="page-8-0"></span>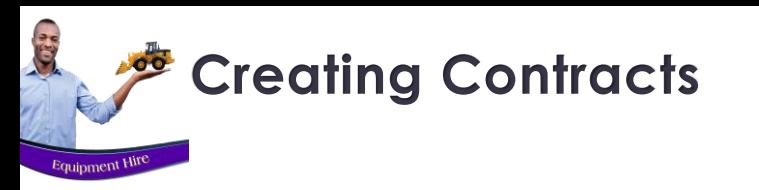

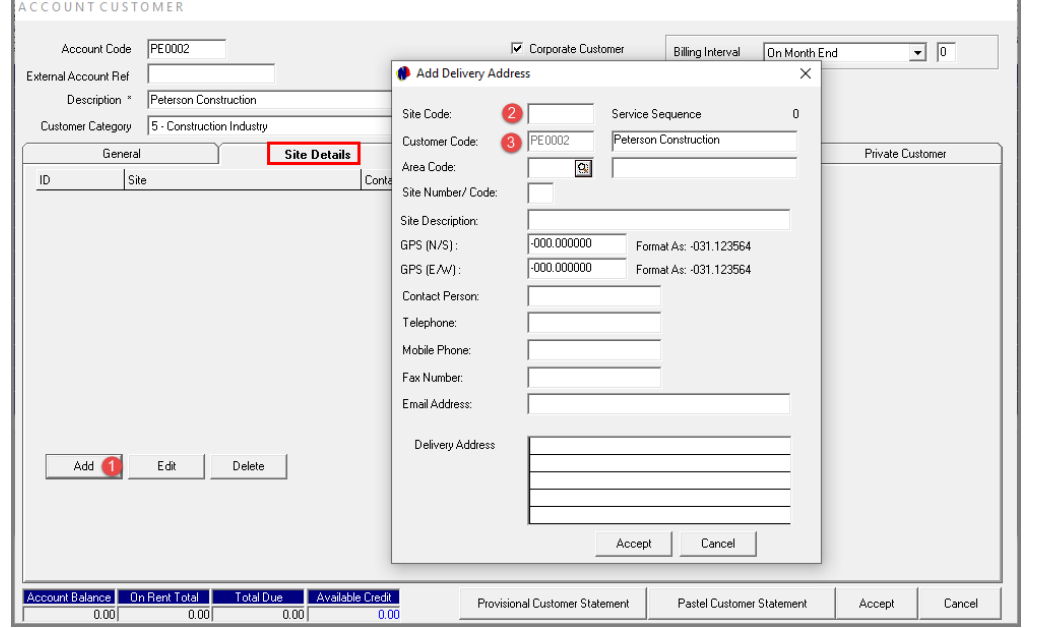

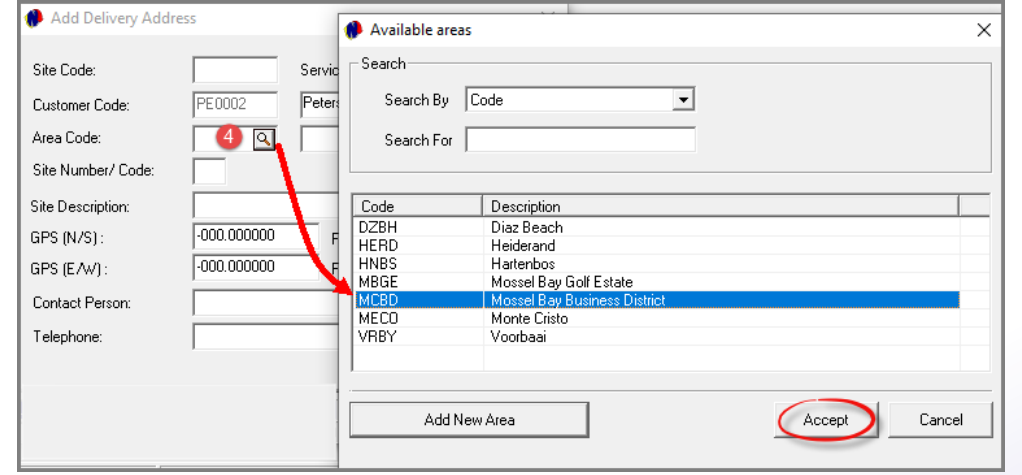

Proceeding to the 'Site Details' tab, the specific site to which a rented item is to be linked, must be created.

- 1. By clicking 'Add', the 'Add Delivery Address' screen is opened.
- 2. The 'Site Code' cannot be created manually, but Novtel will allocate this code when the site is saved.
- 3. The Customer Code and Description is automatically entered according to the Customer selected.

#### 4. Area Code

Clicking on the search option in the 'Area' field, the list of all pre-created 'Areas' is opened, and the applicable option is to be selected. In this case, Mossel Bay Golf Estate'.

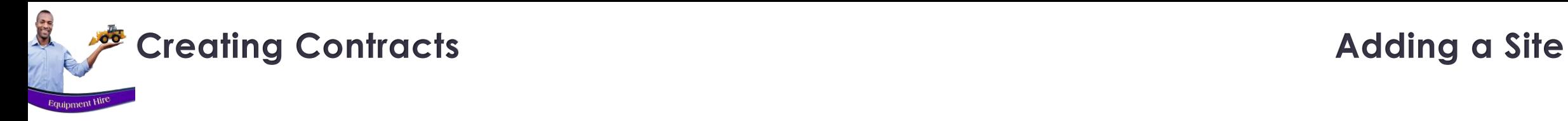

#### **5. Site Number / Code**

This field cannot be populated manually, and Novtel will allocate a unique code here upon saving the site.

#### **6. Site Description**

Enter a description for this site which will easily be recognizable by the service agent when performing their duties.

#### **7. GPS Coordinates**

Capture the specific GPS Coordinates for this site in the format indicated.

#### **8. Contact Details**

Specify the contact person for this site, as well as their contact details.

#### **9. Delivery Address**

Enter the physical address for this site and click 'Accept' to save it.

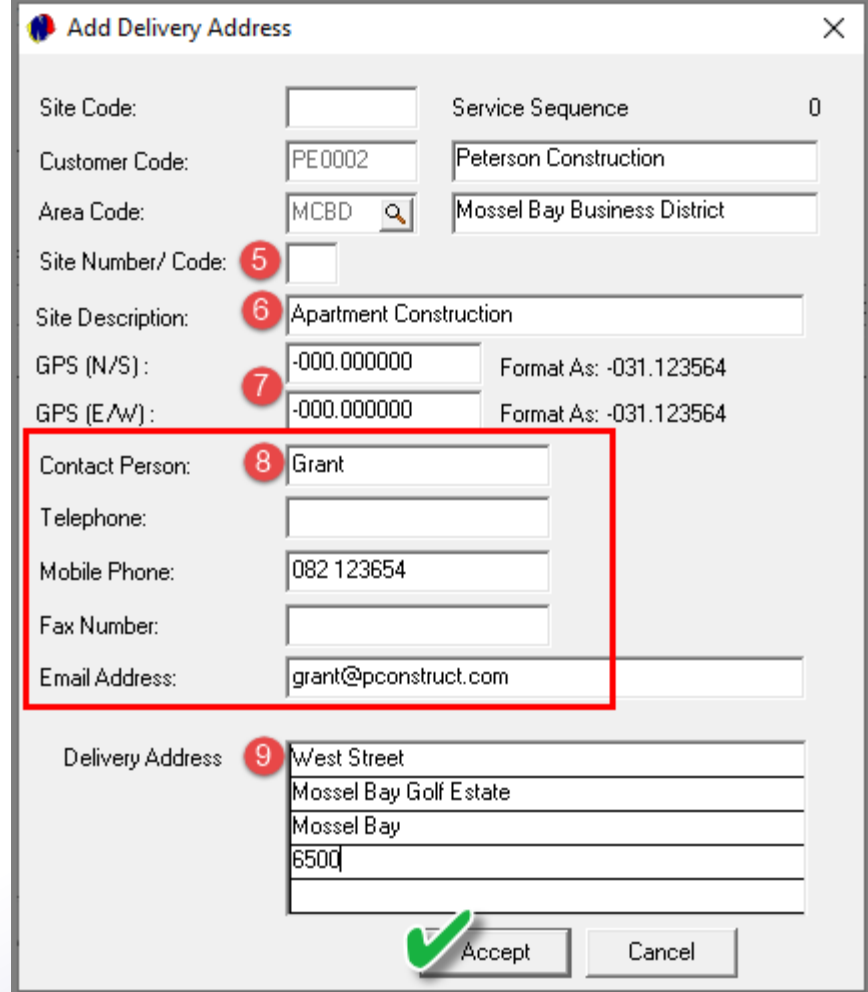

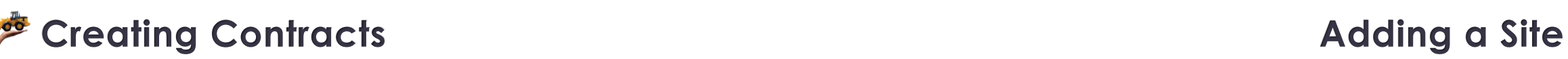

C.

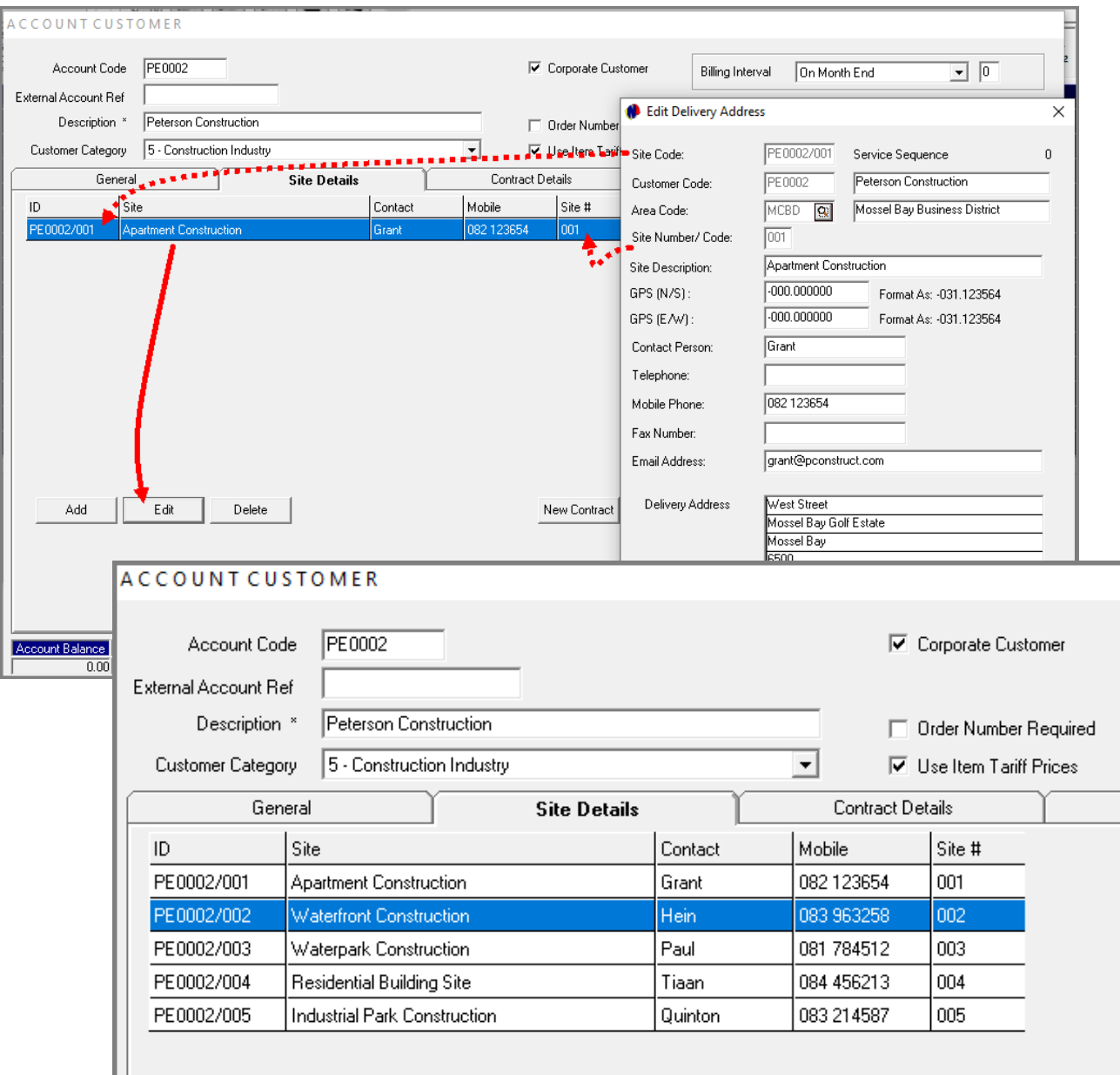

The site has now been created successfully.

Clicking on the Site and clicking 'Edit', the 'Site Code' and 'Site Number/Code' fields have been populated by Novtel, and the Customer's Site is now identifiable by this code.

Please note that multiple sites can be added per Customer, and a contract per site is to be created.

In this case, we have created 5 different Sites for 'Peterson Construction' and will therefore also create 5 Contracts for the items to be rented by this Company.

<span id="page-11-0"></span>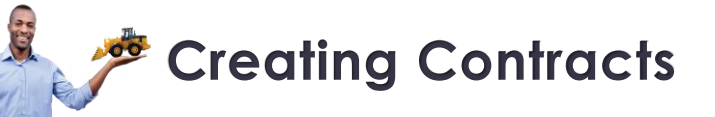

Equipment Hire

### **Creating Contracts Creating a Contract per Site**

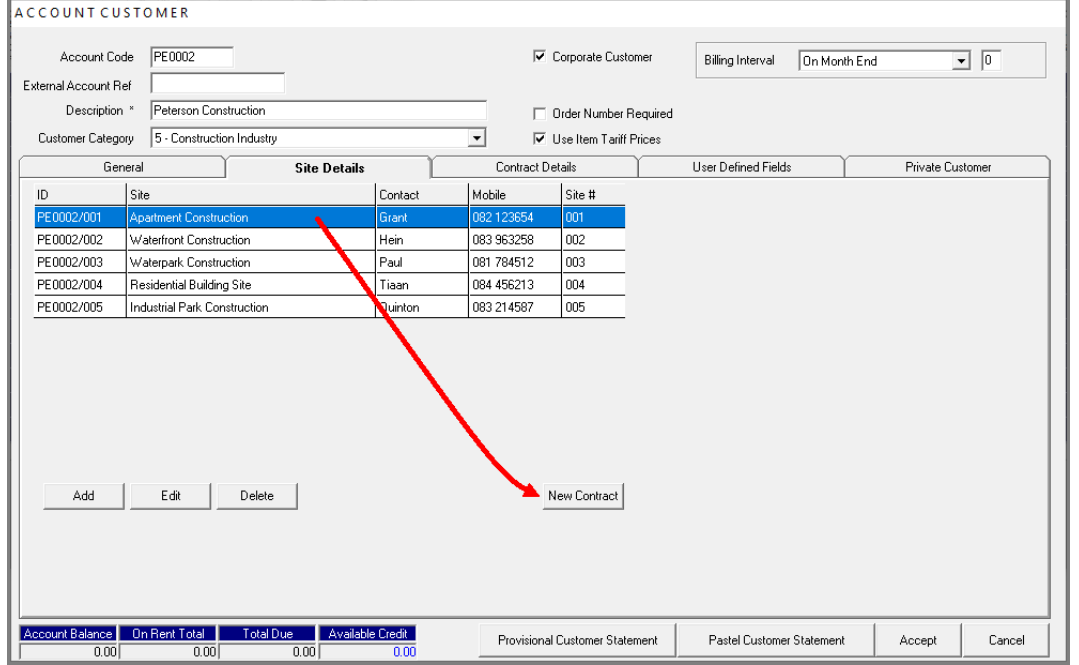

A contract can now be created for a specific Site by clicking on it, and then clicking on the 'New Contract' button.

- 1. The selected Customer's Code and Description is linked to this contract, and the 'Customer Category' the Customer is linked to, is displayed in a green background colour.
- 2. The 'Site Number' and Description is displayed here
- 3. The 'Branch' for which the contract is created, is indicated here.

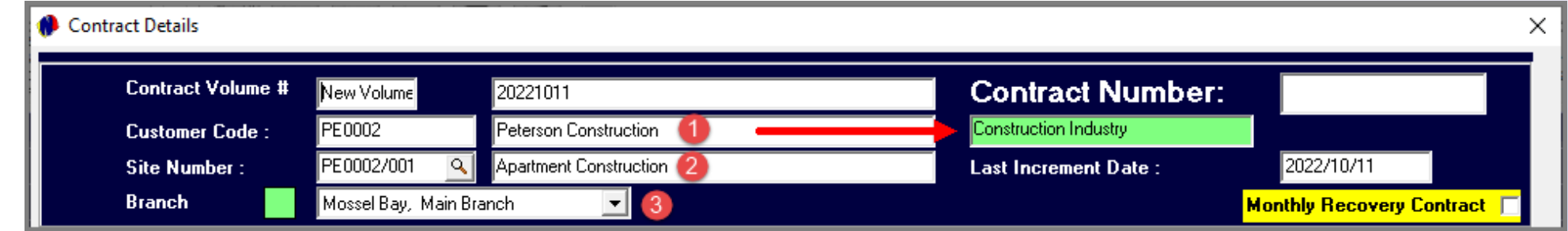

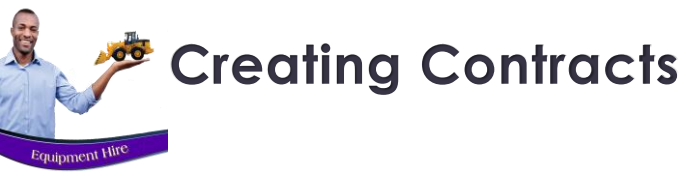

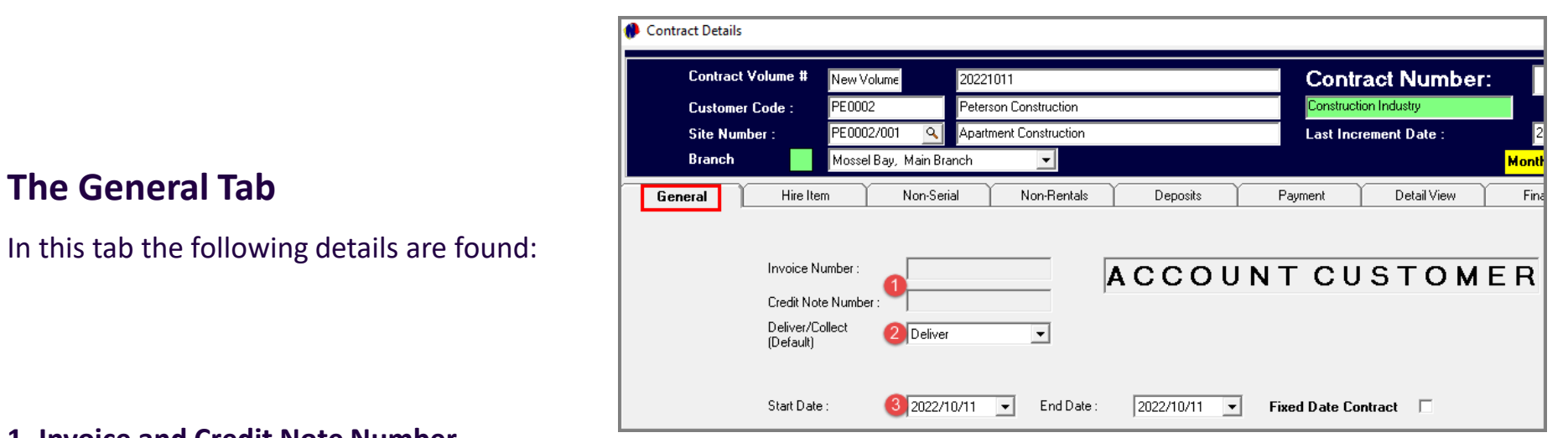

#### **1. Invoice and Credit Note Number**

At this stage of the contract, these 2 fields are blank, and no information can be entered here manually. Once Items are returned, Novtel will automatically create and insert an official Invoice Number.

#### **2. Deliver / Collect**

If the Hire Items are to be delivered to the site, the 'Deliver' option is selected. If the Customer is collecting the Hire Items themselves, the 'Collect' option is selected.

#### **3. Start and End Dates**

Some contracts are fixed contracts with a definite start and end date, and in such a case, the 'Fixed Date Contract' option is selected when setting the dates.

If the dates are flexible, the 'Fixed Date Contract' option is not selected.

In this case, we will create the contract for 1 day only since we will use the daily increment billing option to add days to the contract until the items are no longer needed and are returned.

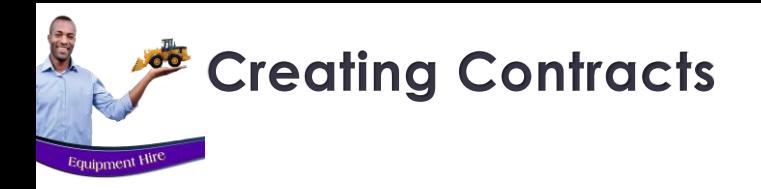

### **Creating Contracts Creating a Contract per Site**

#### **4. Order Number**

If an order number is supplied by the Customer, it is to be entered in this field. Or, if the option is selected on the Customer Master File that an order number is *required*, the User MUST enter the order number before the contract can be saved.

#### **5. Contract Status**

The status of a new contract will by default be displayed as 'Provisional' since no deposit payment has been received yet.

#### **6. Agent Code and Description**

Agent Codes are set up in the Financial System and updated to Novtel. Contracts can then be linked to a specific person for a purely statistical value to determine how many contracts are linked to a specific sales-person over a set period of time, or to set up commission structures based on the level of performance.

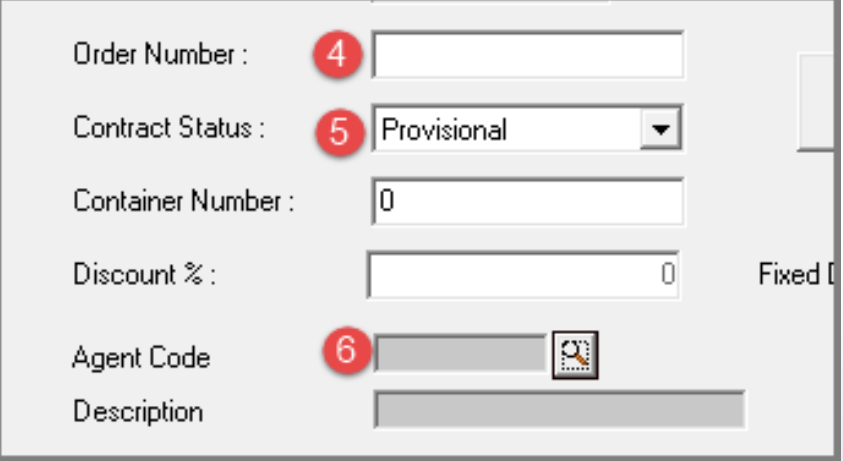

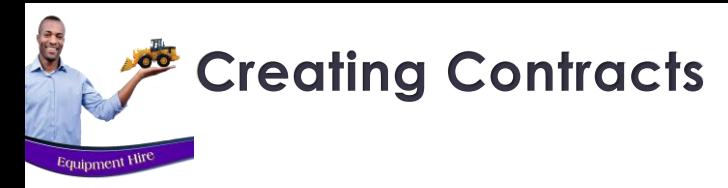

### **Creating Contracts Creating a Contract per Site**

#### **The Hire Item Tab**

In this tab, the 'Deposit container' is displayed as 'Hire Number 2', and the Contract and Volume numbers have been allocated.

To add actual Items to be rented, click 'Add New'.

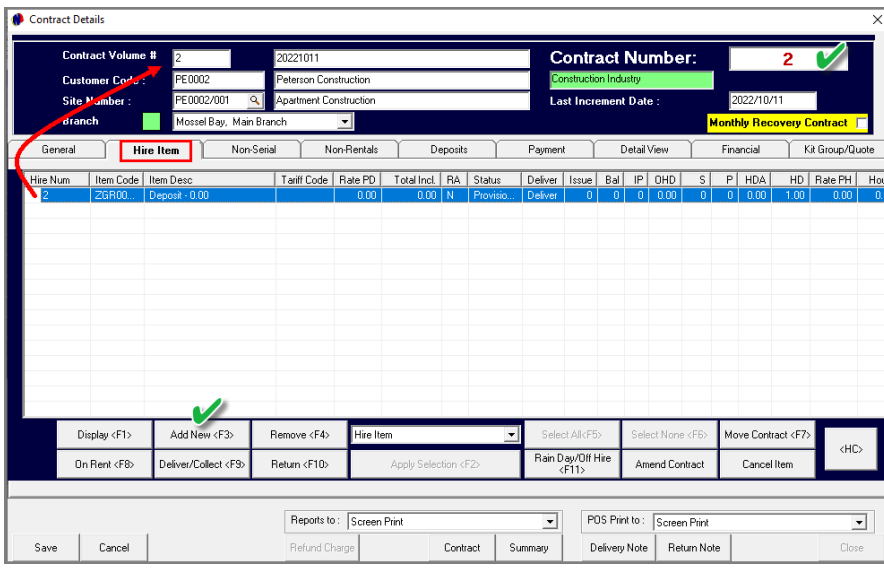

The 'Available Items' window is opened, listing all Items which are available for the selected contract period.

This Customer requested one VIP Toilet Trailer and 2 Single Toilet Units.

Therefore, we will first click on a 'VIP Toilet Trailer' and click 'Accept'.

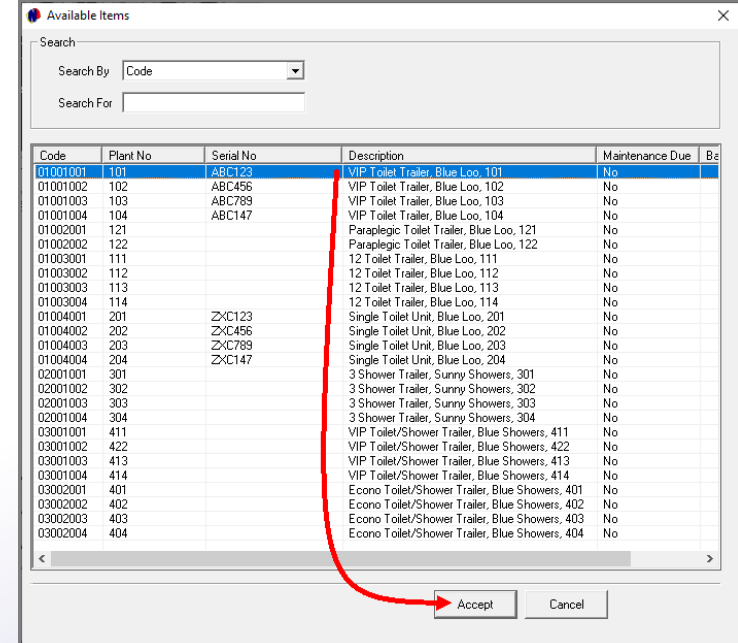

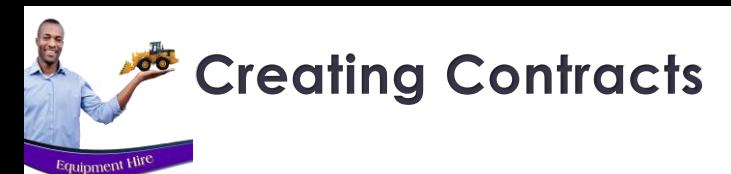

### **Creating Contracts Creating a Contract per Site**

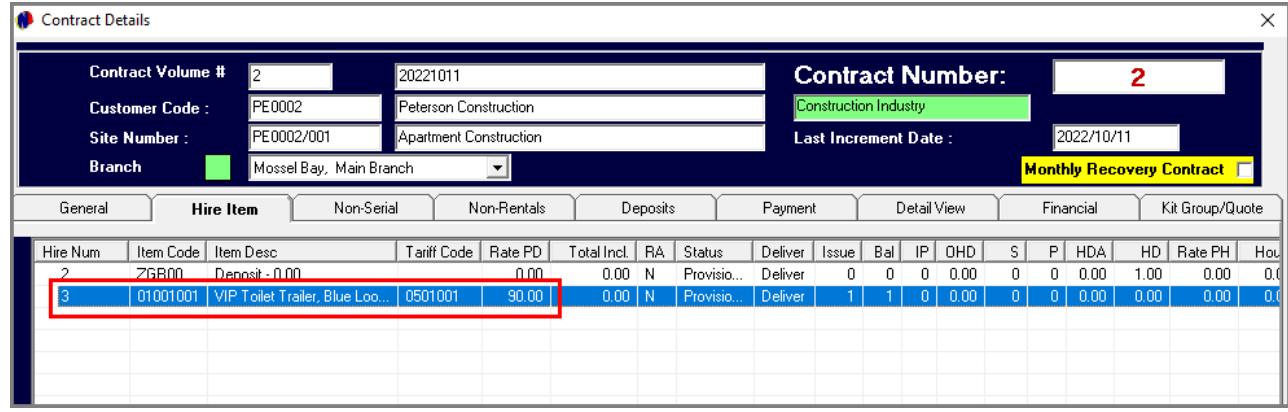

The selected Hire Item is now inserted here, and 'Hire Number 3' has been allocated to it.

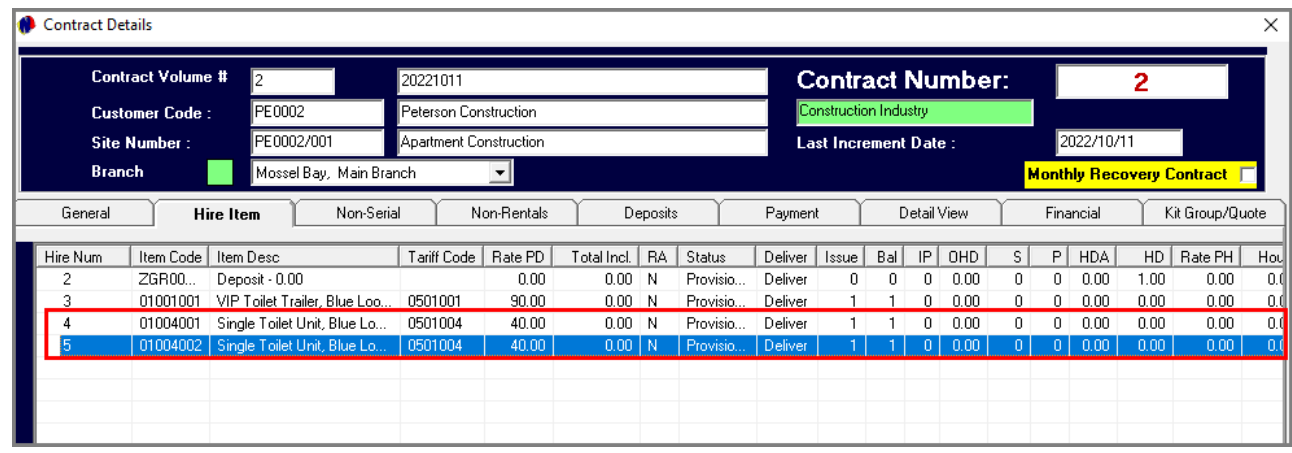

Repeat the process to add the Single Toilet Units too, after which it will be displayed here too, and Hire Numbers 4 and 5 has been allocated to it, respectively.

<span id="page-16-0"></span>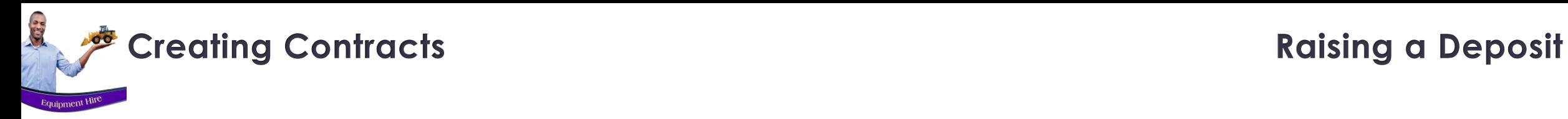

A deposit can now be raised on the Items added to the contract. Proceeding to the 'Deposits' tab, the 'Suggested Deposit' amount will be indicated if set up.

The Suggested Deposit amount can be inserted in the 'Deposit Amount' field, or a custom amount can be entered. In this case, we have entered the amount of R500.00.

To now raise the deposit amount, click on the checkmark in front of the 'Deposit Raised' field.

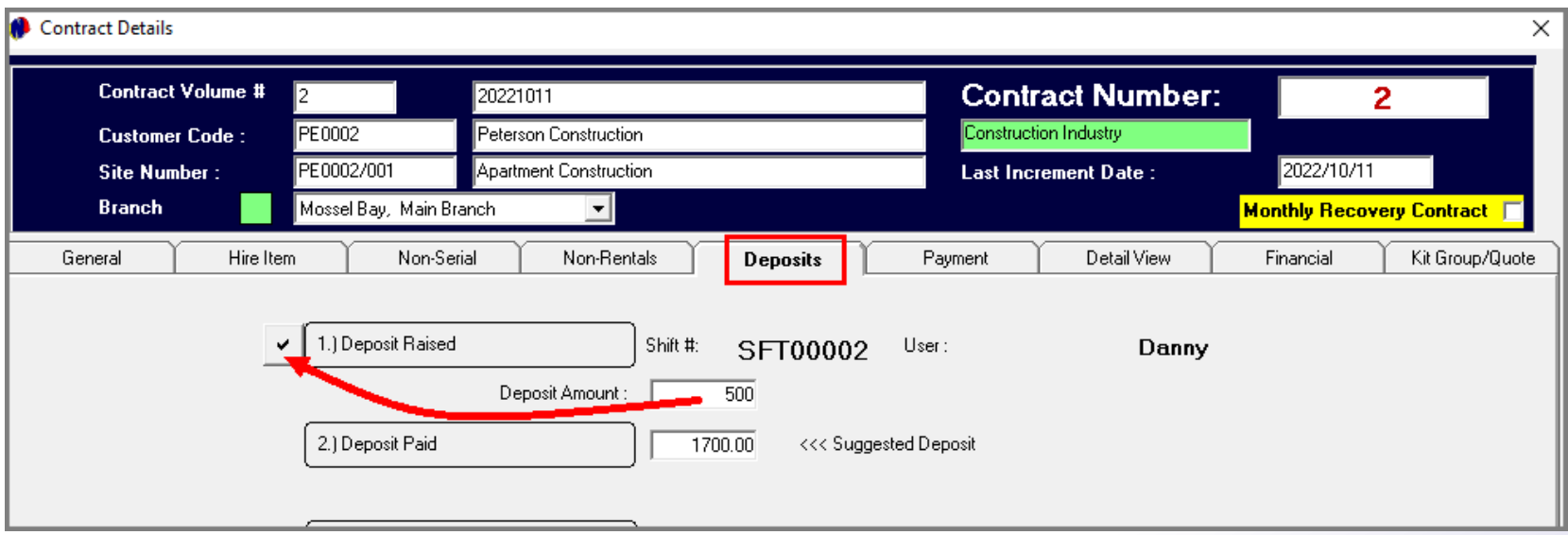

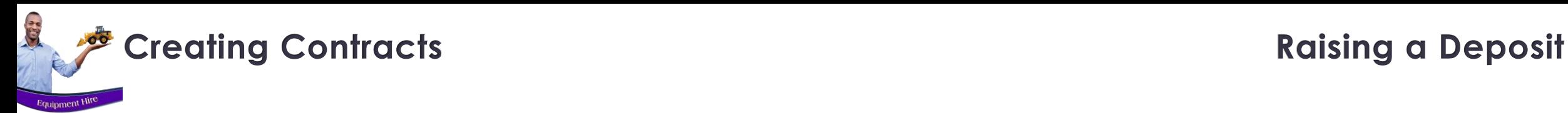

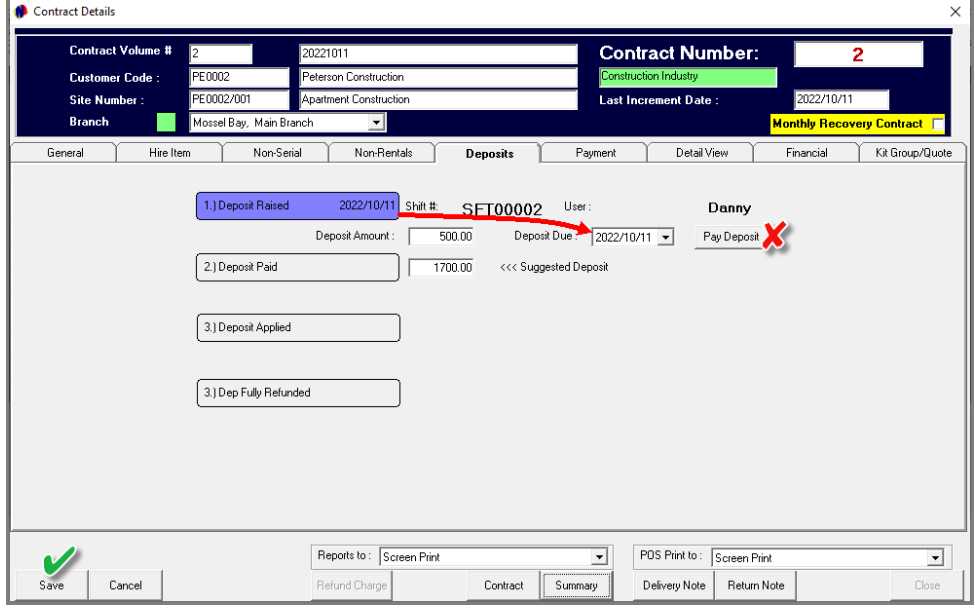

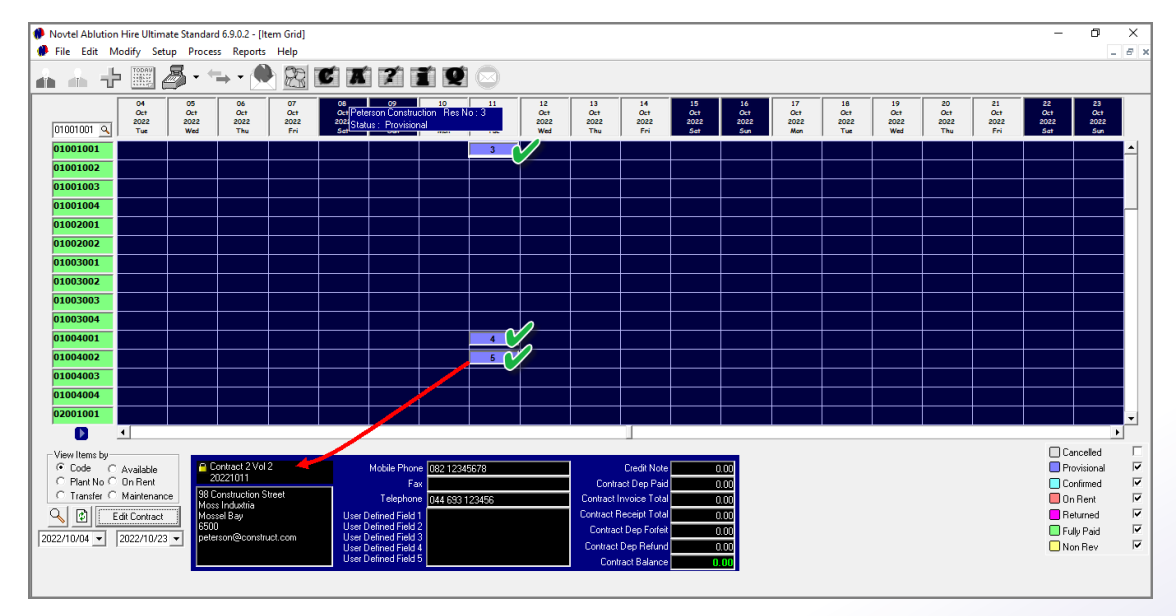

Immediately, the 'Deposit Raised' field is displayed in the colour of the 'Provisional' status, and the date upon which the deposit was raised, is inserted within this field.

The date by which the deposit is payable, can now be set in the activated field.

Please note that the 'Pay Deposit' button must NEVER be clicked, and a deposit receipt issued if **proof of payment was not yet received from the Customer**. The reason being that a User must give account of all transactions at the end of their shift, and receipting a payment which was not yet received, will cause the Cashup amount to be short.

The changes can now be saved, and the Contract form closed.

Viewing the Grid, the 3 Items linked to Contract 2 have been booked for the selected period of 1 day, and the status colour of the contract is 'Provisional' at present since the deposit payment was not yet received or receipted.

# <span id="page-18-0"></span>Ablution Hire

## **Accessing a Contract**

 $\overline{3}$ 

Page 19

# TET Restrooms

www.freepik.com/photos/excavator'>Excavator photo created by onlyyouqj

# **Accessing a Contract**

E.

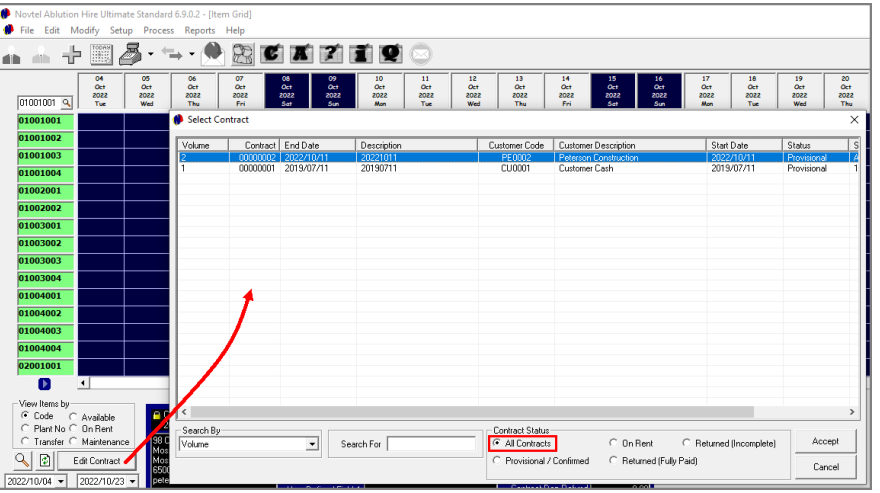

Novtel Ablution Hire Ultimate Standard 6.9.0.2 - Iltem Grid1 File Edit Modify Setup Process Reports

There are various methods to access an existing contract, namely:

#### **Method 1: By clicking on the 'Edit Contract' button on the Grid**

There are different status options to search for the required contract: The '**All Contracts**' option displays contracts linked to all statuses.

#### **Method 2: From the Grid**

By right-clicking on any of the reservations linked to a contract, and selecting Contract Details', the Contract is opened.

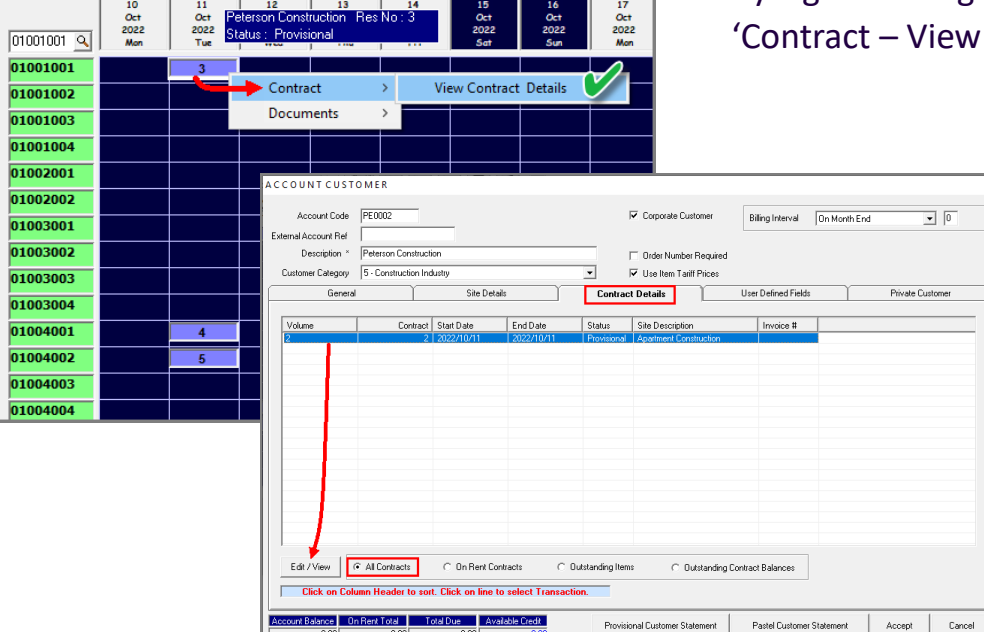

#### **Method 3: From the Customer Master File**

From the 'Contract Details' tab on a Customer's Master File, the option is selected to view 'All Contracts'.

Either by double clicking on the contract, or by clicking on the contract and clicking 'View/Edit', the 'Contract Details' screen is opened.

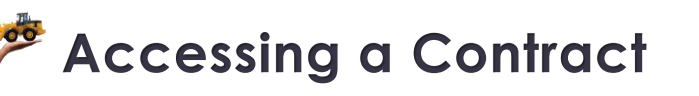

**ATIO** 

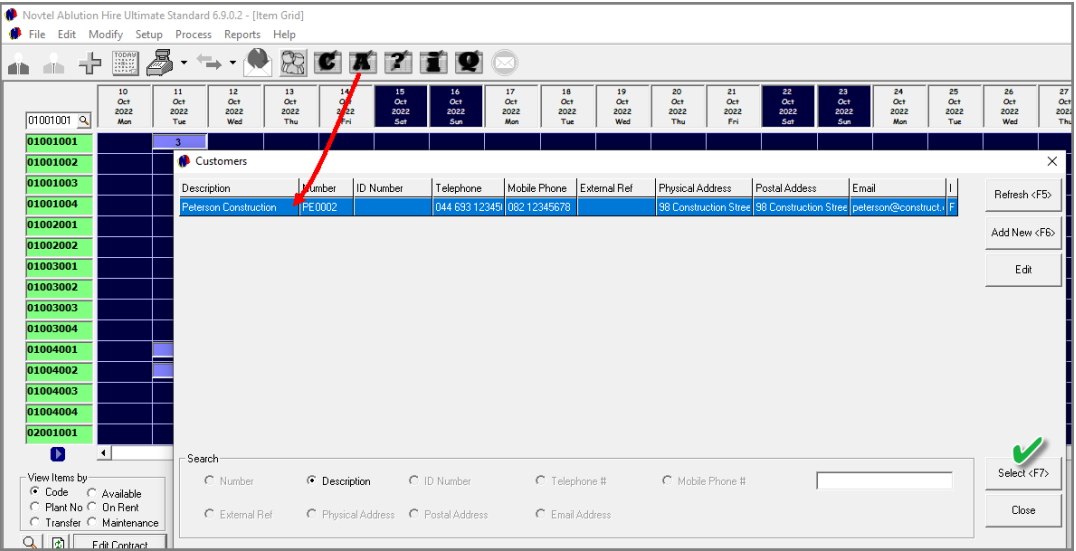

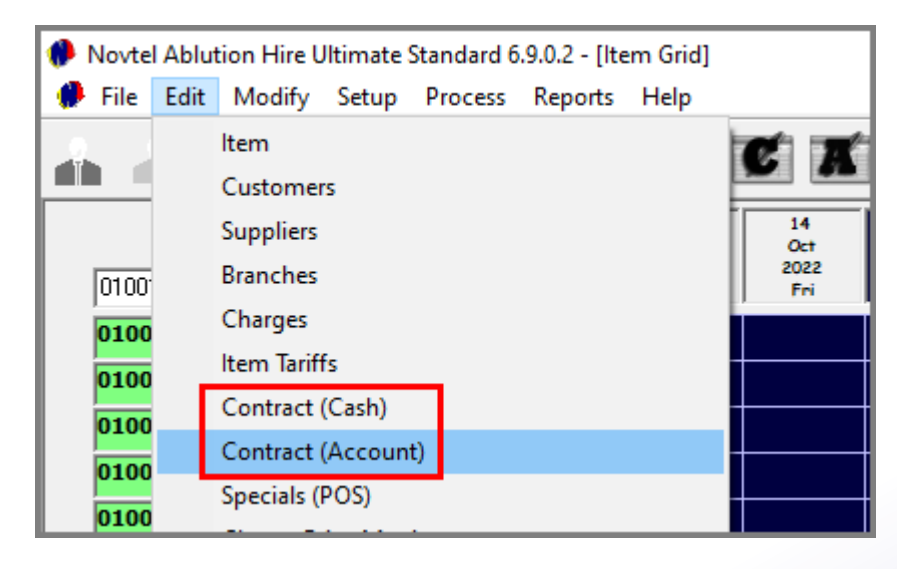

#### **Method 4: From the Contract Icon**

Clicking on the 'Account Contract' or 'Cash Contract' icon and selecting any of the search methods, a specific Customer can be searched for and selected.

The contract is also then accessed from the 'Contract Details' tab.

#### **Method 5: From the 'Edit' Menu**

Clicking on either the 'Contract Cash' or 'Contract Account' options, a specific Customer can be selected, and the Contract accessed from their Customer Master File.

# <span id="page-21-0"></span>**VOVTel**<sup>®</sup> Ablution Hire

### **Processing a Deposit Payment**

Page 22

# TET Restrooms

epik.com/photos/excavator'>Excavator photo created by onlyyouqj

C.

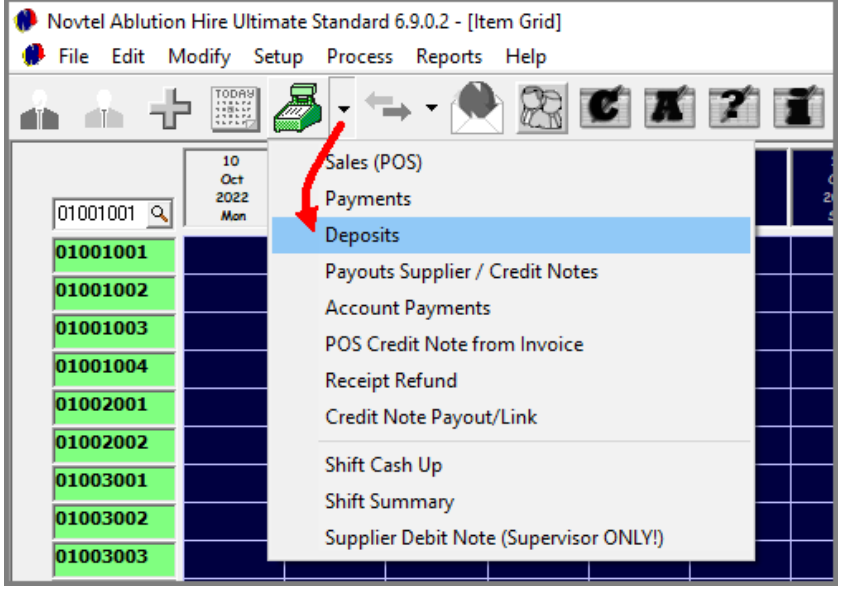

Once a deposit payment has been received, the System User will issue a receipt by clicking on the dropdown menu next to the POS Icon and selecting 'Deposits'.

Clicking on the search button in the 'Contract Volume Number' field, ONLY contracts for which a deposit was raised, and with an outstanding deposit payment, will be listed.

The applicable contract can be searched for by means of either the Contract Number or Description, or the Customer Code or Description.

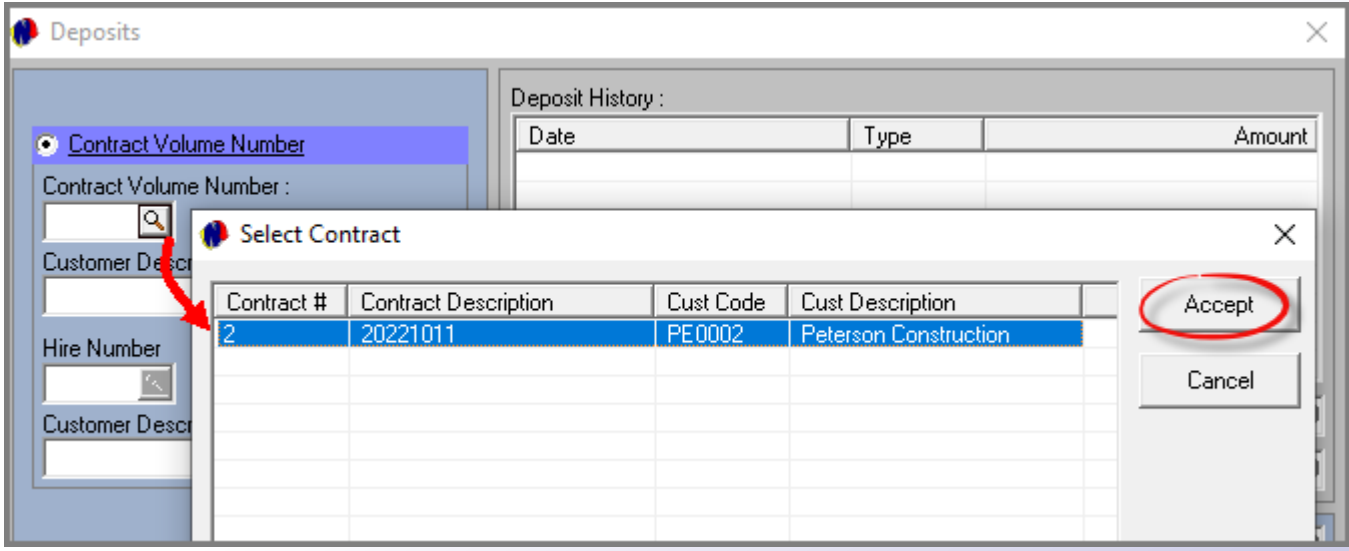

**CON** 

Equipment Hire

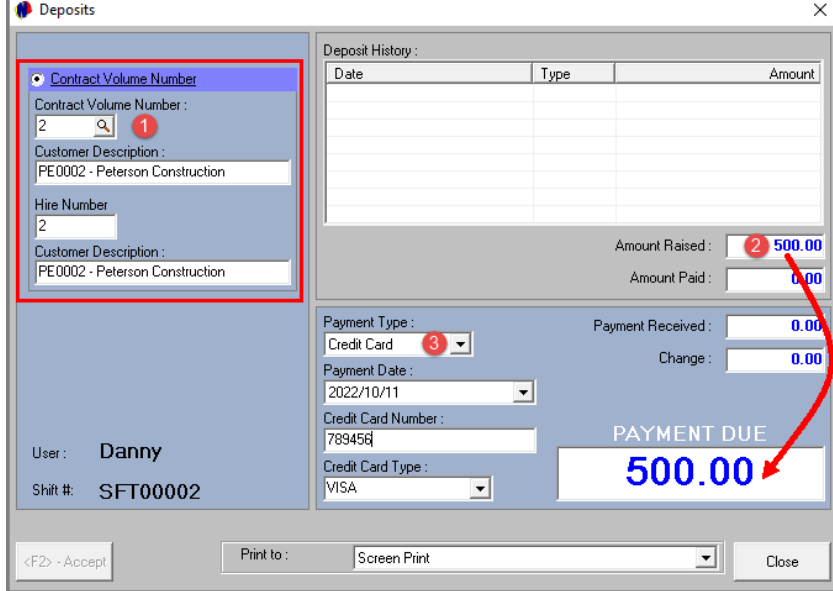

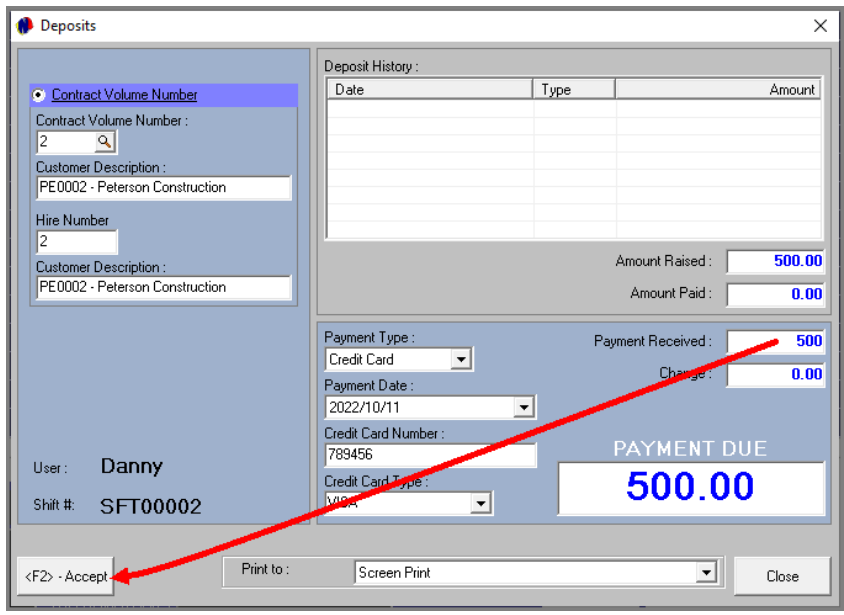

- 1. The selected contract will now be inserted here.
- 2. The deposit amount raised on this contract will be displayed in both the 'Amount Raised' and 'Payment Due' fields.
- 3. Select the payment method as used by the Customer and enter the payment date and other payment details.

Please note that the 'Accept' button will remain disabled unless an amount is entered in the 'Payment Received' field.

Enter the exact amount as received from the Customer and click 'Accept' to print the receipt.

The deposit receipt displays the information captured by the system user, as well as the User who has processed the transaction, their shift number and the exact date and time the receipt was issued.

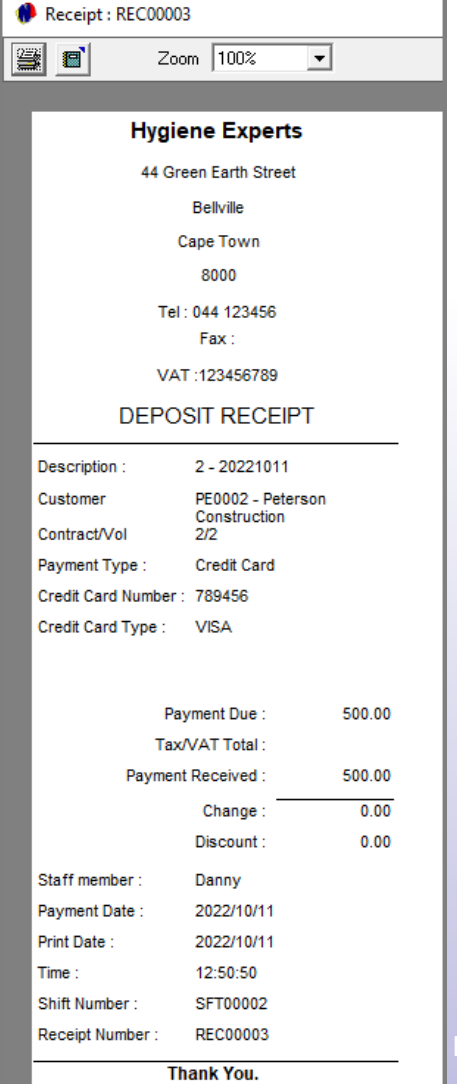

J.

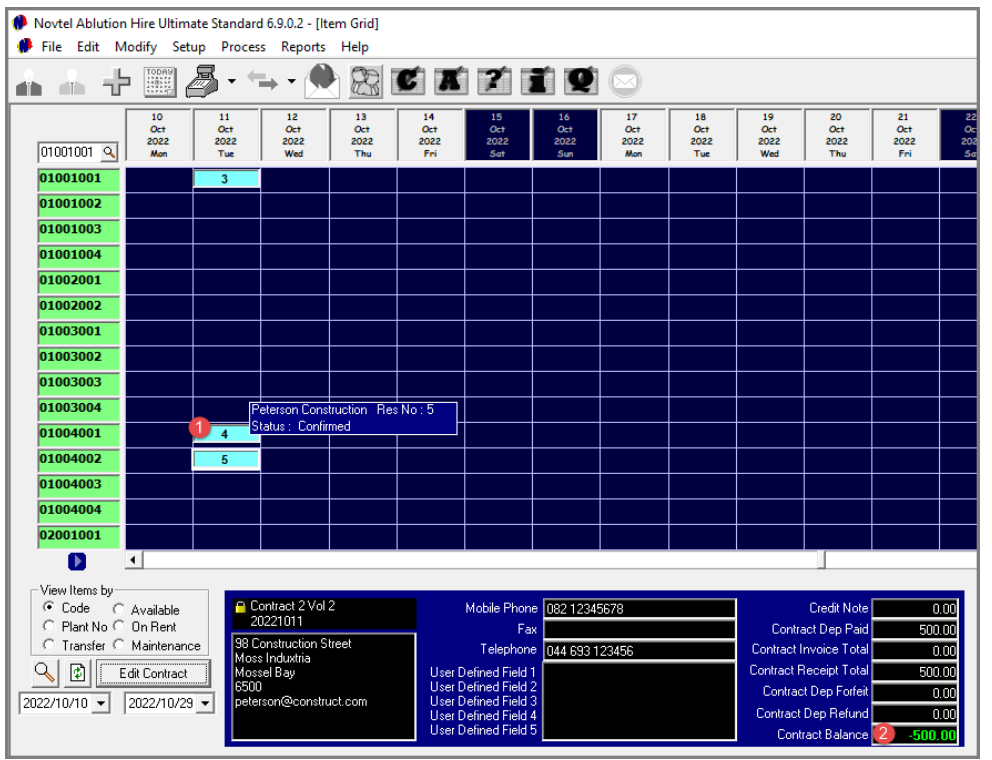

- 1. Since a Deposit Payment was received and receipted, the status of the items linked to the contract have been changed to 'Confirmed' automatically.
- 2. The deposit paid amount is displayed below the Grid for this contract.

Accessing the contract's 'Deposits' tab, the 'Deposit Paid' field is displayed in the colour of the 'Confirmed' status, and the date and amount paid is linked to it.

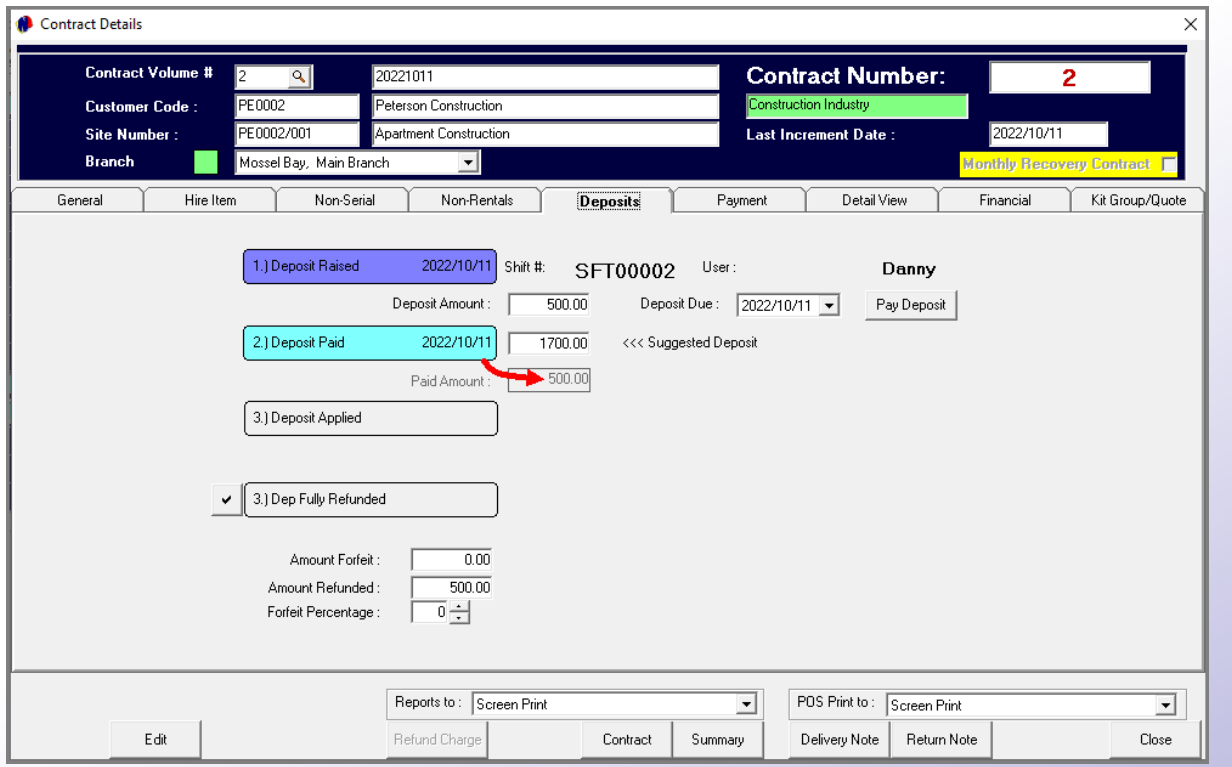

C.

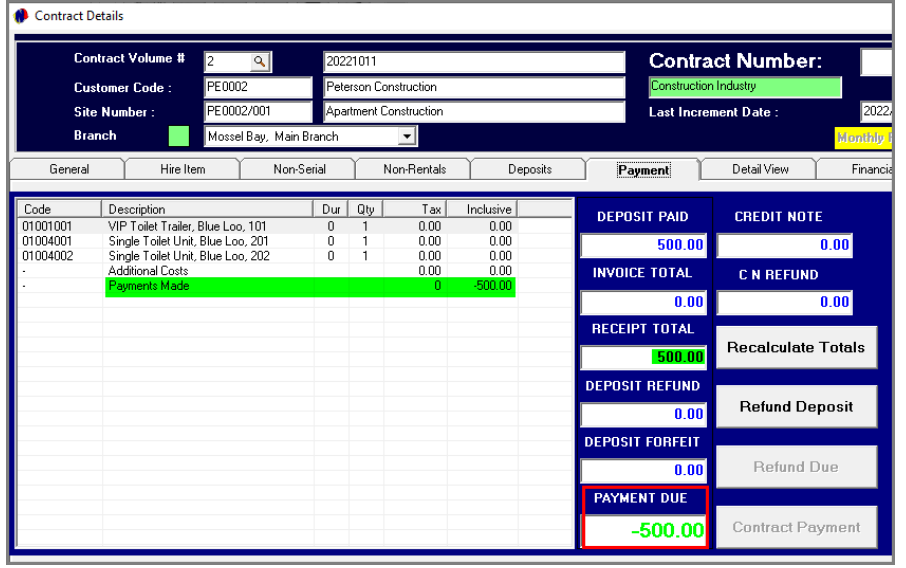

The 'Payment' tab indicates the payment made, as well as the receipt total.

The 'Financial' tab displays the receipt number, amount, type of transaction and the date and time when the transaction was processed.

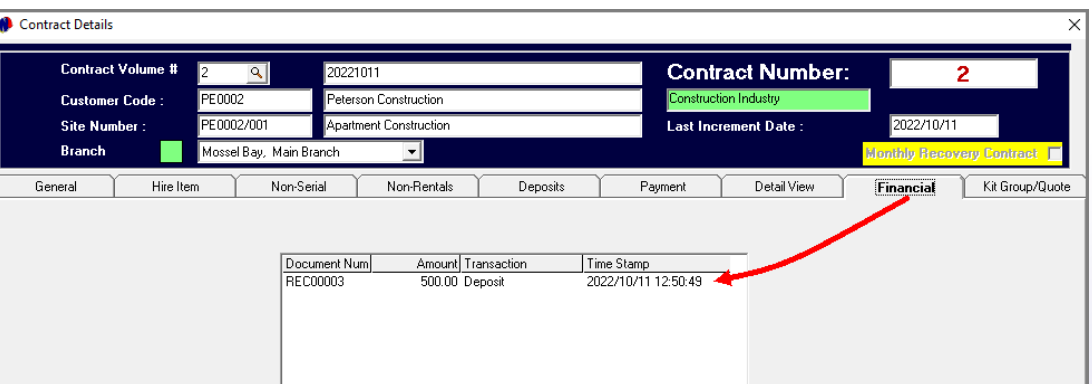

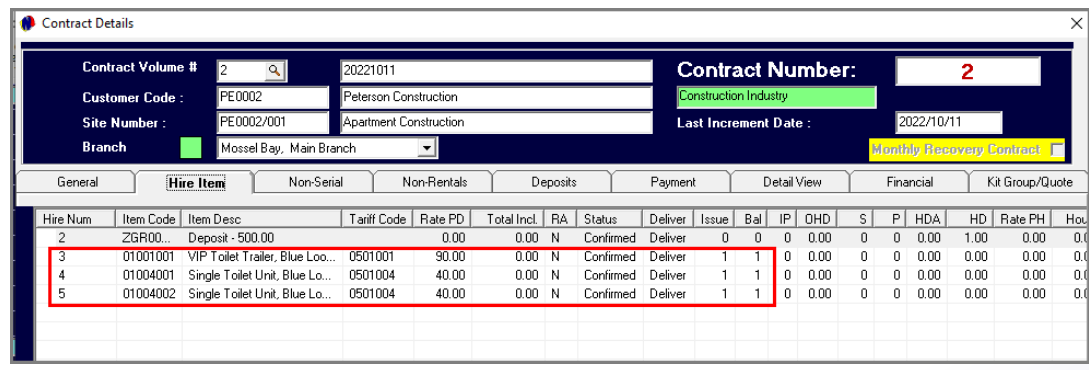

The 'Hire Items' tab displays the status of all Items, as well as the Deposit Container, as 'Confirmed'.

# <span id="page-26-0"></span>Vovtel<sup>®</sup> Ablution Hire

**On Rent Items**

5

Page 27

# F&P Restrooms

www.freepik.com/photos/excavator'>Excavator photo created by onlyyouqj

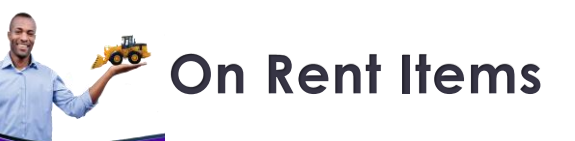

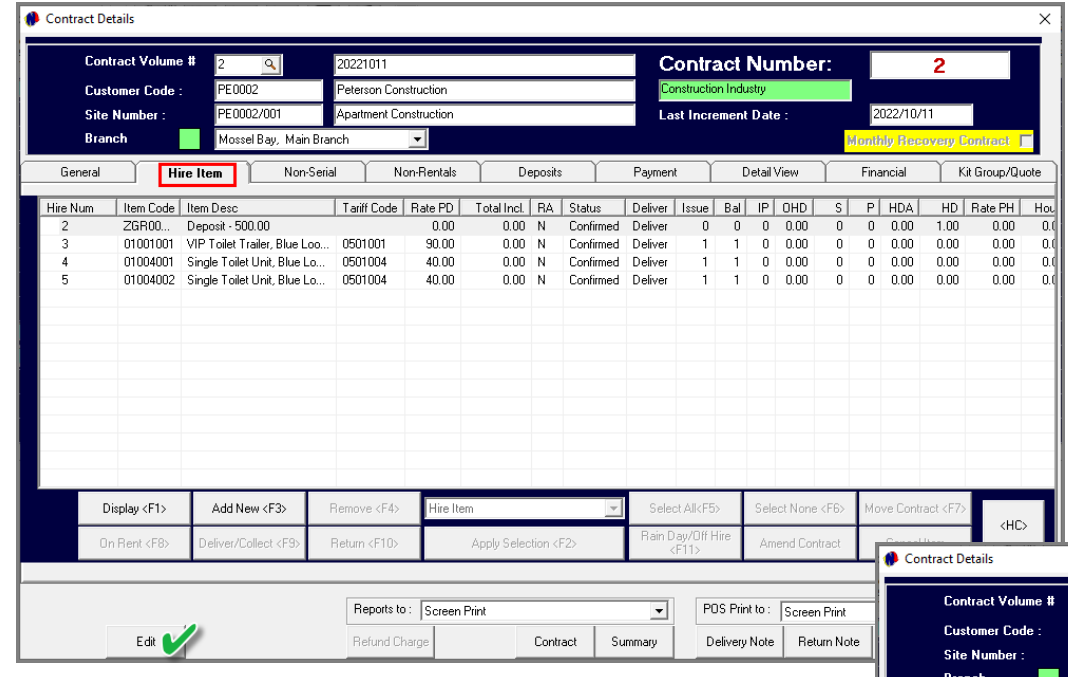

Whenever Hire Items are collected or delivered, the status of the items must be changed to 'On-Rent'.

To do so, click 'Edit' first to enable changes to the contract.

By changing the 'Action' to 'On-Rent', all line items are selected automatically. To change the status of all items simultaneously, none of it must be unticked.

However: Should some of the items be delivered or collected at a later stage, those items must be unticked.

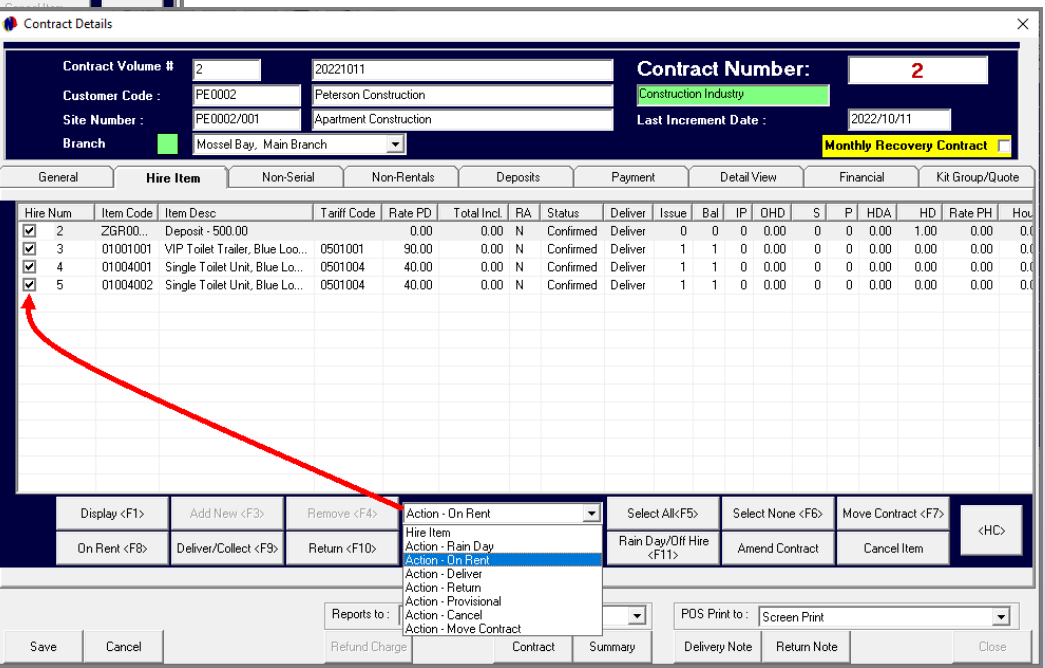

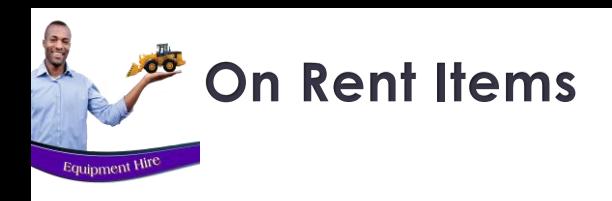

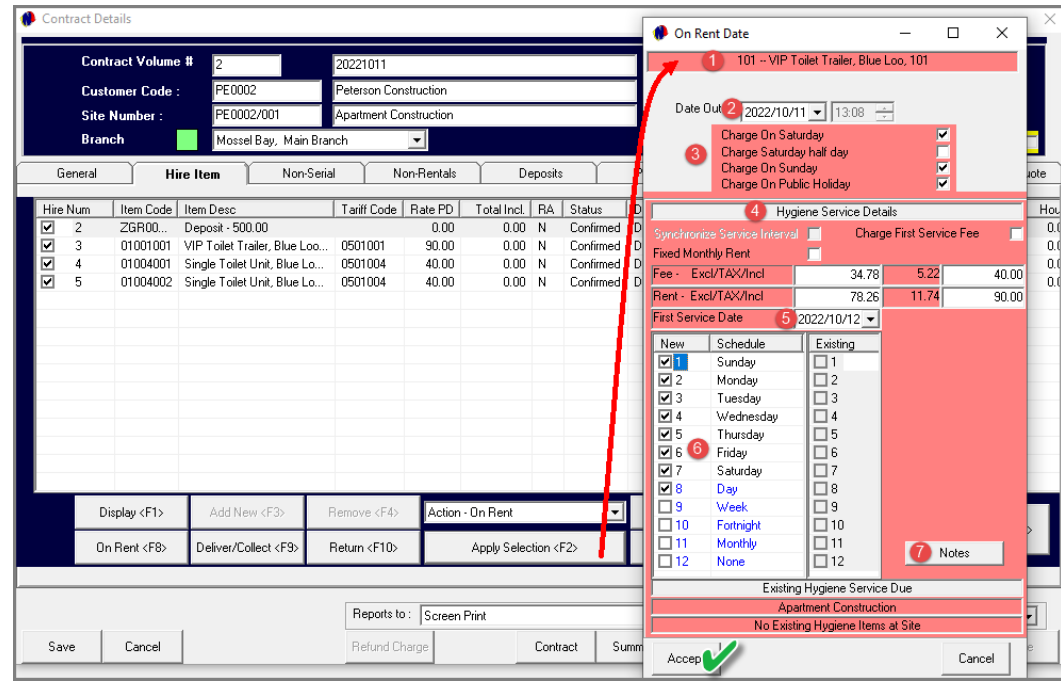

Click on the 'Apply Selection' button.

- 1. This screen is now displayed for the first hire item, namely the 'VIP Toilet Trailer'.
- 2. The date and time upon which the item was set to 'On-Rent' is displayed at the top.
- 3. The days upon which this Item is to be charged in addition to the weekdays, are to be selected. In this case Saturday, Sunday and Public Holidays.
- 4. In the 'Hygiene Service Details' section, the User can select the option to charge the fixed monthly rental amount – IF SETUP and if applicable.
- 5. The first service date can be set
- 6. The specific days upon which the Item is to be serviced must be selected, and in this case, also the 'Day' interval option printed in blue.
- 7. Notes can be entered if required, and the 'Accept' button clicked to save the settings for this item.

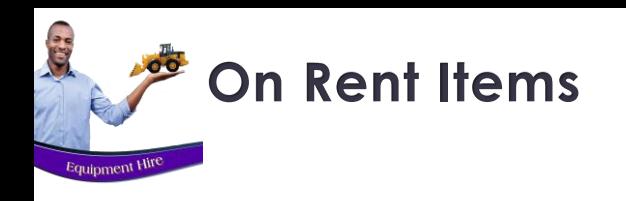

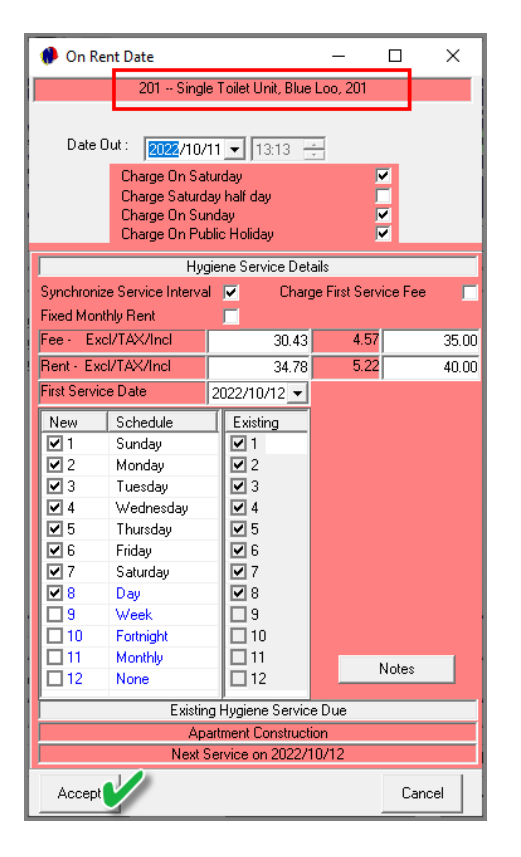

As we have linked 3 items to this contract and set all of them 'On-Rent', the next item's screen is displayed automatically for which the settings are to be applied.

Here, the days upon which the item is to be charged in addition to weekdays, must be checked.

Since 3 Items are at the same site, the 'Synchronize Service Interval' option is selected by default – causing the settings entered on the previous Item to be applied to this one too, and the User can simply click 'Accept' to save the settings for both Items.

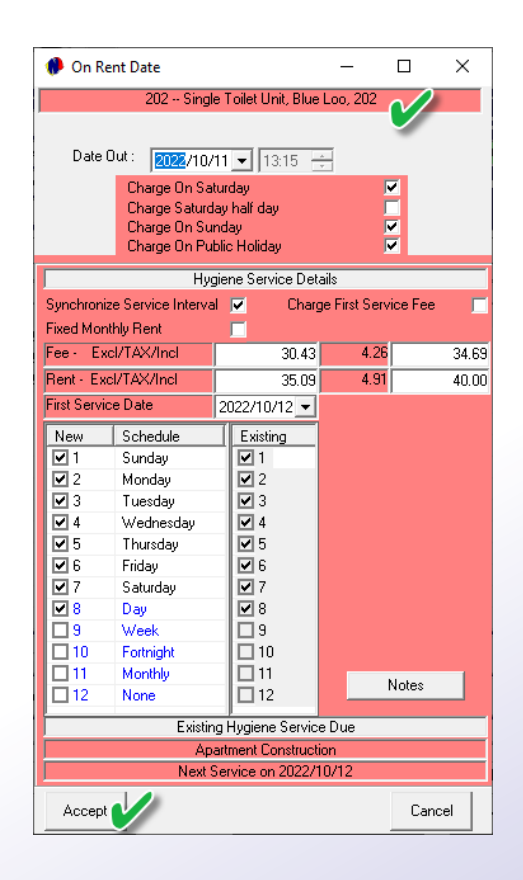

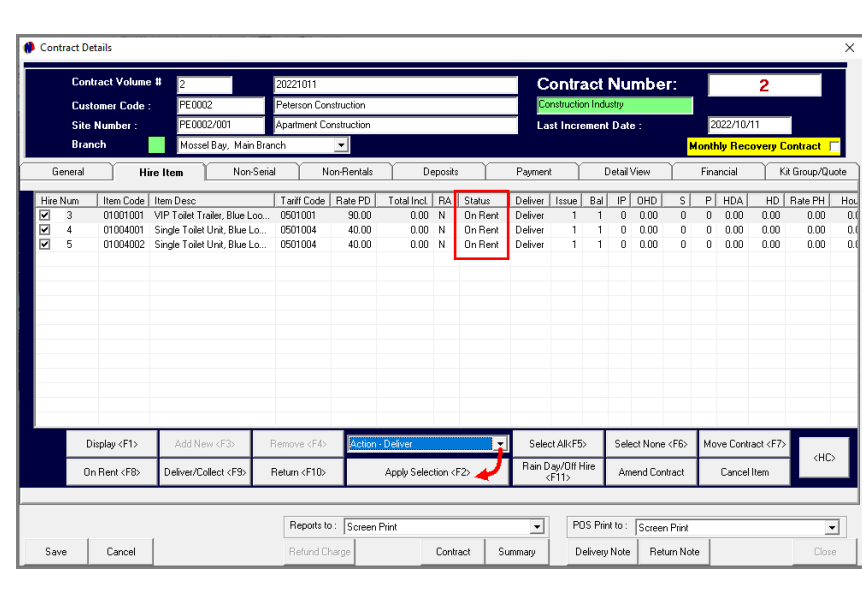

**On Rent Items**

**City** 

Equipment Hir

The status of all of these Items are now indicated as 'On-Rent'.

The 'Deliver Action' is now selected; the selection applied, and the changes saved.

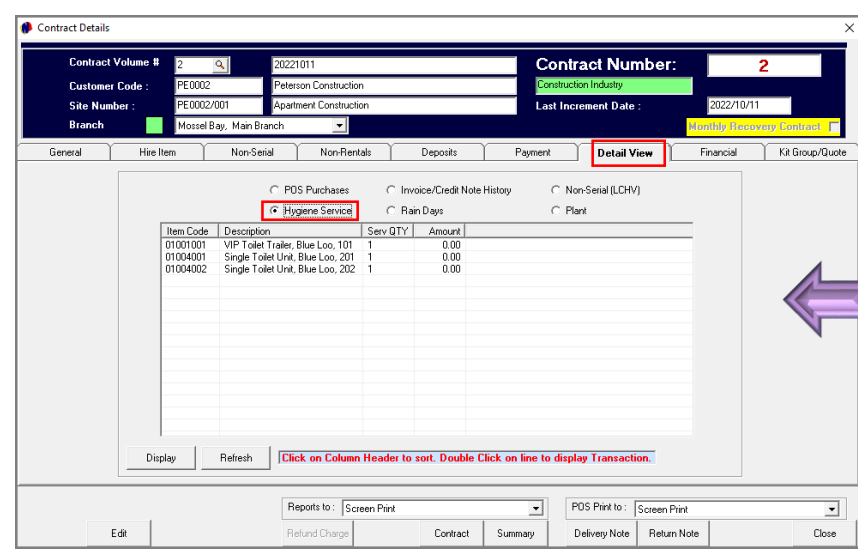

Proceeding to the 'Detail View' tab and selecting the 'Hygiene Service' option, all items to be serviced for this contract, are displayed, and currently at a zero amount since the daily increment billing procedure has not yet been performed.

Returning to the Grid, the Items linked to Contract 2 is now displayed in the colour of the 'On-Rent' status.

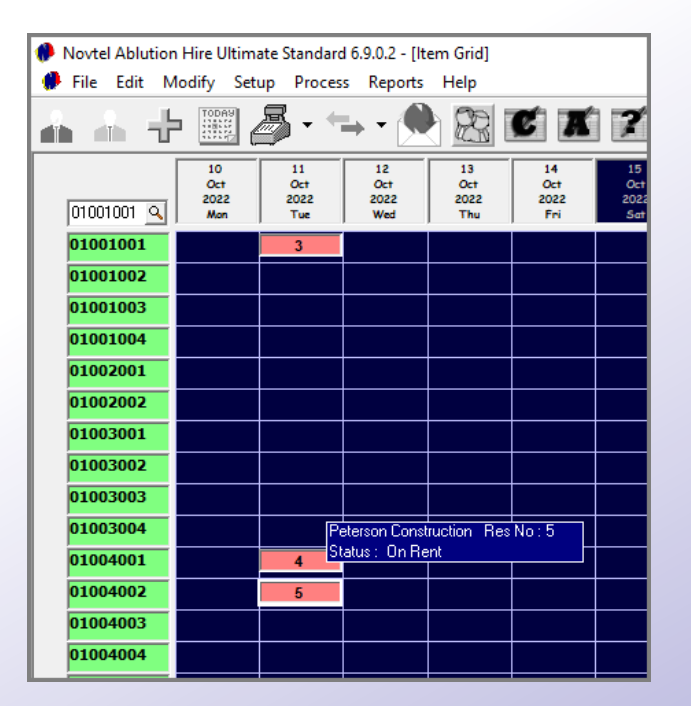

## **On Rent Items – Hygiene Details**

C.

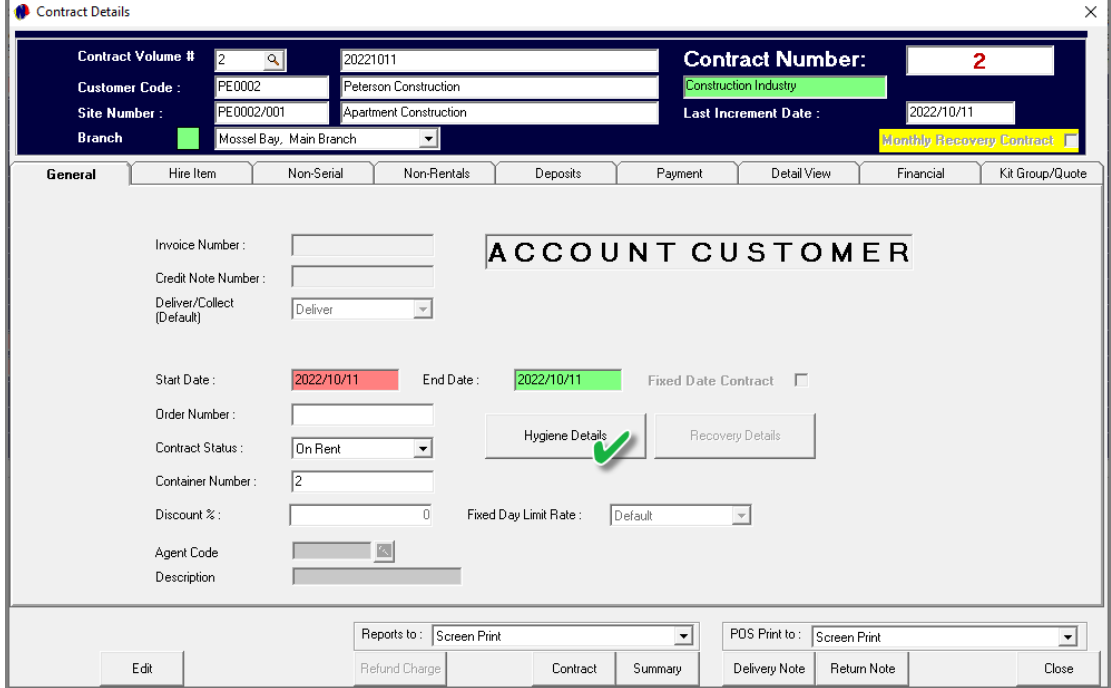

On the contract's 'General' tab, the 'Hygiene Details' button is available to add more information such as:

- $\checkmark$  Remarks To be displayed on the Ablution Hire Details report.
- $\checkmark$  And to allocate permanent notes to the specified Contract Items. These notes will be displayed on the Hygiene Route Sheet and will be used as instructions to the driver.

Enter the applicable remarks, and / or click the 'Allocate Permanent Instructions to Contract Items' button.

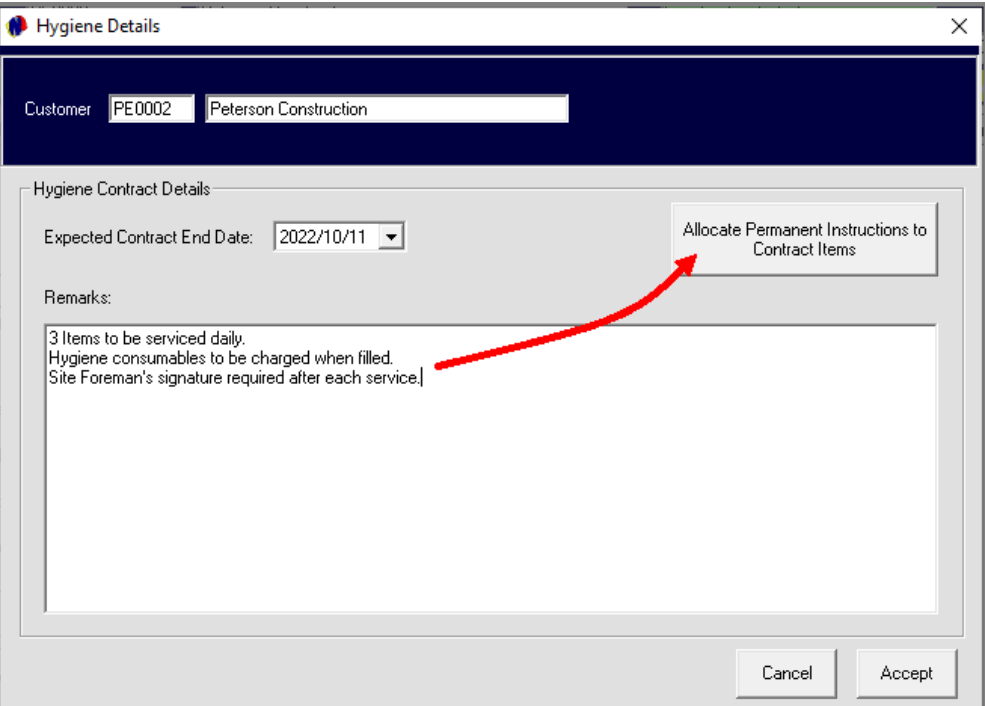

## **On Rent Items – Hygiene Details**

**ACCES** 

Equipment Hire

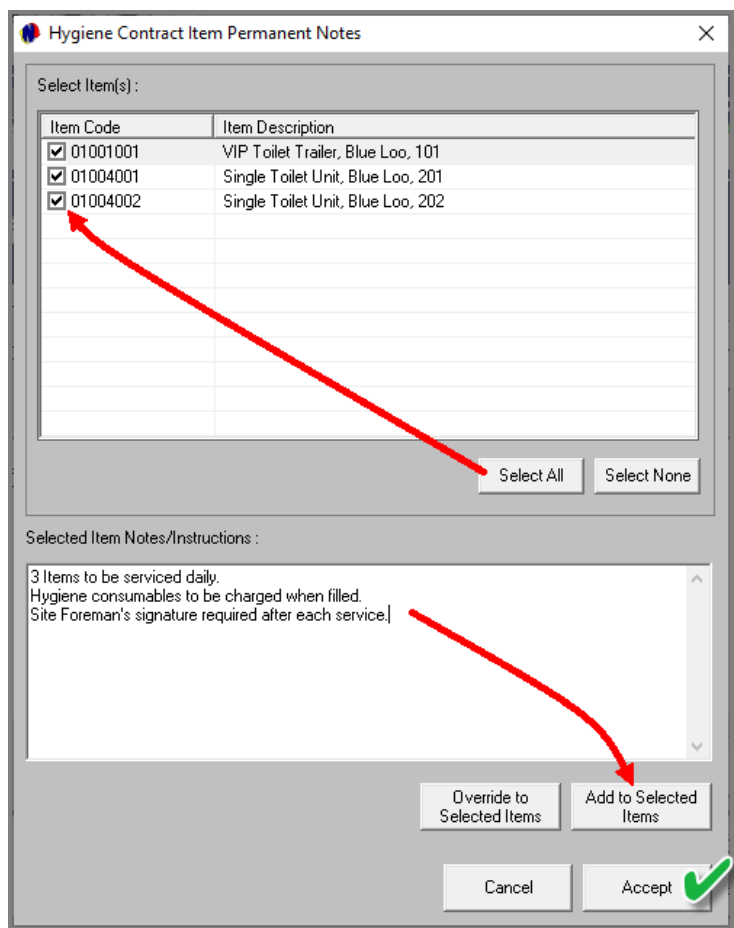

The Items can now be selected to which the permanent note is to be updated; the notes entered and added to the selected items.

Clicking 'Accept', the notes have now successfully been allocated to the selected Items.

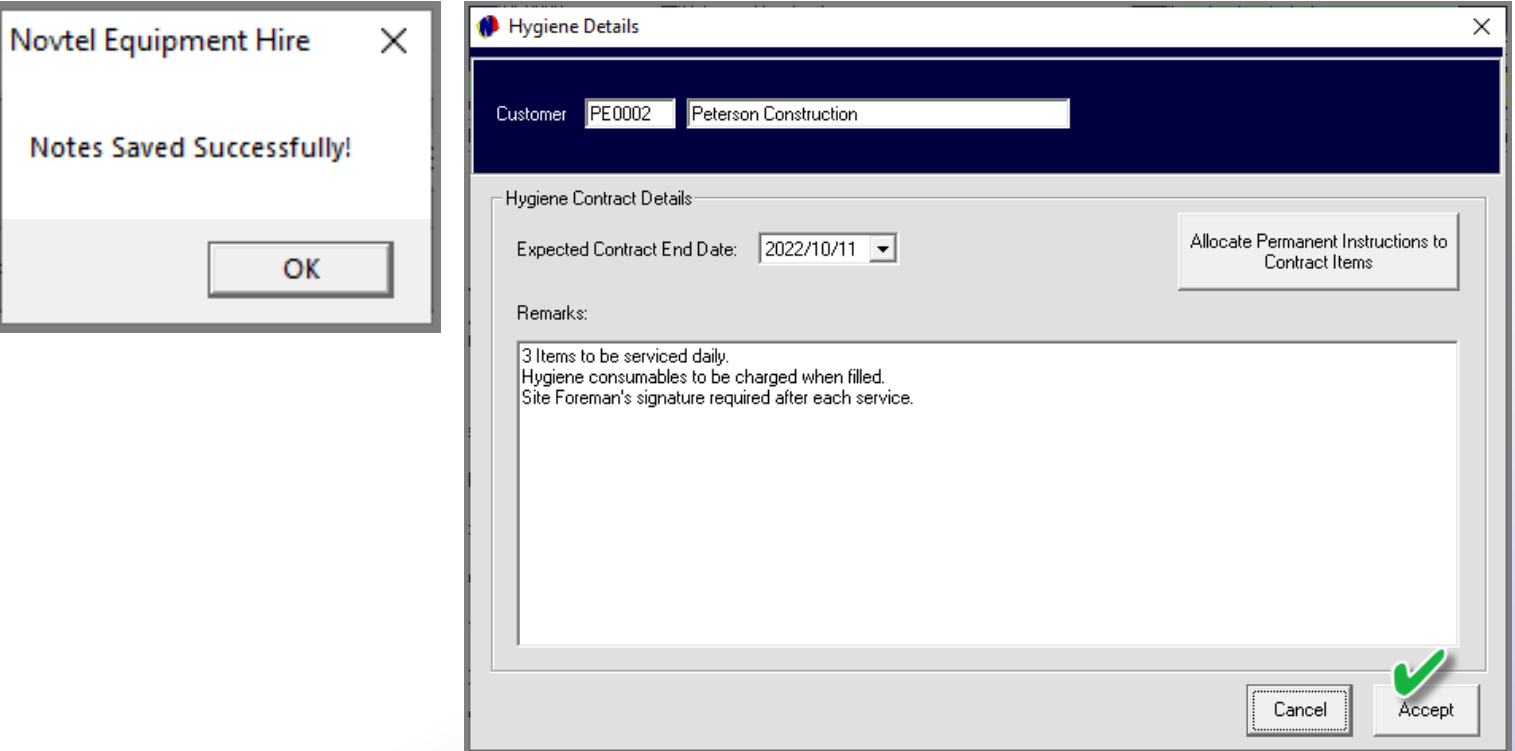

# <span id="page-33-0"></span>**Vovtel**® Ablution Hire

## **The Daily Increment Procedure**

Page 3

# TET Restrooms

www.freepik.com/photos/excavator'>Excavator photo created by onlyyouqj

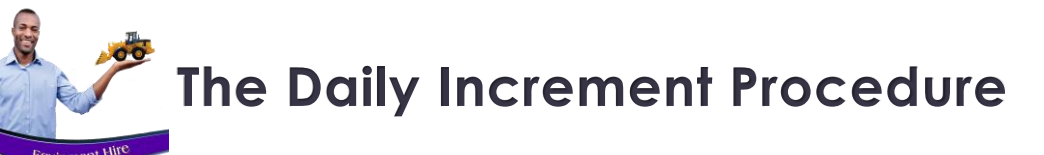

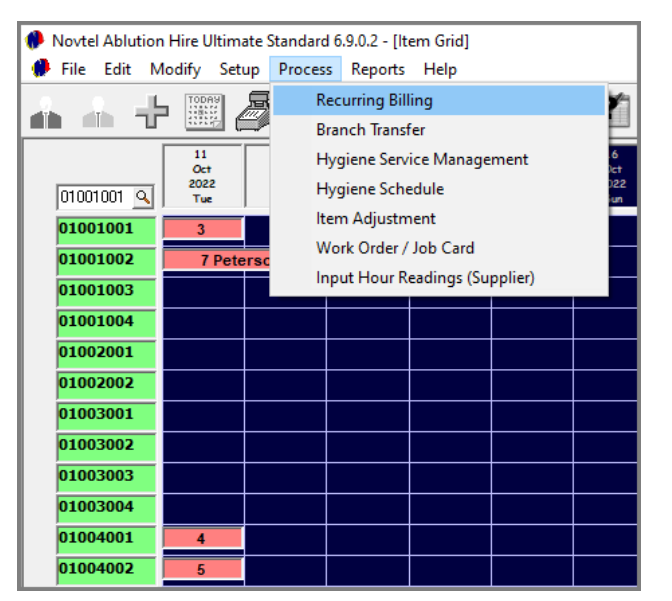

At present, the 'On-Rent' contract is created for the 11th of October ONLY. To add another day to this contract, the Recurring Billing procedure must be performed. This action will also cause the billed items to be displayed in the 'Hygiene Service Management' screen for the selected date.

Click on the 'Process' menu and select 'Recurring Billing'.

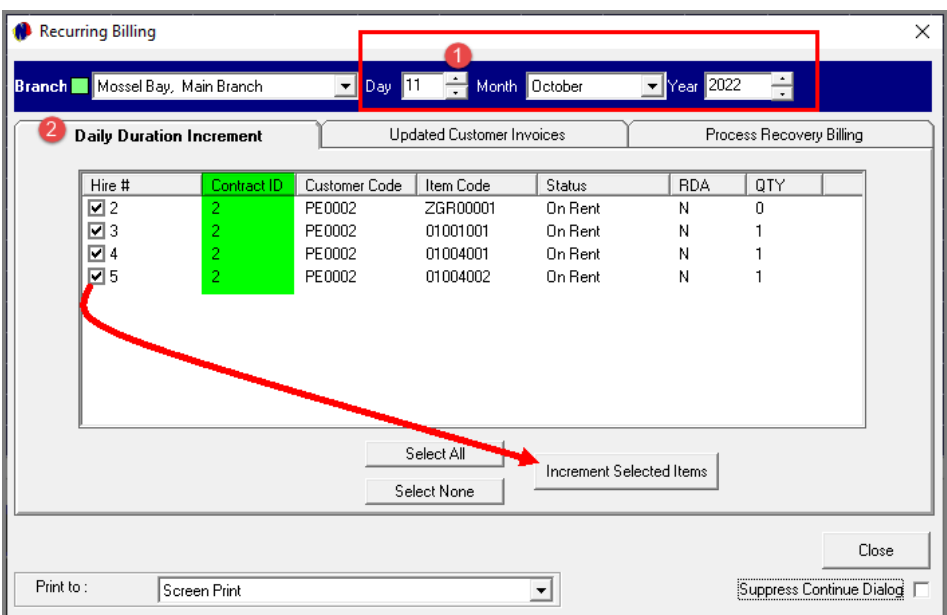

- 1. At the top of the window, the Branch currently logged into is displayed. The required billing date can now be selected  $-$  in this case, the 11th of October.
- 2. In the 'Daily Increment' tab, all items linked to 'On-Rent' contracts are displayed, and all items are selected by default. In this case, these items are linked to contract 2.

To only bill selected items, the 'Select None' button can be selected, and only the required items selected to be billed.

However: To bill all items simultaneously, all options must remain selected and the 'Increment Selected Items' button is clicked.

# **The Daily Increment Procedure**

**SEE** 

Equipment Hit

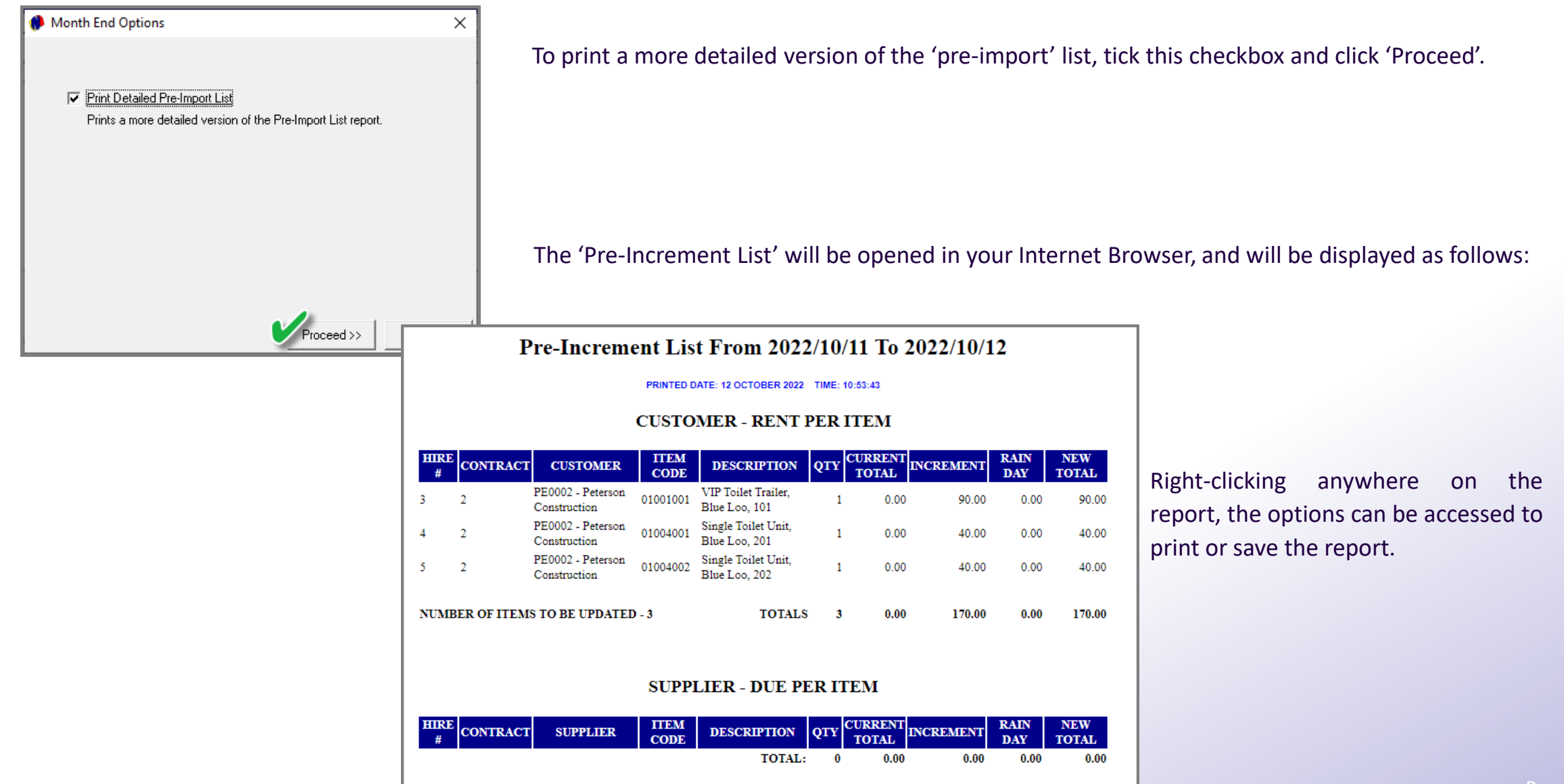
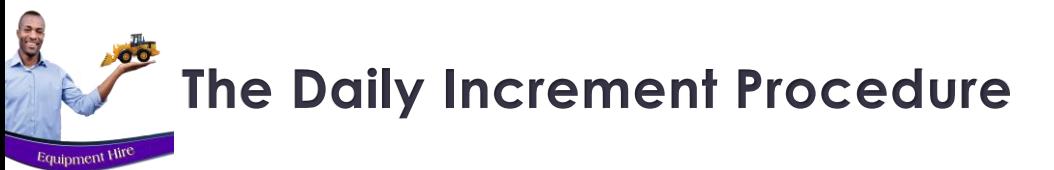

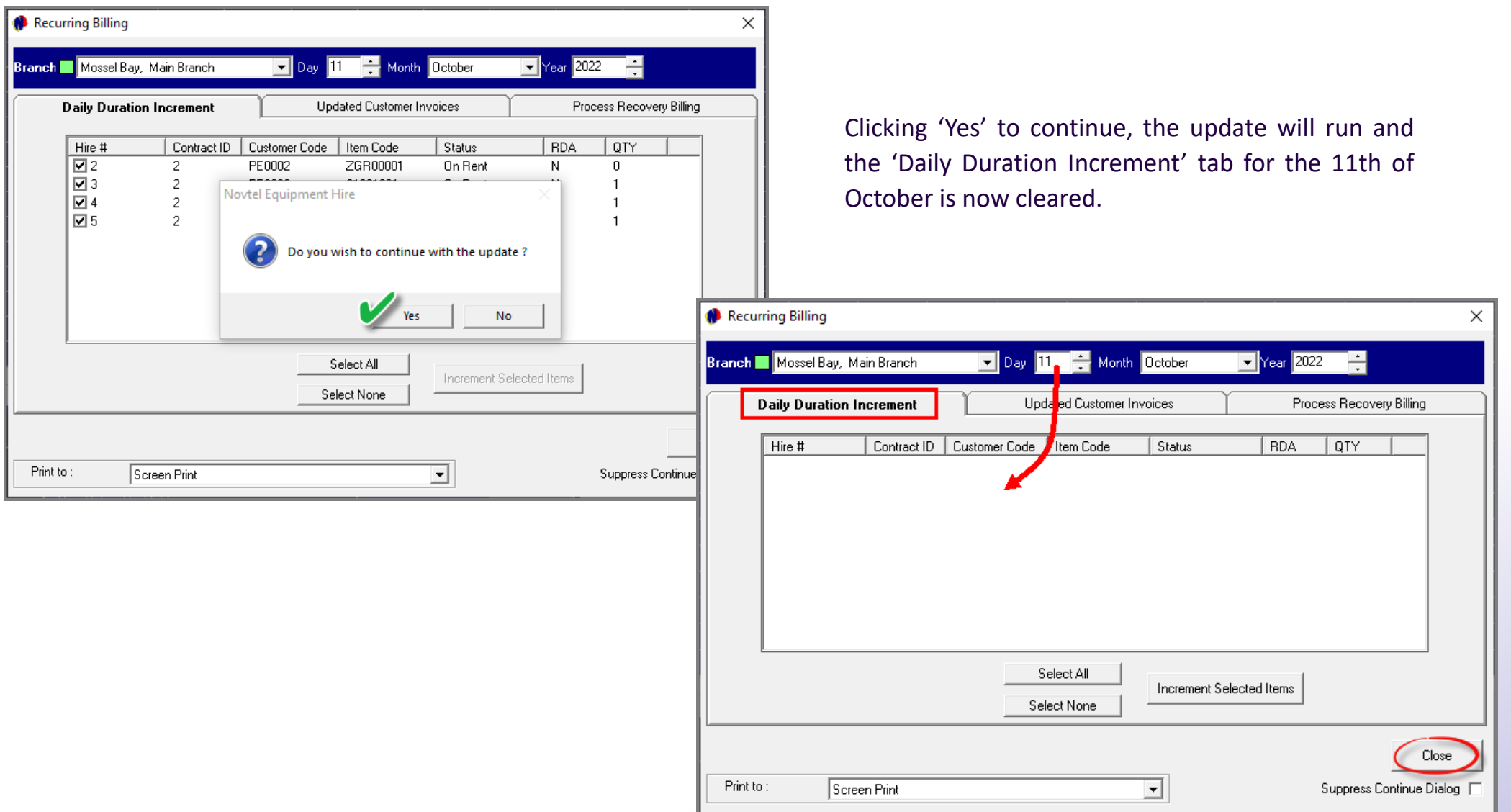

## **The Daily Increment Procedure**

**ACCE** 

**Equipment Hire** 

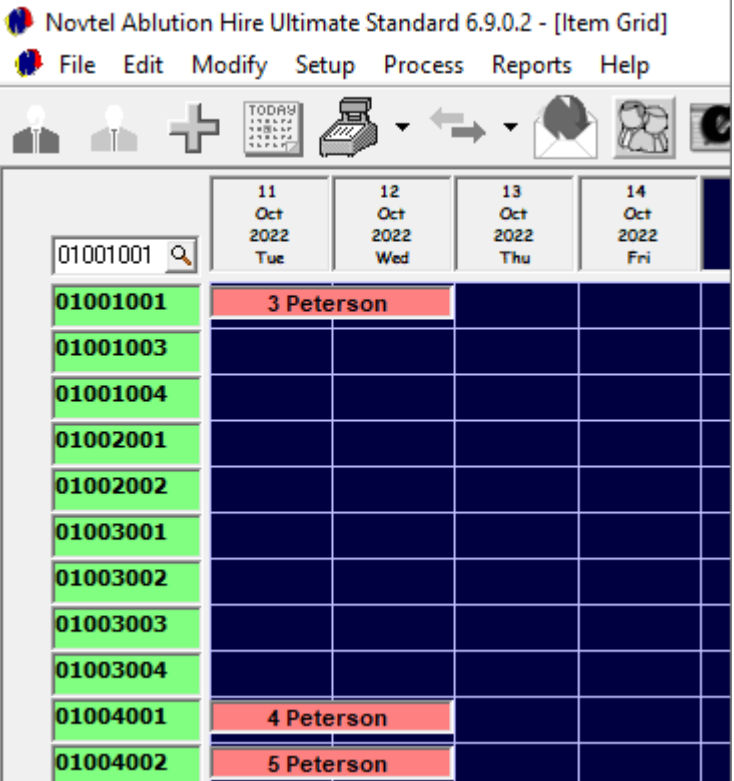

Returning to the 'Grid, Hire Item 3, 4 and 5 have been extended with another day.

Accessing Contract 2's 'Payment' tab the 'Invoice Total' is indicated as R170.00 since the items linked to the contract have been billed for the 11<sup>th</sup> of October.

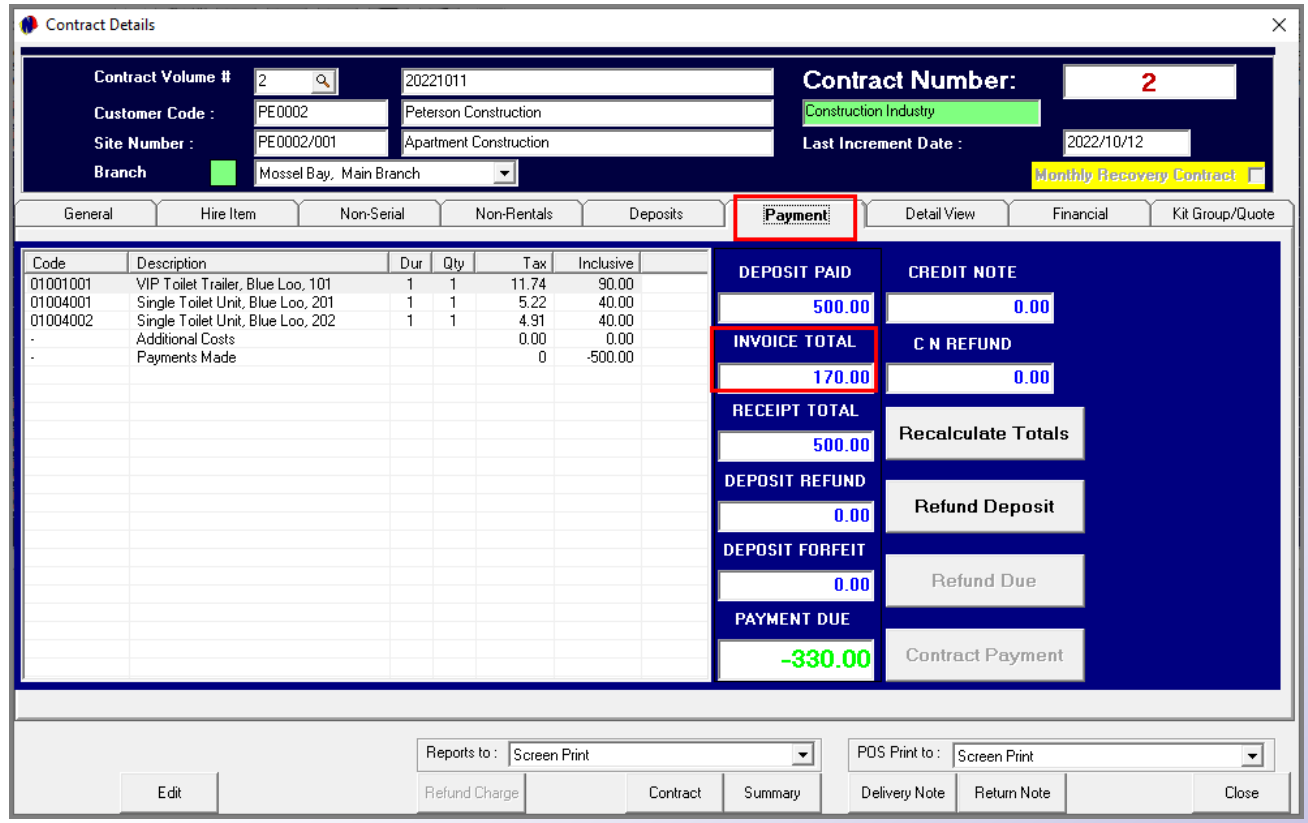

## **VOVTel Ablution Hire** 24.671

## **Hygiene Scheduling and Re-Scheduling**

 $\overline{7}$ 

Page 39

# TET Restrooms

pik.com/photos/excavator'>Excavator photo created by onlyyouqj

## **Hygiene Scheduling**

**City** 

Equipment Hit

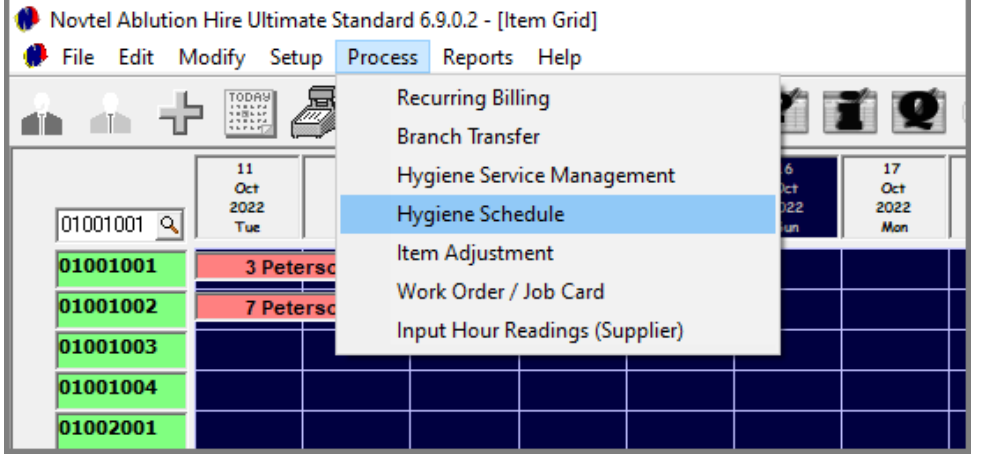

From the 'Process' menu, the existing schedules – as selected when the contract Items were set to 'On-Rent' – can be viewed and a report can be printed.

- 1. A Specific Area can be selected, or, to list all areas, the 'XX- All Areas' option is selected.
- 2. All Items are scheduled to be serviced from Monday to Sunday, and at a day interval.

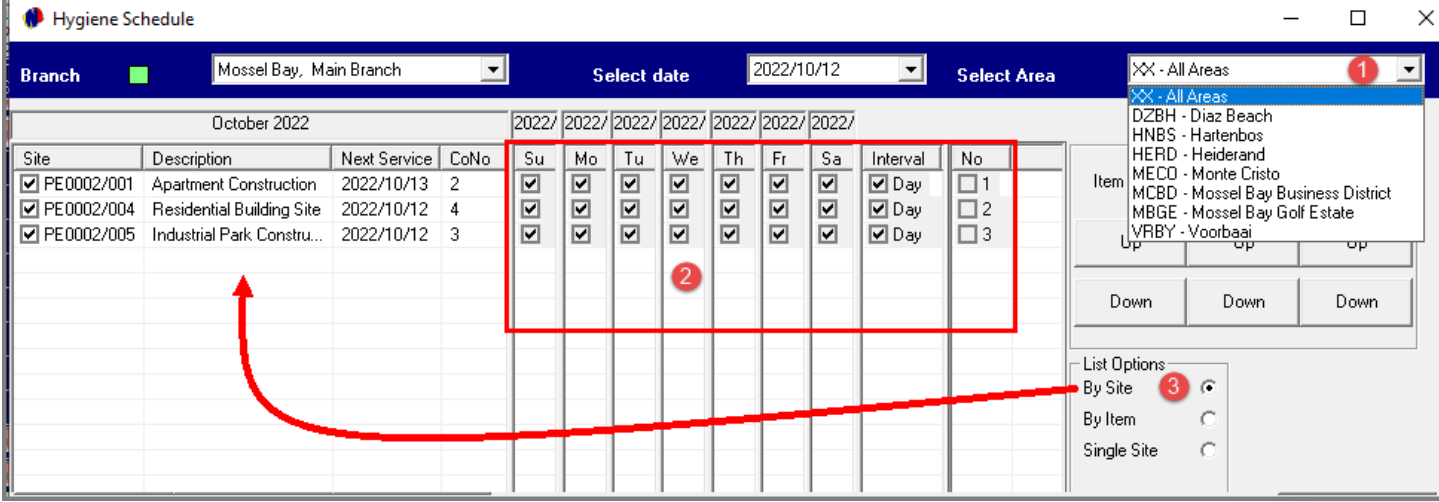

3. All Sites are listed when the 'By Site' list option is selected.

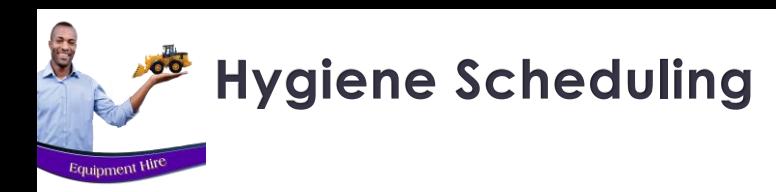

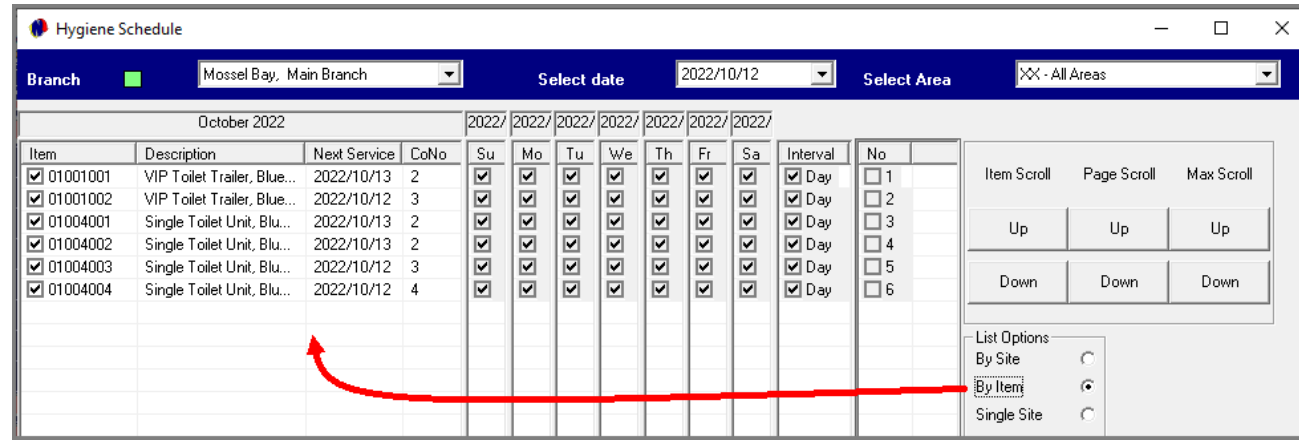

When the 'By Item' list option is selected, all Items are listed individually.

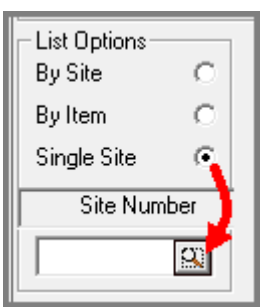

By selecting the 'Single Site' option, a specific Customer can be searched for and selected first.

### Then, the required Site can be selected.

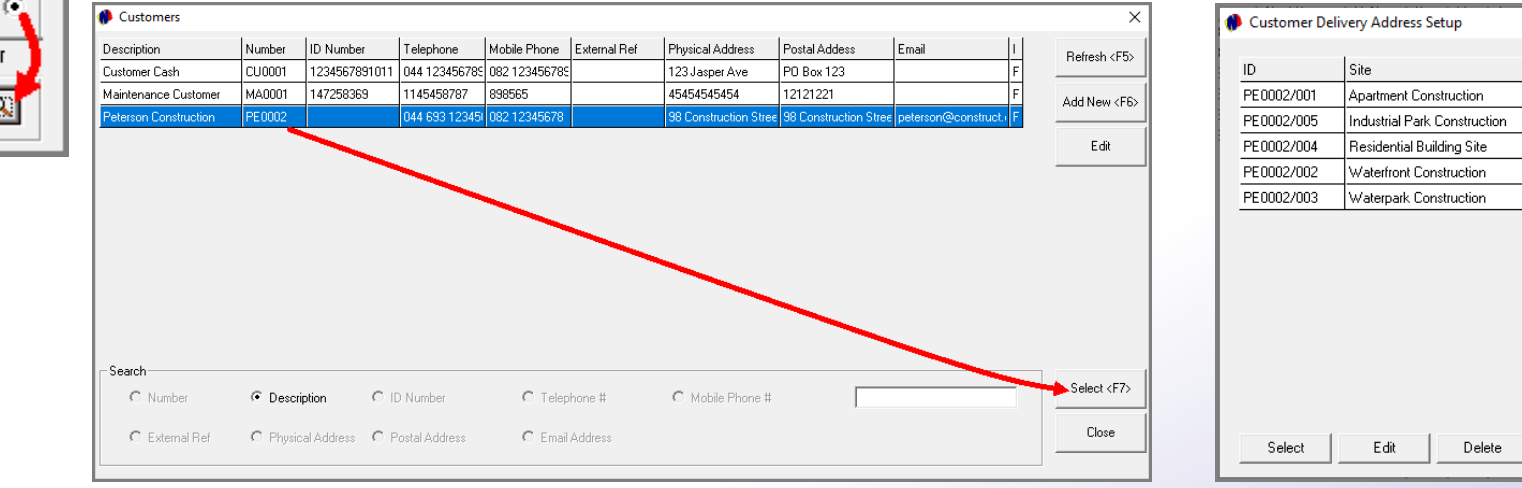

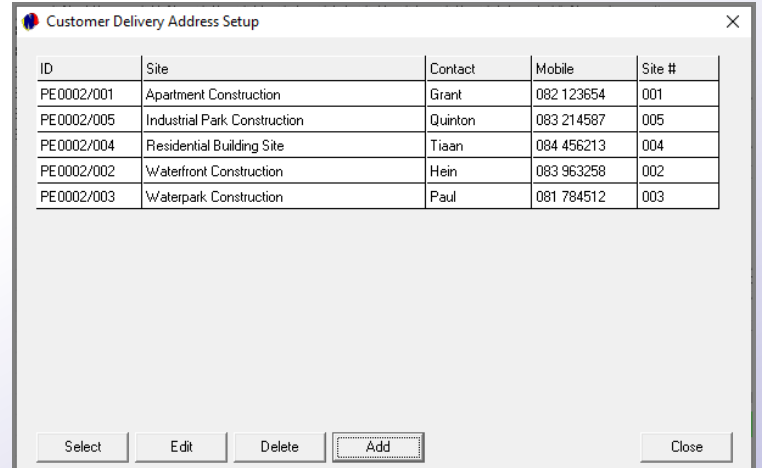

## **Hygiene Scheduling**

Cia

Equipment'

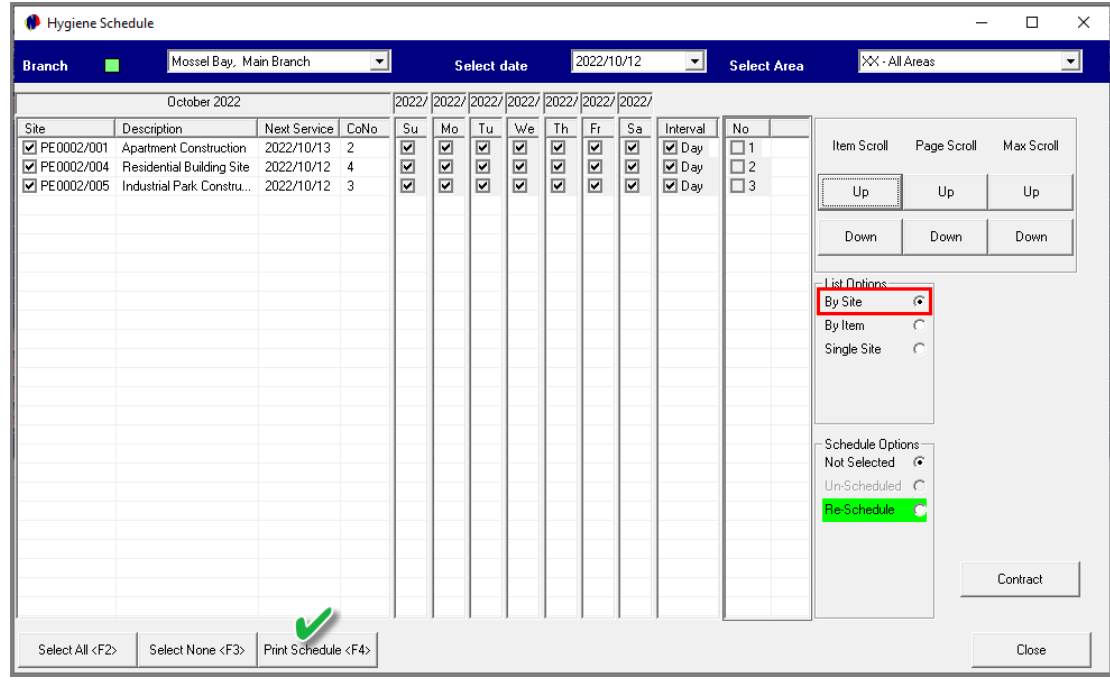

For demonstration purposes, we have selected the 'By Site' option, and will now print the Hygiene Schedule for all areas by clicking on the 'Print Schedule' button at the bottom of the screen.

The schedule is now printed

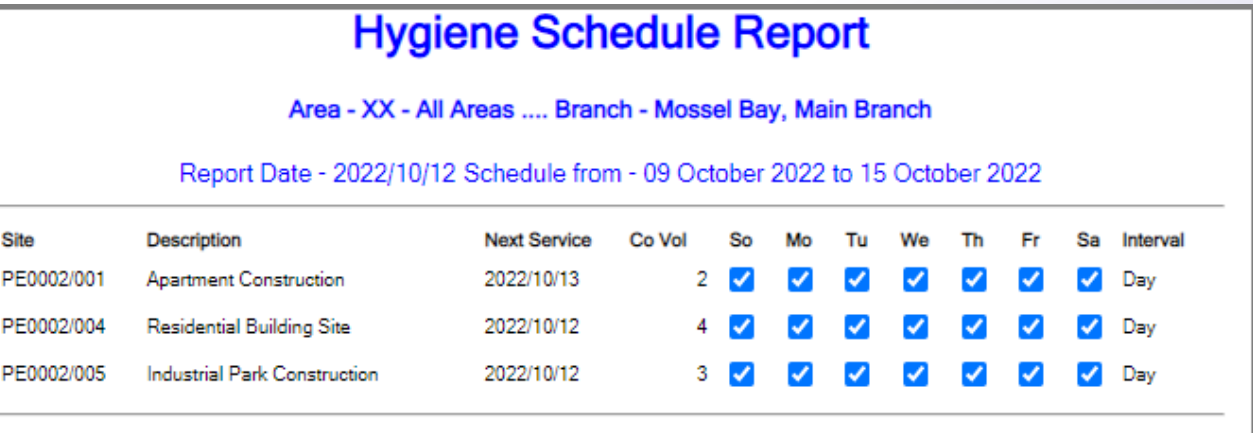

## **Hygiene Service Re-Scheduling**

E.

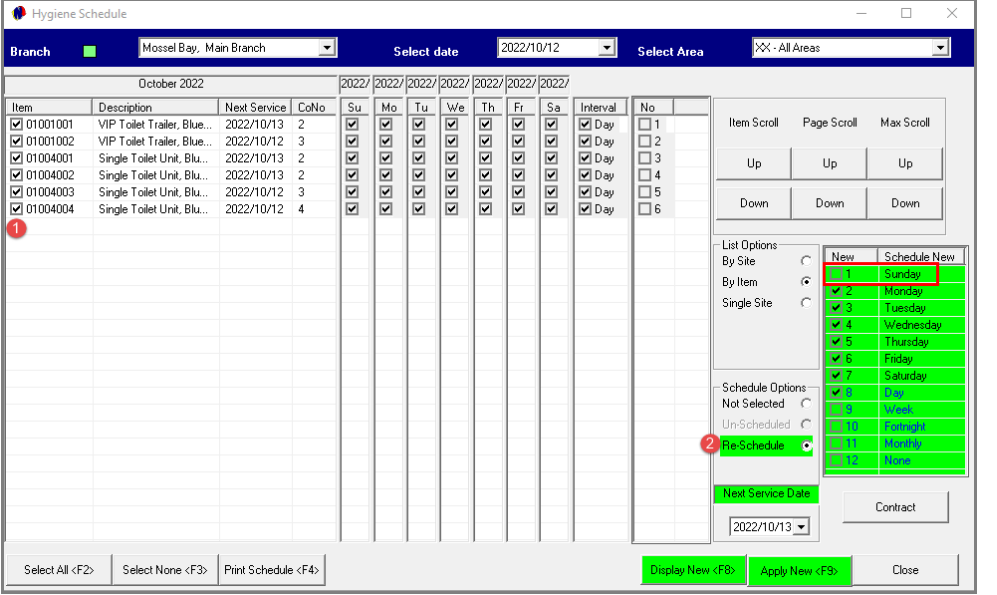

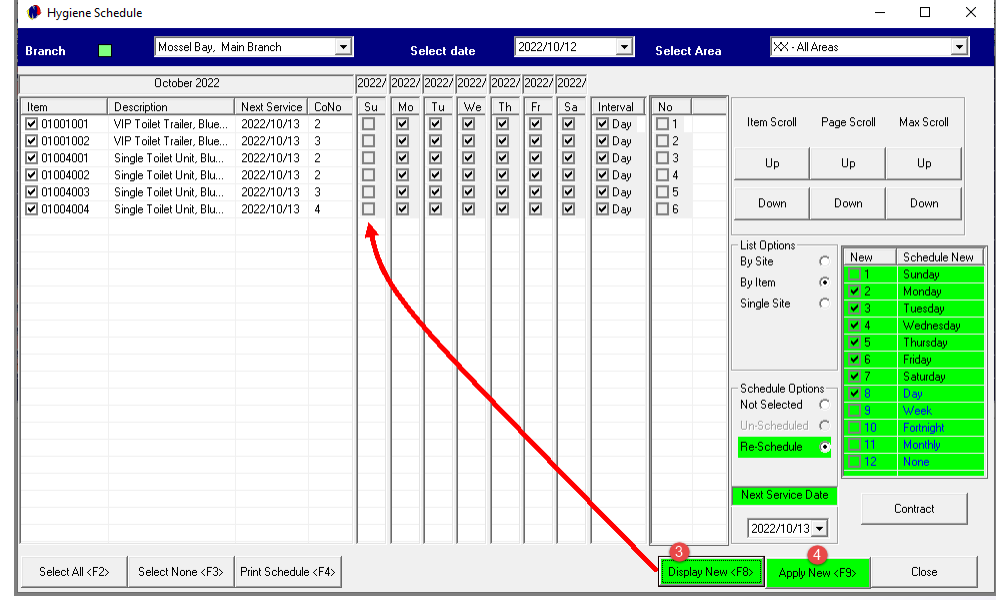

To change the Hygiene schedule for all sites; per item or for a single site, the applicable option is to be selected in the 'List Options' section.

- 1. Specific Items can be selected to reschedule the services, or all items can be selected simultaneously.
- 2. By clicking on the 'Re-Schedule' button, the schedule can be changed as from a specified service date.

In this case, we wish to exclude Sundays from the service schedule, and therefore this day is de-selected.

- 3. Clicking on the 'Display New' button, the 'Sunday' tick is instantly removed from all items.
- 4. To save this new schedule, click the 'Apply New' button, and click 'Yes' to update the schedule.

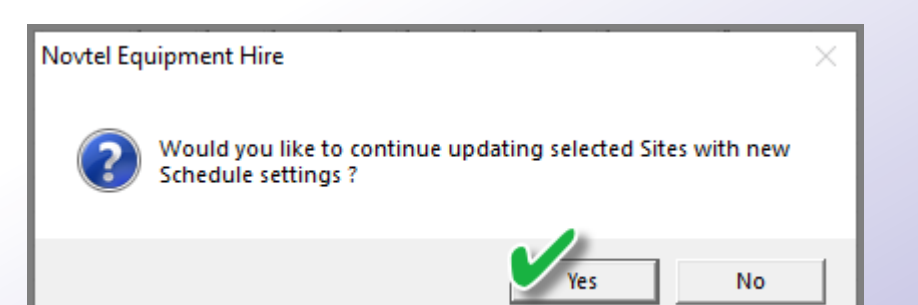

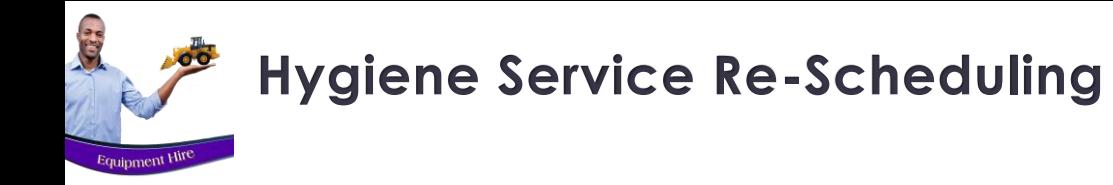

Printing the Schedule again, the report displays that Sundays are not included in the Schedule.

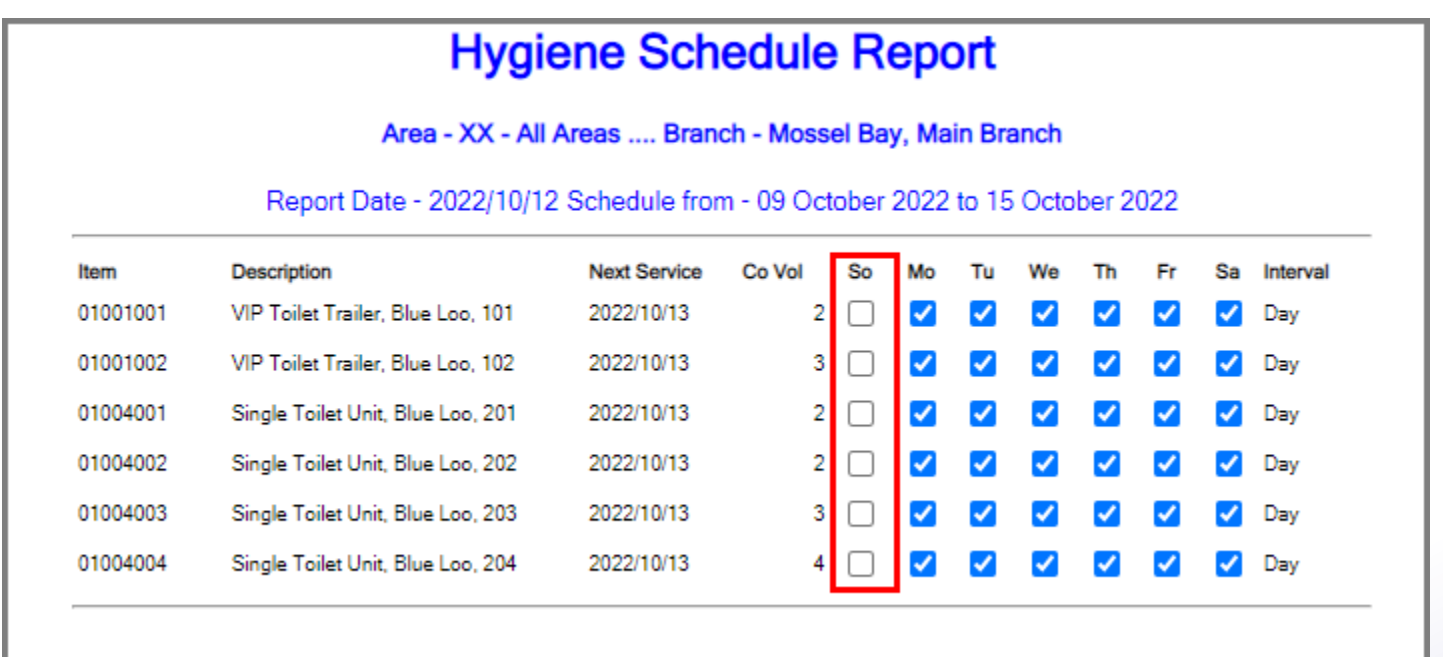

## Ablution Hire

## **Hygiene Service Management**

8

Page 45

# TET Restrooms

epik.com/photos/excavator'>Excavator photo created by onlyyouqj

## **The Service Due Tab**

## **Hygiene Service Management**

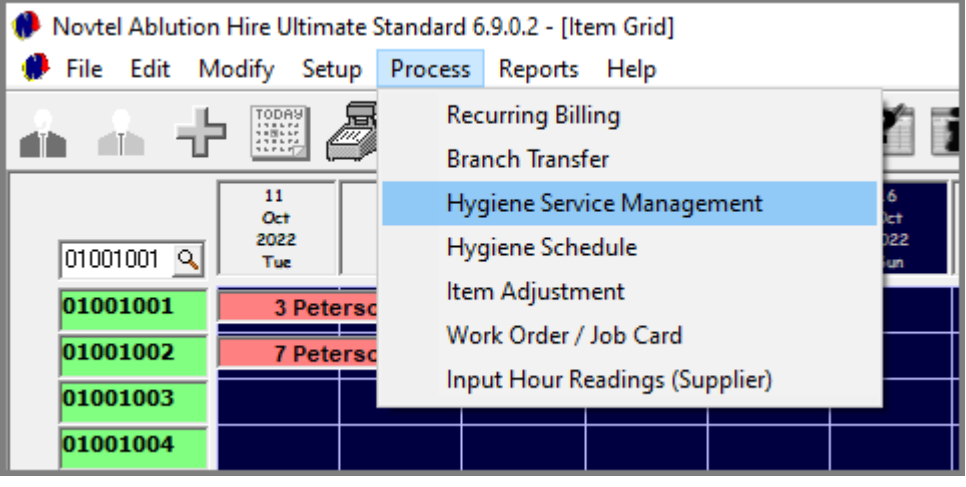

From the 'Hygiene Service Management' screen, definite areas can be selected, and sites allocated to a specific 'Service Agent'.

The 'Site Sequence' can also be set to pre-plan a route for the service agent to follow and save time and money by working through the sites methodically.

From the 'Process' menu, click on 'Hygiene Service Management'.

## **The Service Due Tab**

**City** 

By default, all Sites linked to all 'Areas' are displayed in the 'Service Due' tab.

However: A specific Area can be selected to allocate to a dedicated 'Service Agent' for the day.

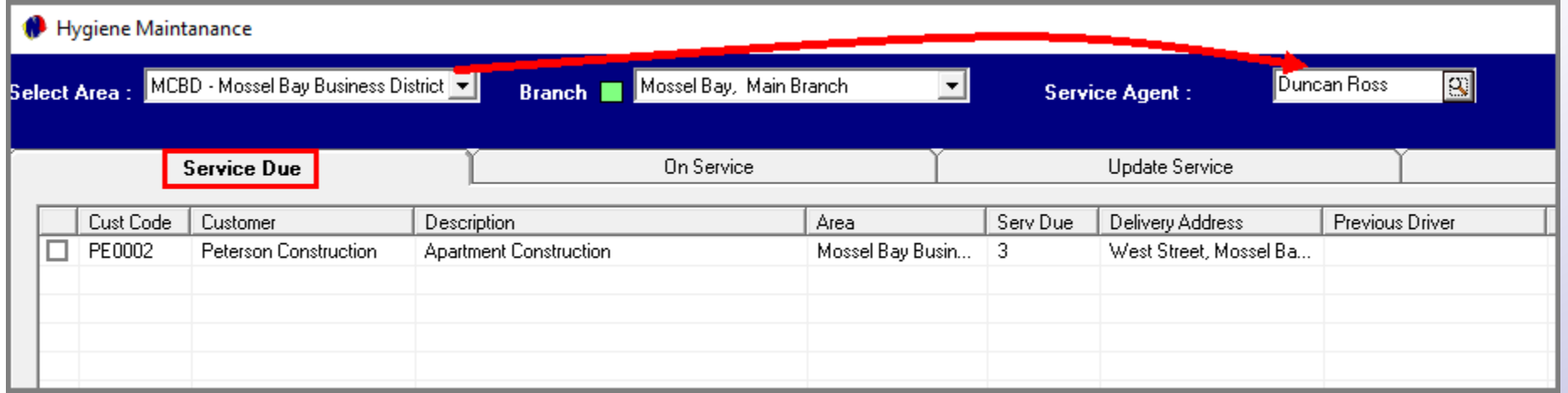

## **Hygiene Service Management The Service Due Tab**

**ATIO** 

Equipment Hit

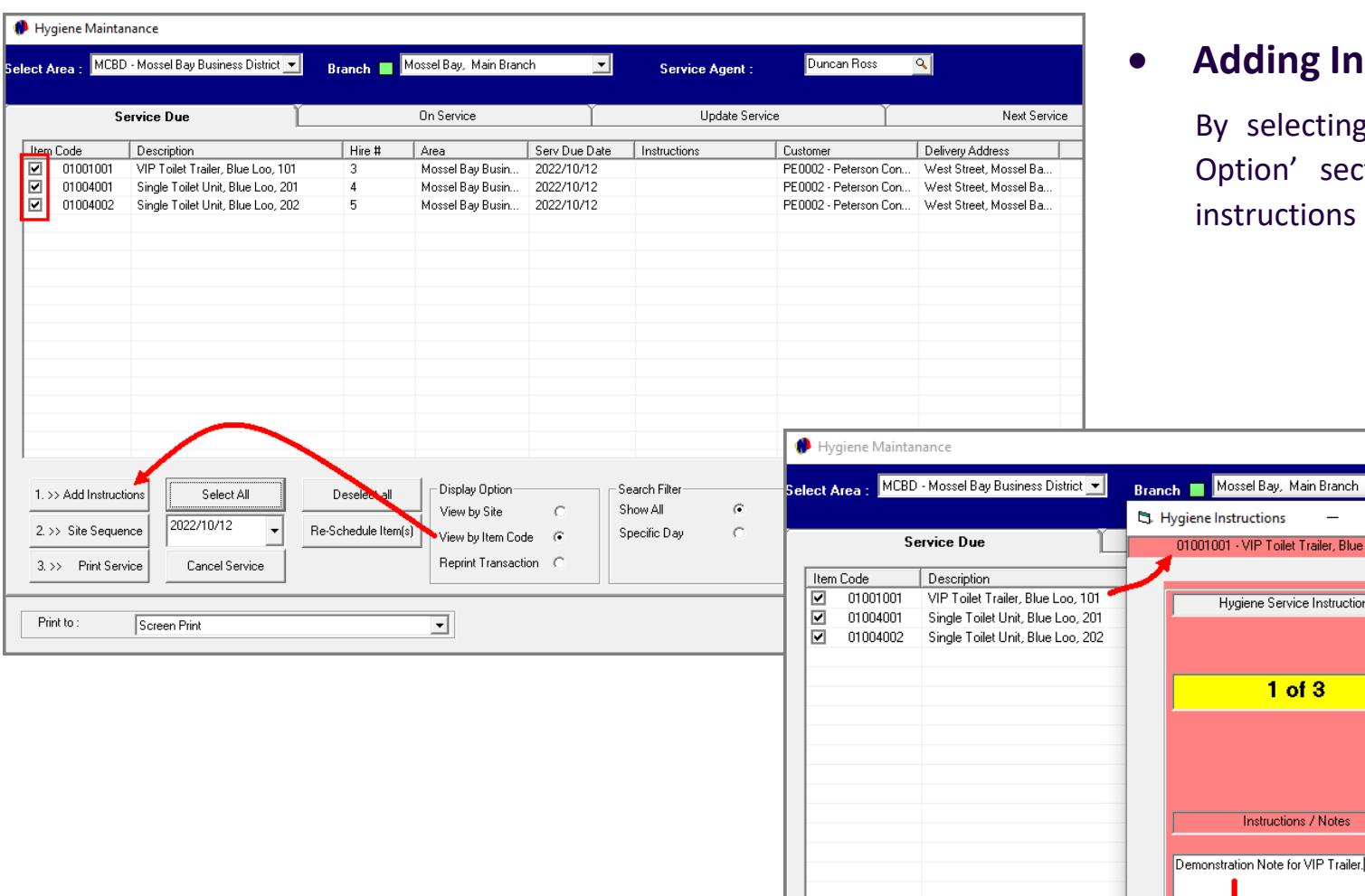

1. >> Add Instructions

2. >> Site Sequence

3. >> Print Service

Select All 2022/10/12

Cancel Service

## • **Adding Instructions per Item – If Applicable**

ossel Bay, Main Branch

Hygiene Service Instructions

 $1$  of  $3$ 

**Instructions / Notes** 

Accept

 $\equiv$ 01001 - VIP Toilet Trailer, Blue Loo, 101

ene Instructions

 $\Box$ 

 $\times$ 

Cancel

By selecting the 'View By Item Code' option in the 'Display Option' section, and selecting the specific Items for which instructions are to be set, the 'Add Instruction' button is selected.

> The 'Hygiene Instructions' screen is displayed, indicating the first option of the number of Items selected. In this case, it is the 'VIP Toilet Trailer', indicated as 1 of 3.

> Enter a specific note or instruction before clicking 'Accept'.

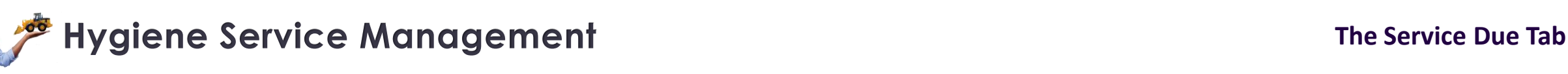

J.

**Equipment Hire** 

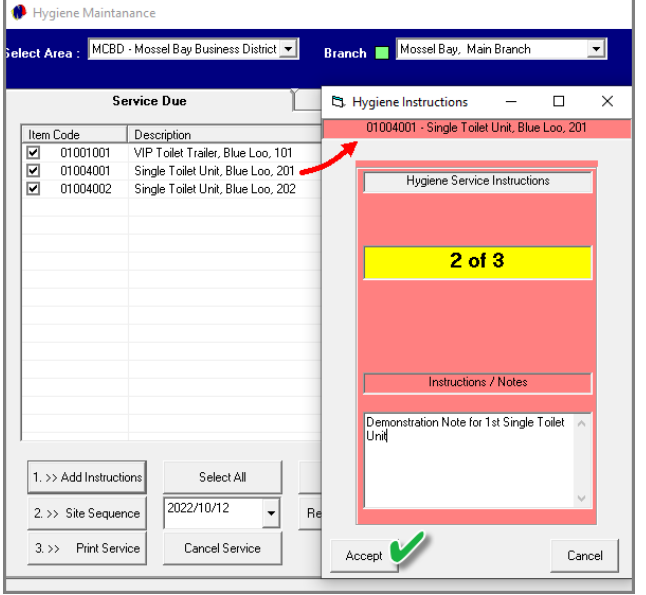

The next selected item will now be indicated as number 2 of 3, and a note can now be captured and saved for this item too.

The same applies to item 3 of 3.

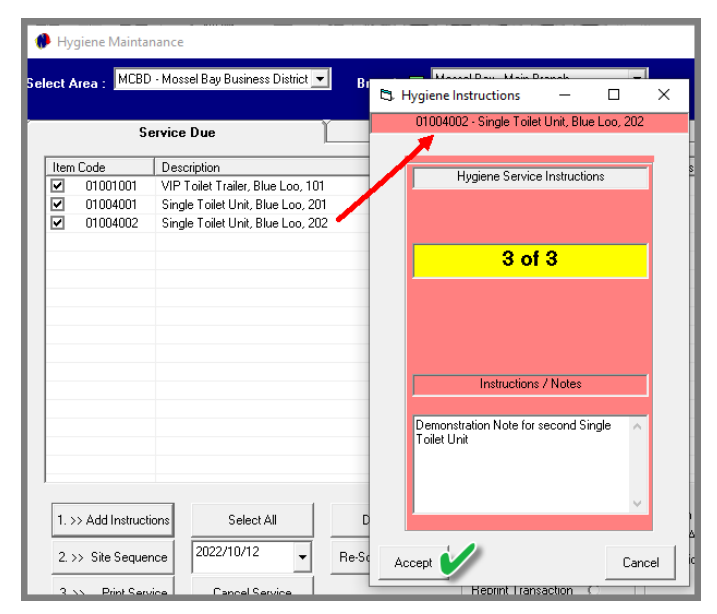

The Instructions will be displayed in this column next to the individual items.

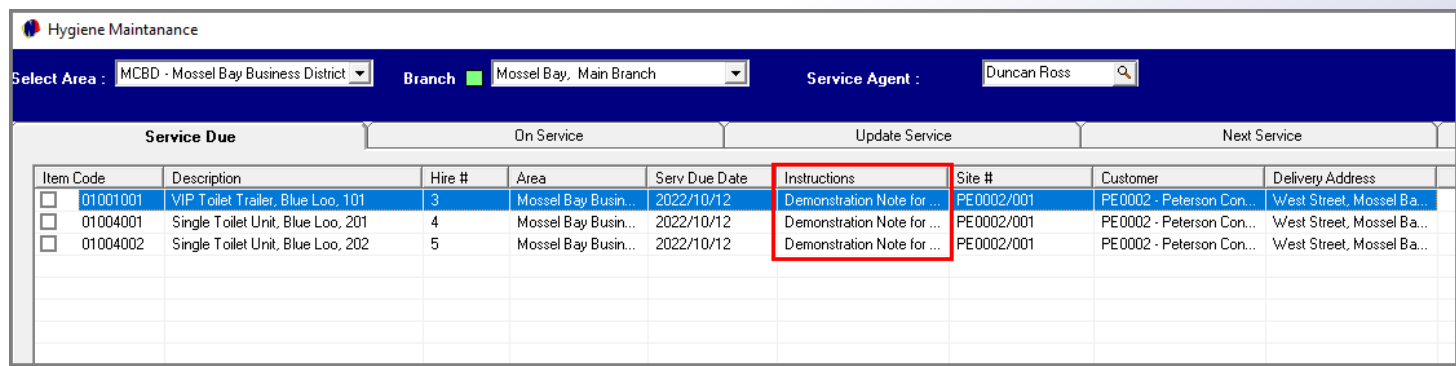

## **Hygiene Service Management The Service Due Tab**

**ATT &** 

Equipment Hire

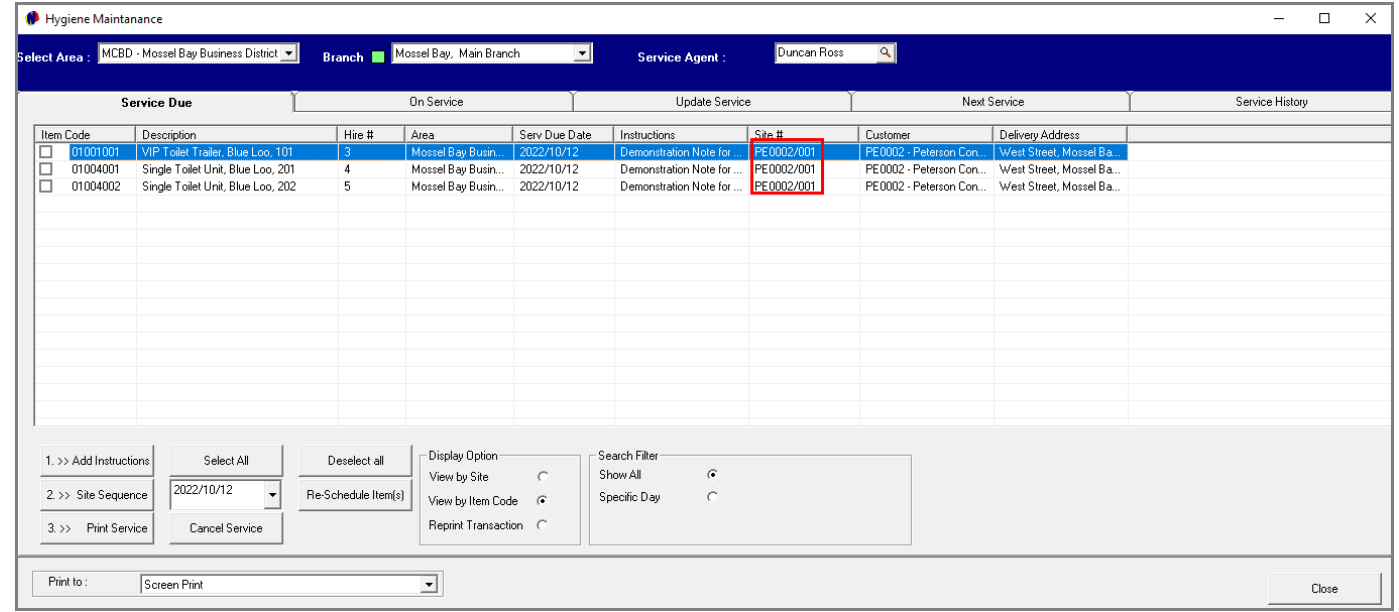

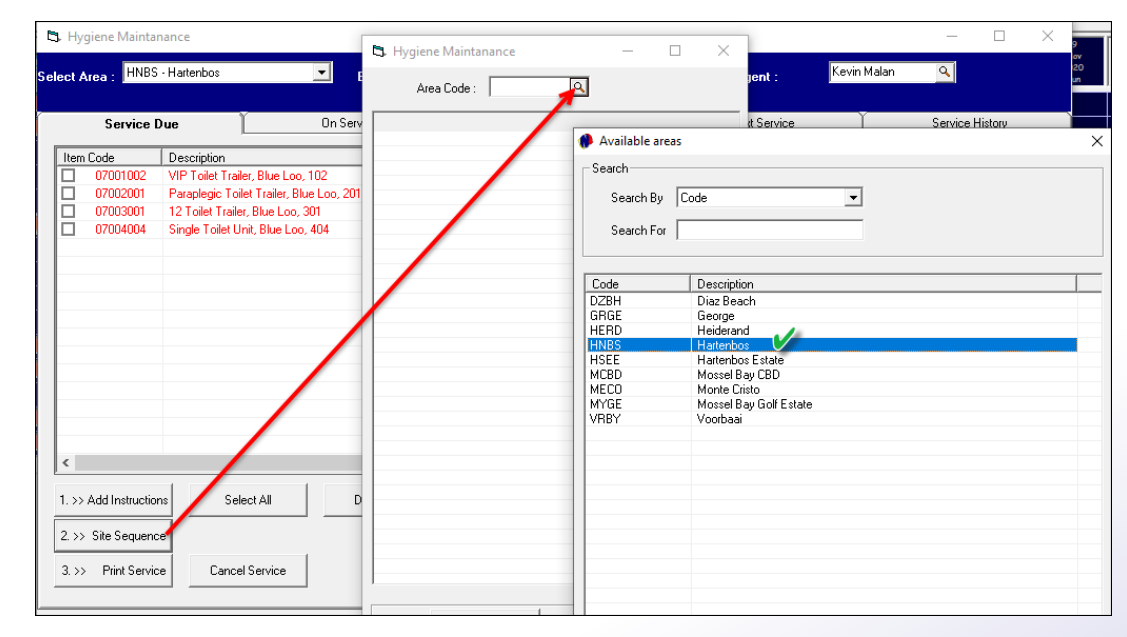

## • **Setting the Site Sequence**

In the case where only 1 site is linked to the selected area, setting the site sequence will not be necessary.

However, when more than 1 site is located in the same area, the sequence can be set to plan the most effective route.

By clicking on the 'Site Sequence' button, the 'Hygiene Maintenance' window is opened. From here, the search option is selected to search for a specific 'Area'.

The area is now selected.

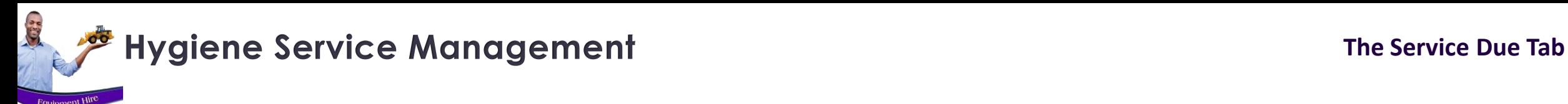

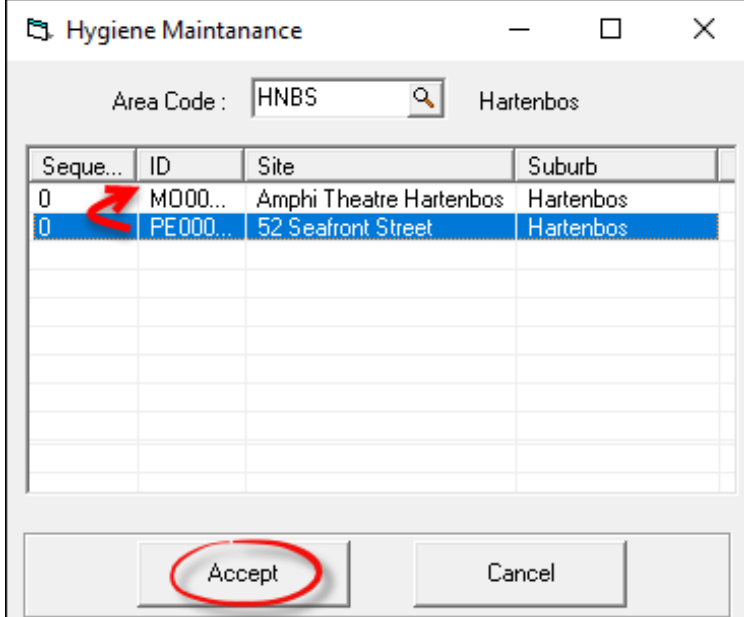

All sites linked to the selected 'Area' are displayed.

At present, the sequence number for both sites are zero. In this case, the Service Agent' must attend to 52 Seafront Street first, and therefore we will drag this site to the top and save the action.

Accessing this window again from the 'Site Sequence' button, Sequence Number 1 is allocated to 52 Seafront Drive, and sequence number 2, to the 'Amphi-Theatre'.

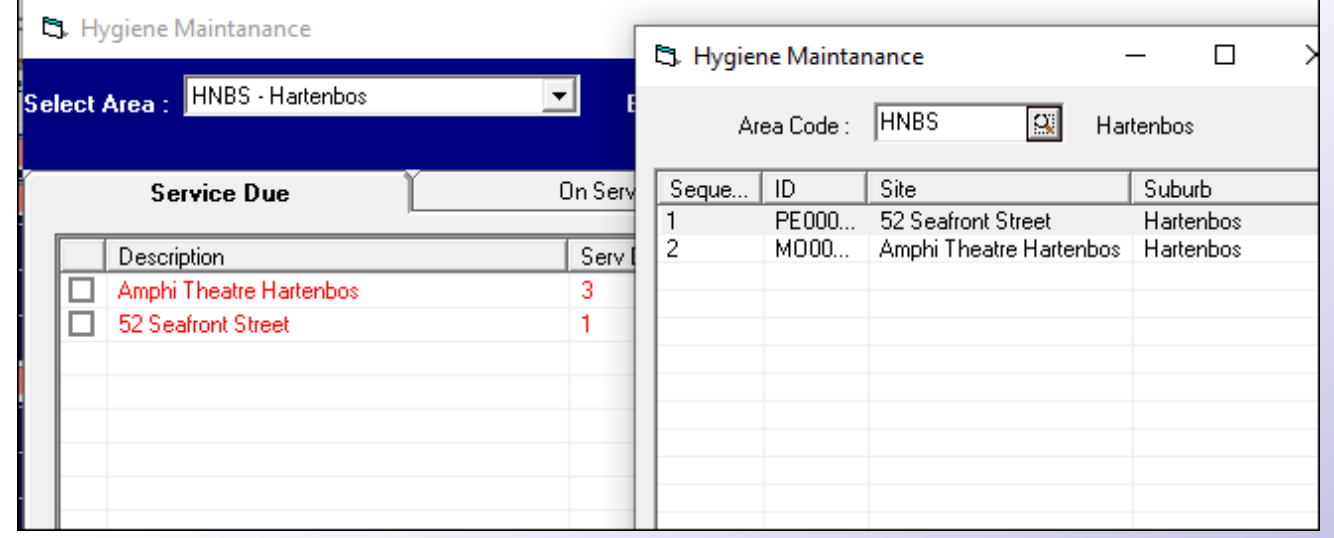

## **Hygiene Service Management The Service Due Tab**

C.

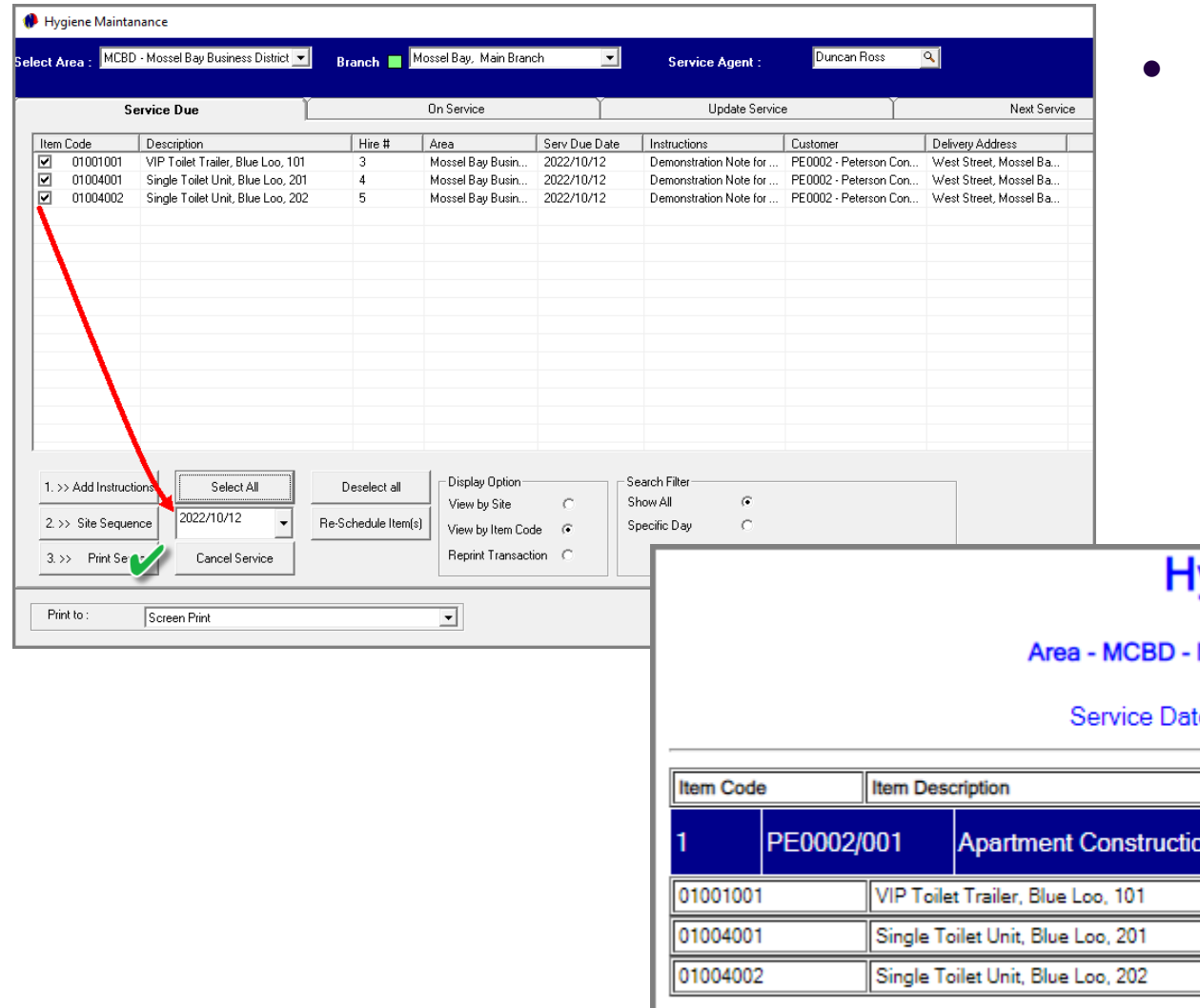

## • **Printing the Service Report**

The Service Report is now to be printed by first selecting the Items, setting the date for the service to be performed, and then clicking on the 'Print Service' button.

If the 'Print Hygiene Slips' option is unticked in the Company Setup Screen, the report is displayed as follows:

## lygiene Service Schedule

Mossel Bay Business District .... Mossel Bay, Main Branch

te - 2022/10/12 Batch - 1 Service Agent - Duncan Ross

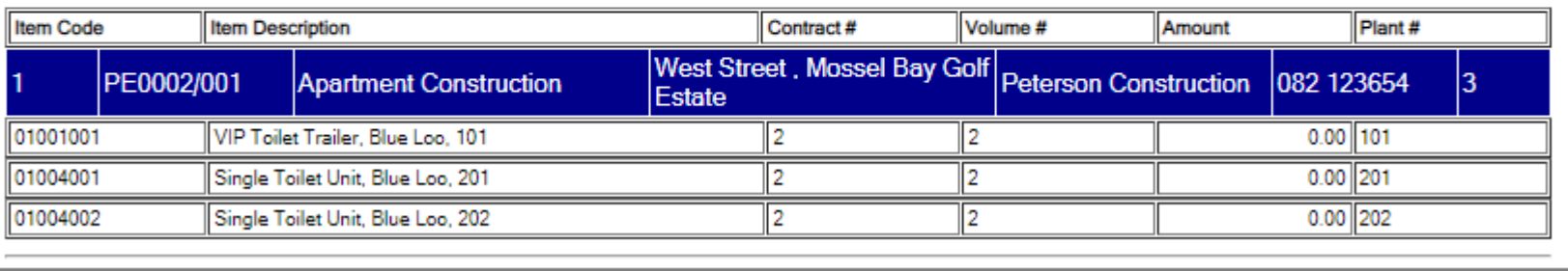

## **Hygiene Service Management The Service Due Tab**

**SEP** 

However: If the 'Print Hygiene Slips' option is ticked in the Company Setup screen, a Hygiene Slip per site will be printed and will be displayed as follows:

- 1. If captured, the Note or Instruction is displayed for the specific Item.
- 2. All Hygiene Consumables set up in the system will be reflected here, and quantities can be entered by the Service Agent. When the slip is returned to the office, the consumables can be added per item and the Customer will be liable for the payment thereof.

Next, this report will print, listing all sites allocated to the selected Service Agent.

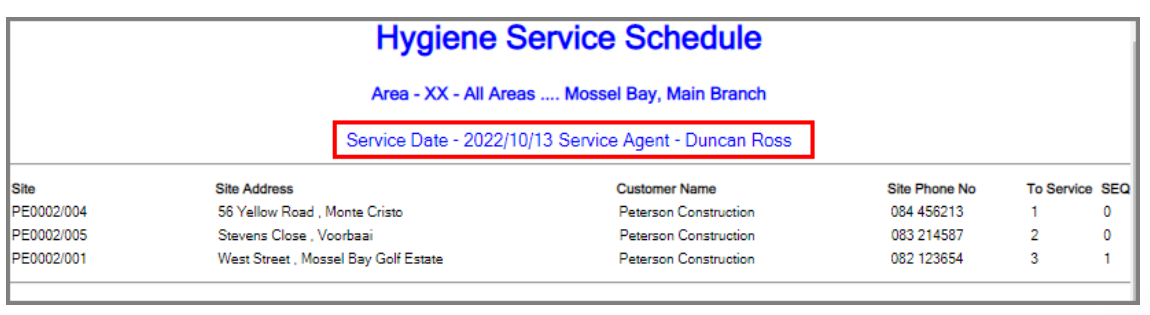

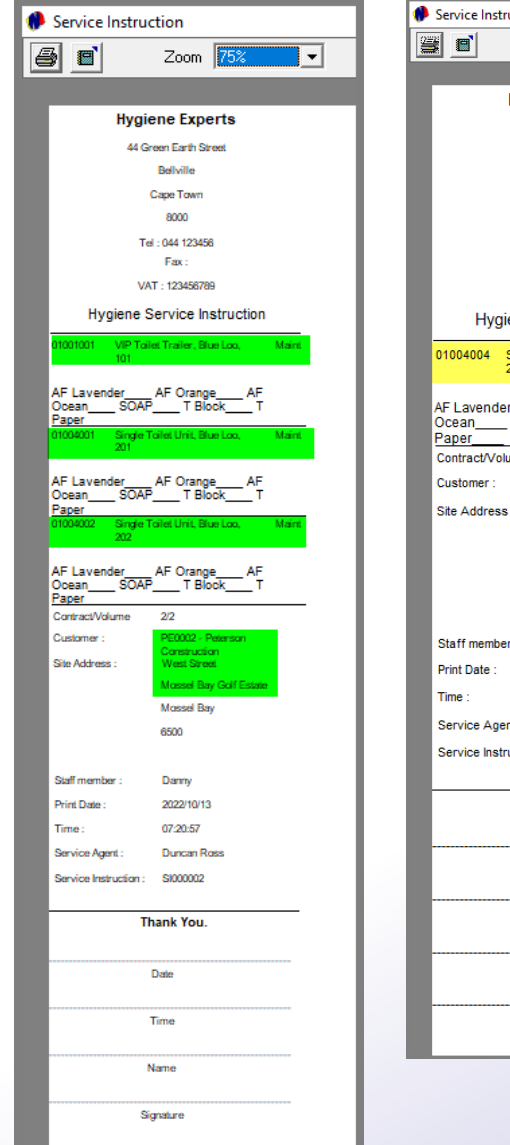

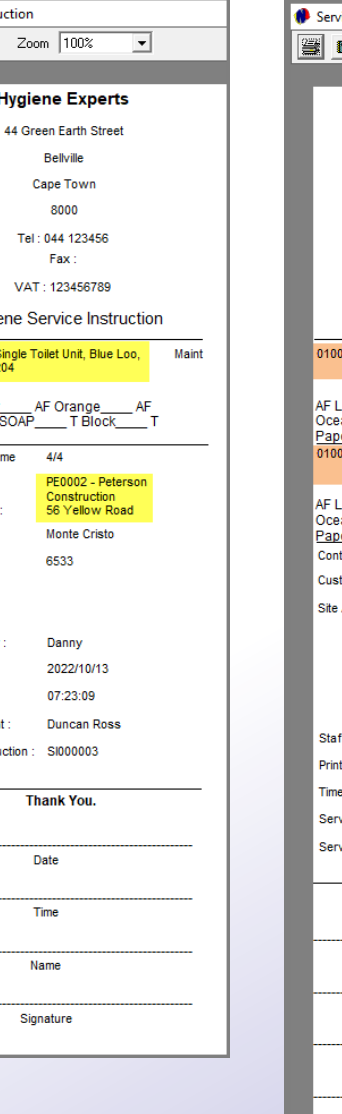

Hygi

rvice Instr

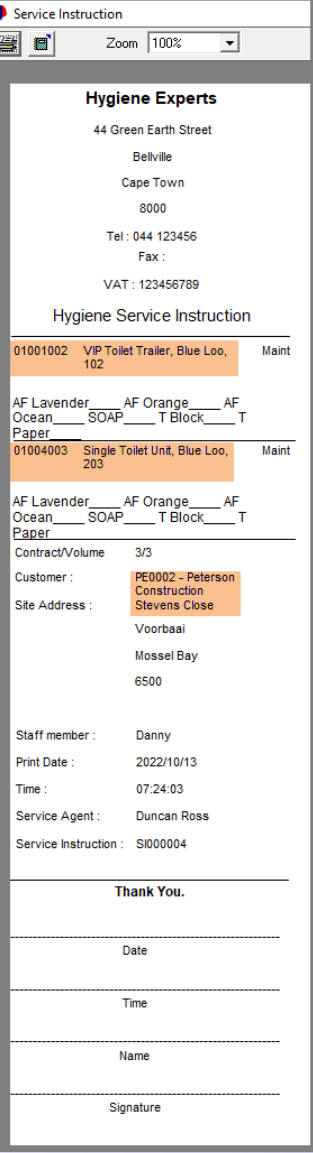

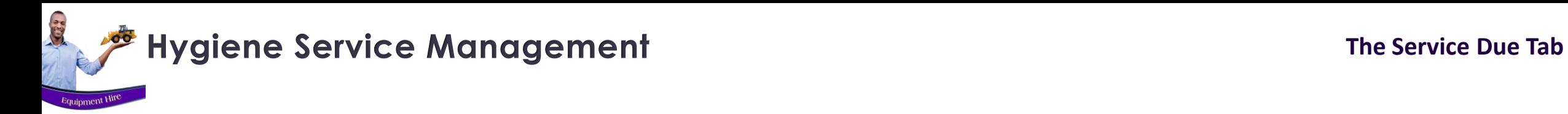

The 'Service Due' tab is now void of any information for the selected site, and the items are displayed in the 'On 'Service' tab.

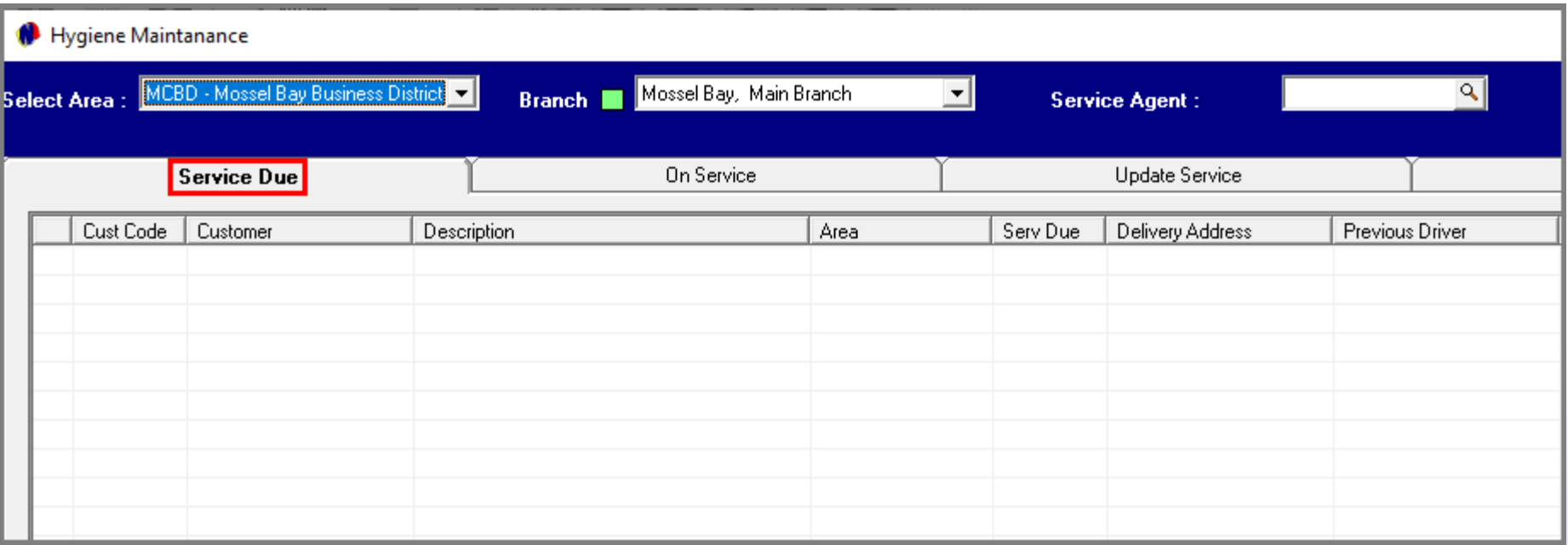

The services for all other 'Areas' can now also be allocated to specific 'Service Agents' in the same manner.

## **Hygiene Service Management The 'On Service' Tab**

**CEP** 

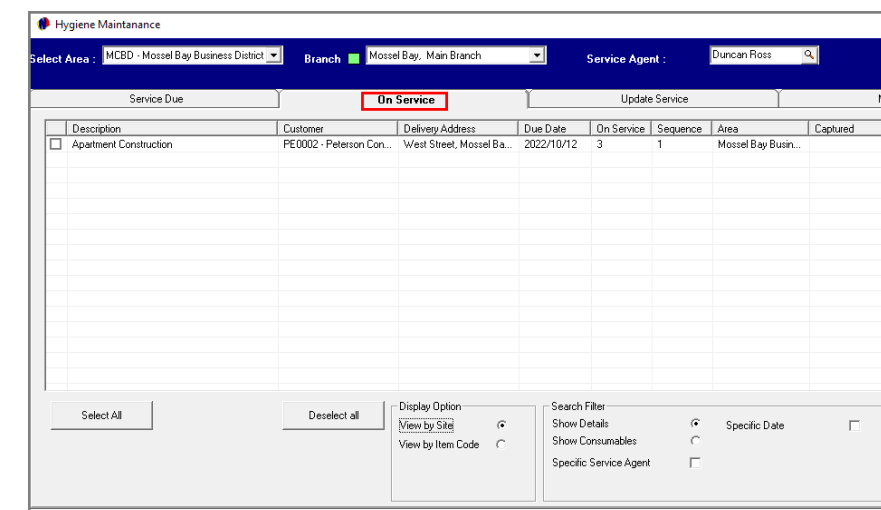

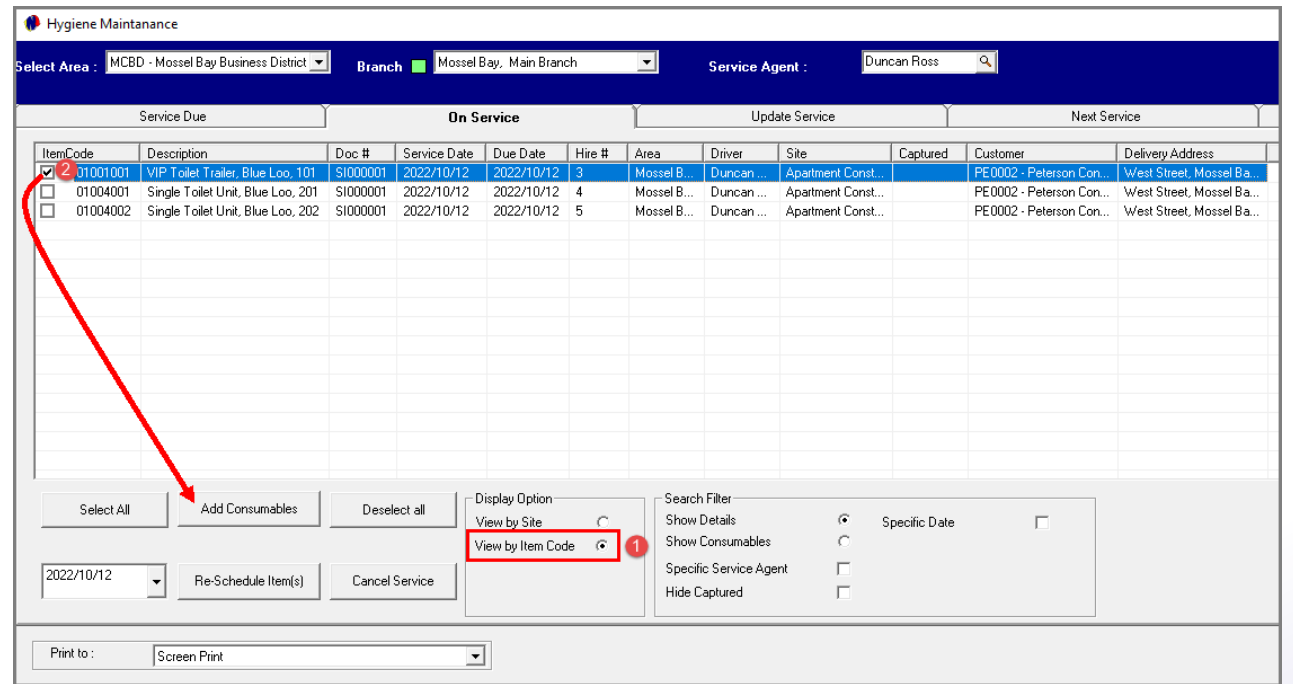

By default, the 'On Service' tab will display all Areas for which the service were previously printed.

To now manage the Items for each Area and Site individually, first select the 'Area' and select the Service Agent' assigned to the Area.

All Sites linked to this Area is now displayed.

- 1. However: To add Consumables used for each Item individually – where applicable - the 'View By Item Code' 'Display Option' must be selected to activate the 'Add Consumables' button.
- 2. The first Item is selected and the 'Add Consumables' button clicked.

## **Hygiene Service Management The 'On Service' Tab**

**SEP** 

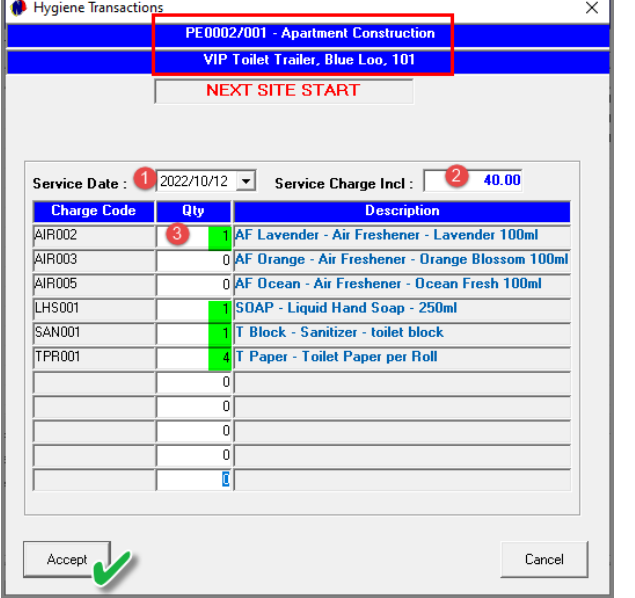

The 'Hygiene Transactions' screen displays the Item's Site Number and Description at the top, as well as the selected Item.

- 1. The specific 'Service Date' can now be selected from the calendar.
- 2. The 'Service Charge' linked to this Item is displayed here by default but can be changed manually if required.
- 3. The quantity for each item used, must be set before clicking 'Accept'.

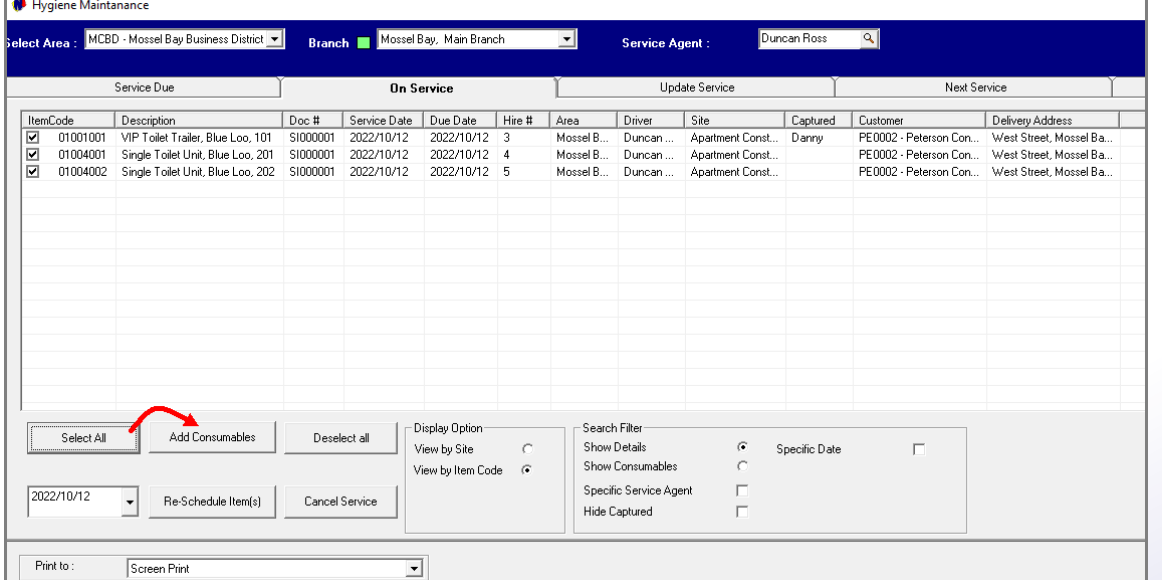

All other Items will also be selected individually, and the hygiene consumables captured.

### OR:

By clicking the 'Select All' button and clicking on 'Add Consumables', the User will capture the settings for the first item and when saving it, the window for the next item will be opened automatically. The settings for all Items can be captured and saved in sequence individually, without selecting each line separately and each time clicking on the 'Add Consumables' button.

## **Hygiene Service Management The 'On Service' Tab**

**ACCES** 

Equipment Hire

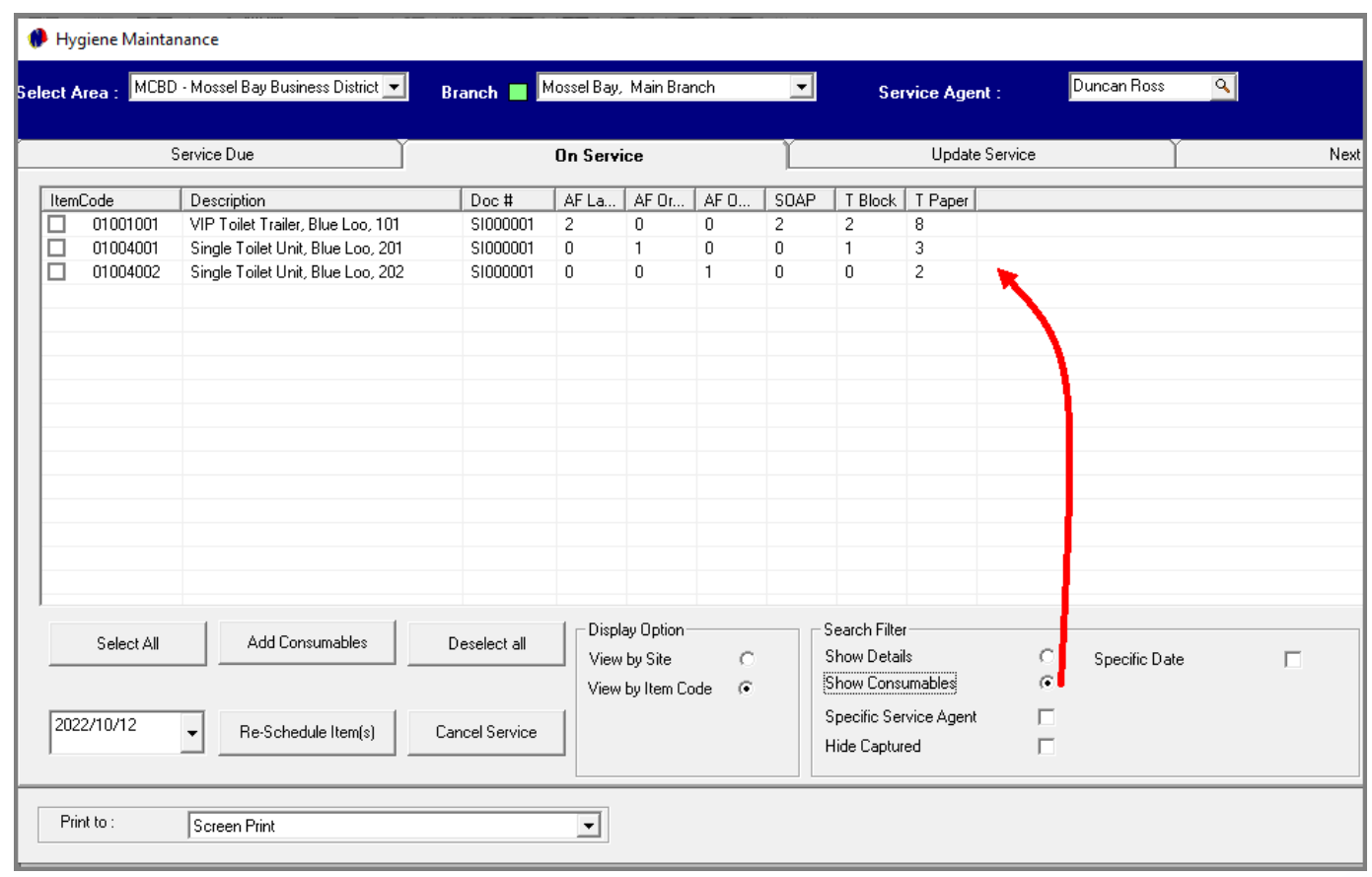

In the 'Search Filter' section, the option can be selected to 'Show Consumables'. This way the User can check that the quantities are correct before proceeding to update the service.

## **Hygiene Service Management The 'Update Service' Tab**

**ATIO** 

Equipment

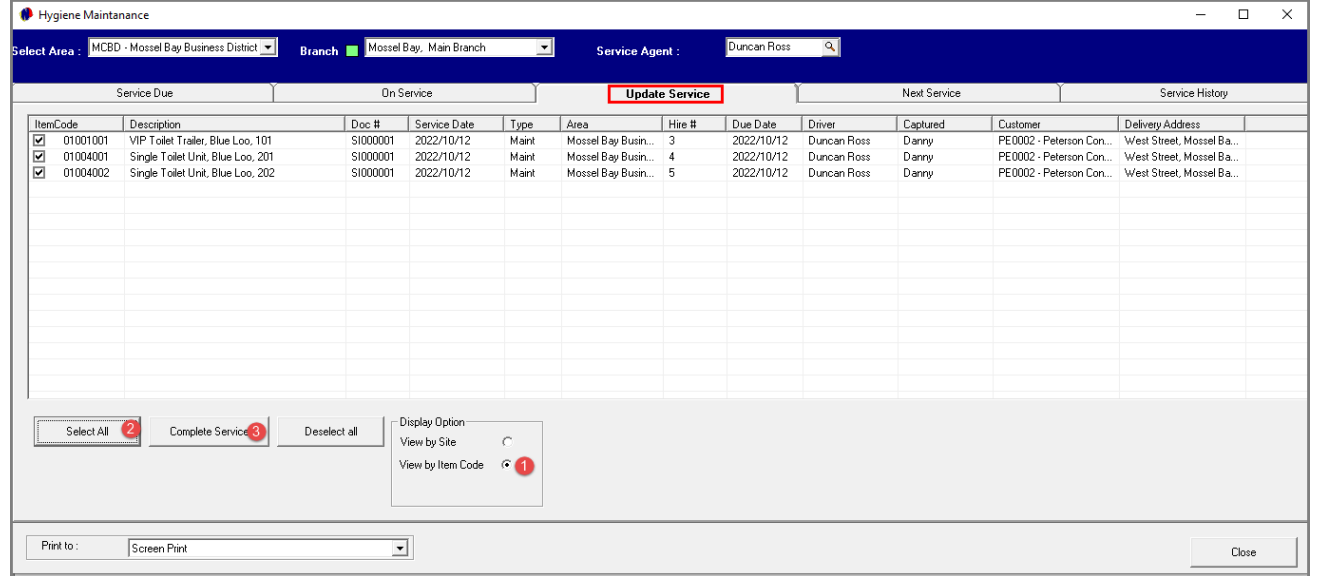

To now update the service settings, proceed to the 'Update Service' tab.

First select the 'View By Item Code' option.

Select all of the Items and click 'Complete Service'.

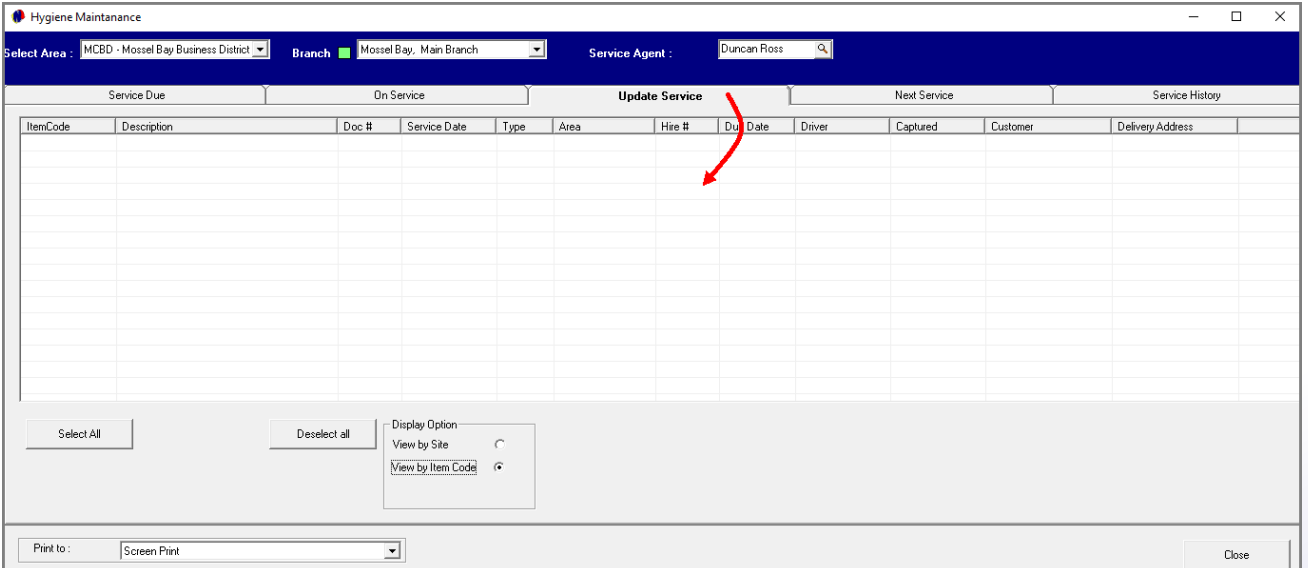

The 'Update Service' tab will now be void of all Items.

## **Hygiene Service Management The 'Update Service' Tab**

**SEP** 

Equipment Hit

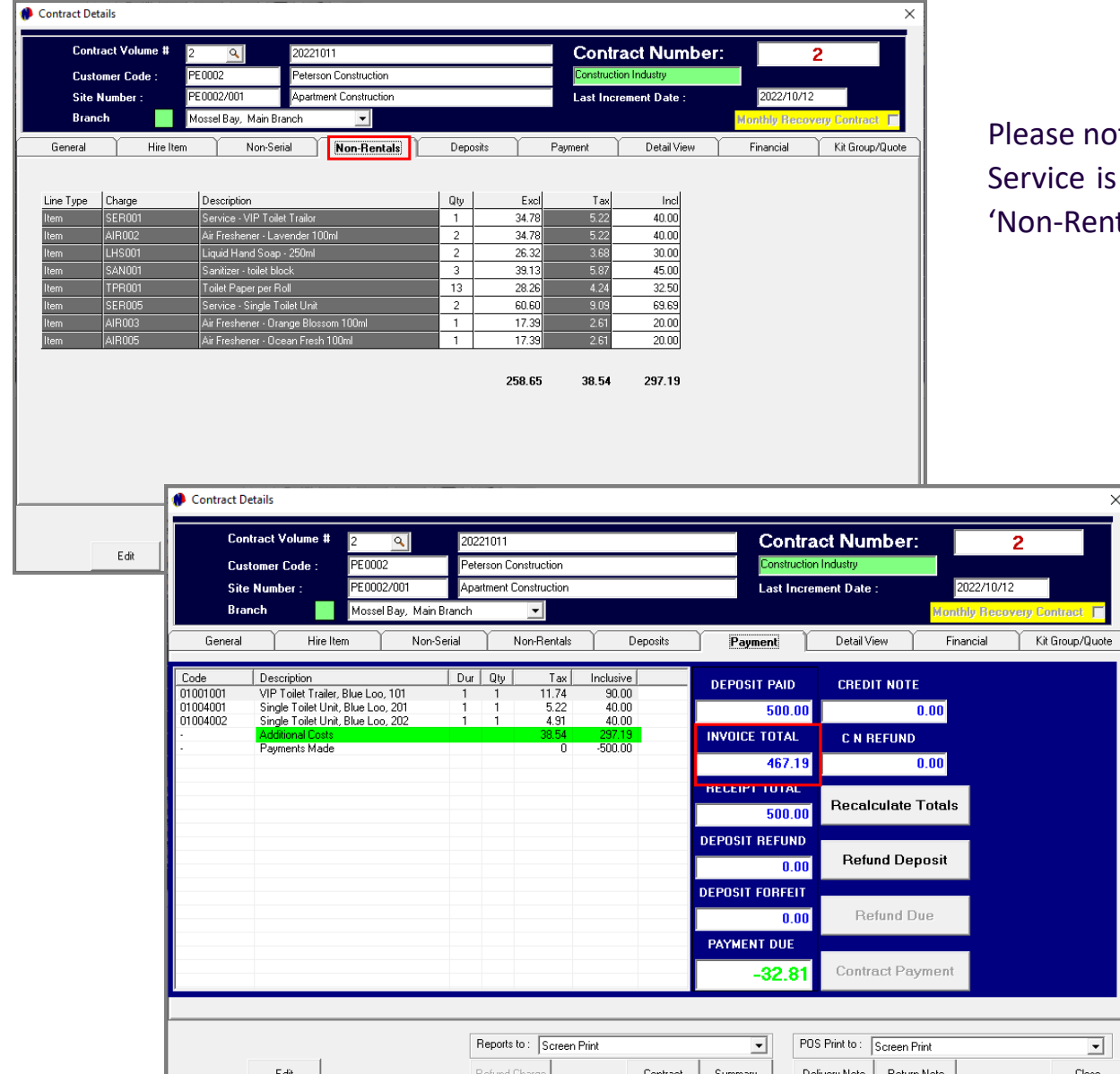

note that each time consumables are added, and the Hygiene is updated, the items will be accumulated in the Contract's entals' tab as follows:

> The contract's 'Payment' tab will reflect the total for all 'Non-Rental' items as 'Additional Costs', and the amount will keep on accumulating as Consumables are added. The Invoice Total has also increased accordingly.

## **TOVTEI** Ablution Hire

## **The Hygiene Route Sheet**

Page 59

# TET Restrooms

www.freepik.com/photos/excavator'>Excavator photo created by onlyyouqj

## **The Hygiene Route Sheet**

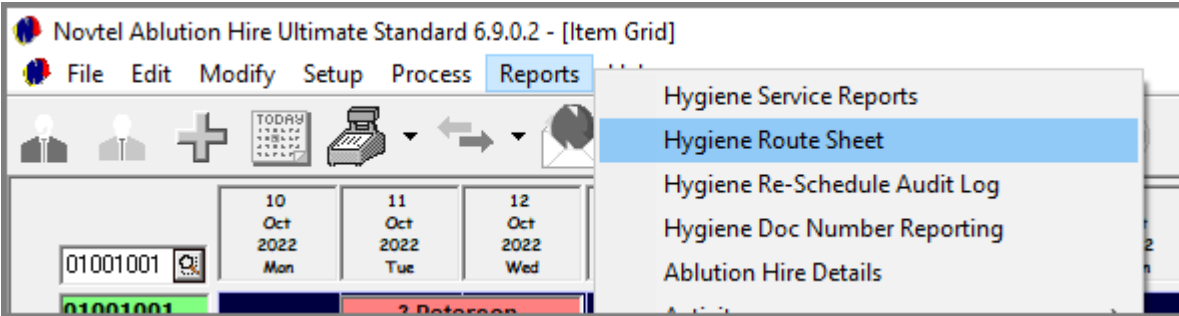

The 'Hygiene Route Sheet' can be printed using any, none, or all of the filter options:

✓ Driver

J.

- ✓ Client
- ✓ Item
- ✓ Area

This report can be printed for the current date or selected date range, and when the 'Print Service' button was clicked in the 'Hygiene Service Management – Service Due' tab.

The Service Agent can manually tick of each 'serviced' Site in the 'Completed' column to keep track of completed jobs – in addition to completing the 'Hygiene slip' issued per Site.

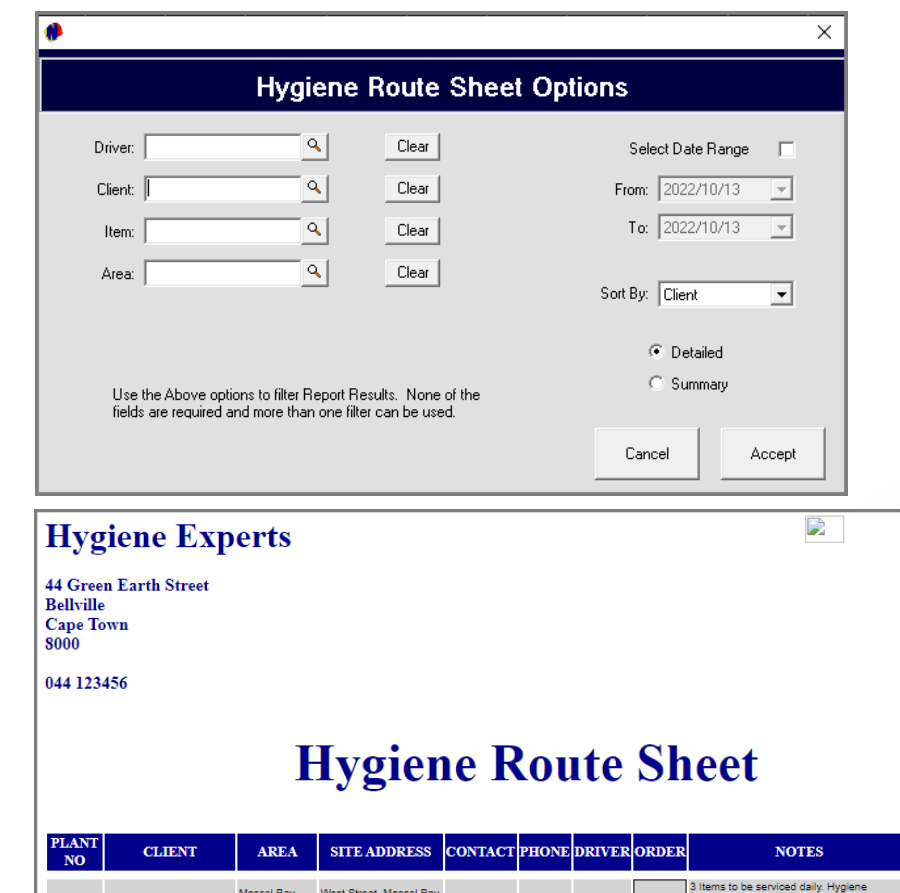

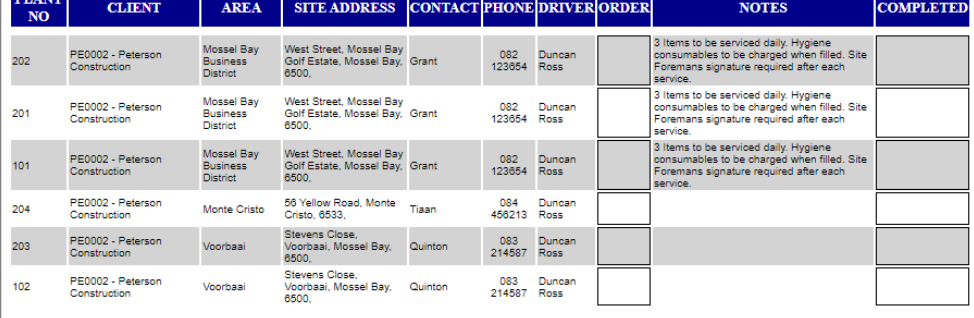

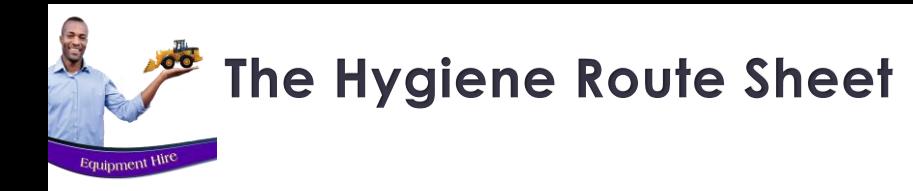

The notes displayed on this report, is derived from the 'Permanent Notes or Instructions' added to the Contract's 'Hygiene Details' screen.

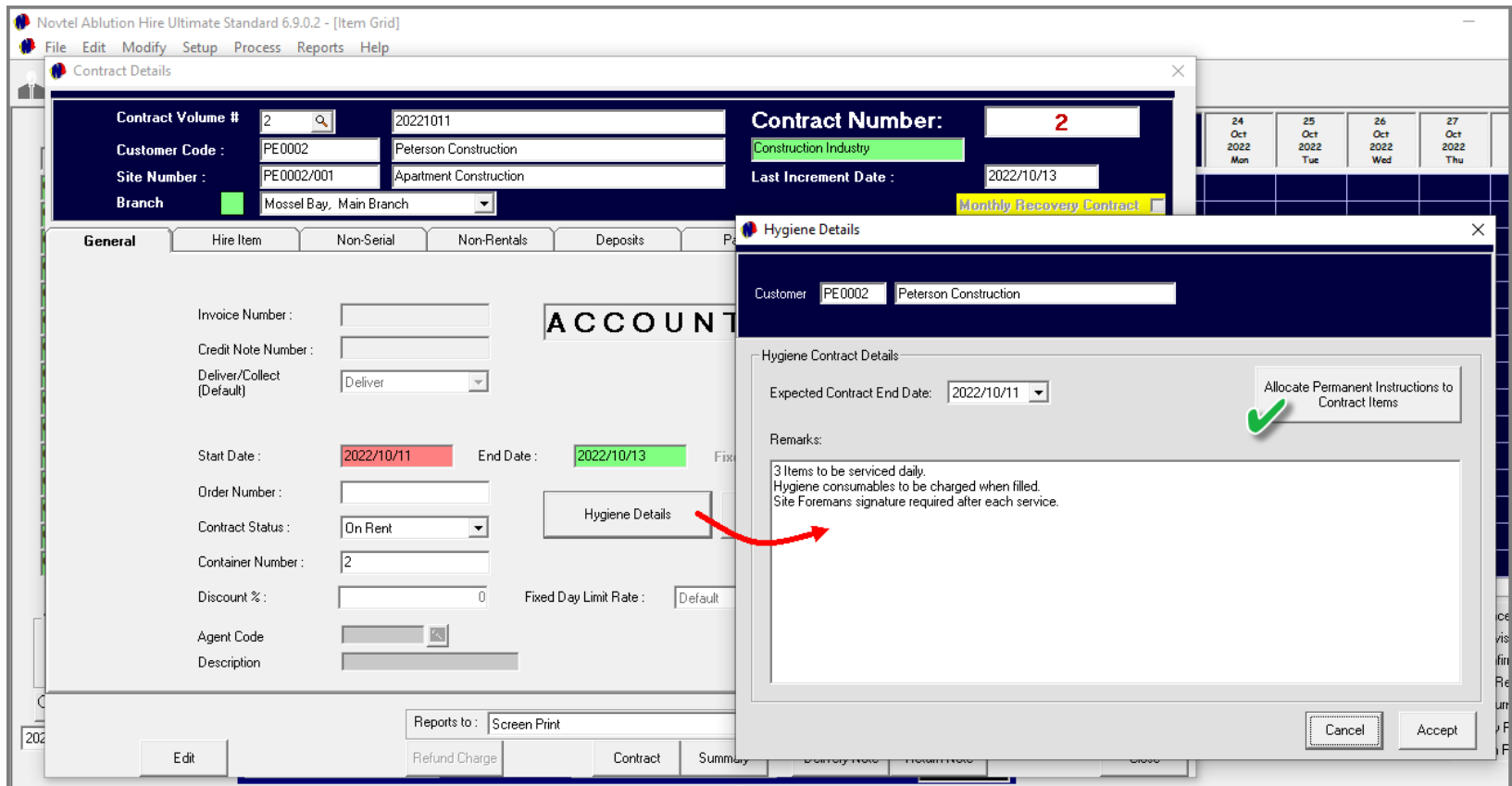

## **VOVTel Ablution Hire**

## **Manually Adding Non-Rental Charges to a Contract**

10

Page 62

## TET Restrooms

.com/photos/excavator'>Excavator photo created by onlyyouqj

## **Manually Adding Non-Rental Charges to a Contract**

**ATT &** 

Equipment H<sup>I</sup>

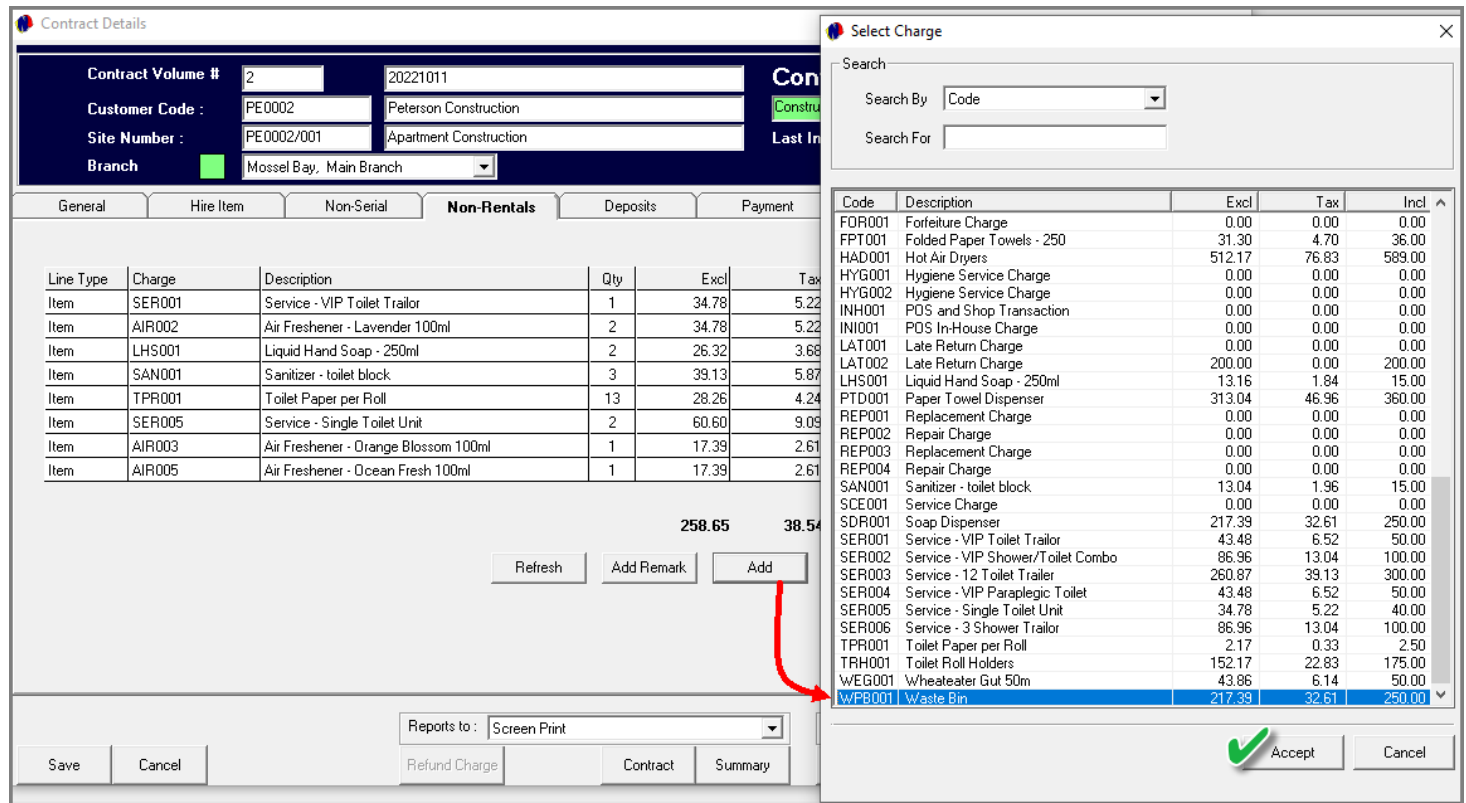

Should it happen that an item was damaged or removed, the Customer can be charged for it.

To do so, access the contract and click 'Edit'.

In the 'Non-Rentals' tab, click 'Add' to open the window containing all pre-created charges in the system. In this case, a wastebin was removed and must be replaced.

## **Manually Adding Non-Rental Charges to a Contract**

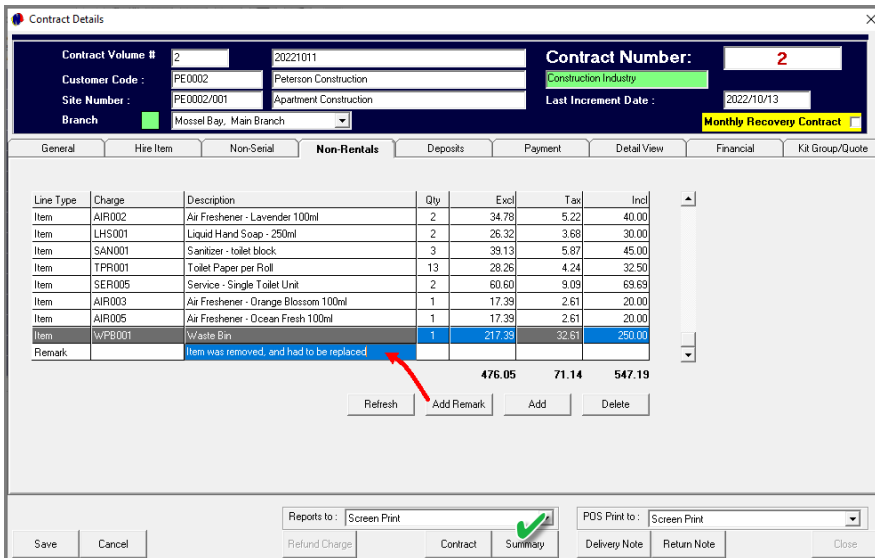

City

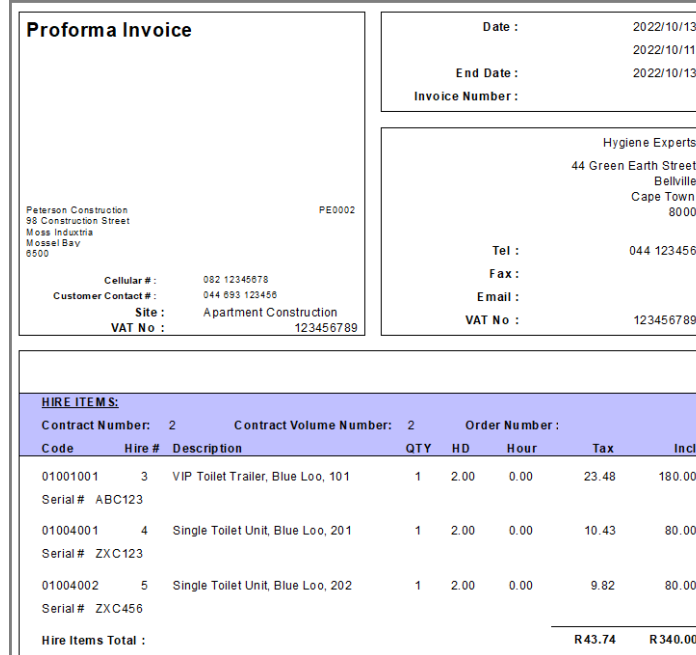

A note can now also be inserted by clicking 'Add Remark'. This action activates a line below the last item and the note can be typed by clicking in the line, and in the 'Description' column.

Novtel only allows 40 characters per line.

To capture a longer note, another remark line must be added.

Clicking on the 'Summary' button at the bottom of the screen, the Pro-Forma Invoice is produced, indicating the Hire Items linked to the Contract, and the costs involved.

Next, the Non-Rental items are listed. This includes the service charges; consumables and other charges and remarks added.

## All Receipts issued against this contract will also be indicated.

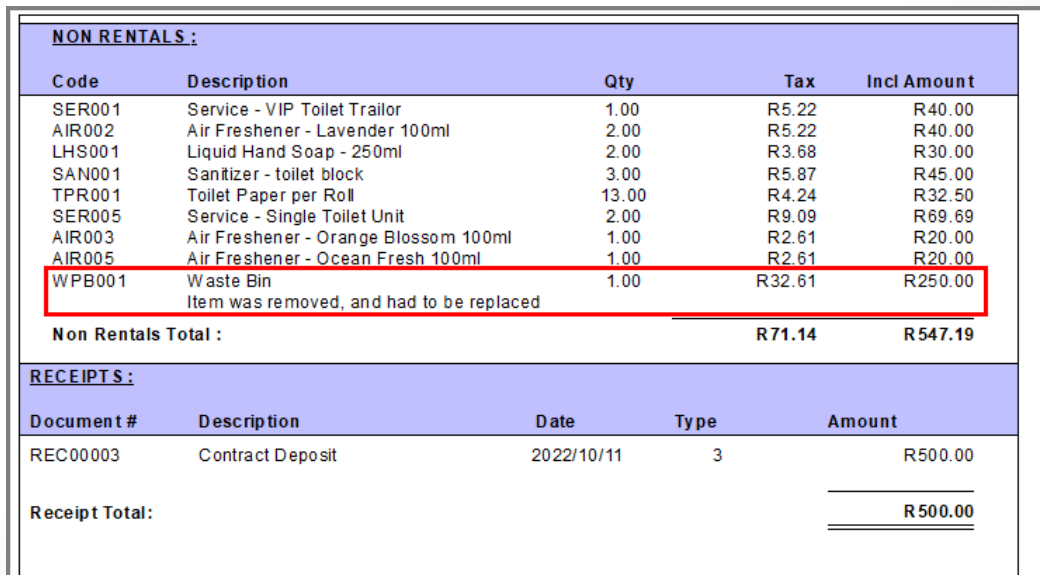

## Ablution Hire 24.671

**Returning and Invoicing an Item**

11

Page 65

## TET Restrooms

reepik.com/photos/excavator'>Excavator photo created by onlyyouqj

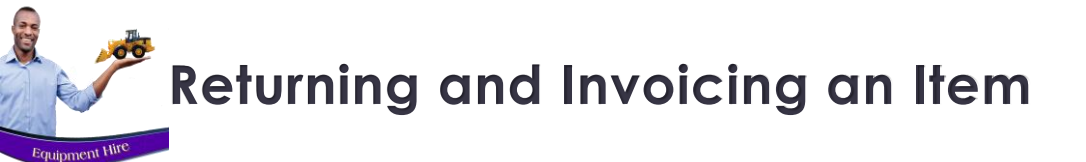

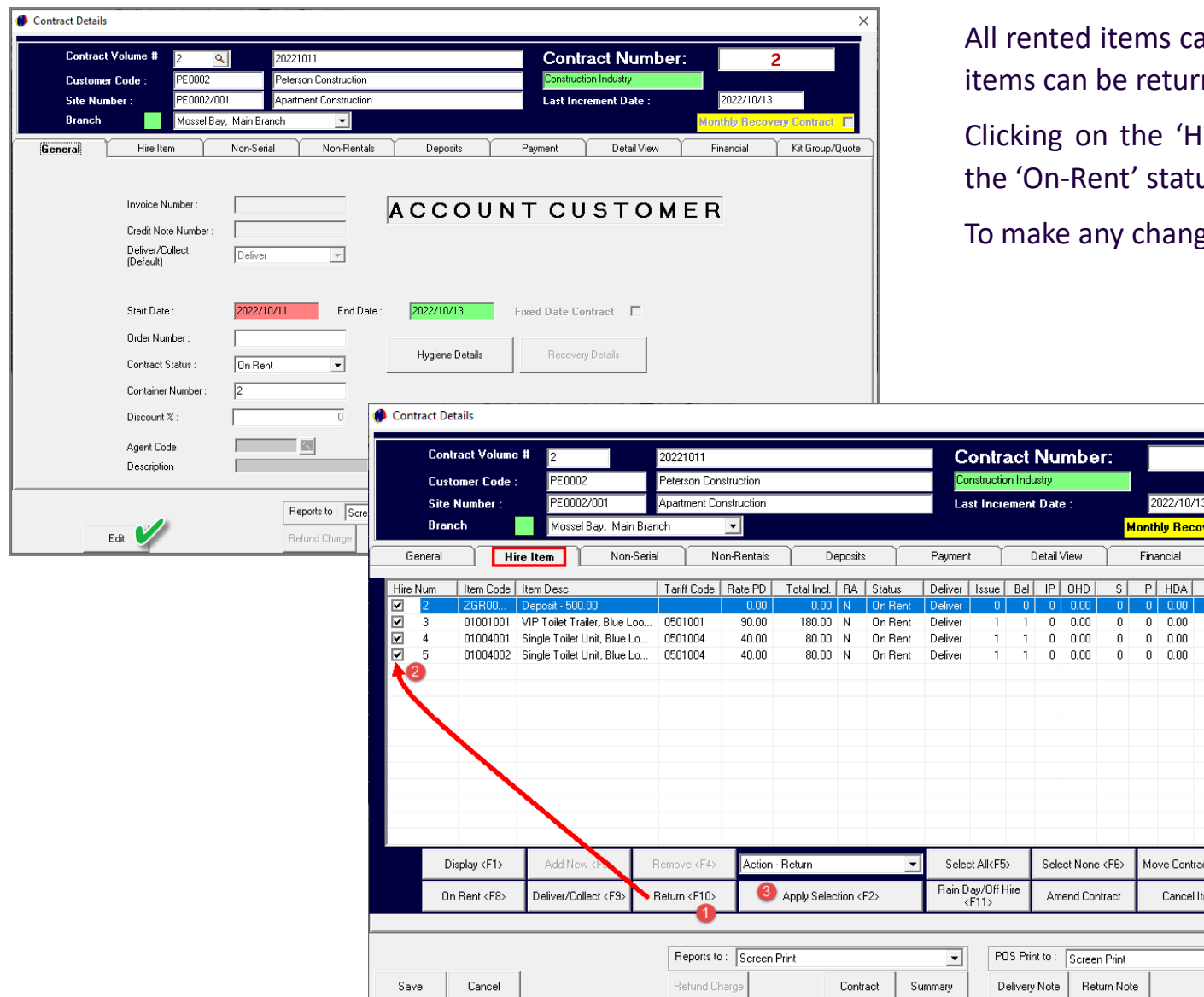

an be returned simultaneously, or only selected ned and invoiced.

lire Item' tab, all Items are currently linked to the 'On-Rent' status.

ges, the 'Edit' button must be clicked.

<mark>zery Contract F</mark> Kit Group/Quote HD | Rate PH | Hou  $0.00$ 

 $0.00$ 

 $0.00\,$ 

 $0.00$ 

Close

 $2.00$ 

 $2.00$ 

 $2.00$ 

Clicking on the 'Return' button, the checkboxes next to all items are activated. The Items to be returned can now be selected. In this case, as all items are returned simultaneously, we will select all of the checkboxes and click on the 'Apply Selection' button.

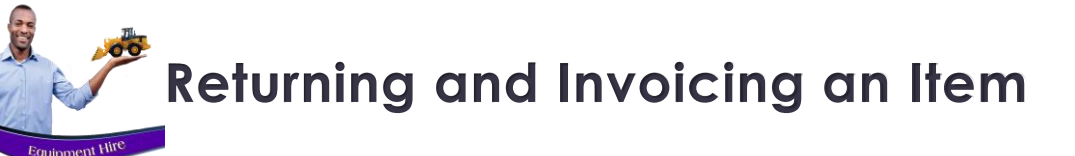

The 'Select Return Date' window is displayed for the first Item on the list.

### **1. Date Out**

The date and time this item was placed 'On Rent', is displayed here and cannot be edited.

## **2. Date and Time In**

By default, the current date will be inserted here, but can be changed if applicable. The exact time the item is returned can now also be selected.

## **3. Hire Day Total**

As per our example, the total hire days are displayed as 4, and the daily rate for this Item is R95.00.

## **4. Hire Day Adjustment**

By default, the Hire Day Adjustment total is set at zero.

However: Days can either be subtracted or added from this screen, and Novtel will adjust the value accordingly.

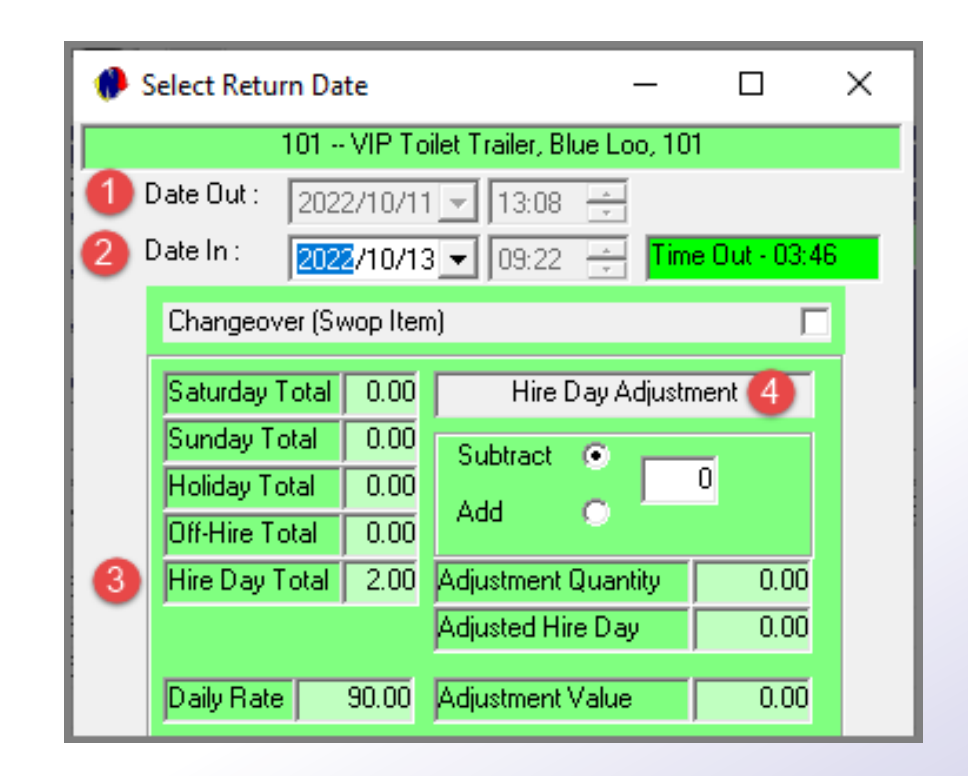

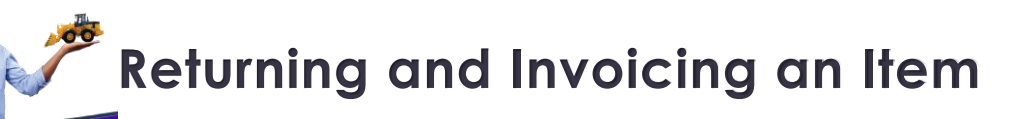

### **5. Replacement Quantity and Cost**

C.

Should it happen that the Item is damaged beyond repair, and the Customer is liable for the cost thereof, the replacement quantity is entered as 1.

Novtel will insert the Cost Price total – as inserted on the 'Item's' Master File

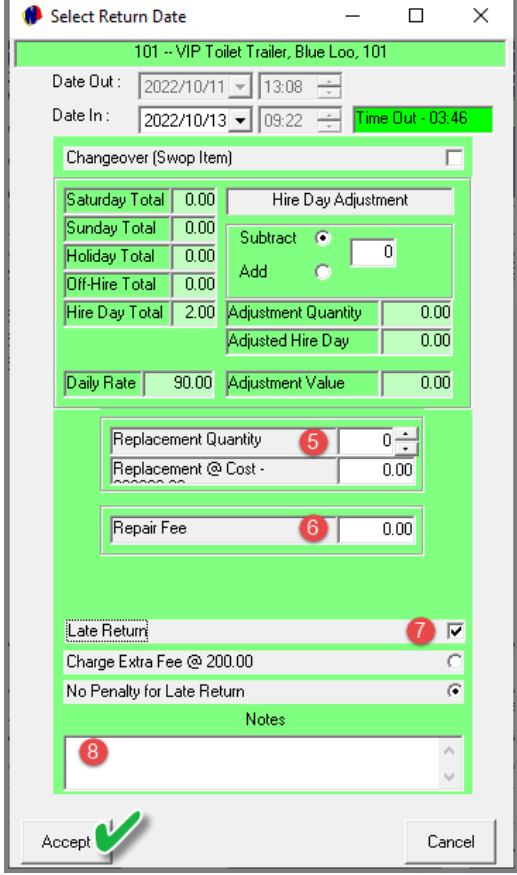

### **6. Repair Fee**

If damages occurred and it can be repaired, the fee is entered in this field according to the amount needed to repair the damage.

### **7. Late Return**

By default, this field is deactivated, and can be left unchanged if the Item was returned on time.

However: If the Item was not returned on time, this checkbox is ticked – which will activate additional fields below it.

The default fee for a late return is R200.00 in our system, but it may be a different amount at your company – depending on how your system was set up by the system Administrator.

If this option is selected, the Customer will be charged an extra R200.00 for the late return.

But, by selecting the 'No Penalty for Late Return' option, the late return is documented, but not charged.

## **8. Notes**

Any applicable notes pertaining to this returned item, can be entered in the 'Notes' field. To finalize the return action for this item, click 'Accept'.

## **Returning and Invoicing an Item**

**SEE** 

**Equipment Hire** 

**Branch** 

General

 $\overline{\phantom{a}}$ 

Save

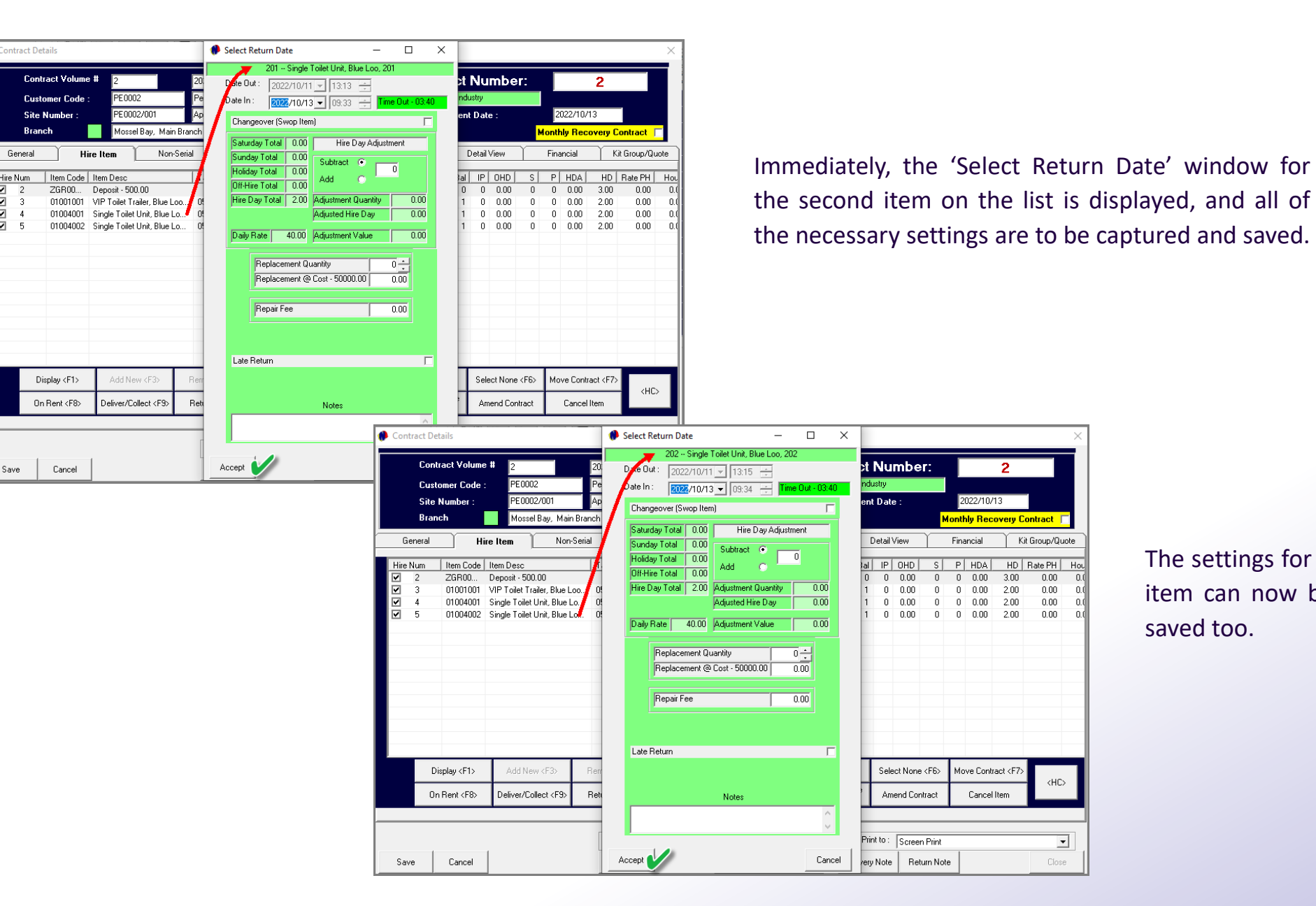

The settings for the 3<sup>rd</sup> and final item can now be captured and saved too.

 $\langle \mathrm{HC} \rangle$ 

ᅬ

Close

## **Returning and Invoicing an Item**

**ACTIV** 

Equipment<sup>1</sup>

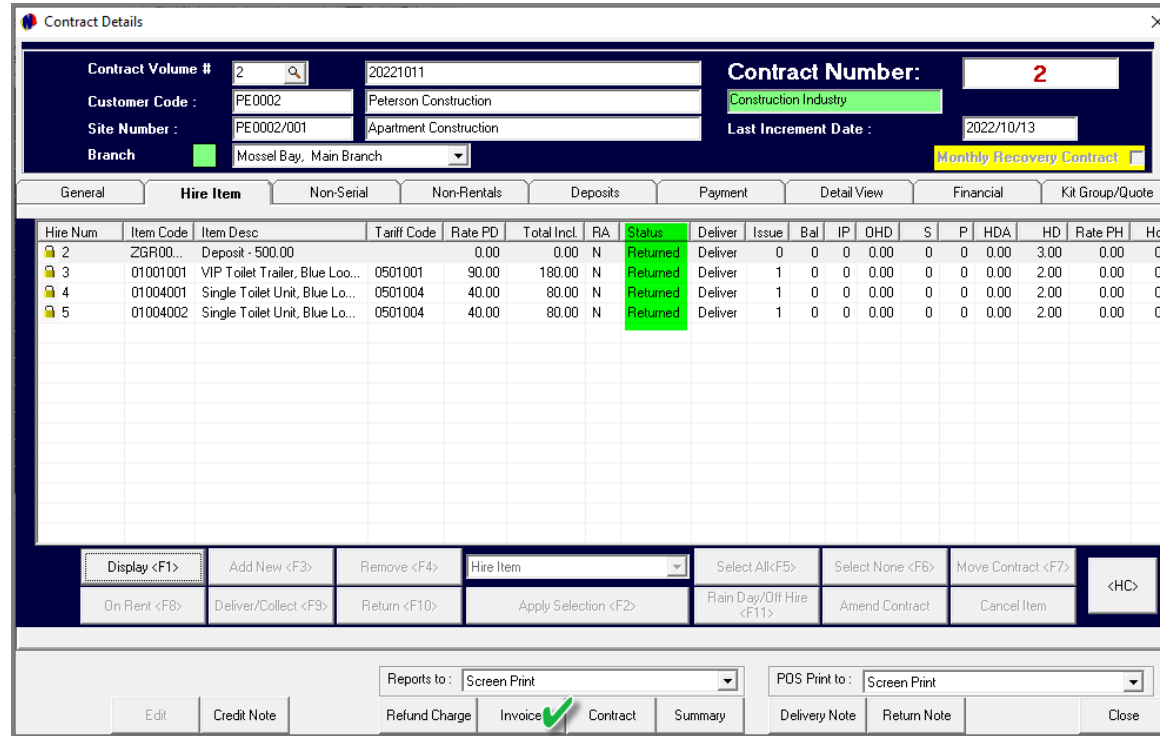

The Contract can now no longer be edited since all items have been returned and an official Invoice has been issued.

Clicking on the 'Invoice' button, the Tax Invoice will be displayed, and the official Invoice Number allocated to it.

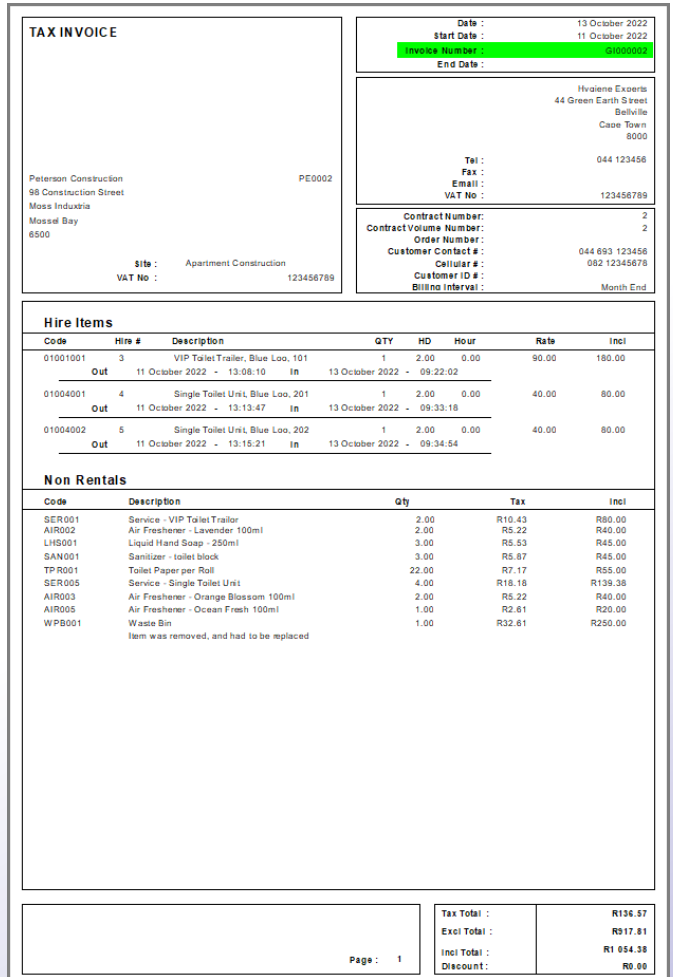

## **Returning and Invoicing an Item**

**SEE** 

**Equipment Hire** 

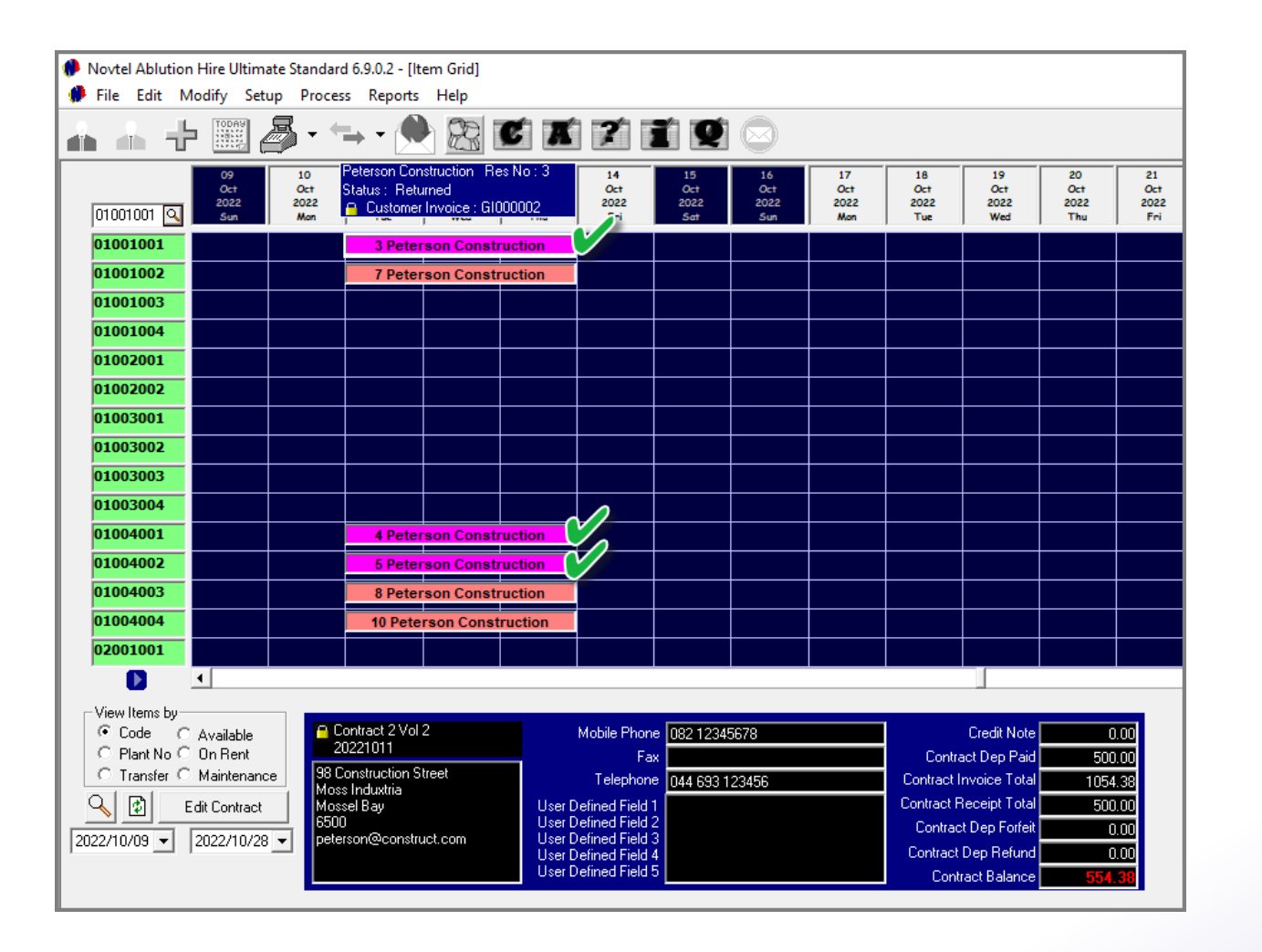

Returning to the Grid, the status of all items linked to Contract 2 has been changed to the status and colour of the 'Returned' status.

## **VOVTel** Ablution Hire

**Account Payments**

12

Page 72

# F&P Restrooms

www.freepik.com/photos/excavator'>Excavator photo created by onlyyouqj
# **Account Payments**

**ATIO** 

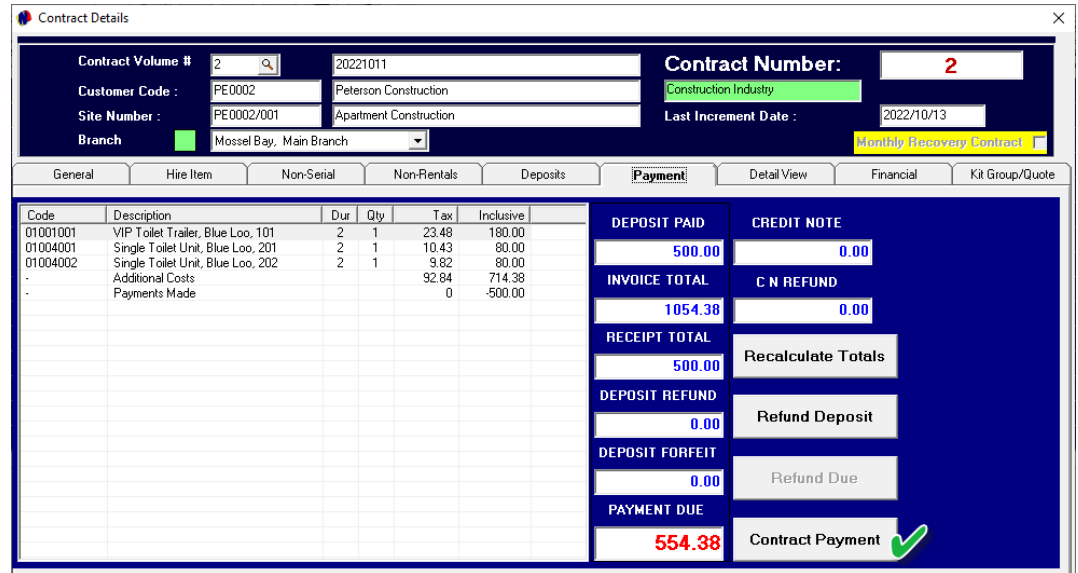

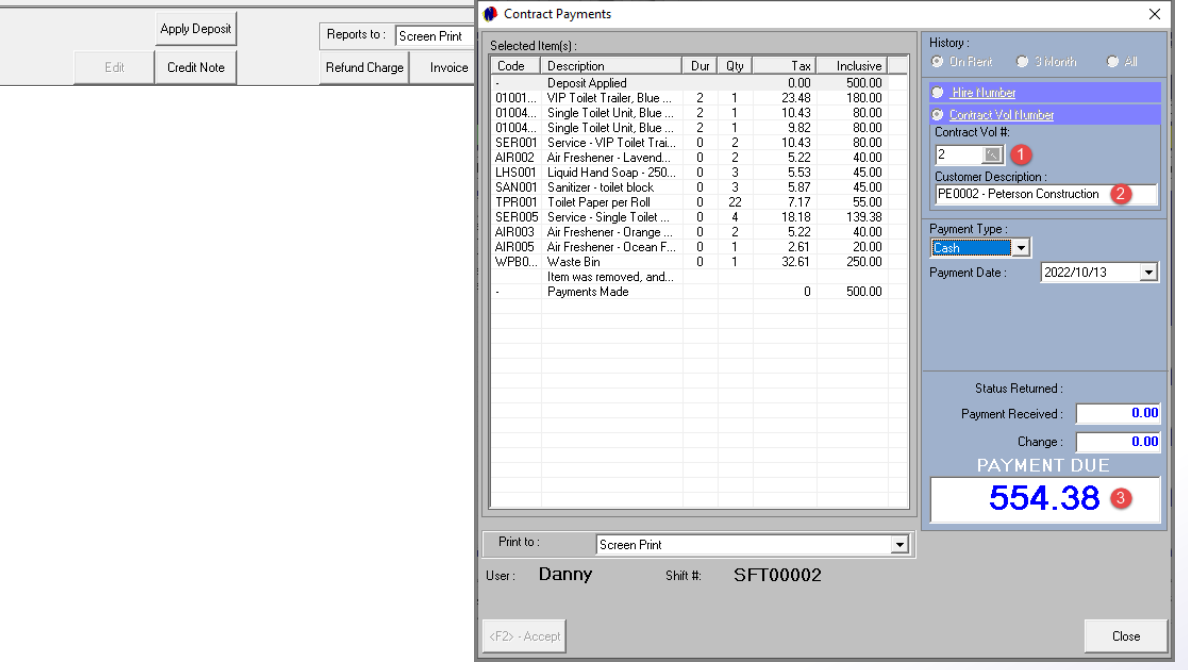

Please note that ONLY once the actual payment is received, must this step be performed to receipt the payment amount as received by the Customer.

When Items have been returned – as in the case of Contract 2 - and there is an outstanding balance present, a contract payment can be performed from the Contract's 'Payment' tab.

The outstanding balance is displayed in red in the 'Payment Due' field. To process the receipt, click on the 'Contract Payment' button.

> The 'Contract Payments' screen is opened, and the following information is automatically entered by Novtel:

- ✓ The Contract Volume Number
- ✓ The Customer
- $\checkmark$  And the 'Payment Due' amount

# **Account Payments**

**ACTIV** 

**Equipment Hire** 

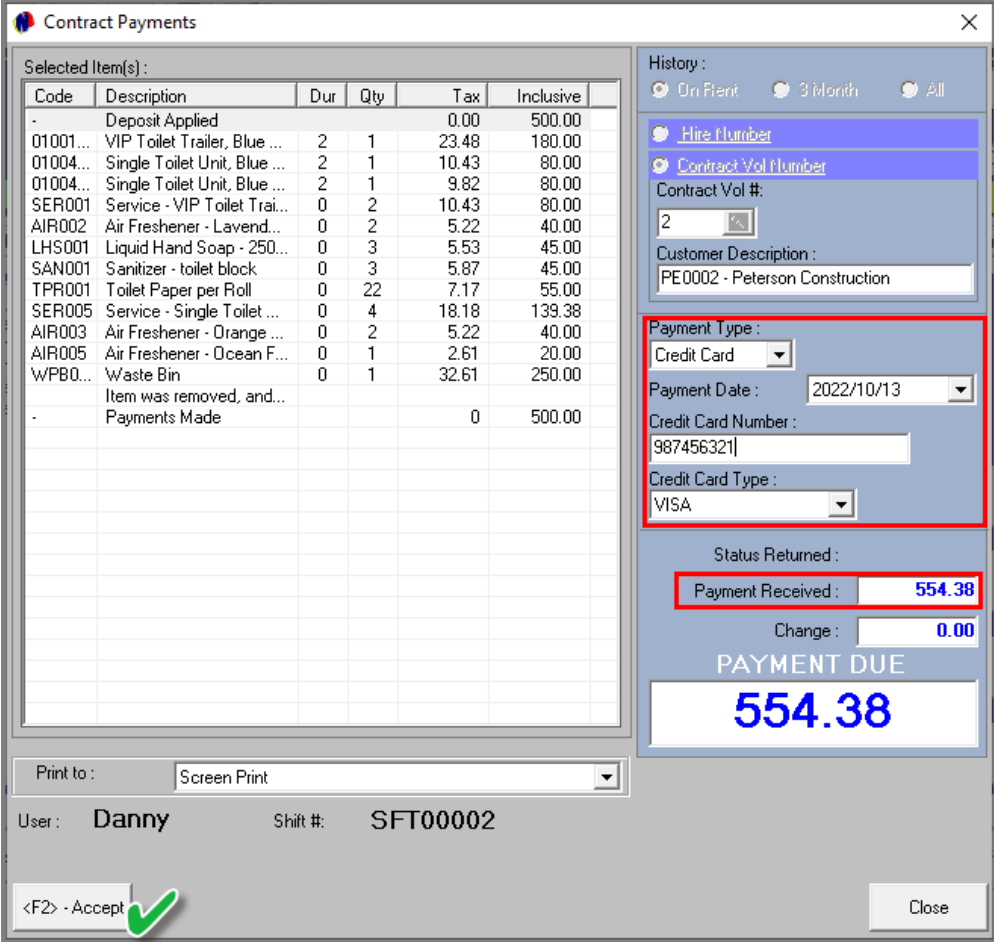

the payment.

The receipt is displayed as follows:

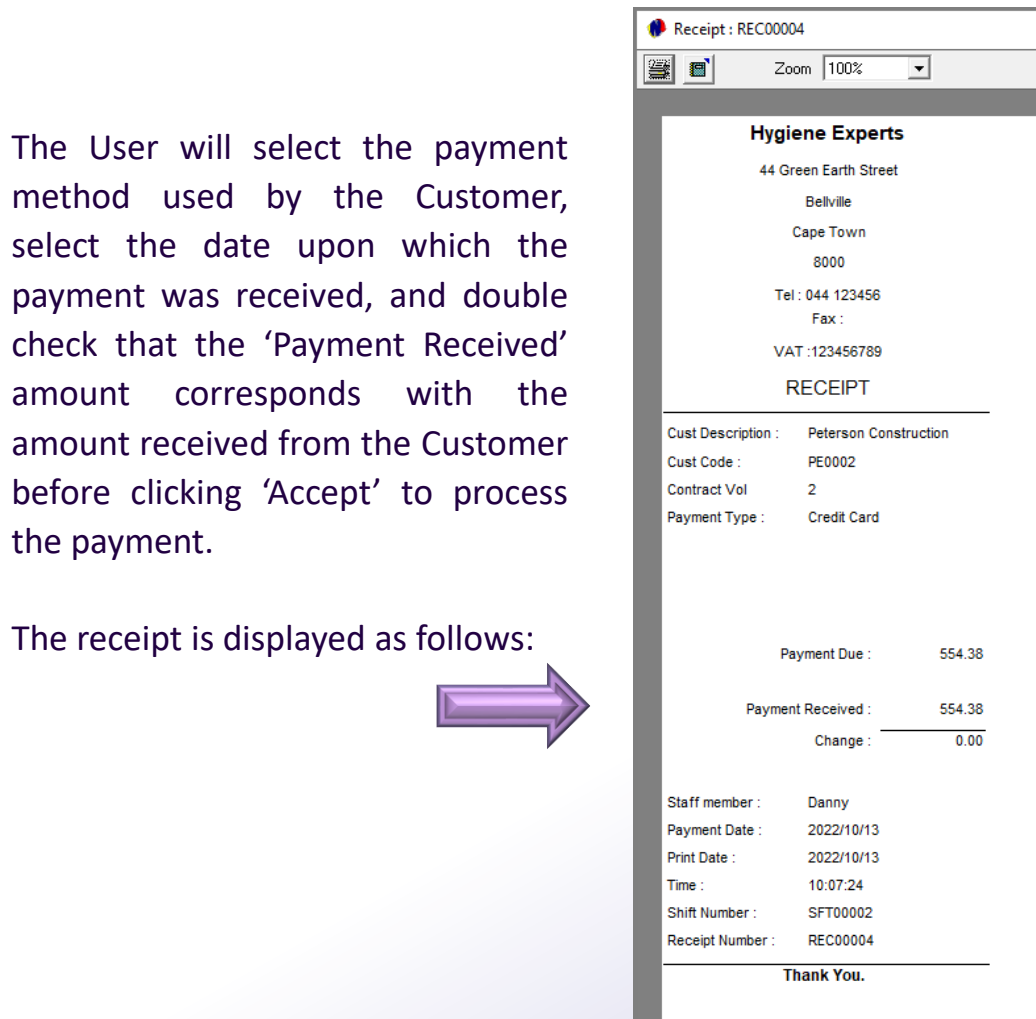

# **Account Payments**

**ACTION** 

6.00

Equipment Hire

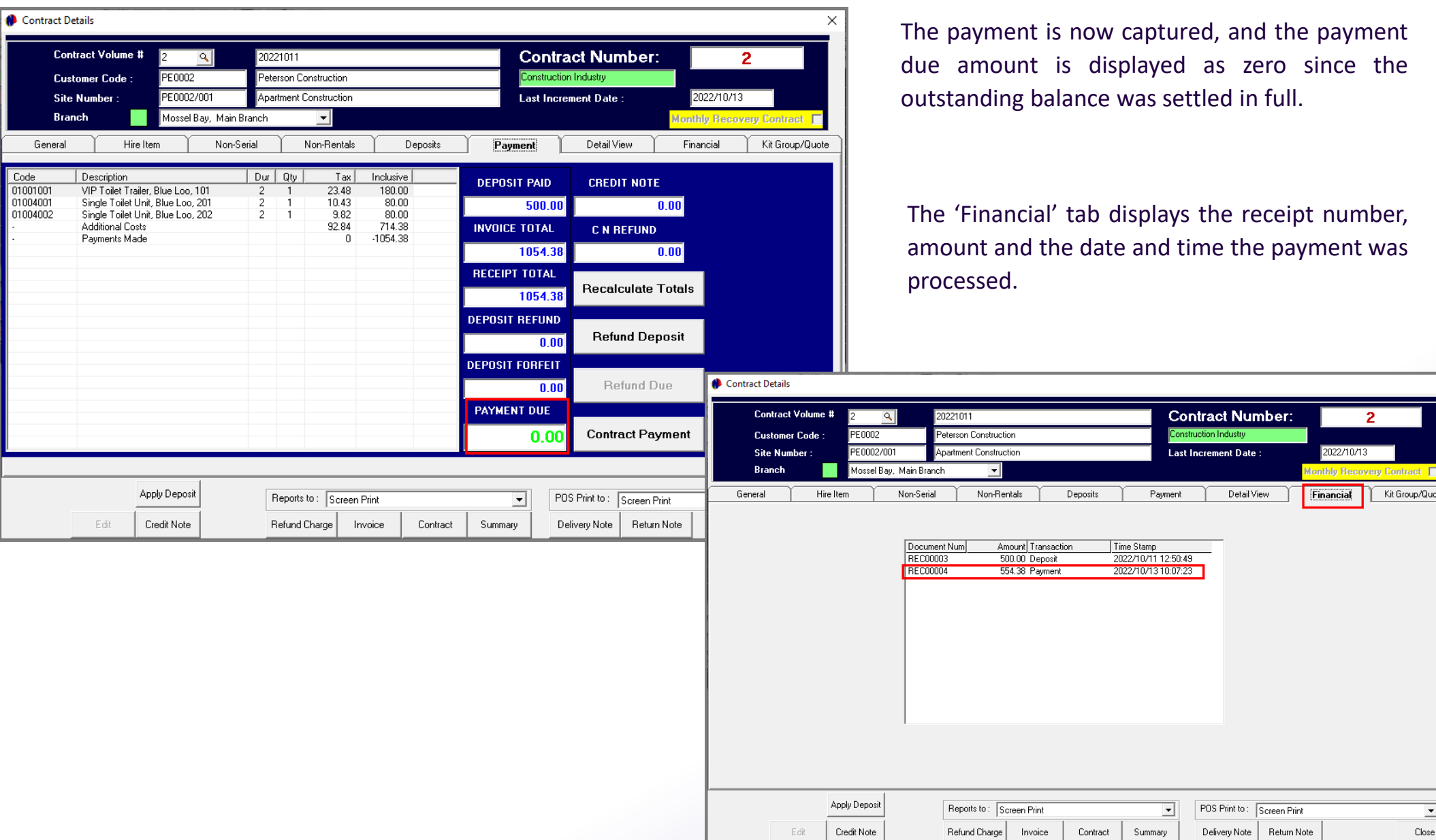

 $\times$ 

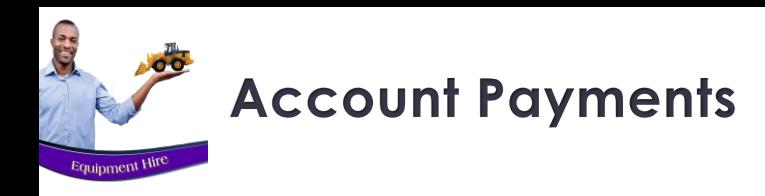

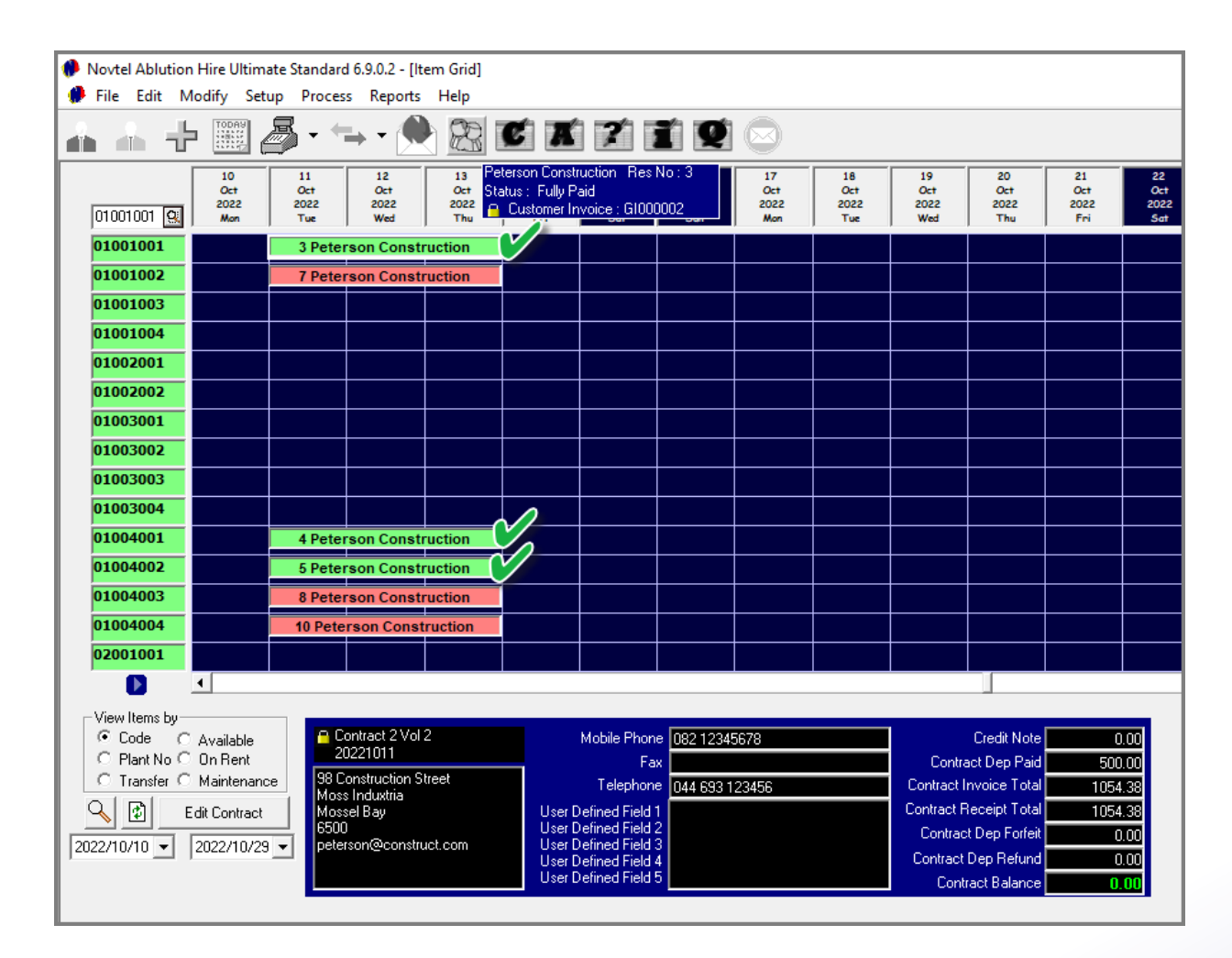

All Items linked to Contract 2 is now displayed in the status colour of the 'Fully Paid' status since no outstanding amount is present.

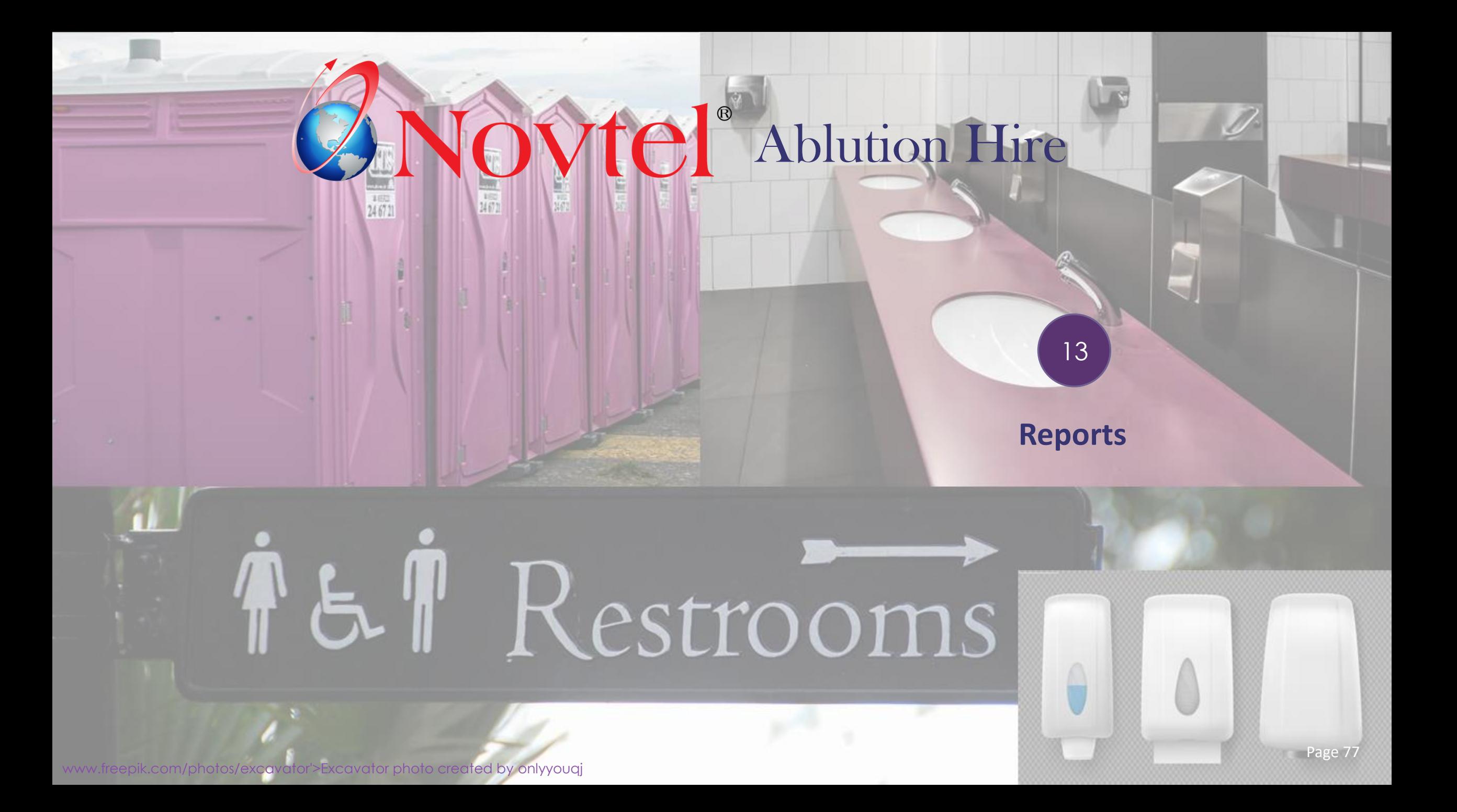

# **The Hygiene Service Report**

C.

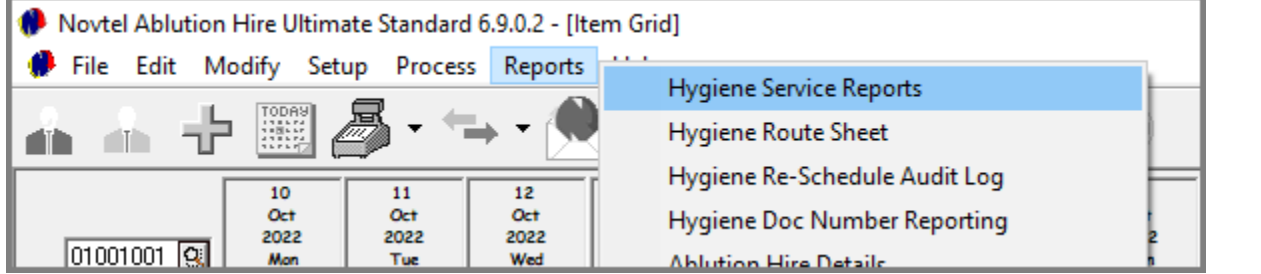

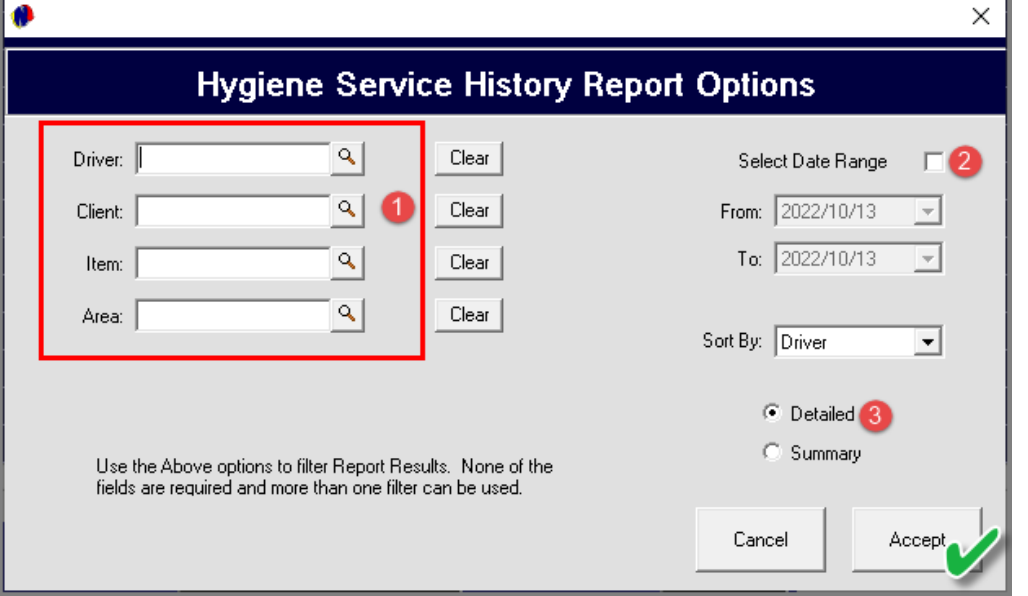

From the 'Reports' menu, a detailed or summary 'Hygiene Service Report' can be produced.

- 1. All of the filter options can be used; none of it; some of it, or only one to obtain the required results.
- 2. To not only view the default current date, the 'Select Date Range' option must be ticked. The User will now select the required date range to be viewed.
- 3. Selecting the 'Detailed' option and clicking 'Accept', the report will be displayed as follows:

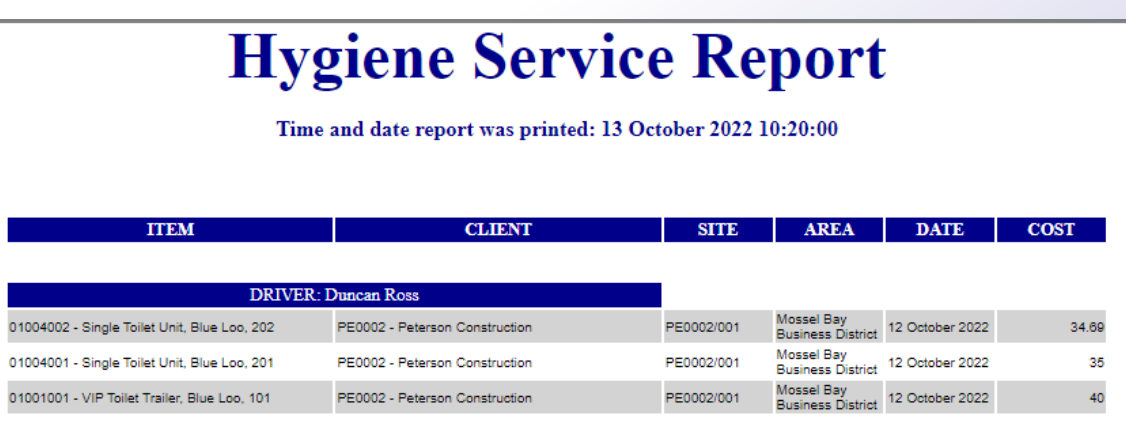

# **The Hygiene Service Report**

**ATIO** 

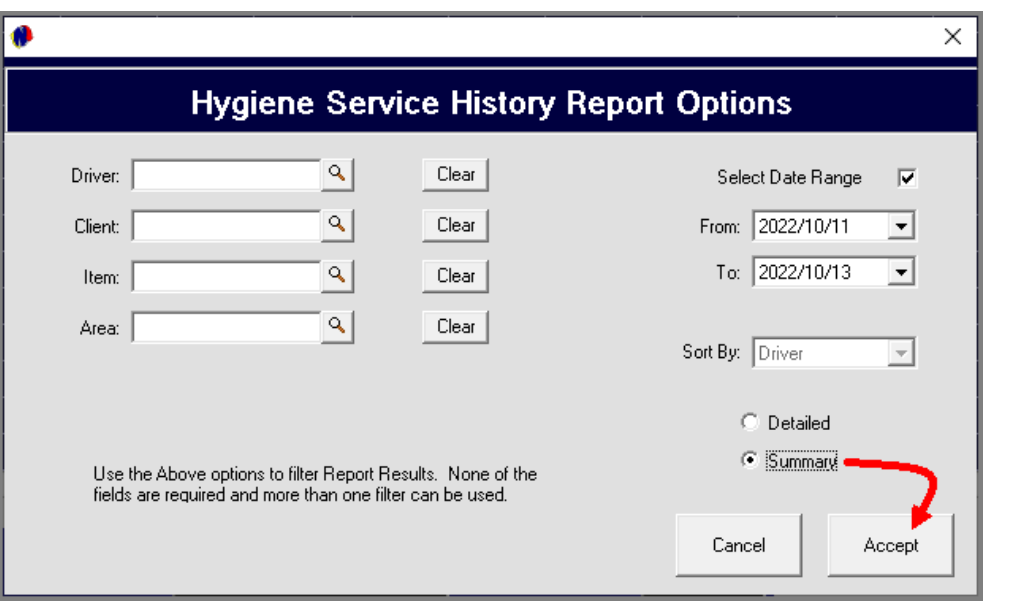

Selecting the 'Summary' option before clicking 'Accept', the report is displayed as follows:

# **Hygiene Service Report**

Time Period of Report: 11 October 2022 to 13 October 2022

Time and date report was printed: 13 October 2022 10:23:20

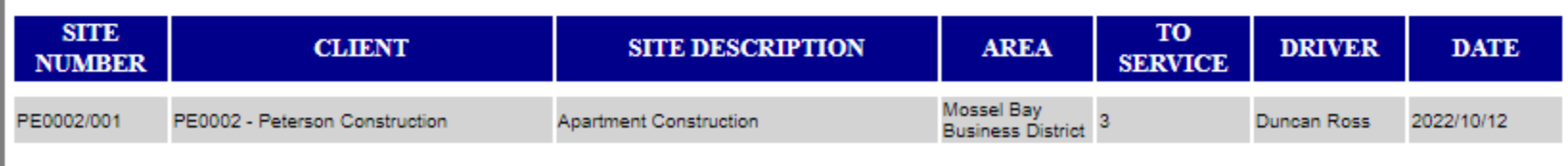

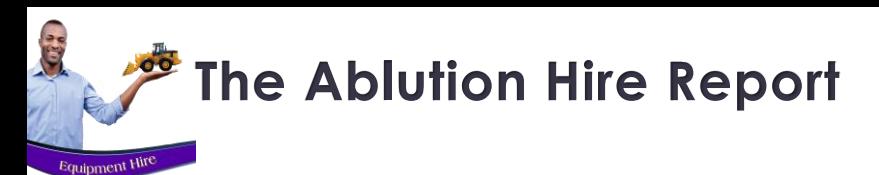

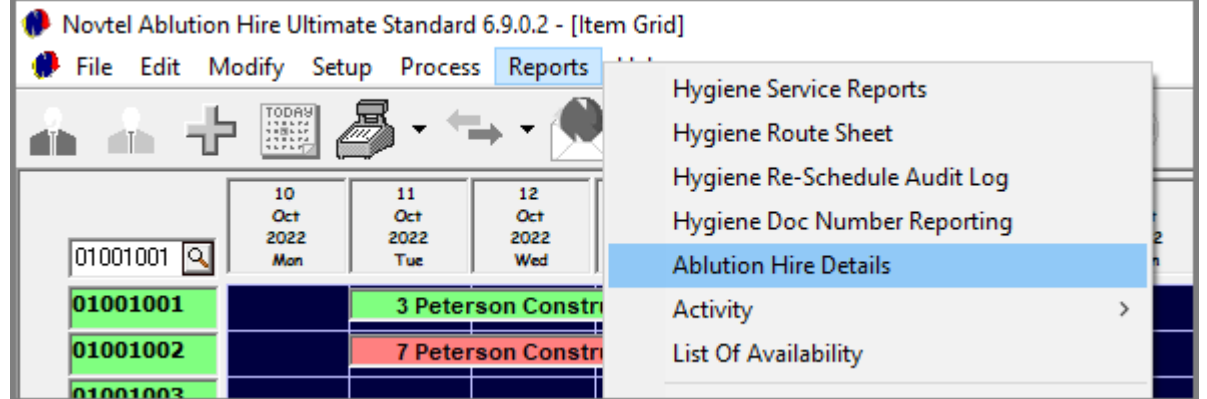

Ablution Hire ×  $2022/10/11$   $\rightarrow$ To  $\sqrt{2022/10/14}$ From  $\Box$  Cancelled г **Provisional** П  $\Box$  Confirmed П  $\Box$  On Rent  $\overline{\mathbf{v}}$ **Returned**  $\overline{\mathbf{v}}$  $\Box$  Non Rev П Accept Cancel

This report can be obtained for a specified period and status option, and lists:

- $\checkmark$  Contracts for the selected period
- $\checkmark$  The Items linked to it
- $\checkmark$  The Start and Expected End Date
- ✓ The Contract's current Status
- $\checkmark$  And if captured, remarks added to the Hygiene Details window

### **Ablution Hire Details** PRINTED DATE: 13 OCTOBER 2022 TIME: 10:32:32 PRINTED FOR PERIOD: 11 OCTOBER 2022 TO 14 OCTOBER 2022 **START EXPECTED END VOLUME** HIRE # **ITEM STATUS REMARKS DATE DATE** CLIENT: PE0002 - Peterson **CONTRACT:** Construction 01001002 - VIP Toilet Trailer, Blue Loo, 102 2022/10/11 2022/10/13 On Rent -3 01004003 - Single Toilet Unit, Blue Loo, 203 2022/10/11 2022/10/13 On Rent -8

# **The Hygiene Document Number Report**

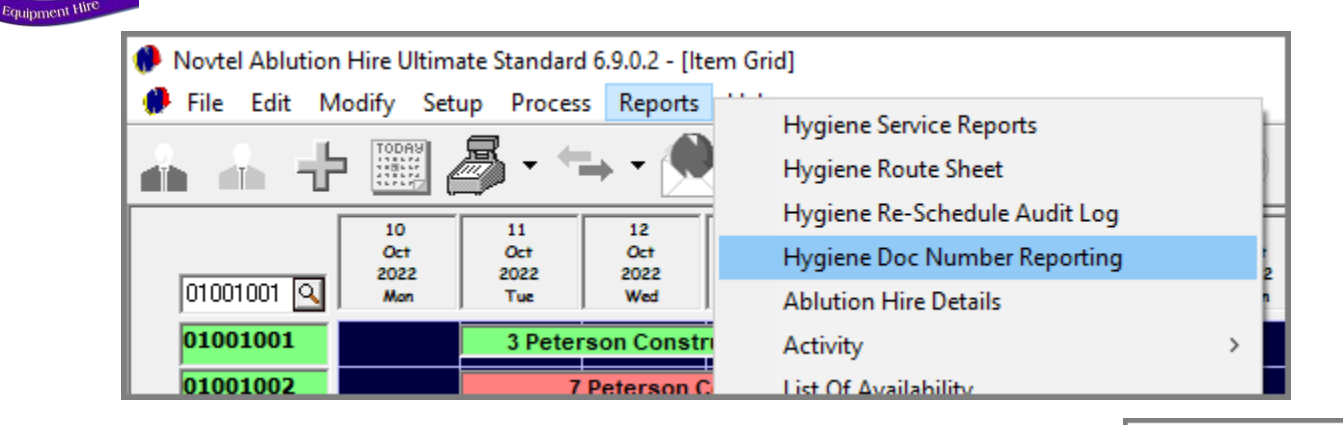

The 'Hygiene Doc Number Reporting' option, produces a detailed report for the selected period, which lists the following information per Item serviced:

✓ The Item's Plant Number

**CER** 

- $\checkmark$  The date upon which it was serviced
- $\checkmark$  The Customer linked to the contract to which this Item is linked
- $\checkmark$  The Service Agent on the Day
- $\checkmark$  The service amounts
- $\checkmark$  The Area Code and Site Address
- $\checkmark$  The Hygiene Service Instruction document printed for the Service Agent to complete
- ✓ The Contract Number
- $\checkmark$  And the Invoice Number linked to the Item

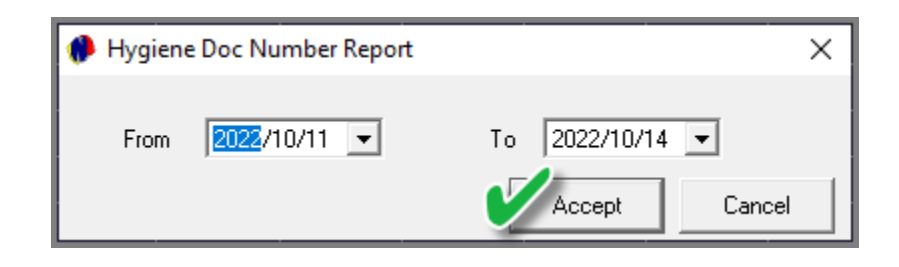

# **Hygiene Doc Number Reporting**

### PRINTED DATE: 13 OCTOBER 2022 TIME: 10:36:28

### PRINTED FOR PERIOD: 11 OCTOBER 2022 TO 14 OCTOBER 2022

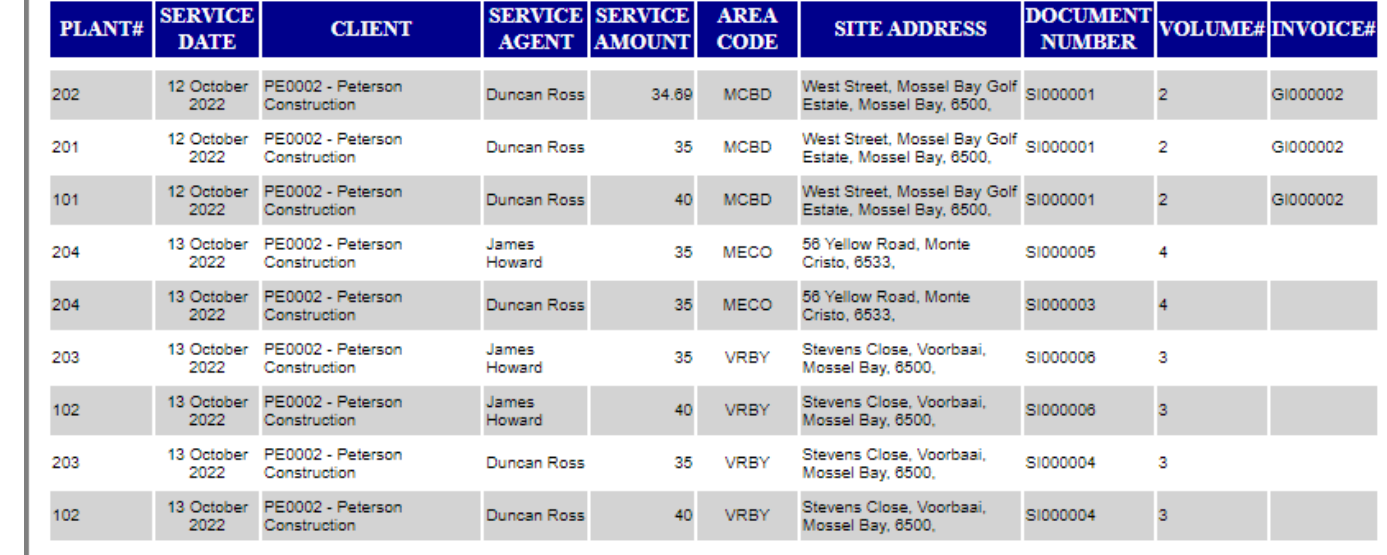

# **The Hygiene Re-Schedule Audit Log Report**

**ACCES** 

Equipment Hir

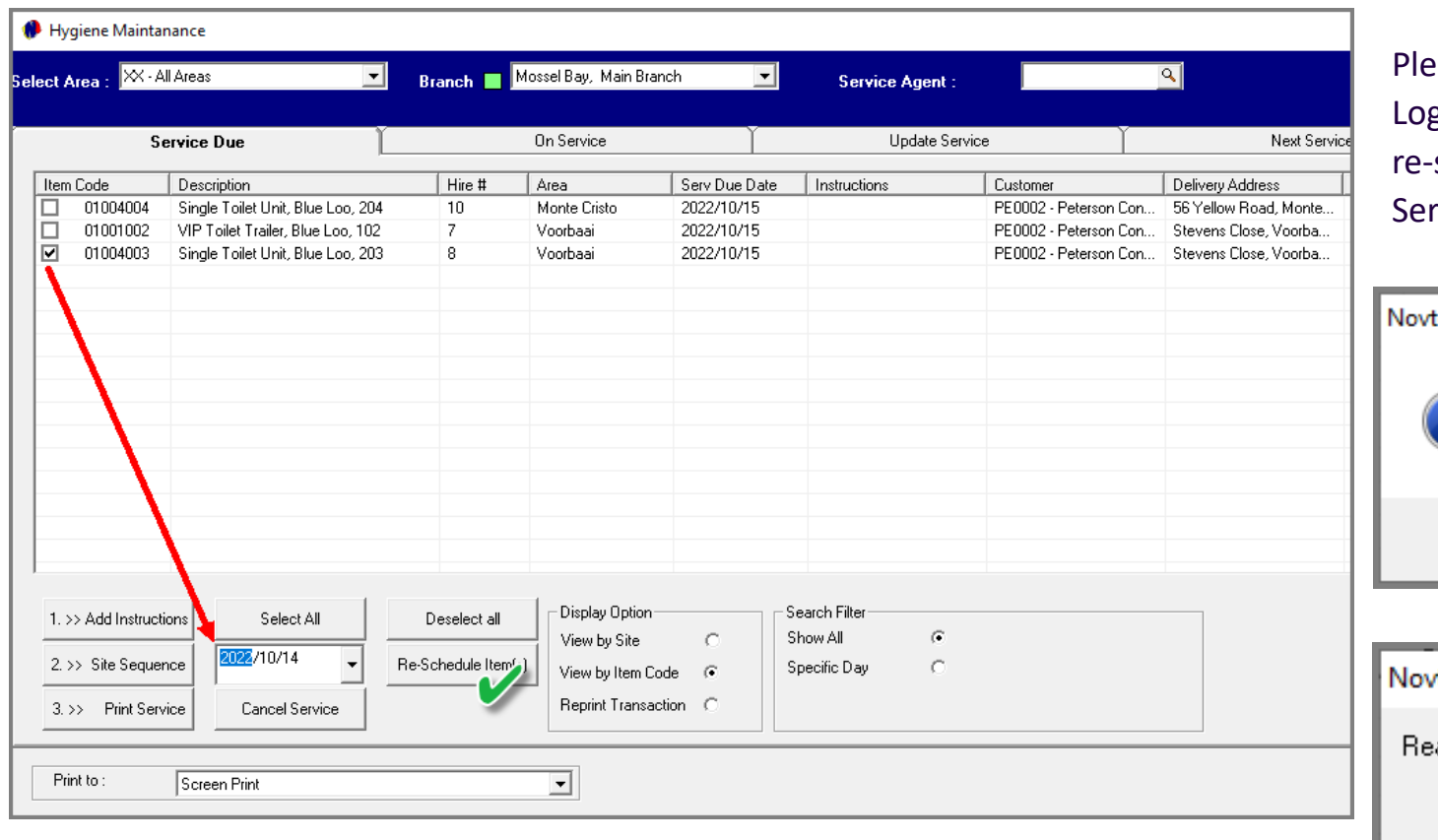

ease note that the 'Hygiene Re-Schedule Audit g' report can be produced, but will only list items -scheduled from the 'Hygiene Maintenance - On rvice' tab.

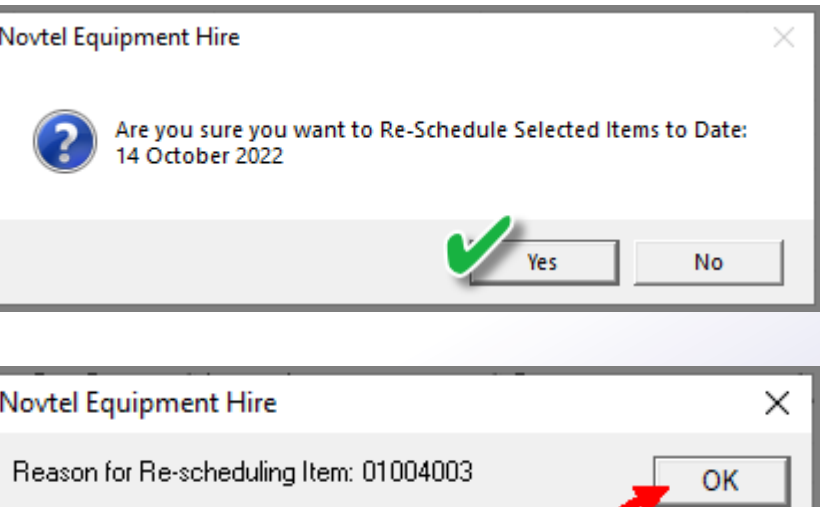

Client requested that the item is only serviced tomorrow.

Cancel

# **The Hygiene Re-Schedule Audit Log Report**

**ATIO** 

Equipment 1

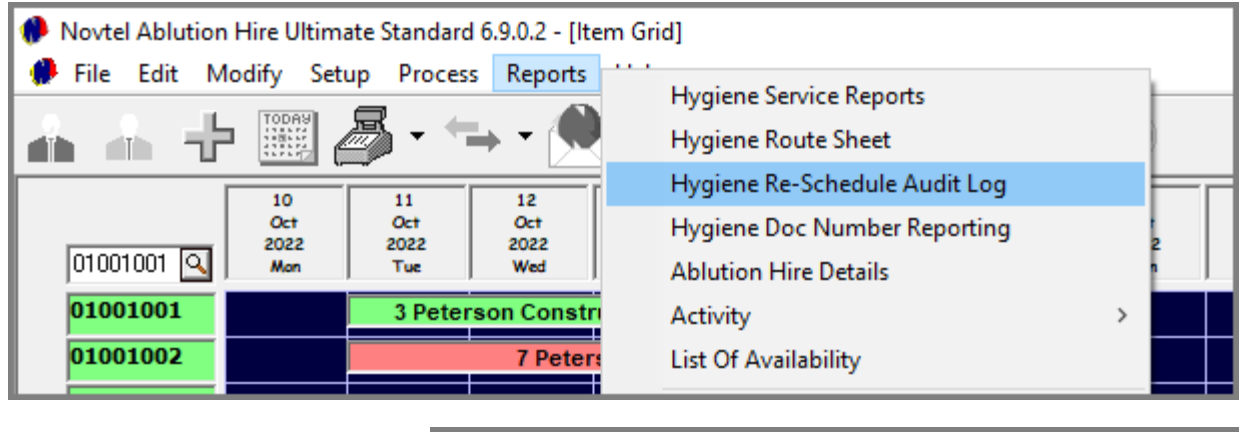

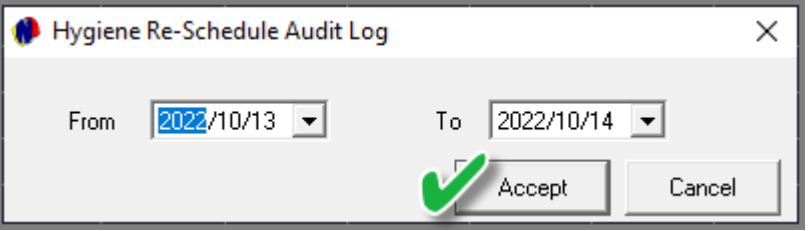

To print the 'Hygiene Re-Schedule Audit Log' report, access this option from the 'Reports' menu.

Select the date range to be viewed and click 'Accept'.

The report lists all items re-scheduled, as well as the User who has performed the task, and the reason for re-scheduling.

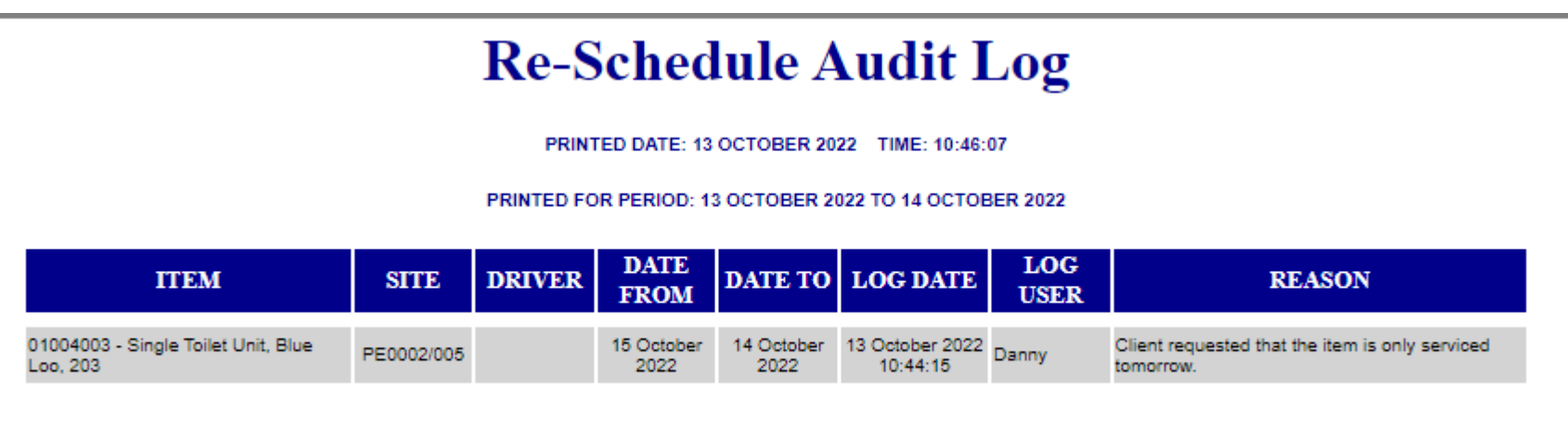

# Ablution Hire

**Setup Procedures**

14

Page 84

# F&P Restrooms

www.freepik.com/photos/excavator'>Excavator photo created by onlyyouqj

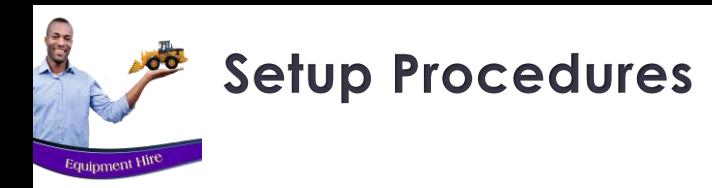

To successfully set up your system, there are various procedures to perform first, and careful planning is advised.

We recommend that your Company's Accountant, or person with extensive knowledge of the financial system be involved in the setup of the GL Accounts; Inventory Groups; Entry Types, etc. These must be linked to Novtel to ensure that transactions are posted correctly.

### ❑ **USERS AND PASSWORDS**

From the 'Setup' menu, Usernames and Passwords are set up for the following types of Users:

- ✓ **Administrators** with full access to the setup procedures.
- ✓ **Shop Users** to access the dedicated Retail POS system ONLY.
- ✓ **Supervisors** to open and manage User Shifts; To give permission for certain actions in the system when the Supervisor Password is required, and to post shifts to the financial system.
- ✓ **Custom Users** for which certain permissions are deactivated.

Shifts are to be opened for all Users actively working on the system, for transactions to be linked to their Username and Shift Number – thus creating a complete audit trail.

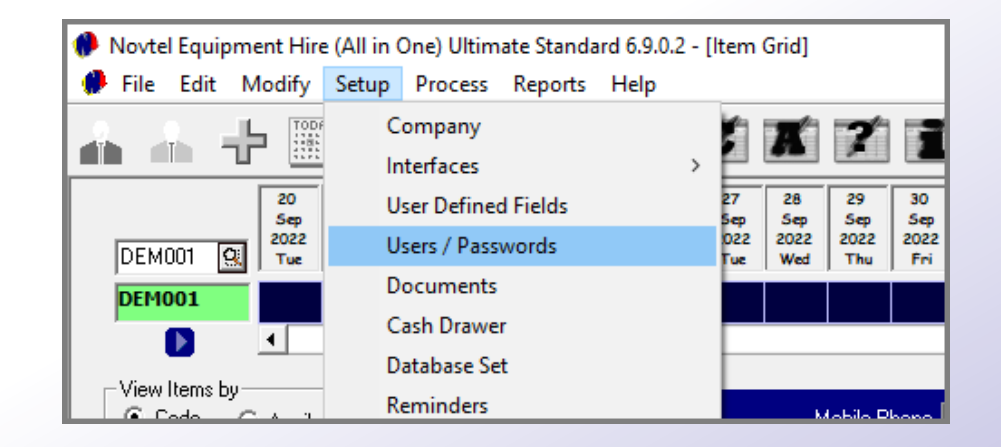

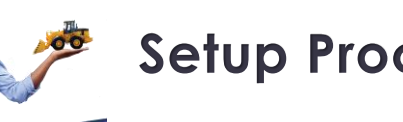

**AGE** 

Equipment Hit

## **Setup Procedures**

# **Company Setup**

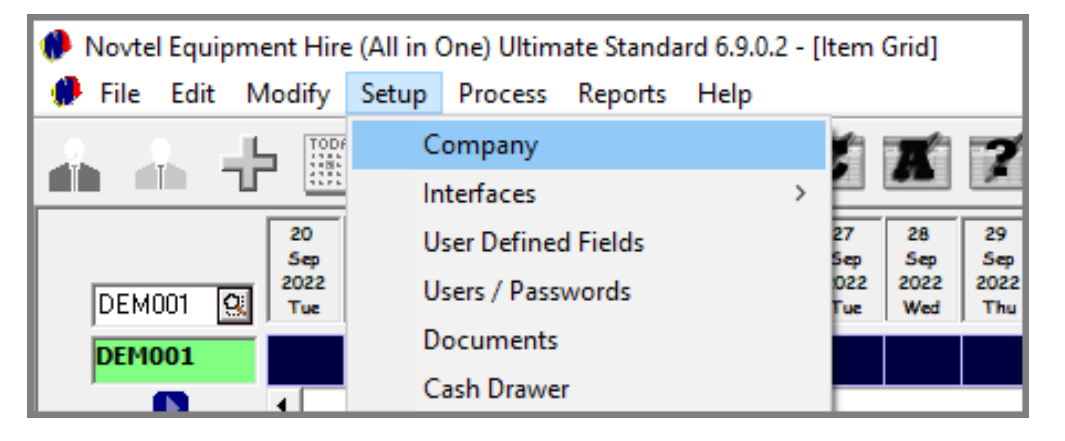

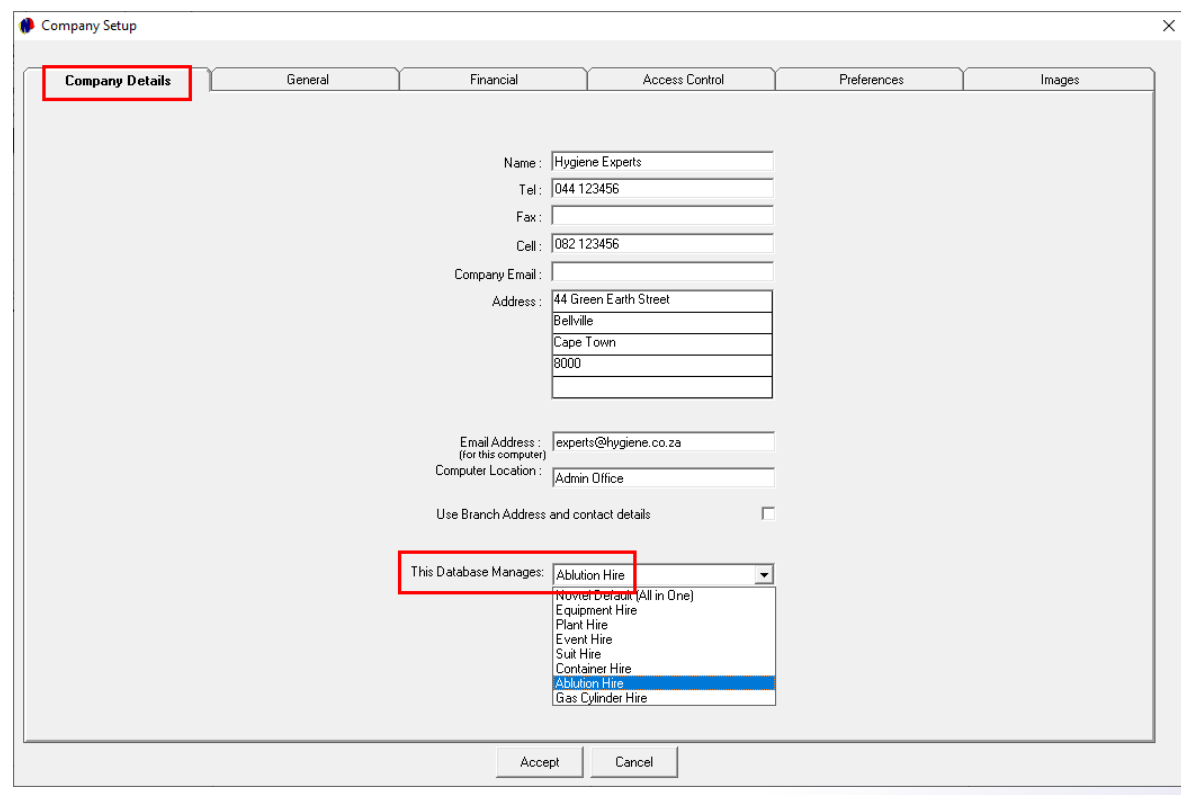

### ❑ **COMPANY SETUP**

From the 'Setup - Company' menu option, the following details can be set up:

### **Company Details Tab**

The company's contact details are to be inserted here and will be displayed on all system documents.

### **IMPORTANT!**

By selecting the 'Ablution Hire' option, the relevant setup and management options – pertaining to the Hygiene Industry - will be activated in the various menus.

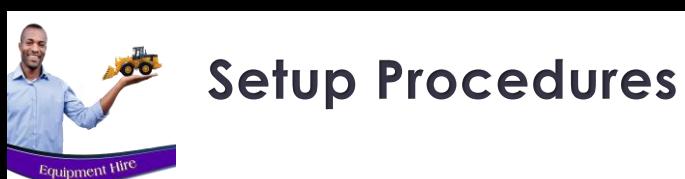

# **Company Setup**

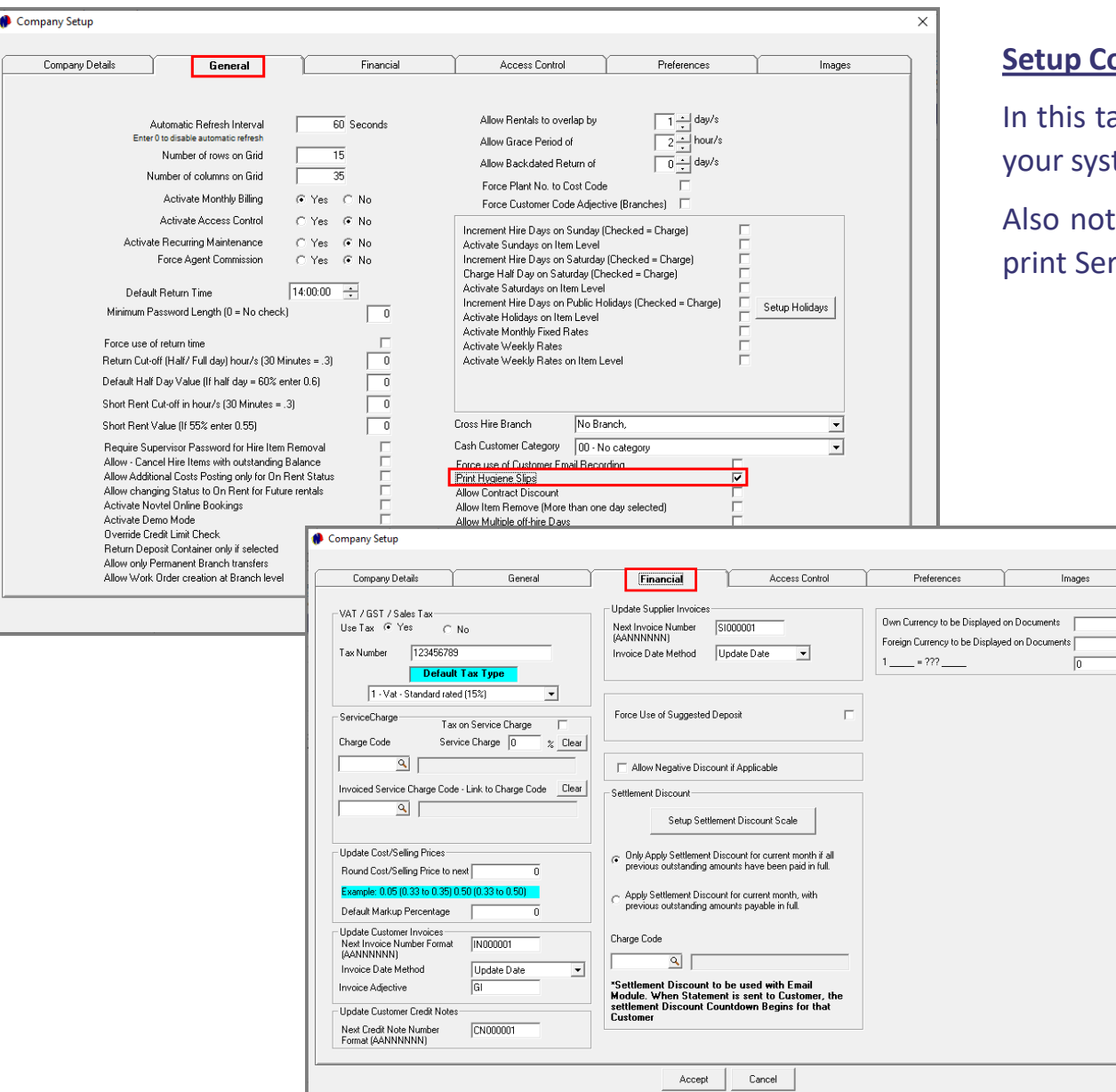

### **Setupany - General Tab**

ab, a host of settings can be entered and selected to determine how tem will function.

te that the option to 'Print Hygiene Slips' must be ticked in order to rvice Instructions for the Service Agent's attention.

### **Setup Company - Financial Tab**

Here, your company's Tax number and default tax type is set; Document Numbers set; the use of the suggested deposit activated or de-activated; and settlement discount scales set up.

**City** 

# **Company Setup**

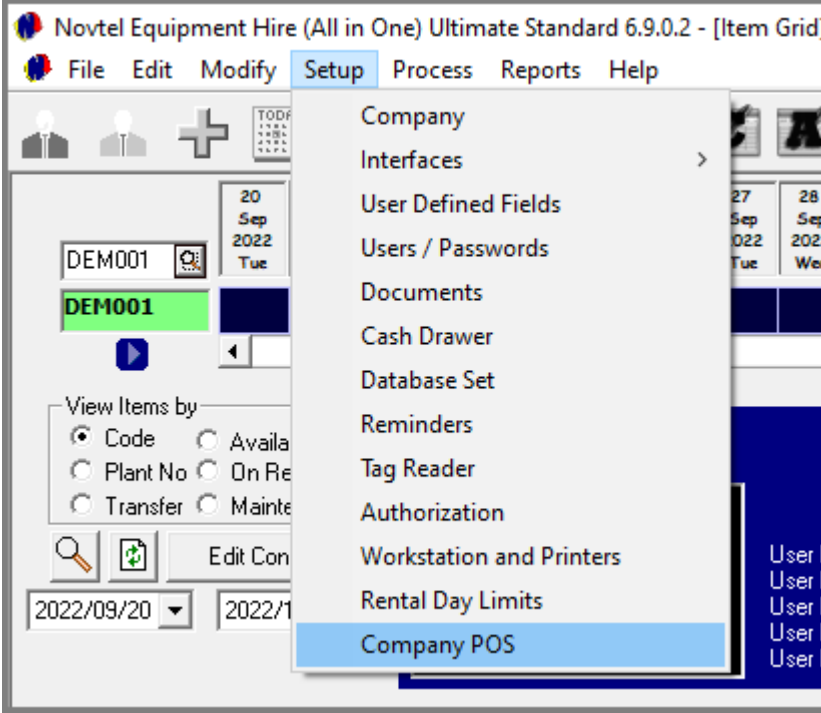

### ❑ **COMPANY POS SETUP**

In the 'Setup Company POS' screen, there are 6 charges to be selected after creating it. These charges are necessary to enable the system user to perform other functions in the system, and the user will not be able to place items 'On-Rent' if these fields are not populated.

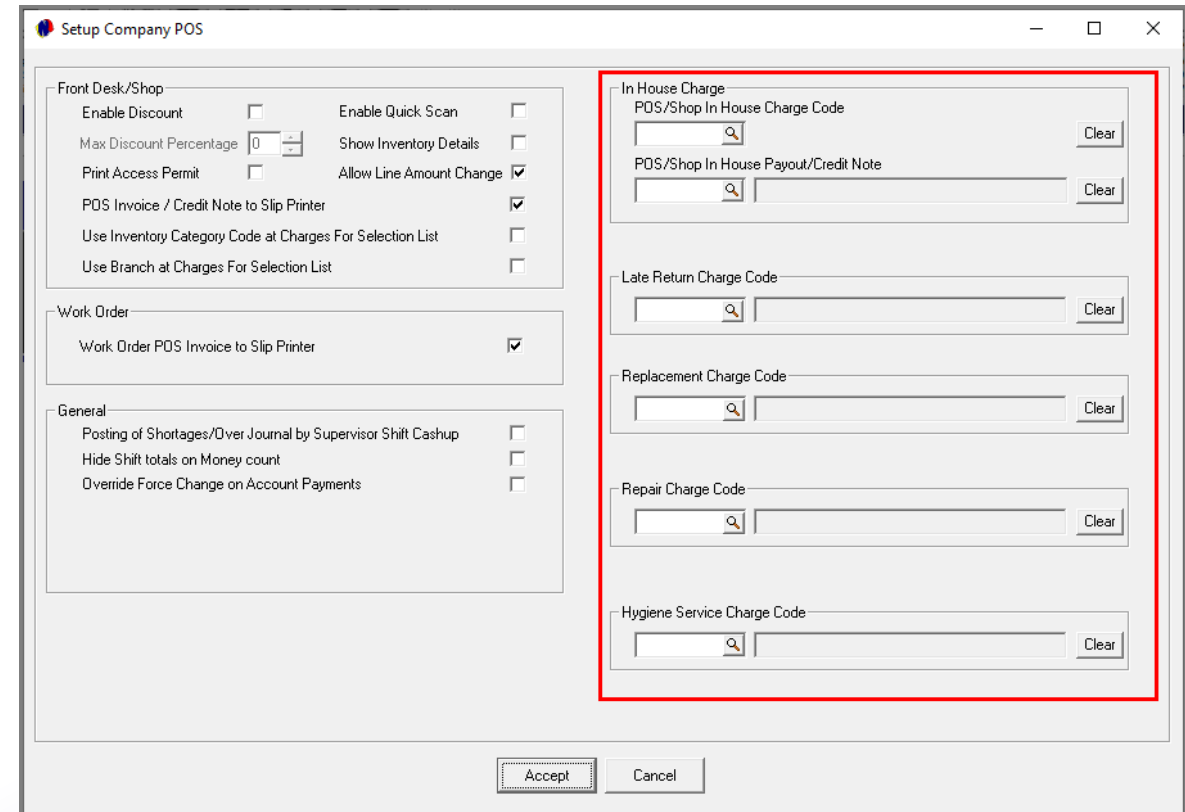

# **Document Notes**

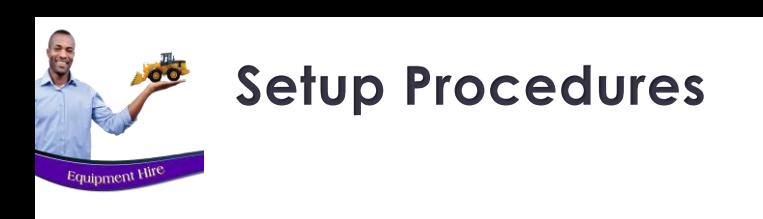

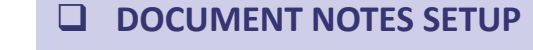

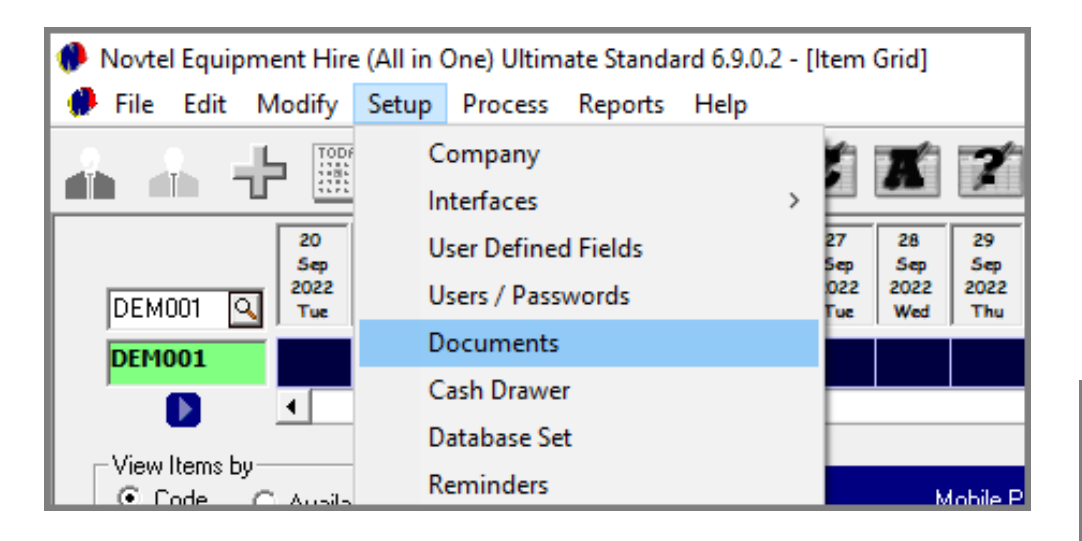

Clicking on the 'Setup – Documents' menu option and proceeding to the 'Document Notes' tab:

- 1. A disclaimer can be added to appear on the 'Hygiene Route Sheet'
- 2. Ticking this checkbox, the signature of the Service Agent can be added to the Route Sheet
- 3. A Custom image can be added to the bottom of the Hygiene Route Sheet by selecting the path for it in this field

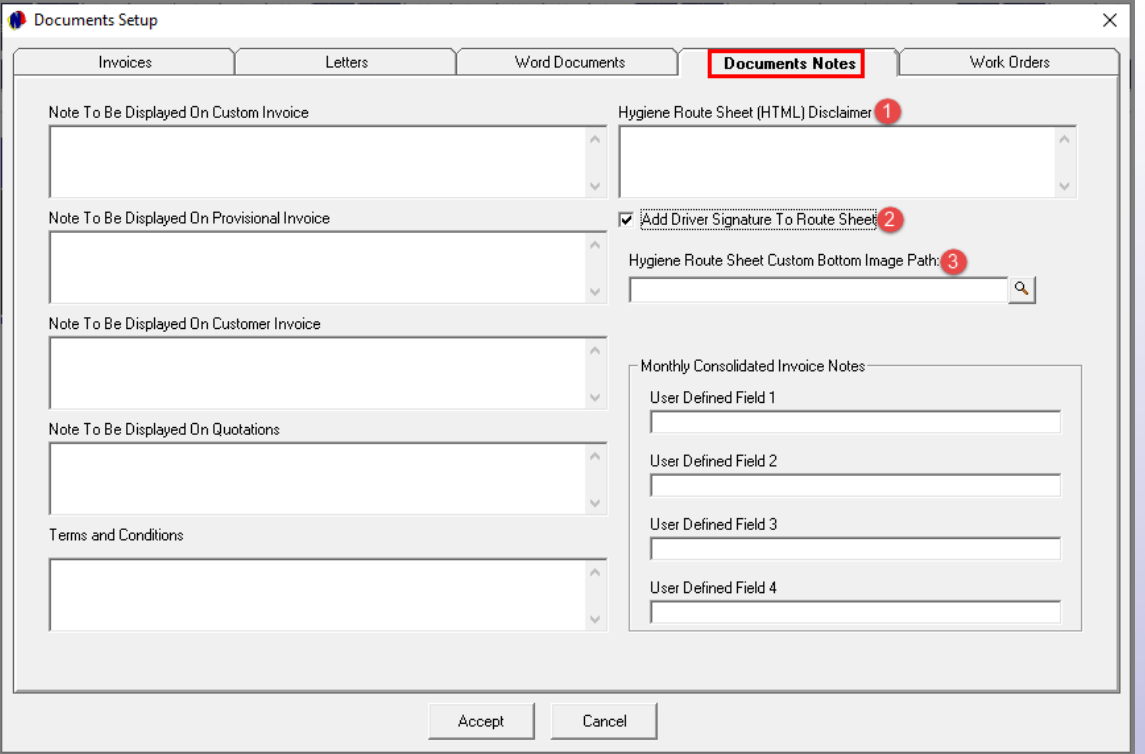

Gr

# **Branches**

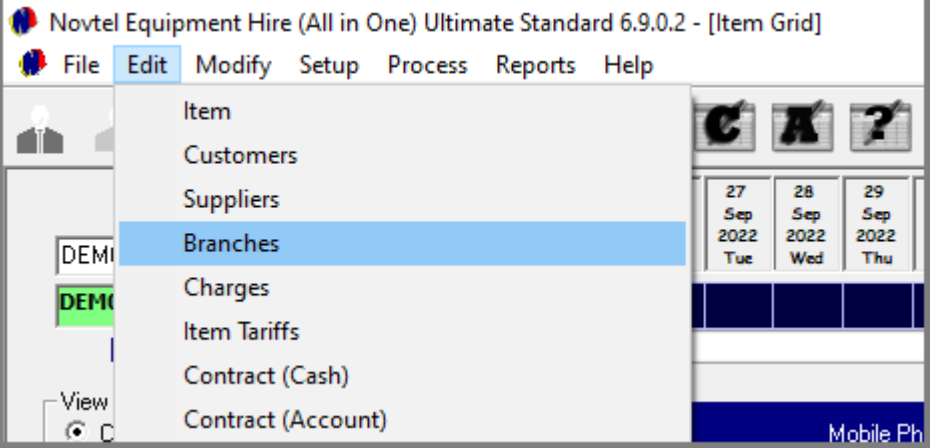

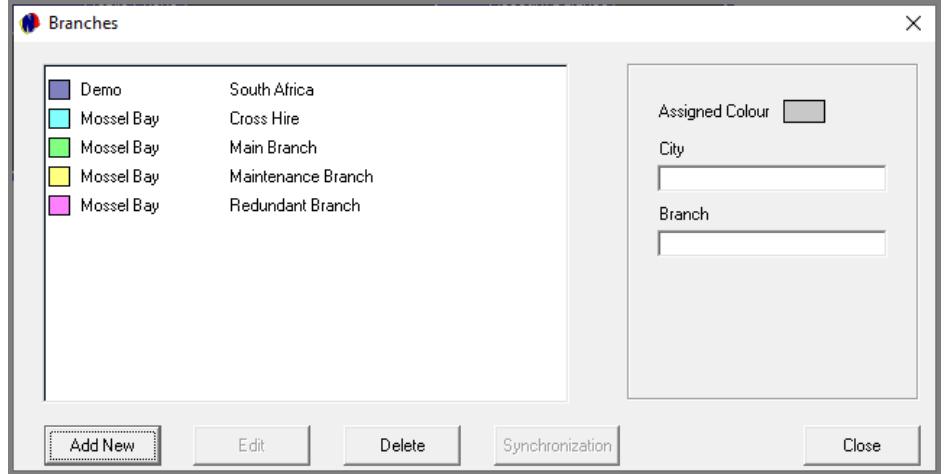

### ❑ **BRANCHES SETUP**

Multiple Branches can be set up in the Novtel system. A Branch can refer to different towns or cities; countries; a Maintenance Branch to which items can be transferred and serviced; repaired or discarded, and sub-hire branches where items can be sourced from and sub-rented by your company.

Users are linked to specific Branches to which they must have access.

Items are linked to specific Branches and will be accessible from this branch only – unless transferred to another branch.

From the 'Edit' menu Branches can be added.

Specific contact details can be added per branch, as well as other custom settings.

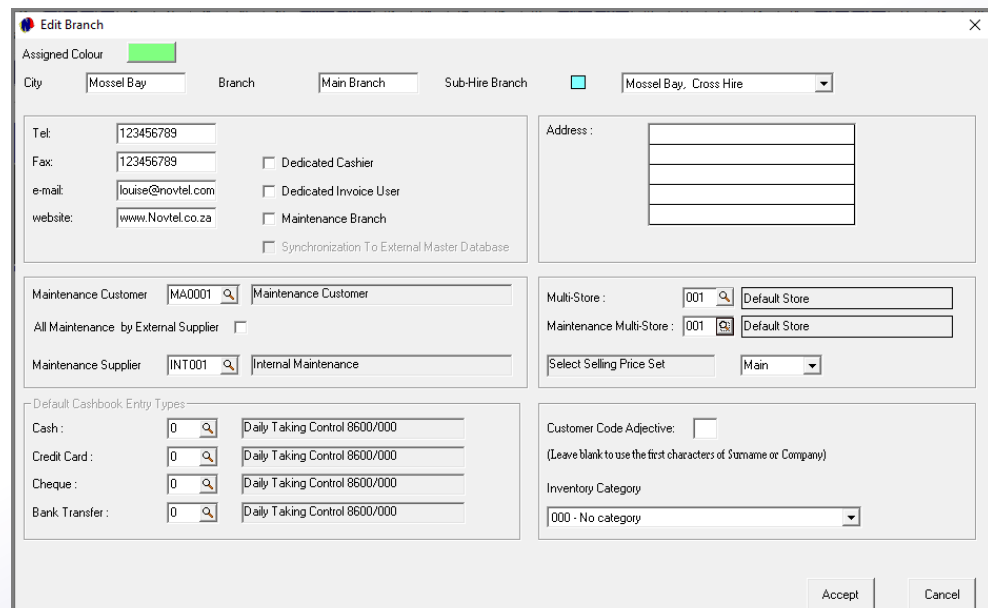

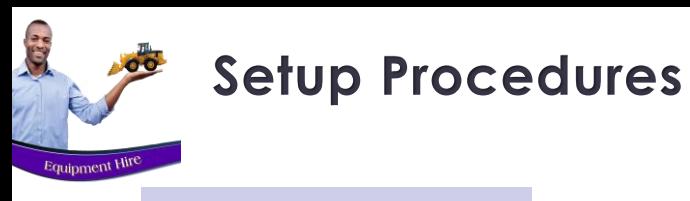

### ❑ **CHARGES SETUP**

An unlimited number of charges can be created. Charges are linked to contracts and the Customer is billed according to whatever was used.

Examples of '**Hygiene Fixed Items**' may include the following:

- ✓ Waste Bins
- ✓ Soap Dispensers
- ✓ Toilet Roll Holders
- ✓ Hot Air Dryers
- ✓ Paper Towel Dispenser

Please note that 'Hygiene Consumables' are also set up as charges. Later, we will explain how to link the charge code to an actual 'Hygiene Consumable' master file as the second part of this setup process.

Hygiene Consumable charges may include the following:

- ✓ Liquid Hand Soap
- ✓ Toilet Paper
- ✓ Air Fresheners
- ✓ Sanitizers
- ✓ Folded Paper Towels

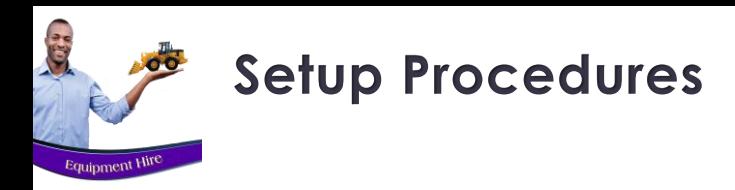

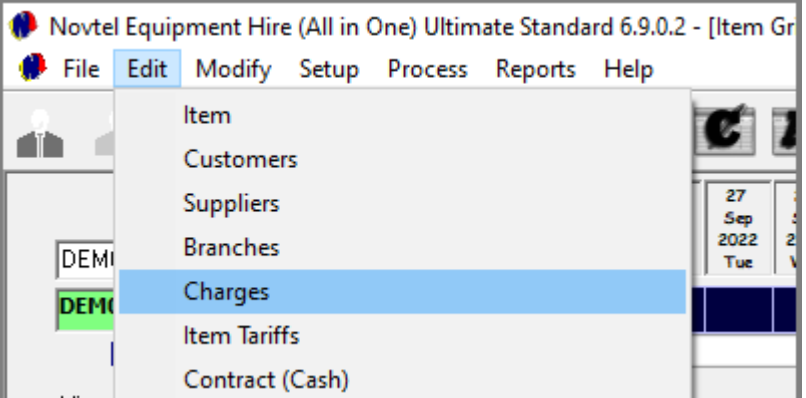

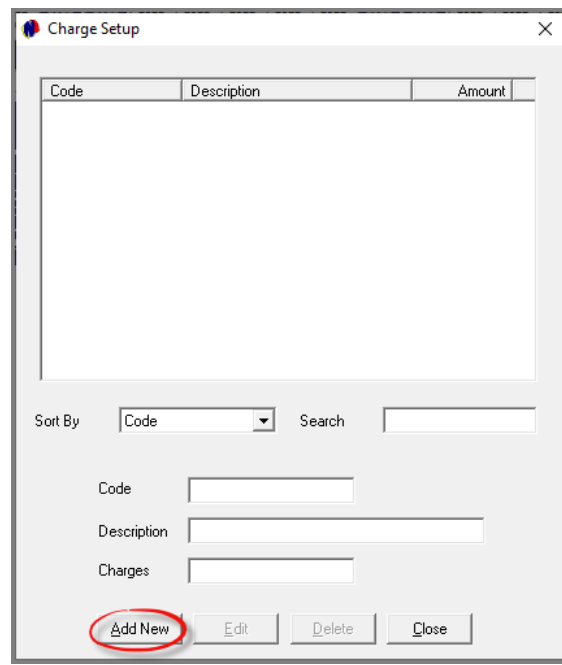

Other applicable charges my include Hygiene Service Charges for different sized rentable units, for example:

- ✓ Service VIP Toilet Trailers
- ✓ Service VIP Shower / Toilet Combo
- ✓ Service 12 Toilet Trailer
- ✓ Service VIP Paraplegic Toilet Trailers
- ✓ Service Single Toilet Units
- $\checkmark$  Service 3 Shower Trailer
- ✓ Delivery Charge

Please note that any charge applicable to your company can be set up. Charges are created by clicking on the 'Edit – Charges' menu option.

Click 'Add New' to continue.

Page 92

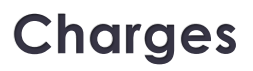

### **1. Charge Code**

C.

A unique alpha-numeric code must be created per charge. For example: a 3-letter alpha code followed by a 3-digit numeric code inserted as 'LHS001'.

### **2. Description**

The charge description in this case, is entered as 'Liquid Hand Soap – 250ml'.

### **3. Branch**

Select the Branch where this charge must be available for selection.

### **4. Create Item in Pastel**

By ticking the checkbox to 'Import Item to Pastel', the item will automatically be imported in Pastel upon saving the charge without it having to be created manually in *both* systems.

### **5. Display on Invoice**

For this charge to be displayed on the Customer Invoice, this checkbox must be selected

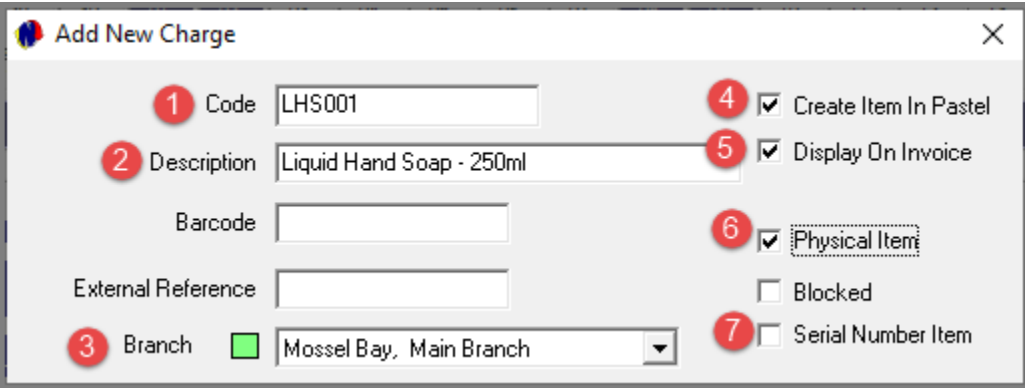

### **6. Physical Item**

Any item bought by your company to be re-sold, must be classified as a 'Physical Item'

### **7. Serial Number Item**

Charges can be classified as a 'Serial Number Item'.

As unique serial numbers are allocated per physical item, a standard serial number cannot be entered on the Charge Master File.

However: When a charge – classified as a 'Serial Number Item' - is sold from the POS system, and a serial number has not been captured, Novtel will indicate for which line or lines a serial number is required.

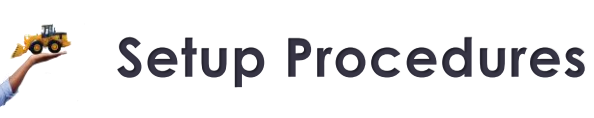

**ATT &** 

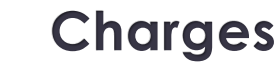

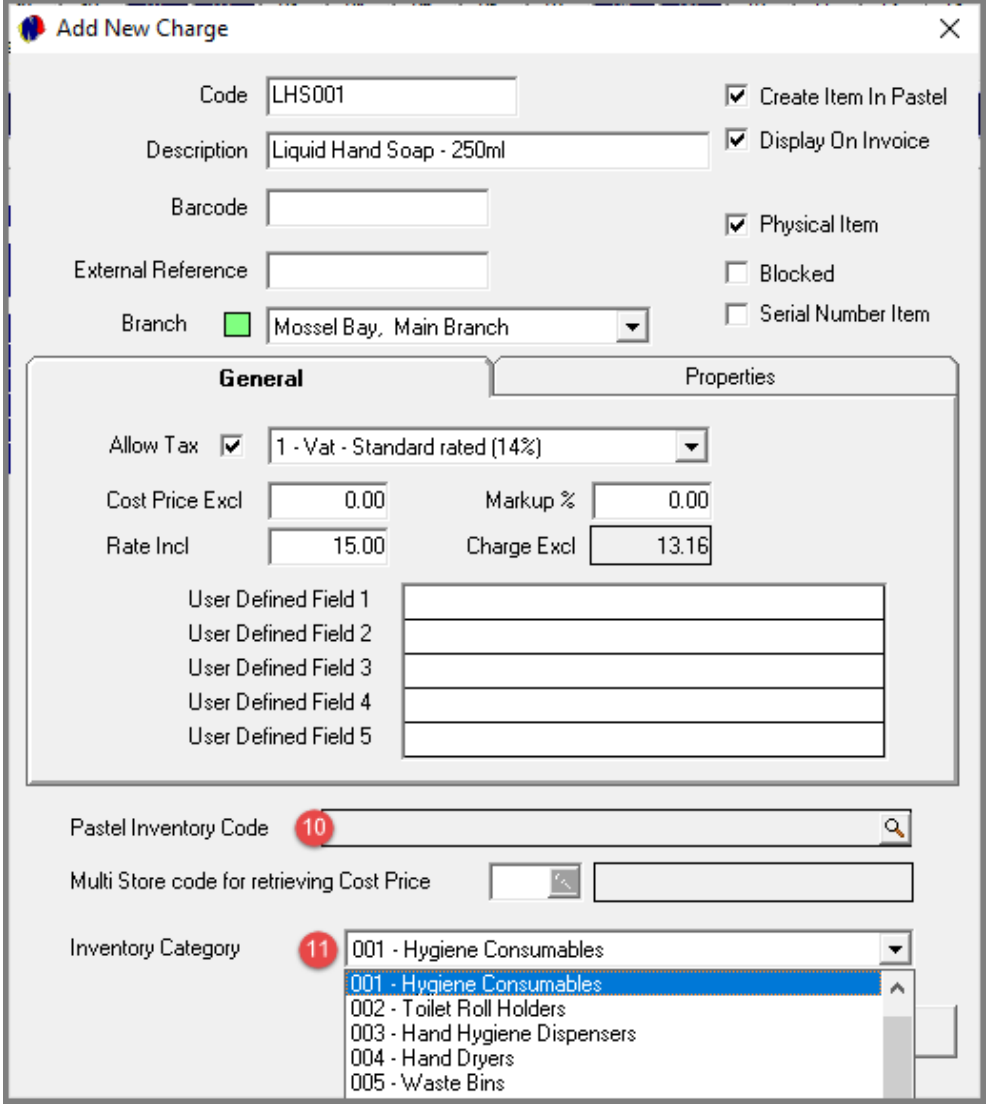

### **8. Allow Tax**

Where tax is applicable, this checkbox must be selected. Novtel will also indicate the Standard VAT rate as selected in the 'Company Setup – Financial' tab.

### **9. Rate Including VAT**

Entering the rate – inclusive of VAT - at which the item is to be sold, Novtel will calculate and insert the amount exclusive of VAT.

### **10. Pastel Inventory Code**

When the 'Create Item in Pastel' checkbox is selected, this field is left blank, since Novtel will automatically insert the Pastel Inventory Code after importing the charge to the financial system.

### **11. Inventory Category**

If set up in the financial system and imported to Novtel, a custom Inventory Category can be selected here to which the charge is to be linked.

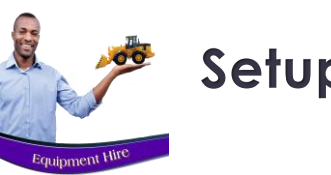

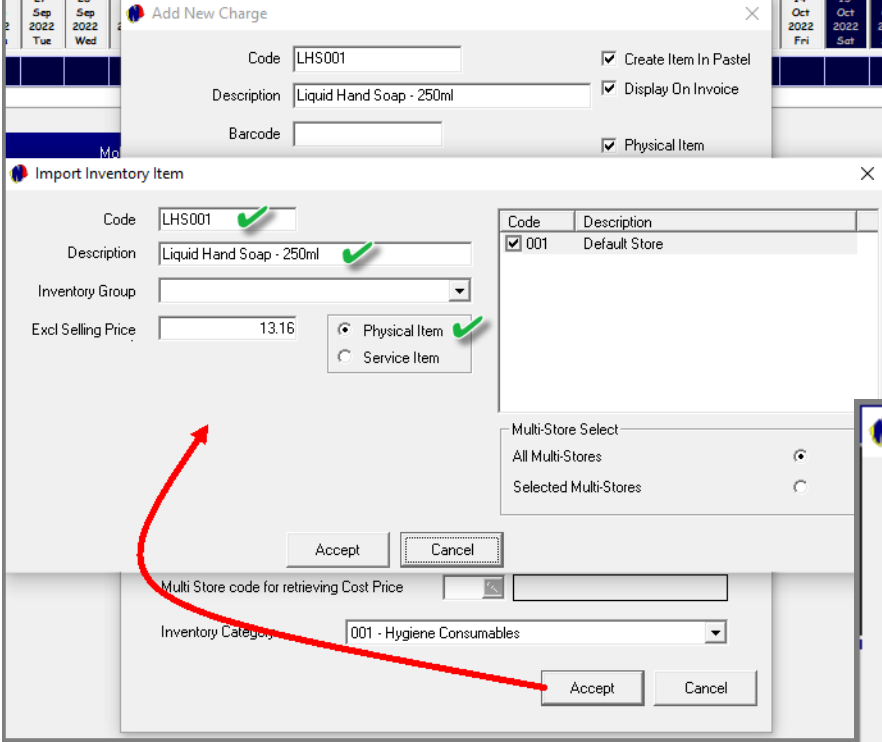

### **Importing the Charge to Pastel**

Upon clicking 'Accept', the 'Import Inventory Item' screen is displayed, and the code, description and selling price exclusive of VAT is indicated here. The 'Physical Item' option is also selected.

Now simply select the applicable 'Inventory Group' and click 'Accept'.

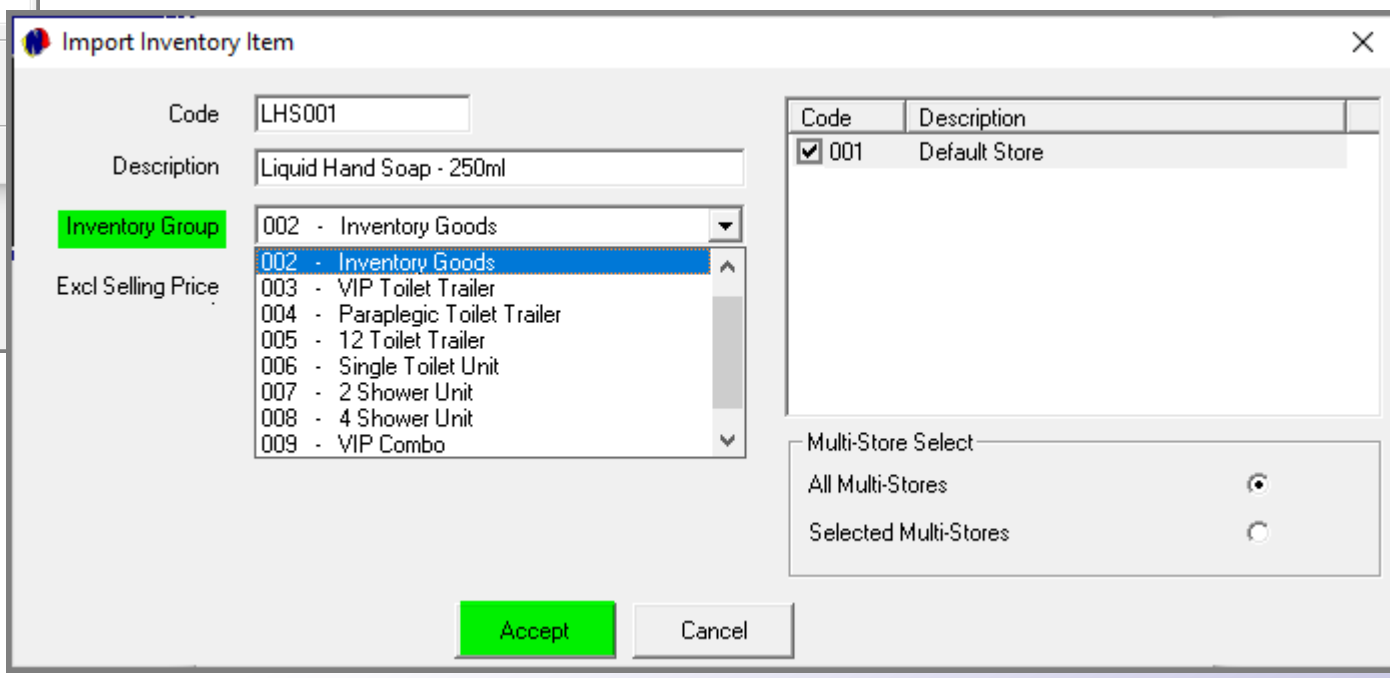

**Charges**

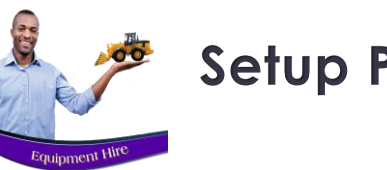

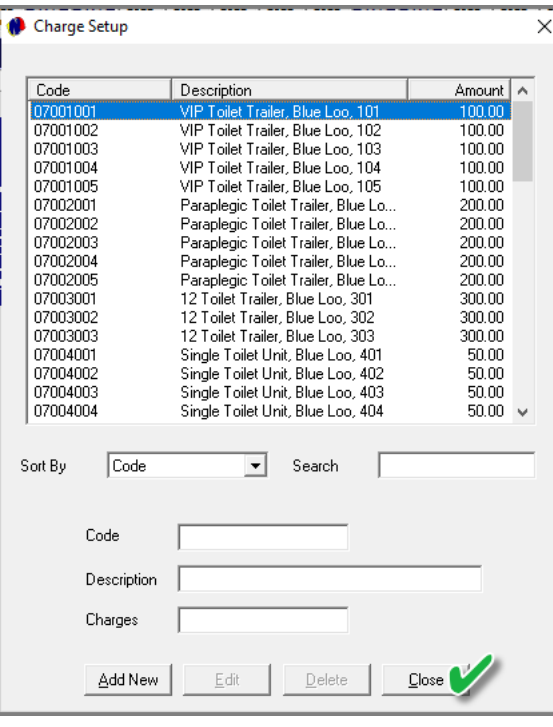

The charge has now been created successfully, and all other relevant charges can now also be created by entering and selecting the applicable settings.

### When done, click 'Close' to exit.

A report can be produced, listing all created Charges in the system by clicking 'Reports – List – Charges'.

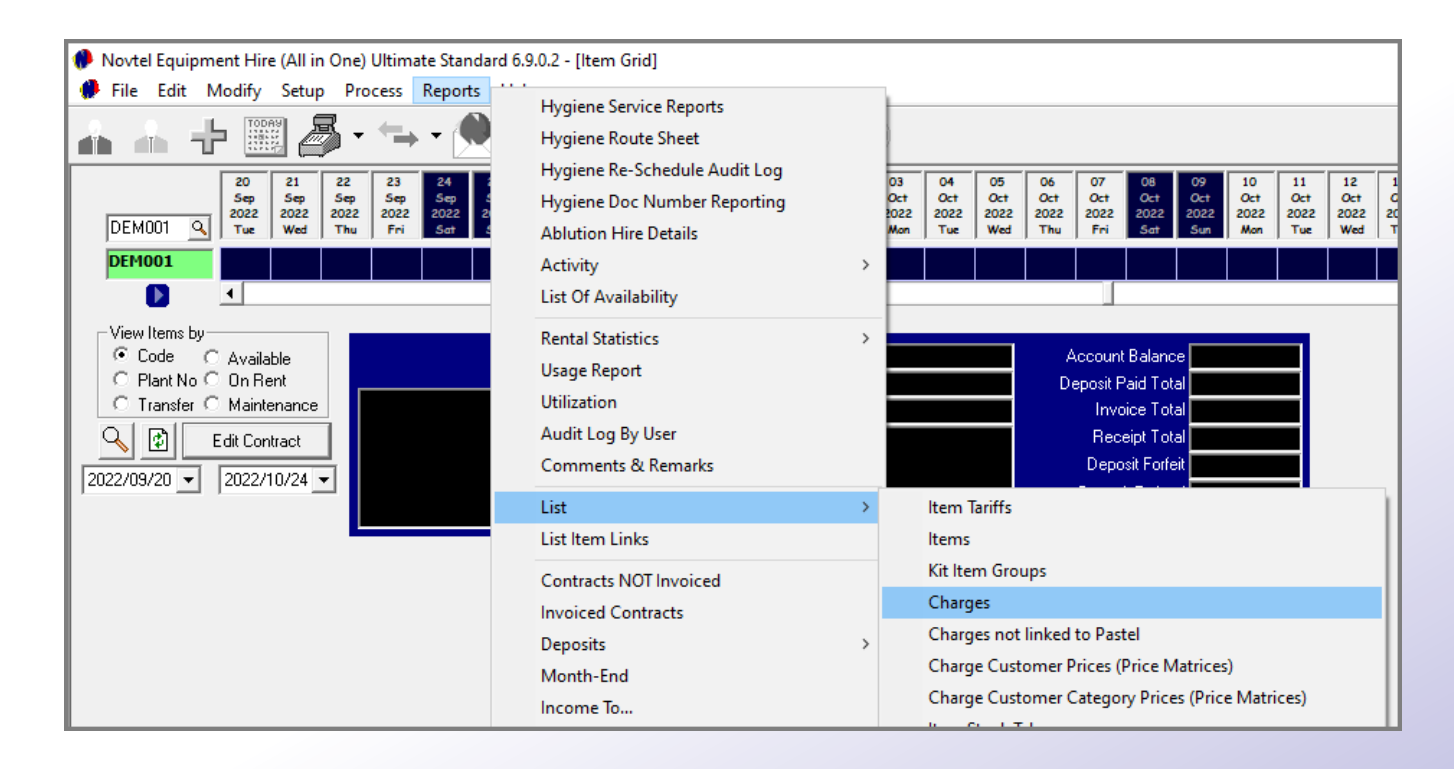

**Charges**

**C.P.** 

**Equipment Hire** 

# **Hygiene Consumables**

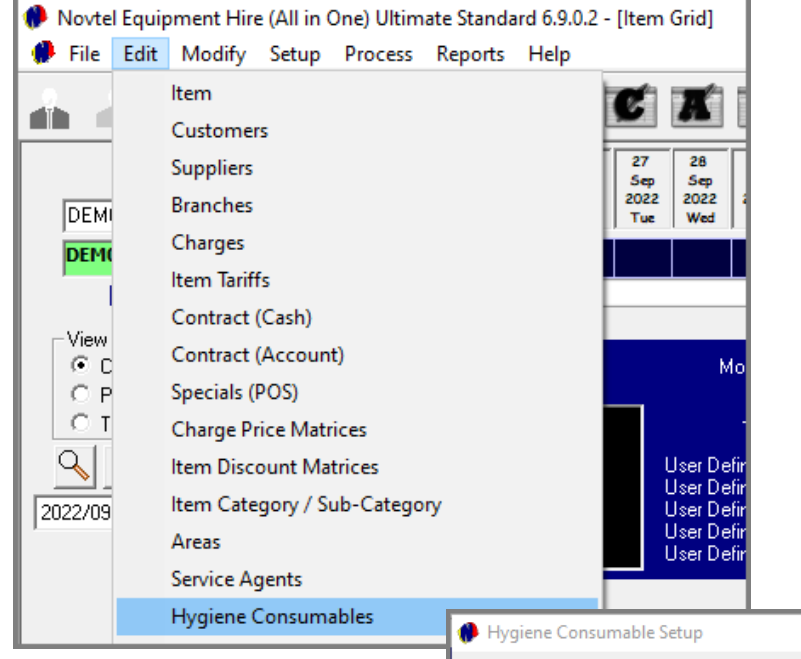

### ❑ **HYGIENE CONSUMABLES**

As said previously: 'Hygiene Consumables' are created as charges first.

The second part of this setup process is to click on 'Edit – Hygiene Consumables' and click 'Add' in the next screen.

By clicking on the search option in the 'Code' field', the list containing all precreated charges in the system, will be displayed.

Search for and select the first applicable charge to be set up as a Hygiene Consumable Item. In this case, we will select the 'Liquid Hand Soap' charge by double clicking on it.

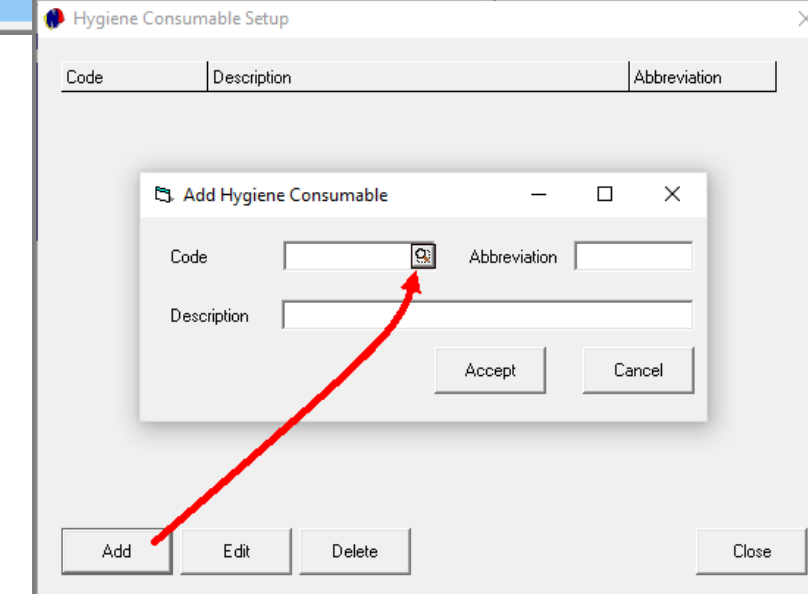

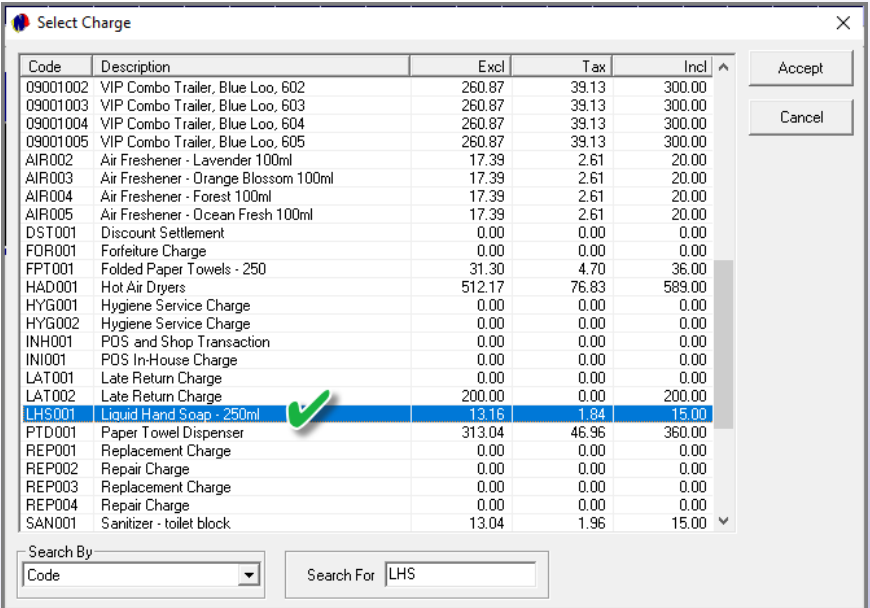

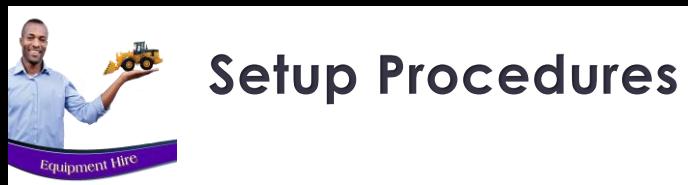

# **Hygiene Consumables**

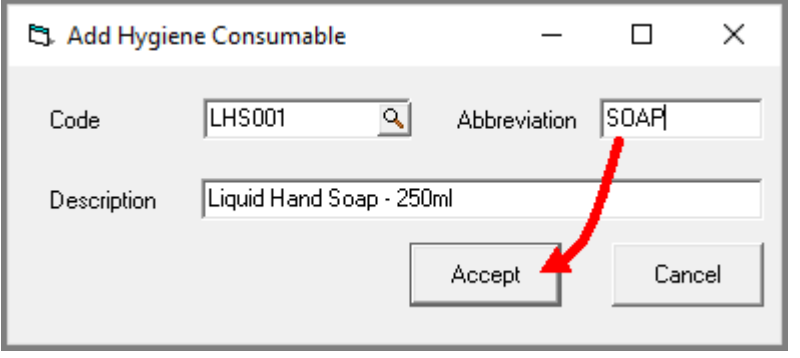

The charge's code and description are now linked to this item, and we only need to enter a custom abbreviation in the field provided (Maximum of 13 characters), before clicking 'Accept'.

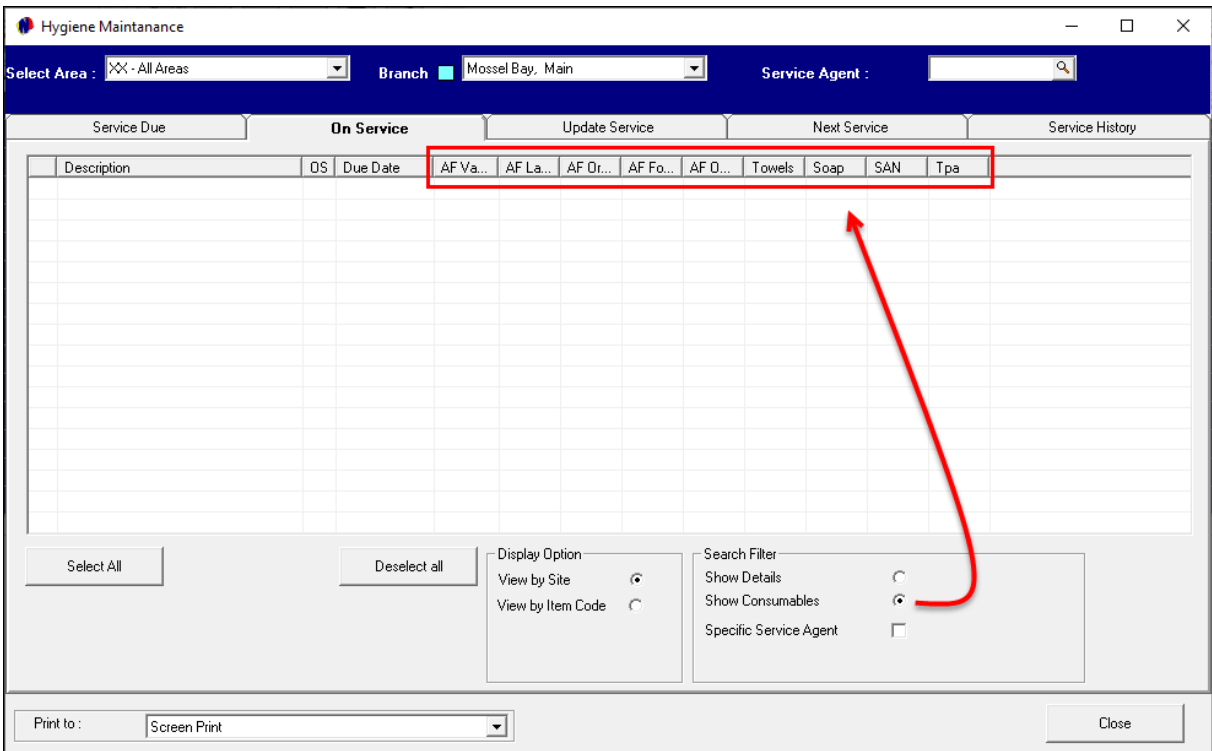

Please note that this 'Abbreviation' appears on the 'Hygiene Maintenance – On Service' tab when the 'Show Consumables' option is selected.

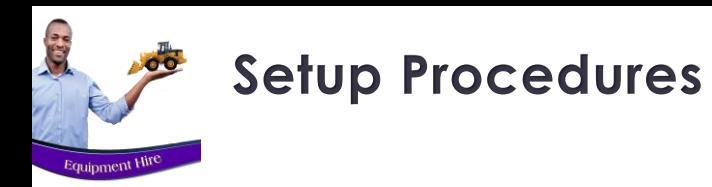

# **Hygiene Consumables**

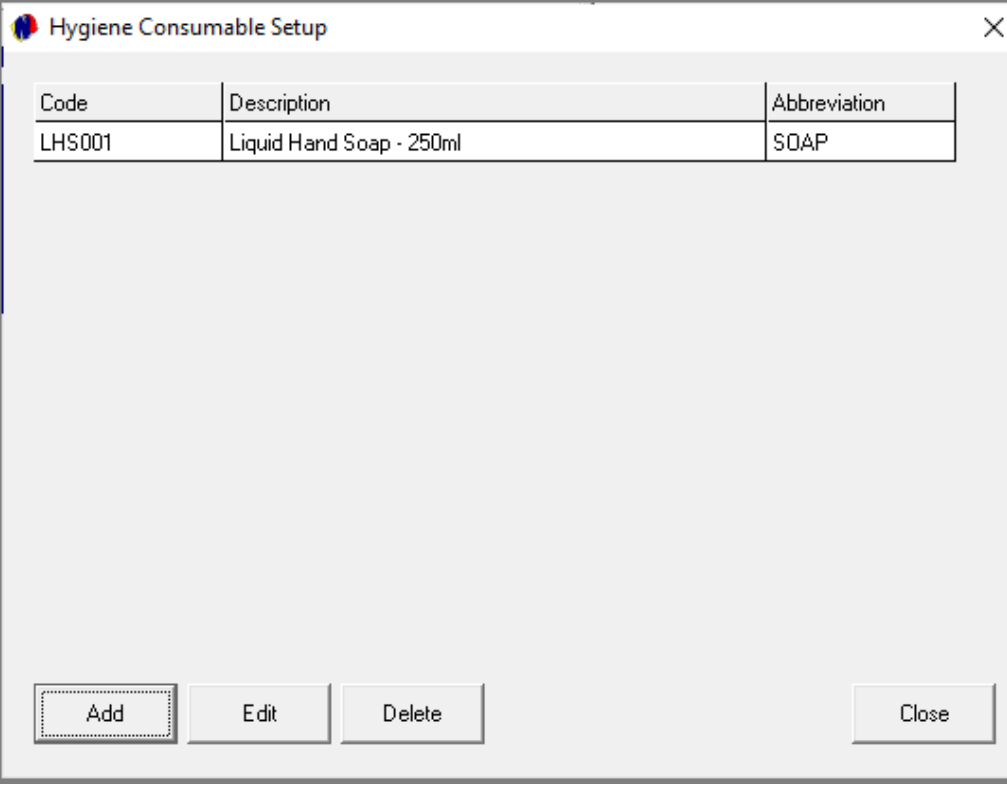

The first Hygiene Consumable is now created.

Simply repeat the process until all applicable Hygiene Consumables are linked to the corresponding Charge.

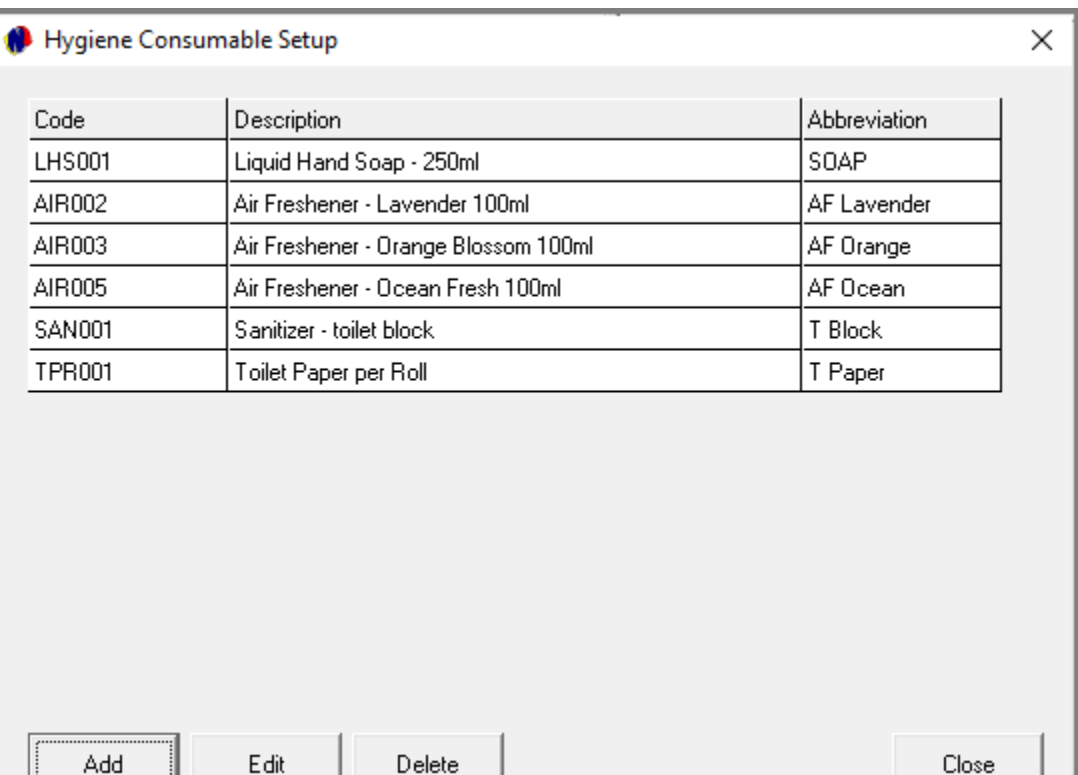

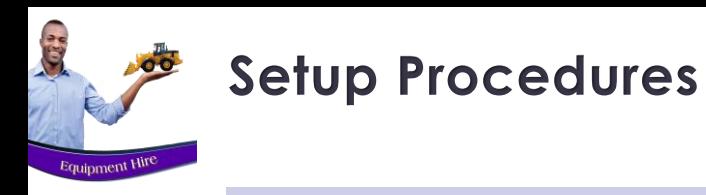

### ❑ **ITEM CATEGORIES AND SUB-CATEGORIES**

Item Categories are to be created, as well as Sub-Categories to be linked to a main category.

These are required fields to be populated when creating an Item. The Sub-Category also forms part of the Item Description, and therefore it is important to enter a clear and descriptive Category and Sub-Category name in the 'Description' field.

Examples of Item Categories and Sub-Categories may include the following:

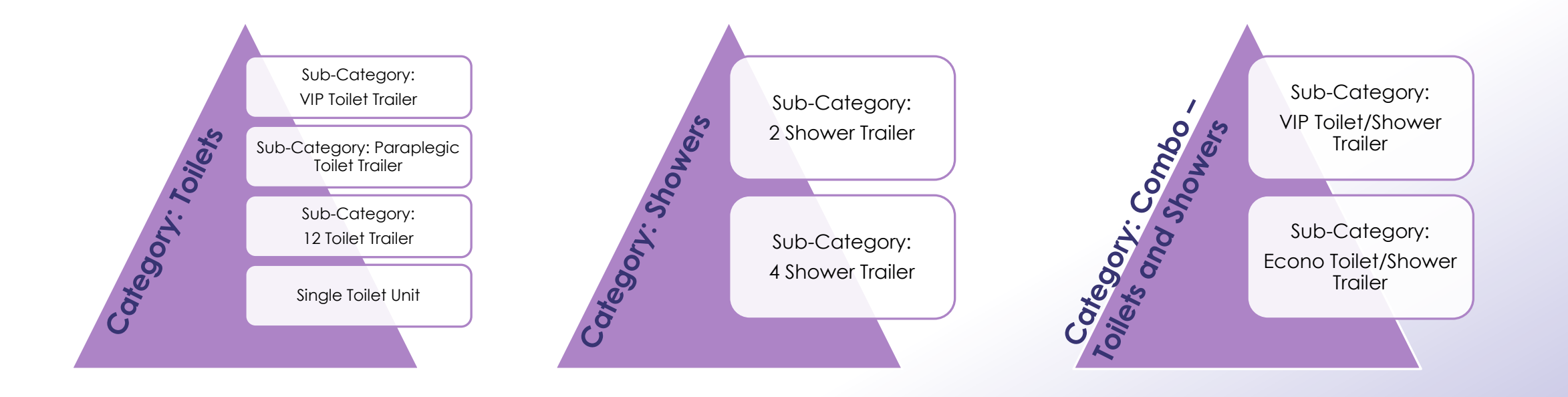

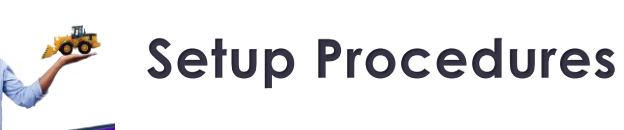

J.

# **Item Categories and Sub-Categories**

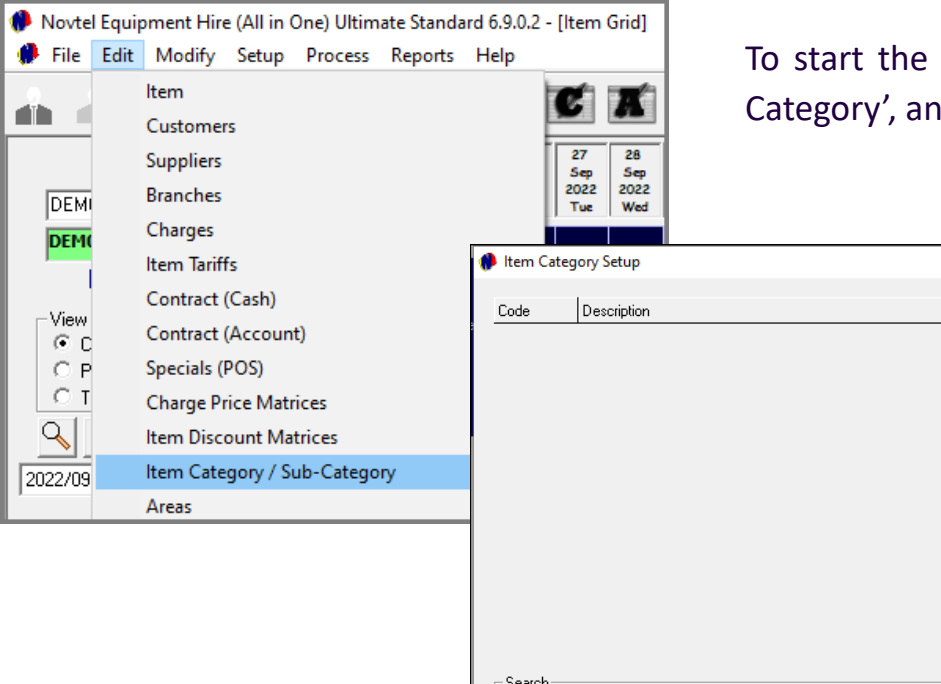

Edit

Add

Delete

Add Sub-Category

Close

process of first creating a main category, click 'Edit – Item Category / Subd click 'Add' in the next screen.

> By default, the 'Update Inventory Category to Item' checkbox is ticked. This will cause the Inventory Category linked to the Main Category below, to be updated to any item this Main Category is linked to.

> Enter the description for the Main Category and select the 'Inventory Category' as created in the financial system to which this Category is to be linked before clicking 'Accept'.

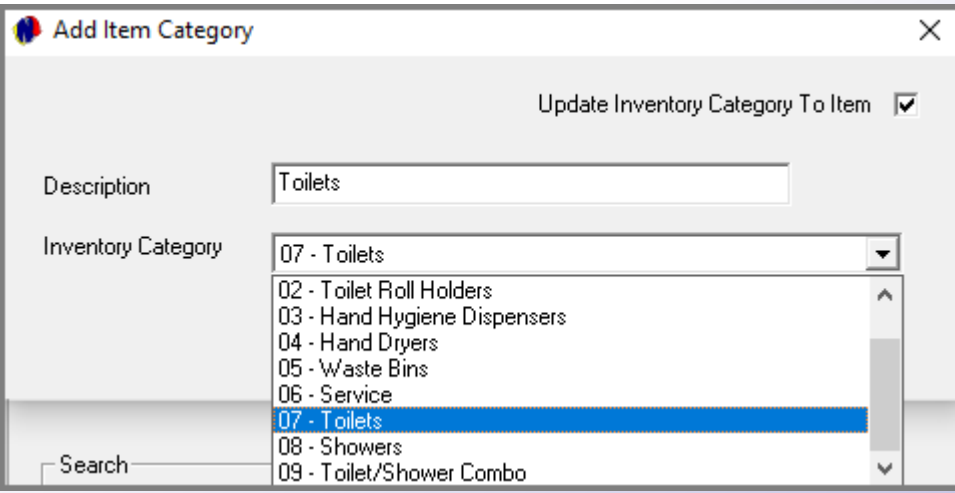

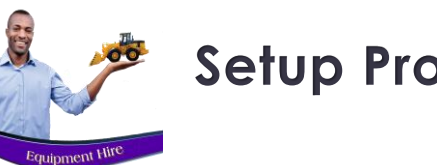

# **Item Categories and Sub-Categories**

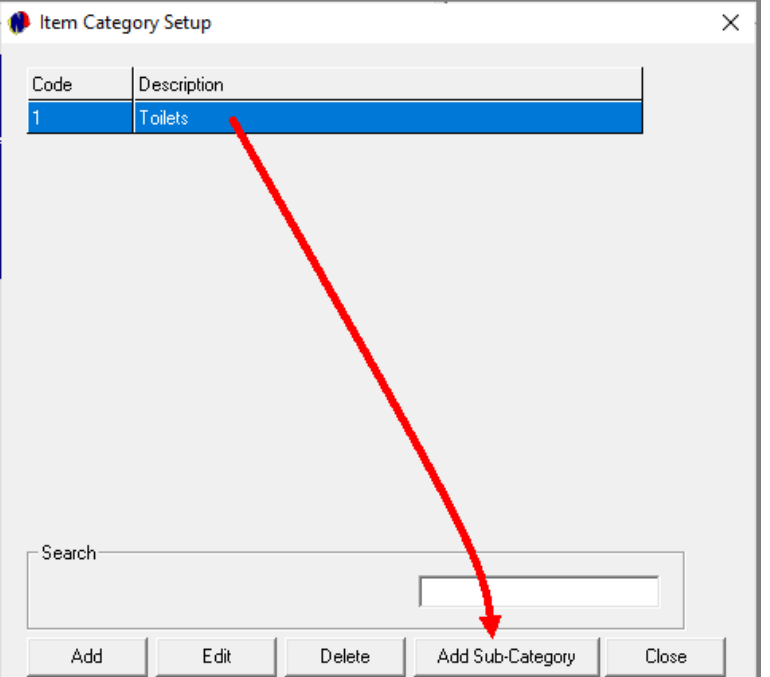

This Main Category has now been created successfully.

For demonstration purposes, we will now select this main Category and click on the 'Add Sub-Category' button to link various 'Sub-Categories' to this main one.

The selected Main Category is displayed at the top of this window, and to create the first 'Sub-Category' linked to it, click 'Add'.

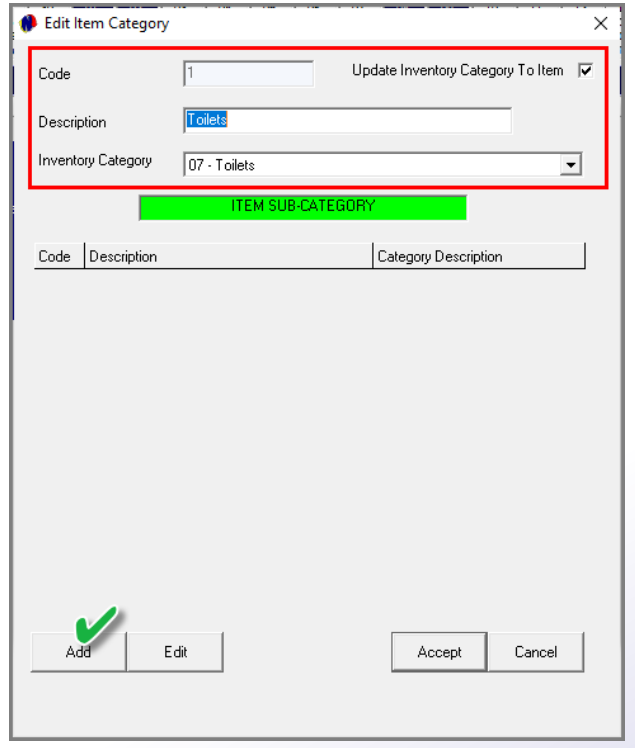

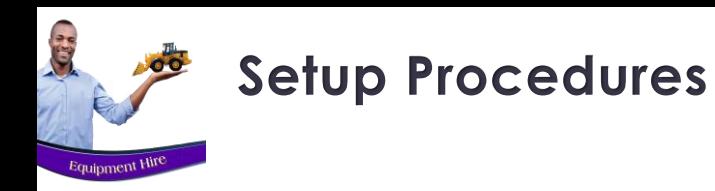

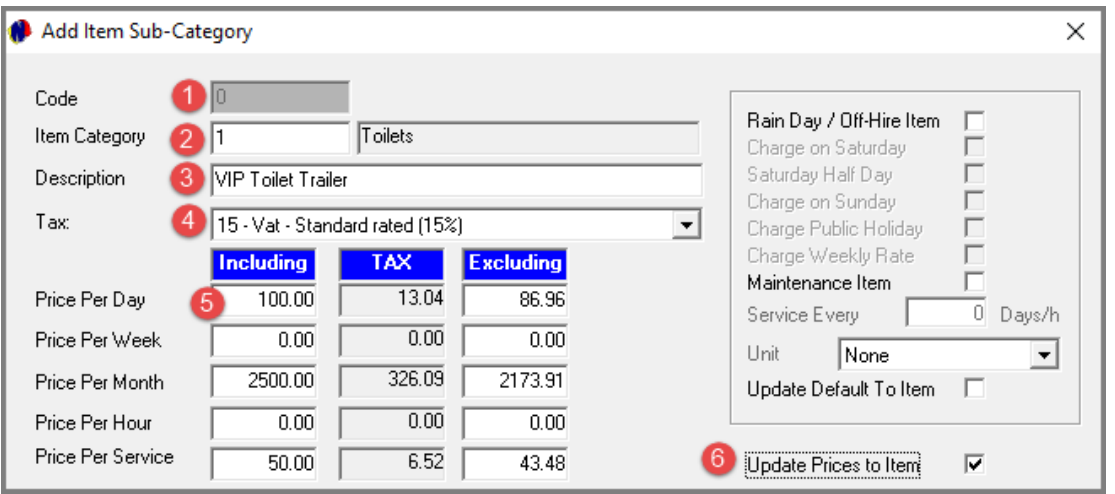

### **1. Code**

At present, no code has been allocated to this Sub-Category yet since it has not yet been saved.

### **2. Item Category**

The Item Category has been inserted automatically as selected previously.

### **3. Description**

Enter a descriptive name for this Sub-Category to distinguish it from the rest of the Sub-Categories to be created.

### **4. Tax**

The tax rate, as set up in the 'Setup – Company – Financial' tab is displayed in this field.

### **5. Price Setup**

Daily, weekly, monthly and / or per hour rates can be set up if applicable. A default price per service can now also be inserted.

### **6. Update Price to Item**

Selecting the 'Update Price to Item' checkbox, the prices will be linked to the item's master file

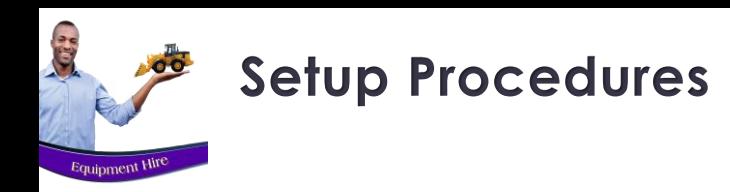

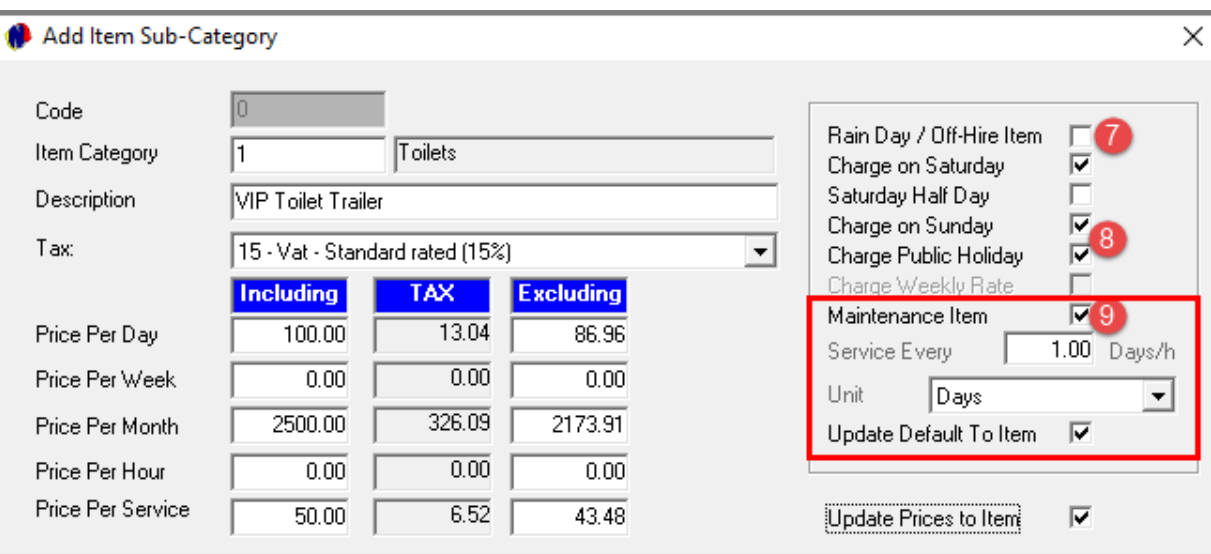

The following defaults are now to be set up and can be updated to the Item itself by ticking the 'Update Default to Item' checkbox.

### **7. Rain Day / Off Hire Item**

Should this checkbox be selected, the item this sub-category is linked to, will not be charged if a specific day was marked as a 'Rain Day / Off Hire Item'.

### **8. Charge on…**

If activated in 'Company Setup', items can be fully charged on a Saturday – or half day on a Saturday – Sundays, Public Holidays, etc.

The applicable options can now be selected here

### **9. Maintenance Item**

Items can be classified as a 'Maintenance' item, and if it is to be serviced, the number of days or hours between services are selected.

The 'Unit' is then also to be selected according to the requirement.

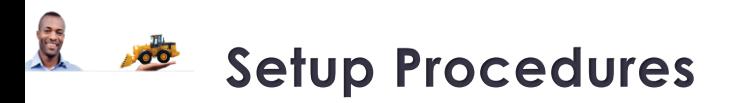

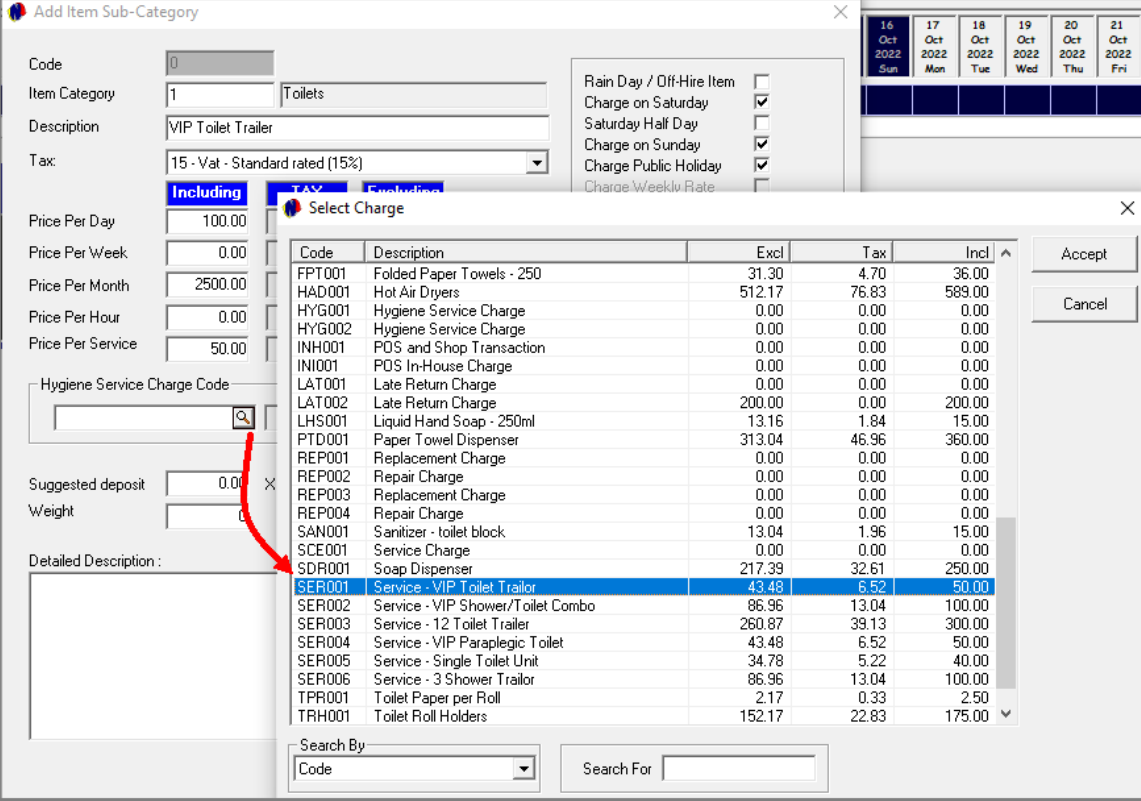

As this 'VIP Toilet Trailor is to be serviced daily, as per our settings, the applicable 'Hygiene Service Charge Code' is to be selected.

By clicking on the search option here, the window containing all of the pre-created charges in our system, is opened.

The specific charge can now be searched for, and selected by double clicking on it.

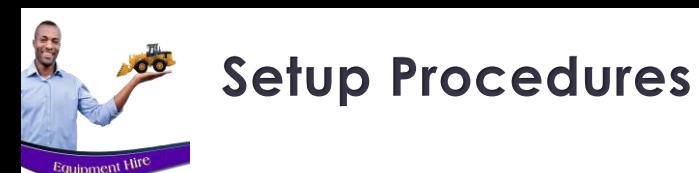

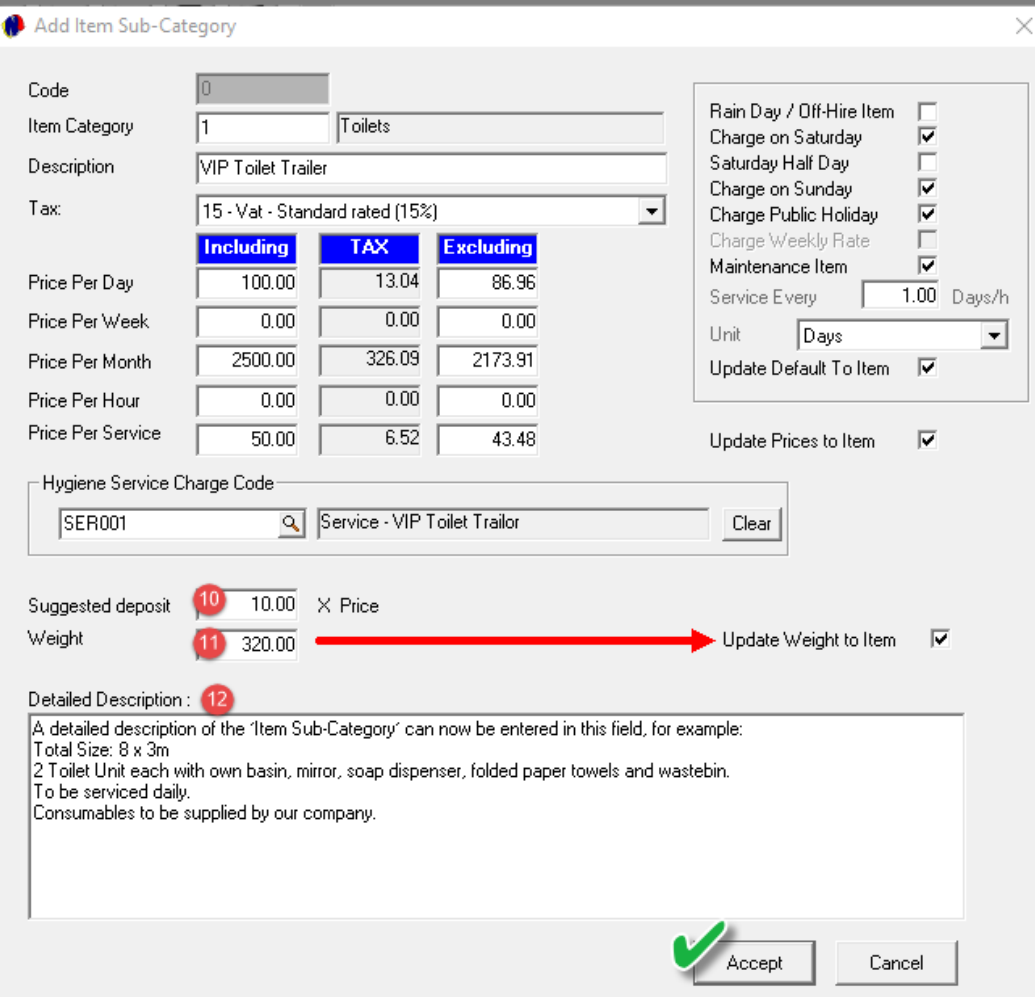

### **10. Suggested Deposit**

Deposits are normally raised and are payable on items to be rented, and if activated in the Company Setup, the 'Suggested Deposit' field will be displayed here.

The daily rate set up for this Item Sub-Category, is R100.00 per day. By entering the number of days as 10 for example, the deposit amount to be raised on the contract when an item is selected which is linked to this Sub-Category, will be indicated as R1000.00.

### **11. Weight**

The weight of this Item Sub-Category (VIP Toilet Trailor) can be entered here and updated to the Item itself.

### **12. Detailed Description**

A detailed description of the 'Item Sub-Category' can now be entered in this field, for example:

*Total Size: 8 x 3m*

*2 Toilet Unit each with own basin, mirror, soap dispenser, folded paper towels and wastebin.*

*To be serviced daily.*

*Consumables to be supplied by our company.*

To save the changes and to create this Item Sub-Category, click 'Accept'.

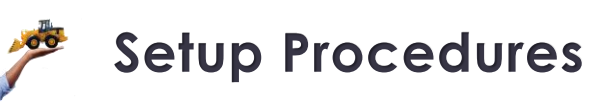

**City** 

Equipment Hit

# **Item Categories and Sub-Categories**

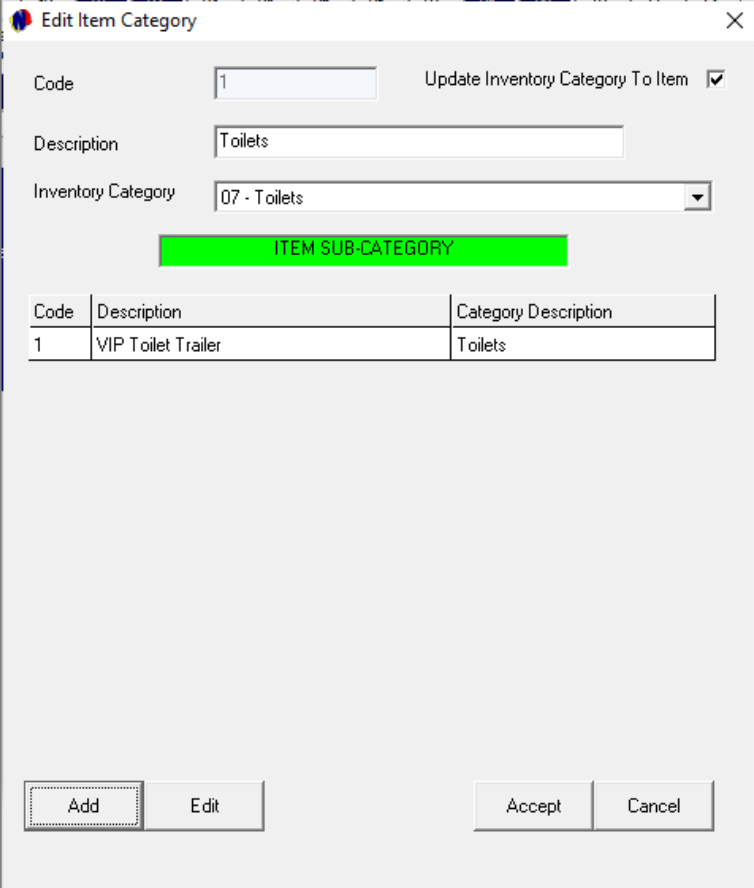

This Item Sub-Category has now been created successfully.

To add more Item Sub-Categories to this Main Category, click 'Add' and create it in the same manner as explained previously.

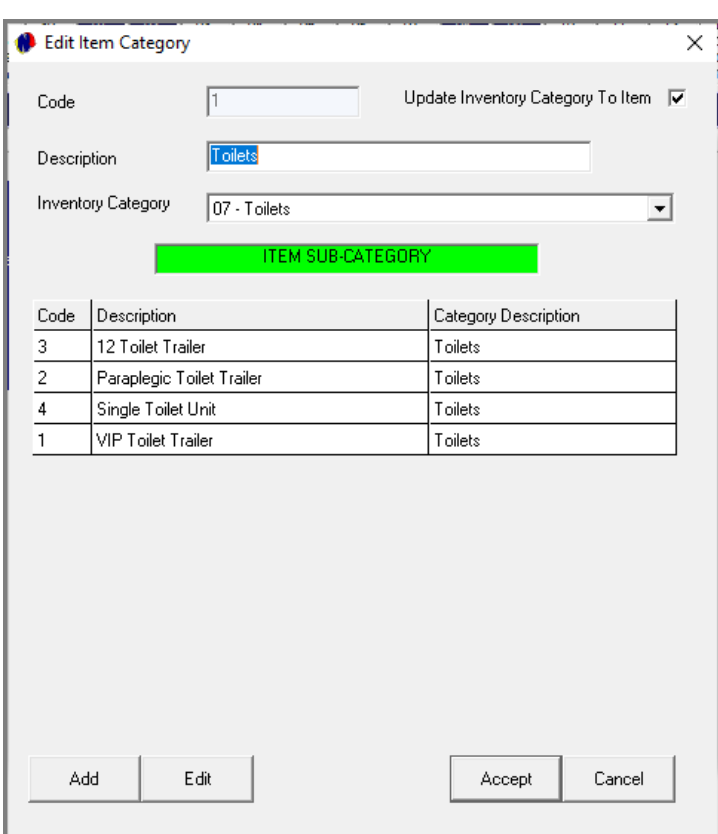

To make changes to an Item Sub-Category, select it and click 'Edit'. Make the changes and save it.

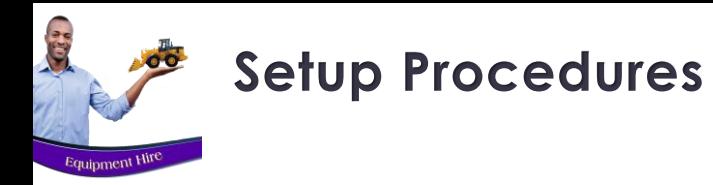

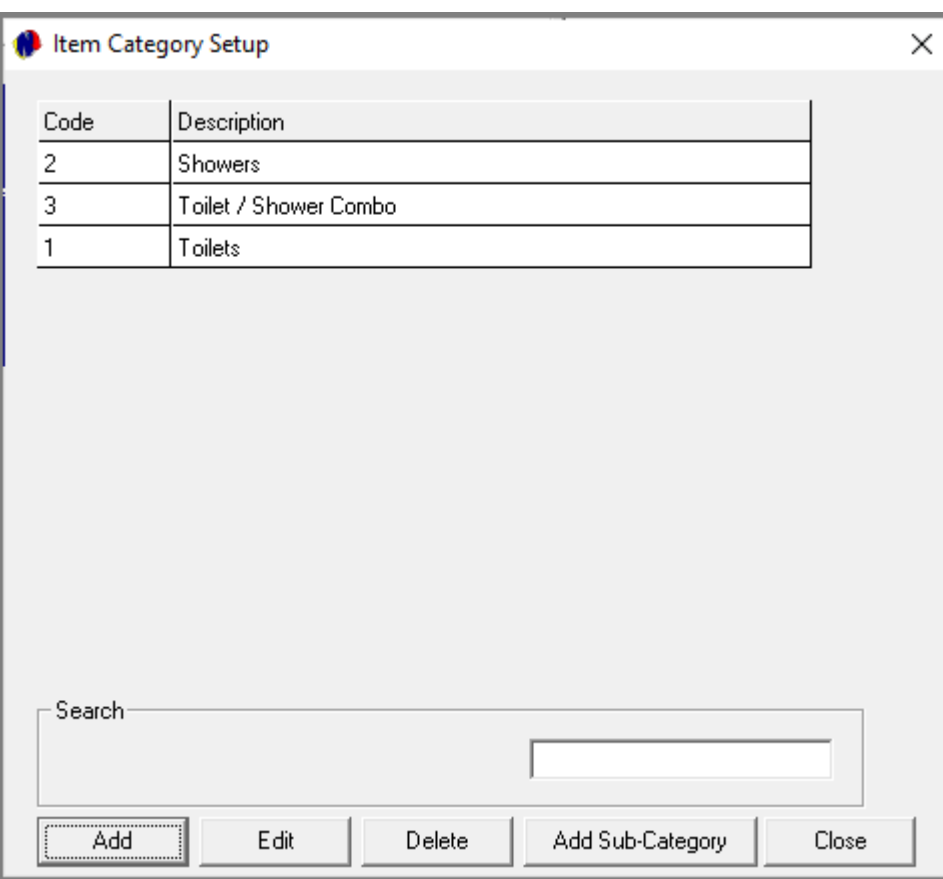

We have also created the Item Categories for 'Showers' and 'Toilet/Shower Combo' options and added the applicable Item Sub-Categories to each.

To exit, click 'Close'.
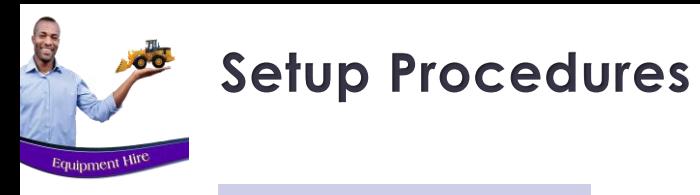

### ❑ **CREATING ITEMS**

To rent out the Toilet and Shower trailers or units, it must be created as 'Items'.

If your company has multiple Units of a specific Item, it will be created individually in order to create contracts per unit or trailer.

Either click on the '+' icon or click on the 'Edit' menu and select 'Item'.

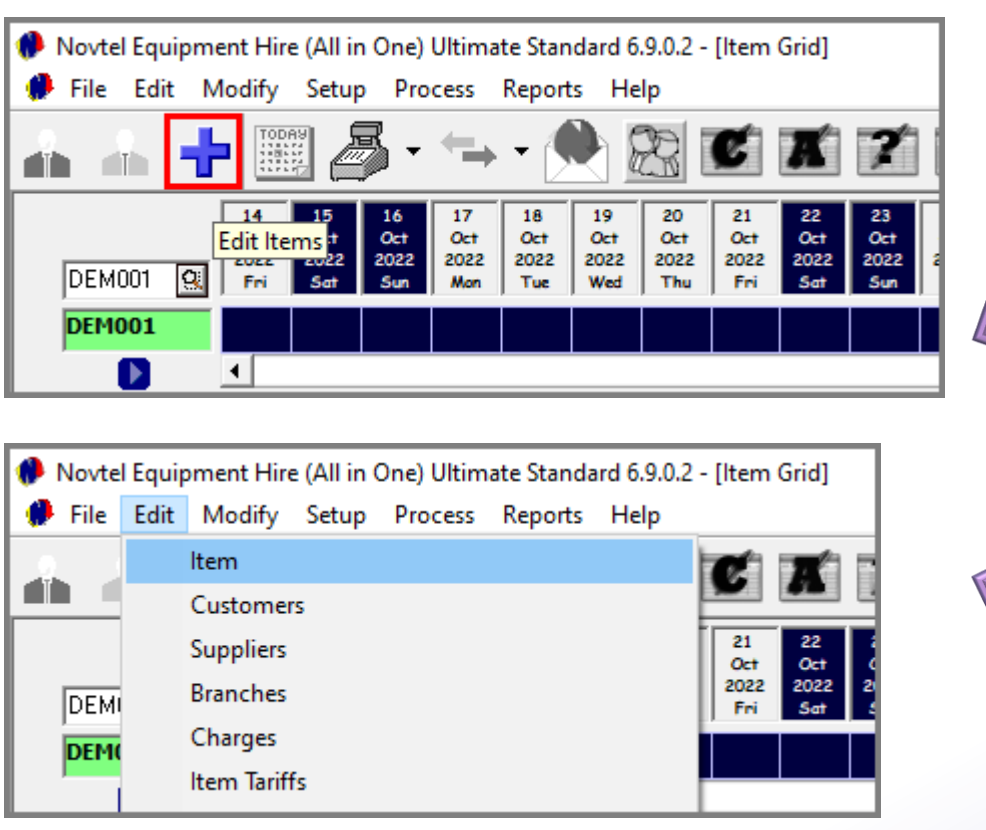

Both options give access to the 'Item Setup' screen from where new Items can be added, or existing Items can be edited.

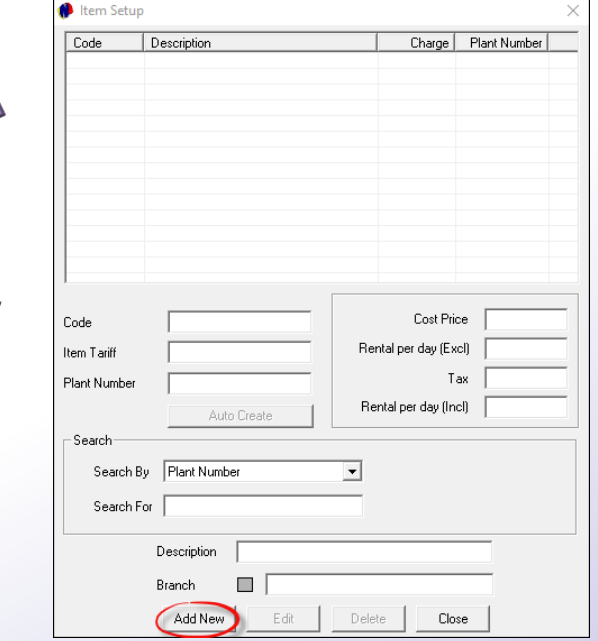

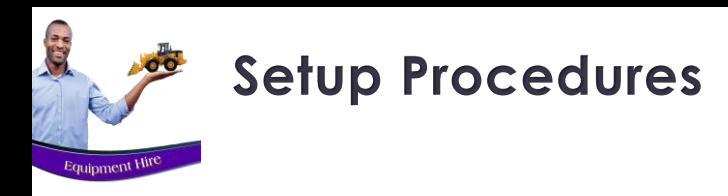

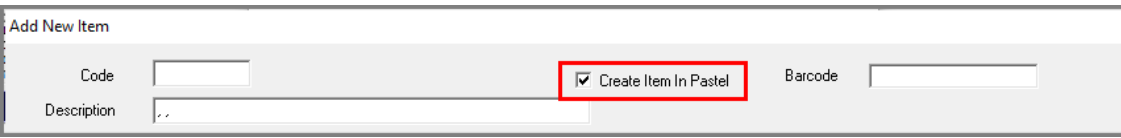

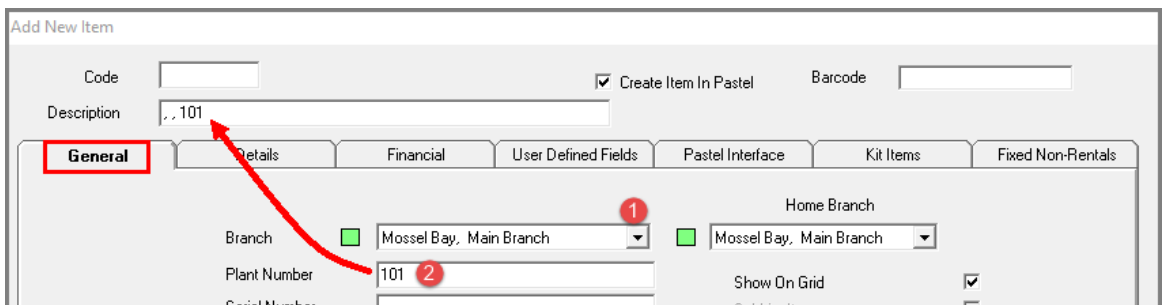

The Code and Description cannot be entered directly in these first two fields.

Novtel creates the Item Description according to the settings entered in the 'Plant Number', 'Sub-Category' and 'Manufacturer' fields.

The Item Code is only created once the Item is saved to the system.

If the Item has not yet been created in the financial system, the checkbox to 'Create Item in Pastel' must be ticked for the item to be imported to Pastel when saving it to Novtel.

### The General Tab

In this tab, the following information and settings is to be entered or selected:

#### **1. Branches**

The branch logged into will be selected here by default for both 'Branch' options.

The first Branch cannot be changed, but the 'Home Branch' option can be changed if applicable.

#### **2. Plant Number**

The 'Plant Number' is allocated as per your company's requirement and must be unique to the item.

By entering this number, it is also automatically entered in the 'Description' field as follows:

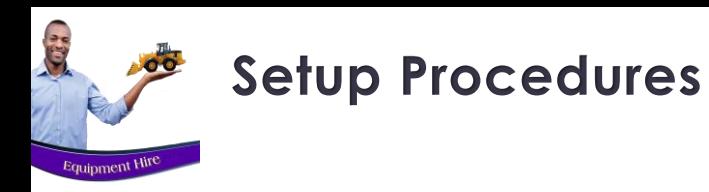

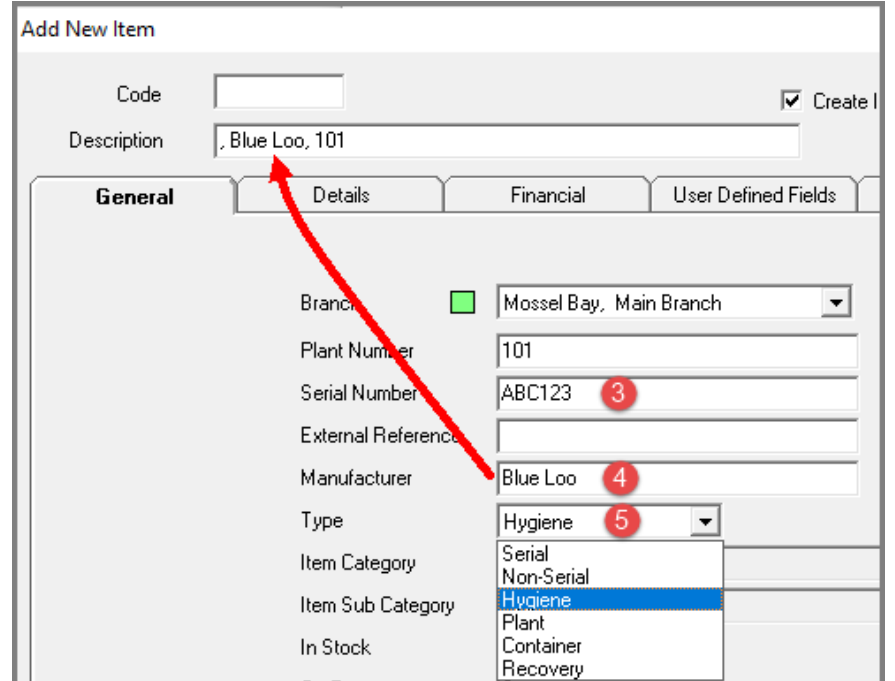

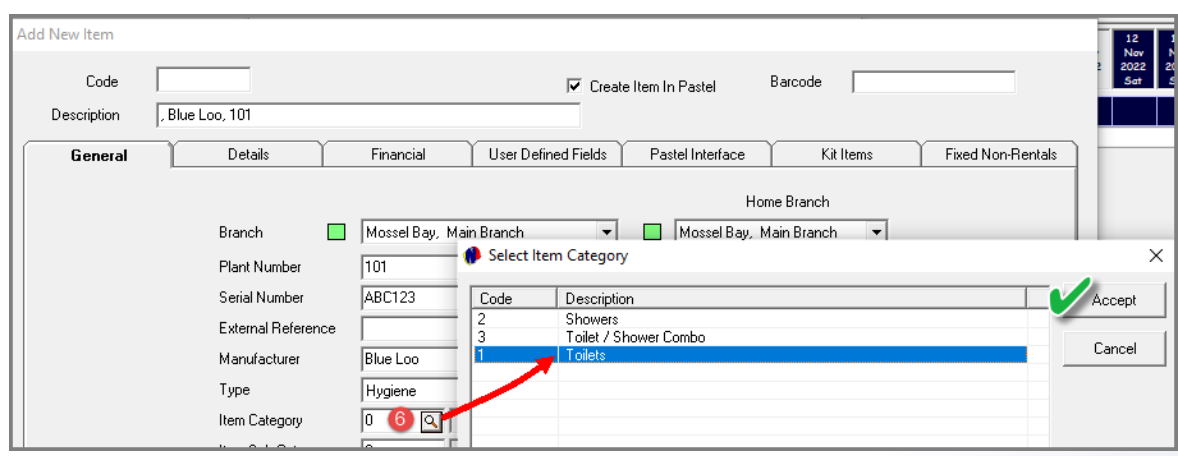

#### **3. Serial Number**

Where applicable, the Item's serial number is to be entered in this field to keep track of Items owned by your company.

#### **4. Manufacturer**

Enter the supplier company / manufacturer of the item in this field. In doing so, it will now form part of the Item's description.

#### **5. Type**

Items are to be classified as a specific 'Type', and in this case the 'Hygiene' option is selected from the list of options.

#### **6. Item Category**

Clicking on the search option in the 'Item Category' field, the relevant Item Category for this Item is to be selected. In this case, the 'Toilets' option.

## 111

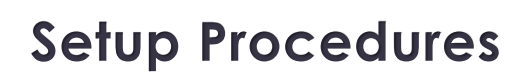

**ATIO** 

Equipment Hire

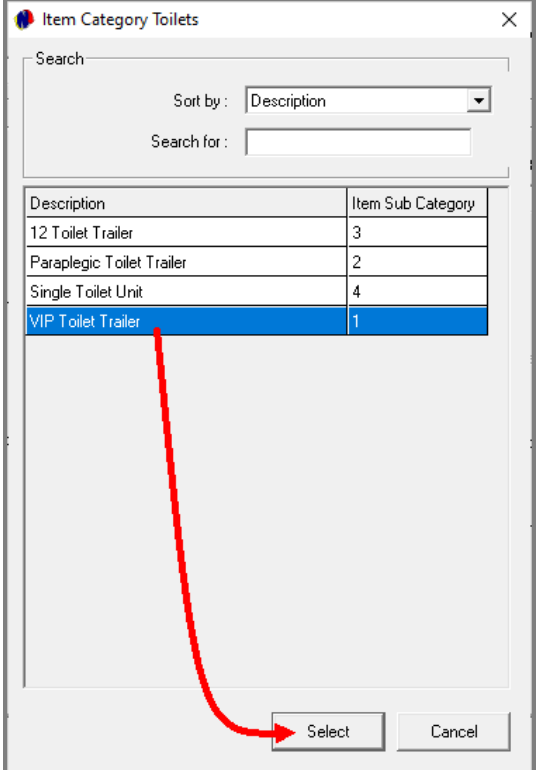

#### **7. Item Sub-Category**

Immediately, the following window is displayed, indicating all Sub-Categories linked to the selected Item Category. Now select the specific option and click 'Select'.

Both the Item Category and Item Sub-Category has now been captured here.

Also note that the Item Description now contains the 'Item Sub-Category's' wording as well.

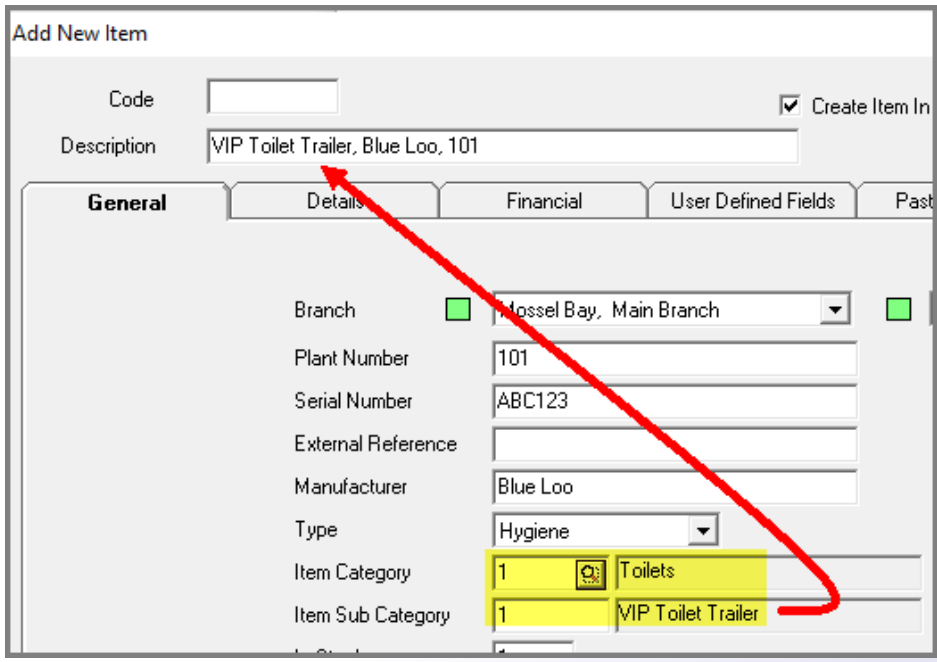

# **Setup Procedures**

**ATT &** 

#### **8. In Stock, On Rent and Available**

The 'In -Stock' value will ALWAYS be displayed as 1 at this stage, since only 1 item is created and in stock and it is not linked to a contract at present .

Therefore, the 'On -Rent' value is zero, and the Item is 'Available' .

#### **9 . Show on Grid**

Items are linked to Contracts, and the status of the contract will be reflected on the Grid next to the Item . Therefore, we always recommend that the option is selected to 'Show on Grid' .

#### **10 . Maintenance Item**

Units such as a VIP Toilet Trailer will require maintenance from time to time . The tyres must be checked ; balanced or replaced, and other parts may have to be serviced regularly . Therefore, we have classified this Item as a Maintenance Item .

#### **11 . Charge On … .**

Tick all the relevant checkboxes to charge rent on a Saturday ; Sunday and / or Public Holidays .

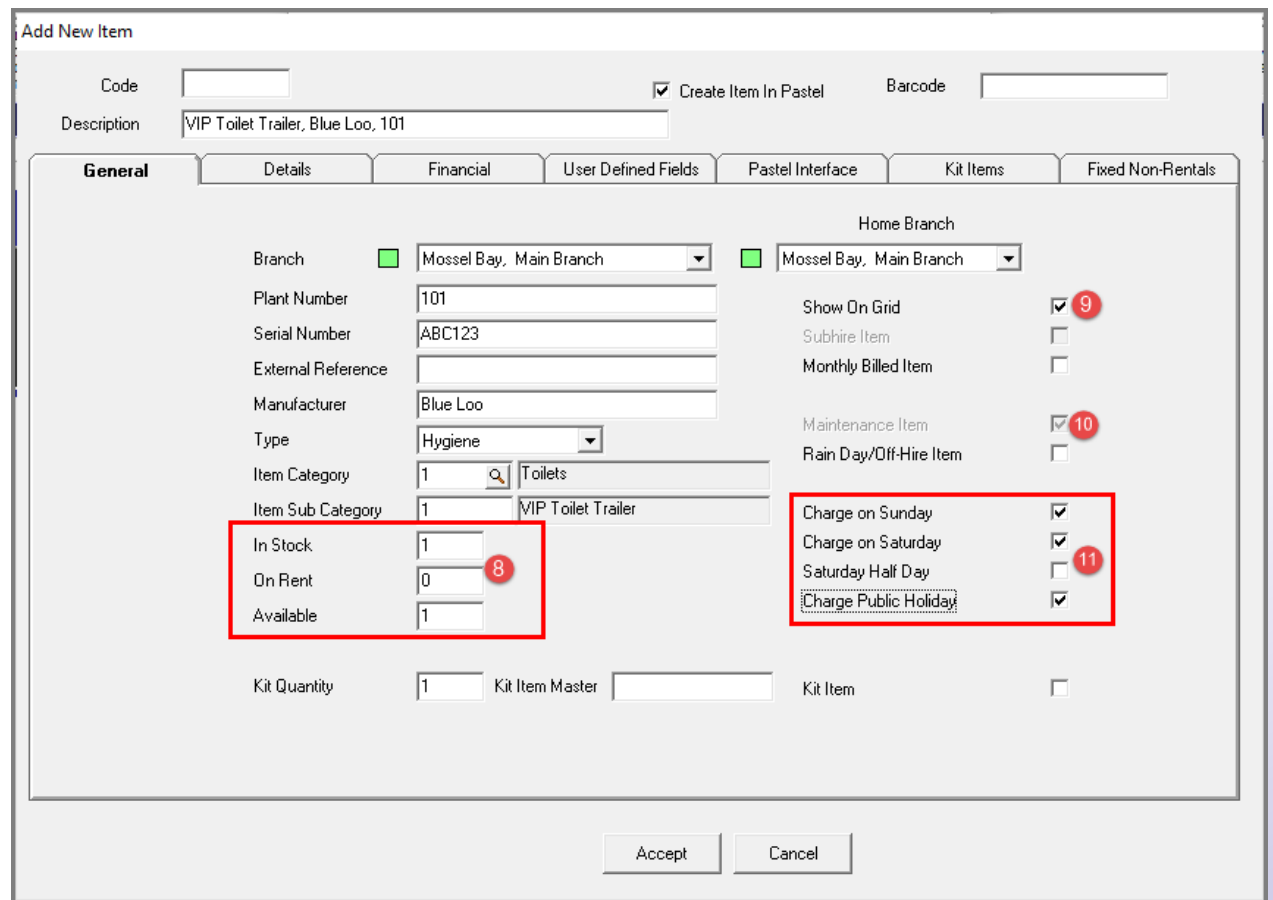

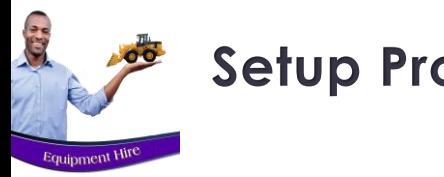

## **Setup Procedures**

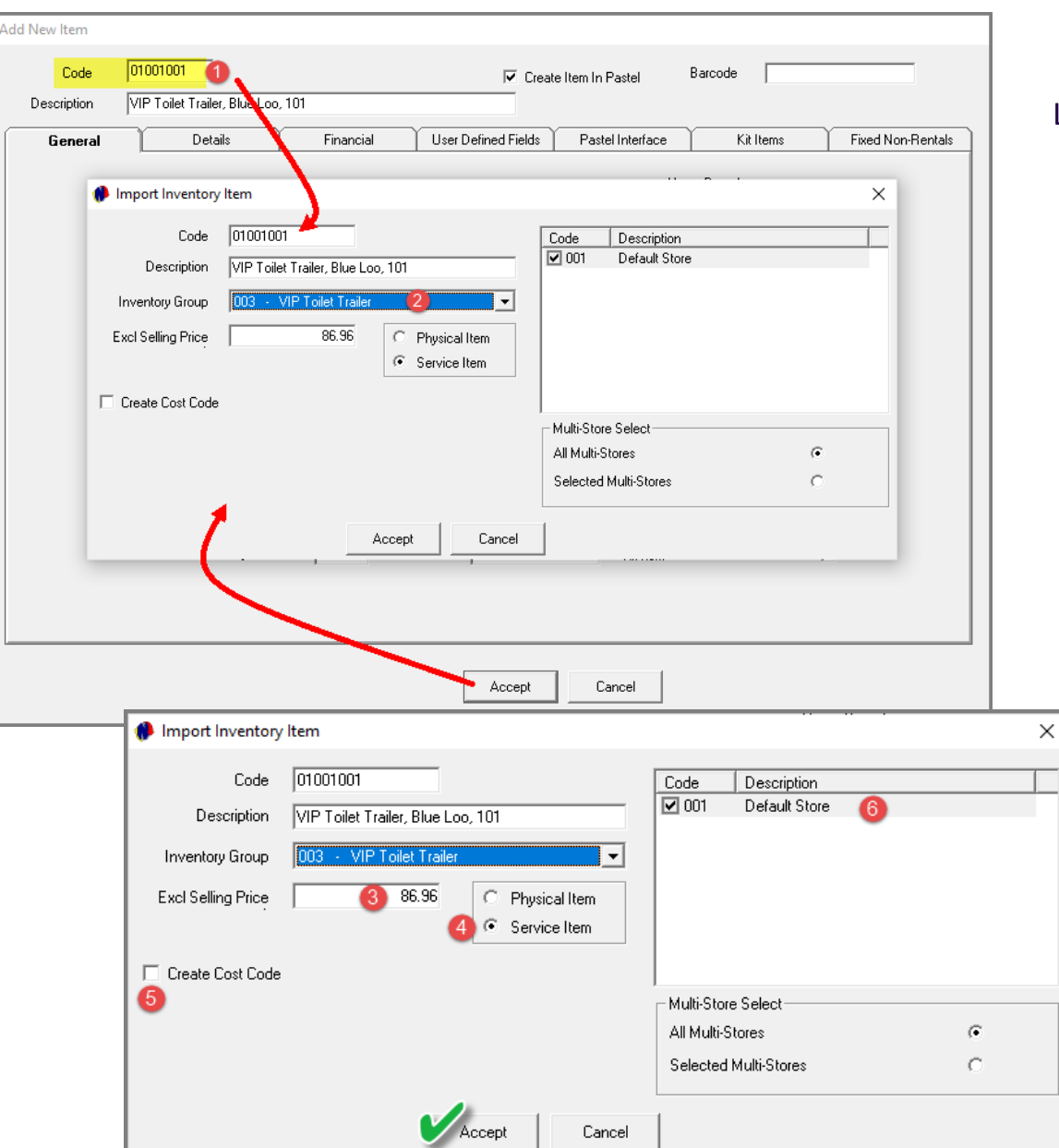

Let's first save this Item by clicking 'Accept'. Note the following:

- 1. Novtel has now automatically created the Item Code, and it will be imported to the financial system with the same code and description allocated to it in Novtel.
- 2. The specific Inventory Group it is to be linked to in the financial system, must be selected here.
- 3. The 'Excluding Selling Price' is derived from the daily price entered on the Item Sub-Category and linked to this Item.
- 4. As the item is not to be sold, but rented, it is classified as a 'Service Item'.
- 5. If a 'Cost Code' is to be created for this Item, the checkbox is to be selected. Novtel will automatically populate the Cost Code's 'Code' and 'Description' fields.
- 6. Should the option be activated in your system and Multi-Stores have been set up, the applicable Multi Store this Item is to be linked to, must be selected. However: In this case, no Multi Stores are set up and the 'Default Store' is automatically selected.

To continue, click 'Accept'.

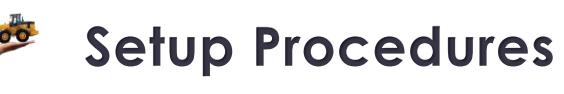

**SEE** 

Equipment Hire

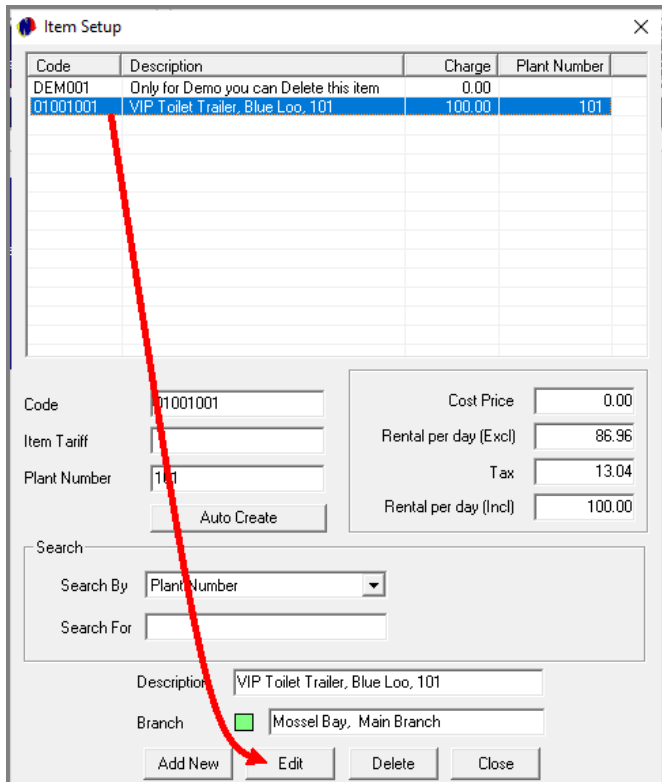

Our first 'Item' has now been created. To continue editing this Item Master File, click on it, and click 'Edit'.

### **The Details Tab**

Proceeding to the 'Details' tab, all relevant details pertaining to this Item can be captured.

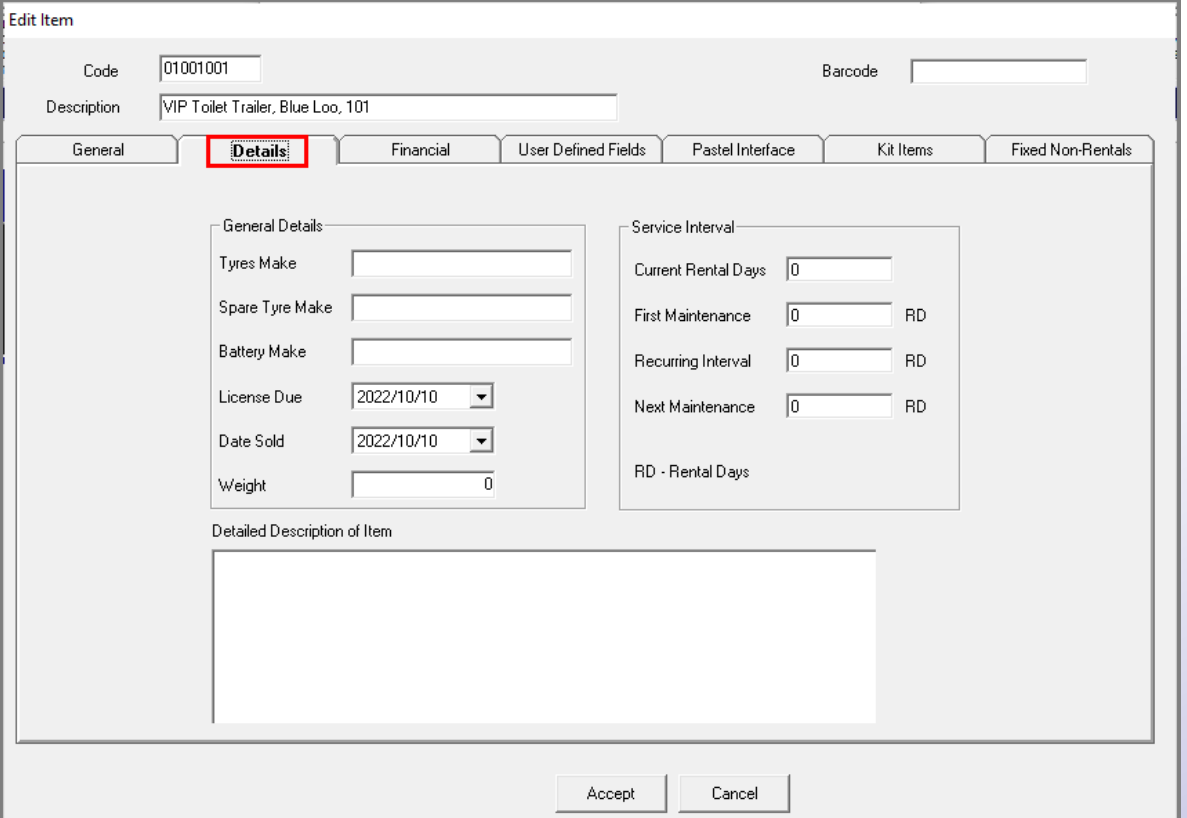

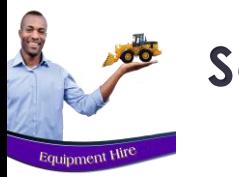

## **Setup Procedures**

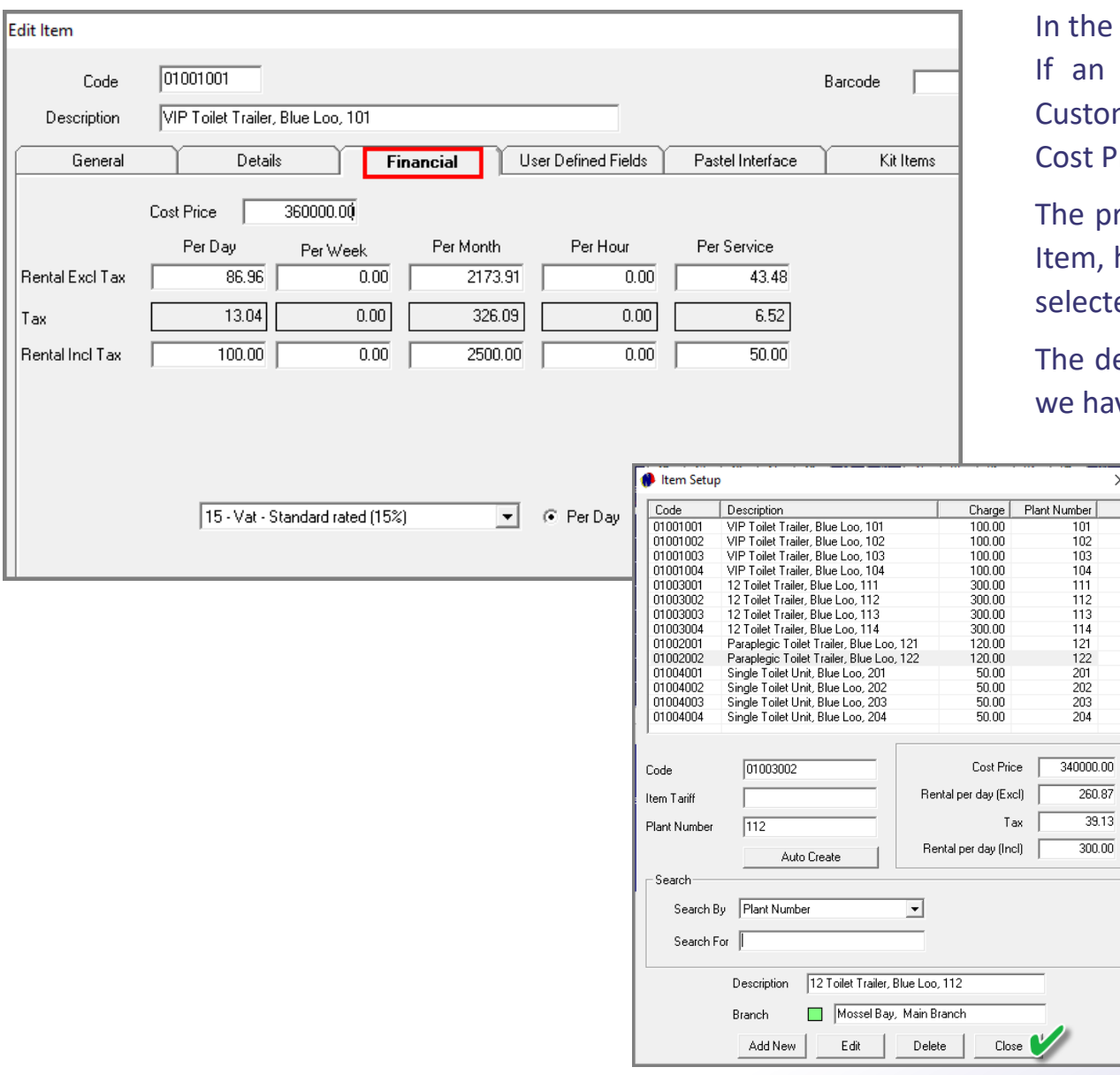

### **The Financial Tab**

 $\times$ 

he Financial tab, the Cost Price of the Item is to be entered. In Item were rented and damaged beyond repair, the tomer can be charged for the replacement thereof. The Price entered here, will be charged in such a case.

prices as entered on the Item Sub-Category linked to this n, has successfully been updated to the Item since we have ected the option on the 'Sub-Category's' master file.

default price to be charged, is selected as 'Per Day', since have not activated or set up weekly rates in our system.

> Create all other Items in the same manner by entering and selecting the relevant settings.

When done, click 'Close'.

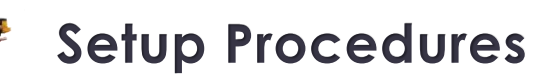

C.

Equipment Hire

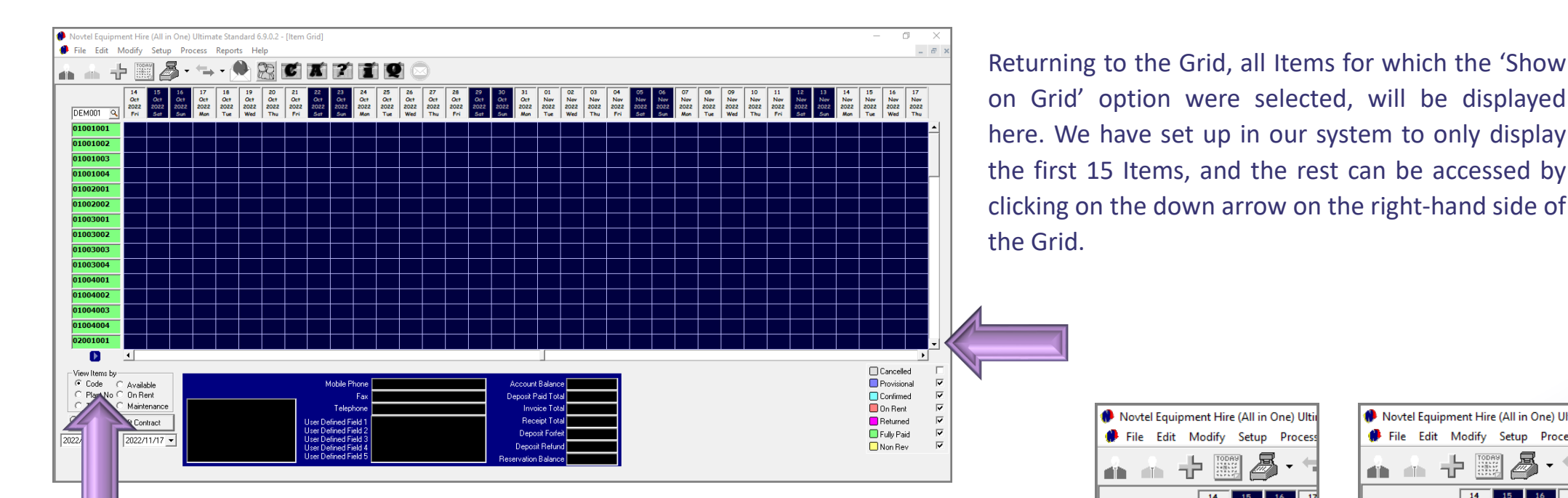

The Item Code is indicated in the colour of the selected Branch, which in this case, is the Mossel Bay Main Branch.

> By clicking on the arrow pointing to the right, below the Grid, the Item Descriptions are indicated next to the Item Code.

Novtel Equipment Hire (All in One) Ulti File Edit Modify Setup Proces 卡  $\frac{18887}{288887}$ dillo dillo  $14$  $\frac{16}{\sqrt{C}}$  $\frac{1}{2022}$ **DEM001**  $\overline{\mathcal{A}}$ 01001001 01001002 01001003 01001004 01002001 01002002 01003001 01003002 01003003 01003004 01004001 01004002 01004003 01004004 02001001  $\bullet$ 

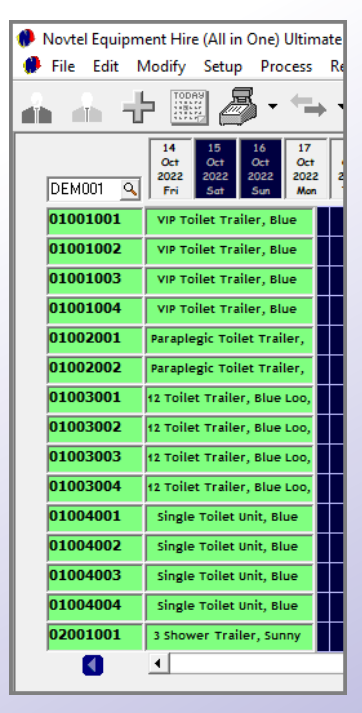

117

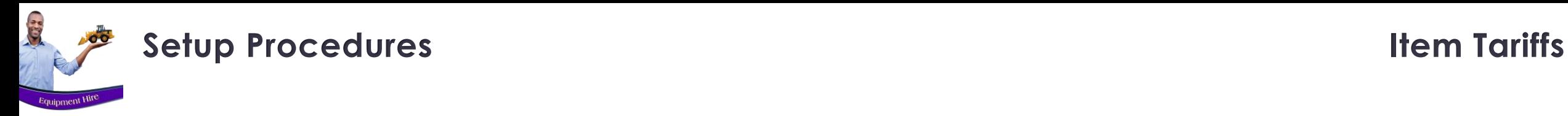

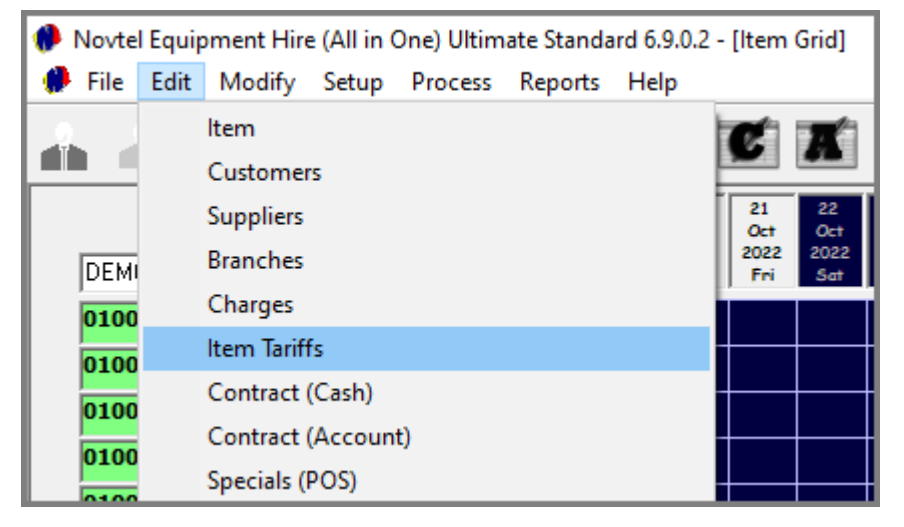

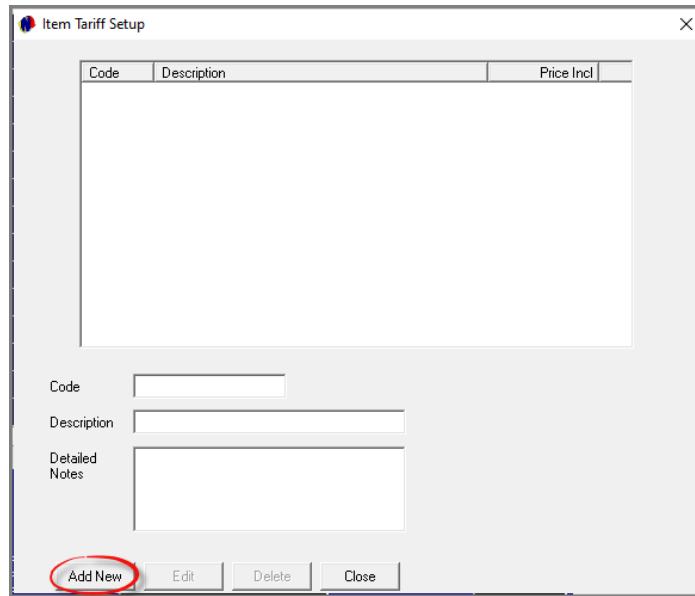

Item Tariffs can also be set up per individual Customer Category, and per Item Category and Sub-Category.

On a Customer's master file, the option can be selected to use the Item Tariff Prices instead of the price set on the Item Sub-Category or Item itself.

From the 'Edit' menu, select 'Item Tariffs', and click 'Add New' in the next screen.

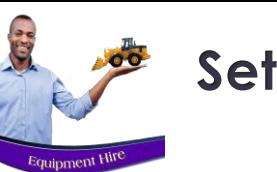

## **Setup Procedures Item Tariffs**

#### Add Item Tariff × Tariff Code loo. Rental Price Day Incl.  $0.00$ Description o category, Rental Price Week Incl  $0.00<sub>1</sub>$ Rental Price Month Incl  $0.00 -$ Customer Category 0 - No category 0 - No category Rental Price Hourly Incl  $\overline{0.00}$ Item Category - Corporate Customer 2 - Private Customer Hygiene Fee Incl  $0.00$ Item Sub Category 3 - Government Institution 4 - Sports Institution **Detailed Notes** - Construction Indust Accept Cancel

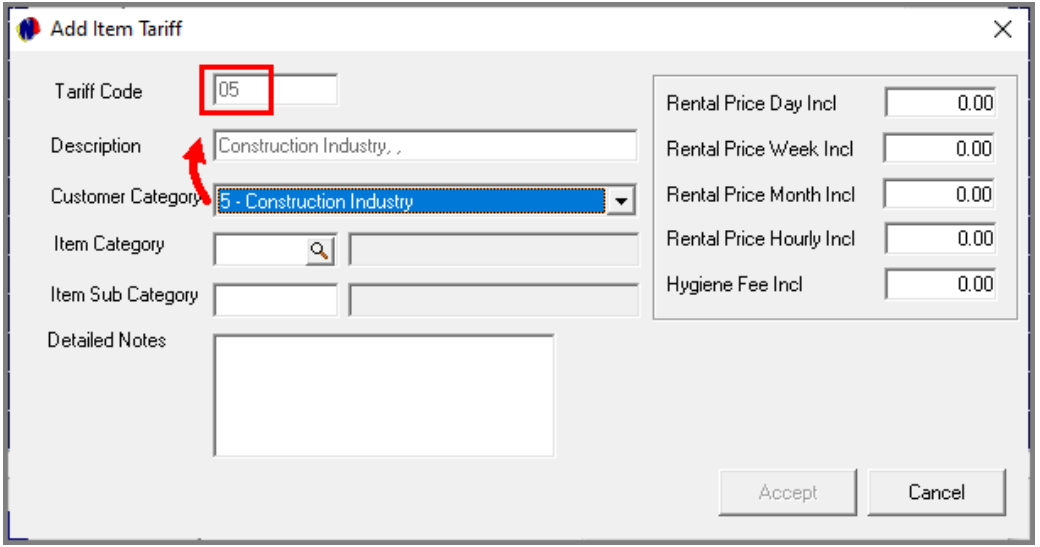

The Code and Description cannot be entered manually, and will consist of the selected Customer Category, Item Category, and Item Sub-Category.

Customer Categories are set up in the Financial system and imported to Novtel. Clicking on the down arrow here, the list of Customer Categories is displayed, and the applicable option can now be selected.

In this case, we are setting up an Item Tariff for the 'Construction Industry' Customer Category.

Immediately, Novtel inserts the Customer Category Code in the 'Code' field, and the Customer Category itself in the 'Description' field.

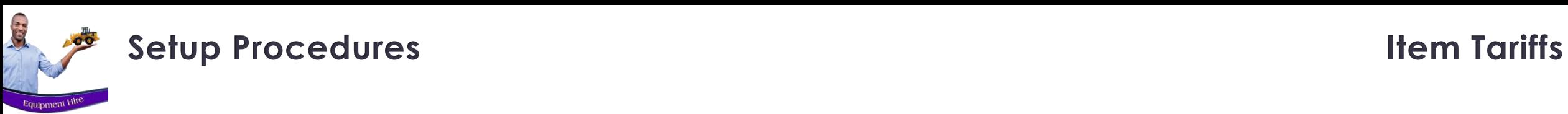

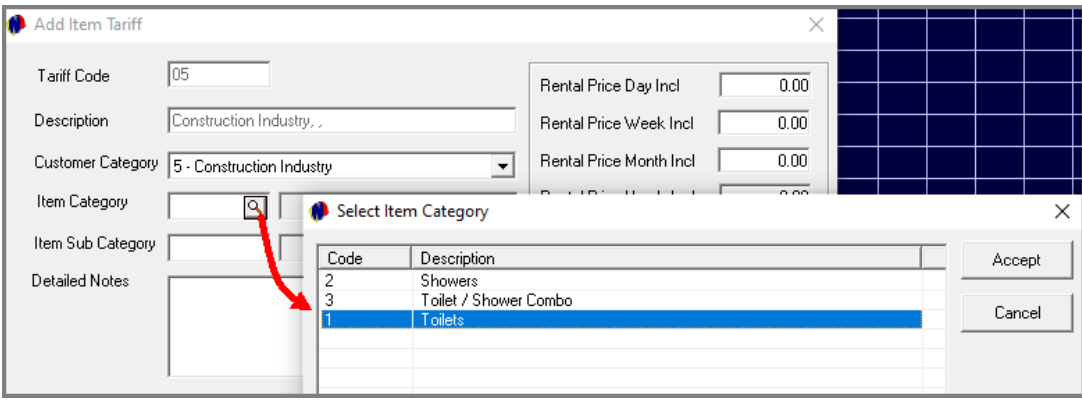

Next, click on the search option in the 'Item Category' field. Search for and select the applicable Item Category from the list.

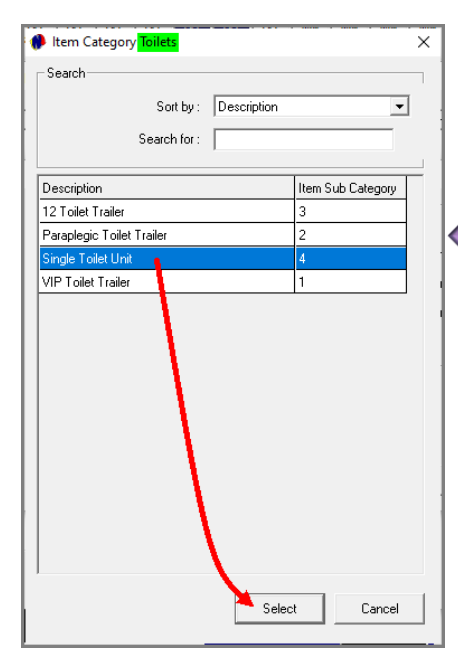

All 'Item Sub-Categories' linked to the selected 'Item Category' are now displayed, and the applicable option is to be selected.

The 'Item Tariff's' description now contains the Item Category and Sub-Category too.

Detailed notes can be added here, and the applicable rates entered before clicking 'Accept'.

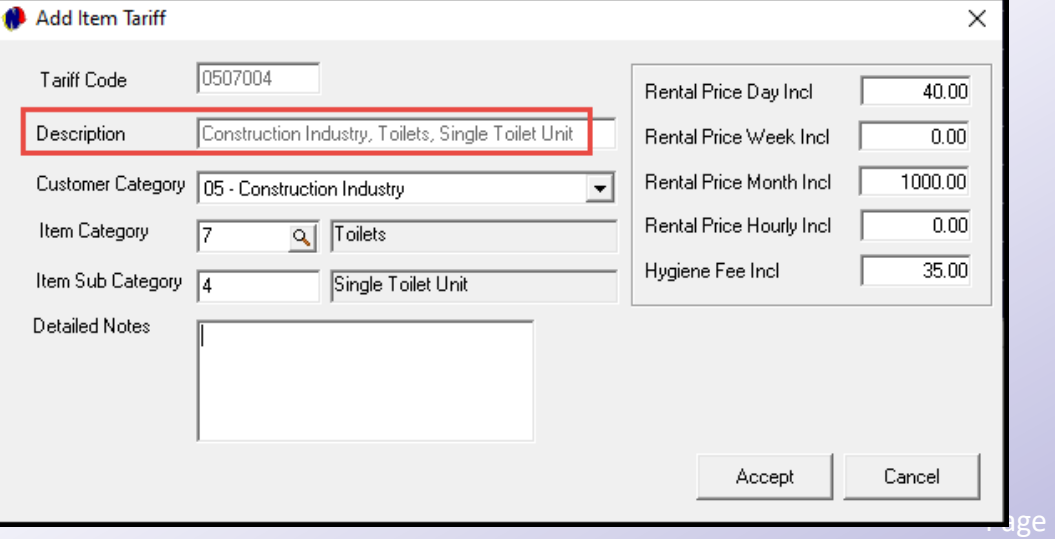

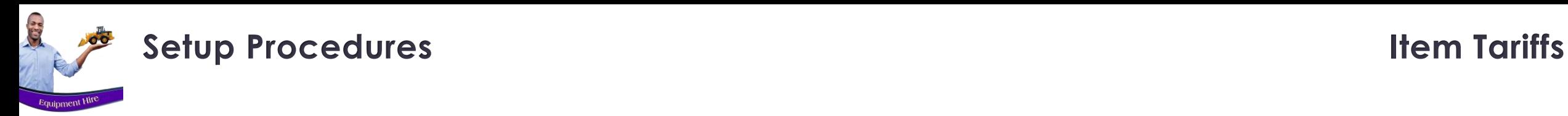

### Item Tariff Setup Price Incl Code Description 0507004 Construction Industry, Toilets, Single Toilet Unit  $40.00$ 0507004 Code Construction Industry, Toilets, Single T Description Detailed Notes Add New Edit Delete Close

 $\times$ 

The Item Tariff for a single Toilet Unit, and for the Construction Industry Customer Category, has been created successfully.

Rates for all other Item Categories and Sub-Categories, as well as Customer Categories, can now be created in the same manner. A report listing all created Item Tariffs in the system can be produced whenever required.

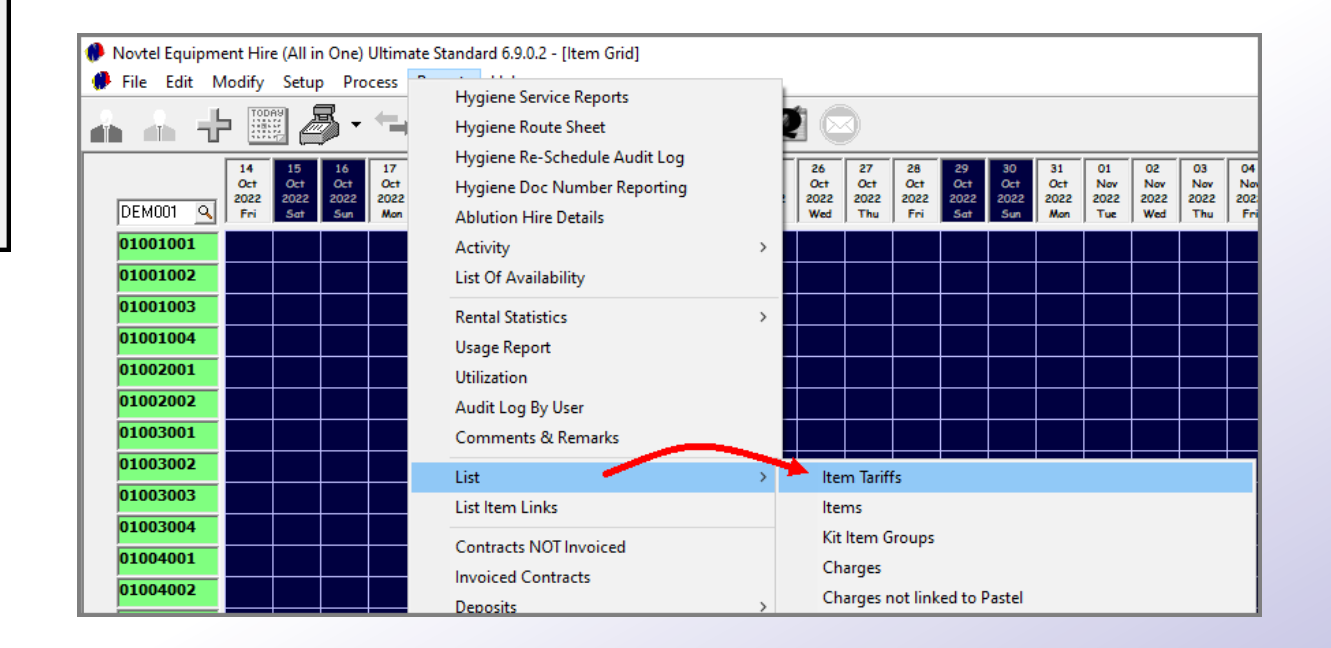

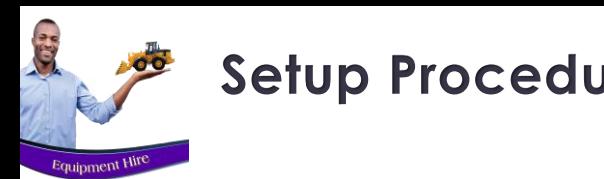

## **Setup Procedures Service Agents**

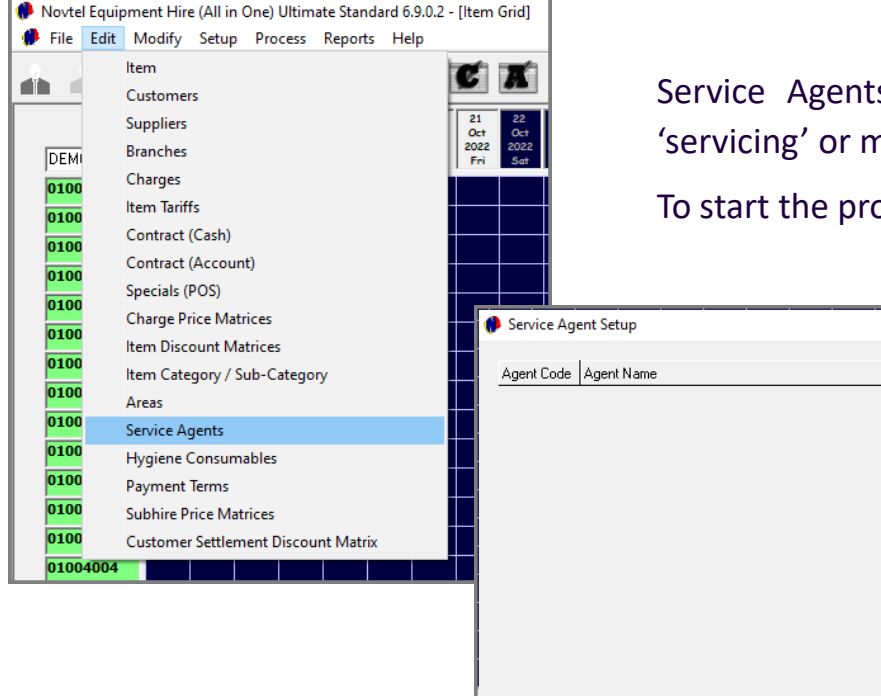

Add

Edit

Delete

Service Agents are to be created to link a specific person to the 'servicing' or maintenance of a specific Item or job.

To start the process, click on the 'Edit' menu and select 'Service Agents'.

 $\times$ 

Active

Close

Click 'Add' in the 'Service Agents Setup' screen.

Enter a unique code for this person - We will simply use the initials, 'DR'.

The person's name is entered in the next field, and the service agent is marked as 'Active'. Then, click 'Accept' to save this new service agent.

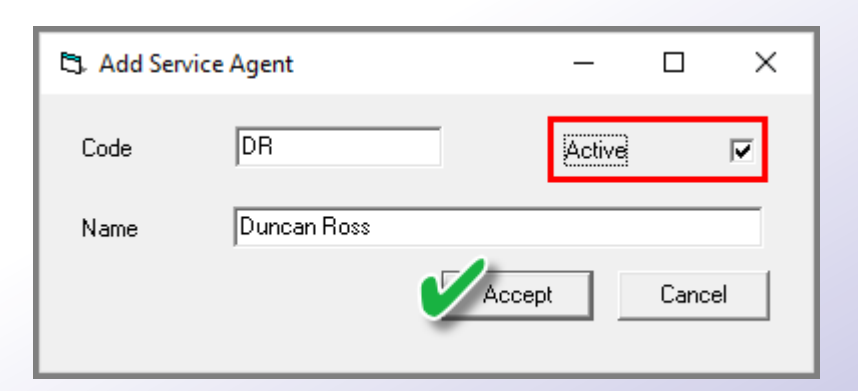

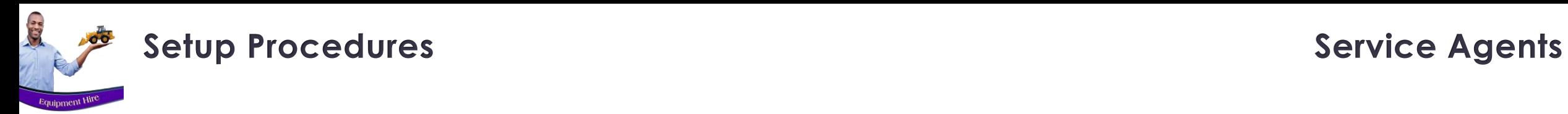

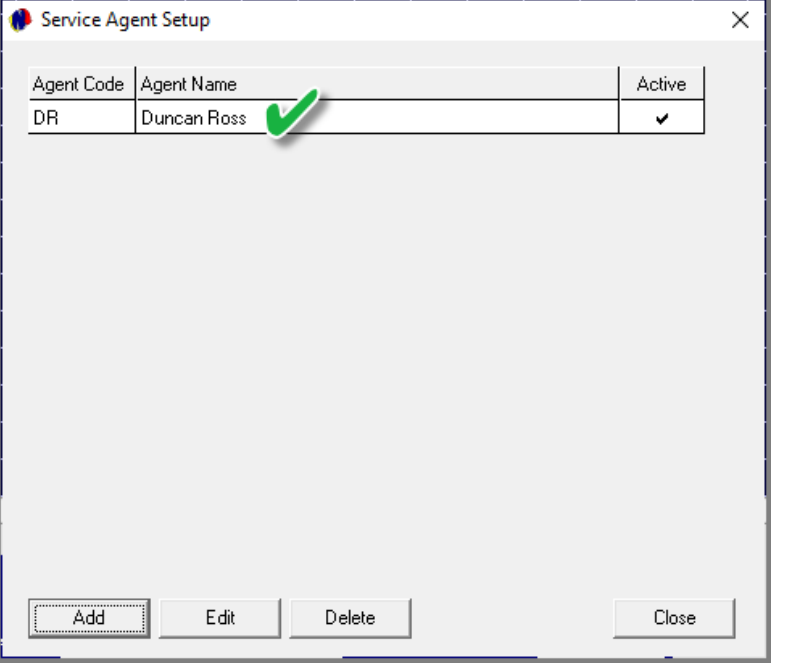

The first 'Service Agent' has now been created successfully, and more individuals can now be created as 'Service Agents' by clicking 'Add' and creating each as explained.

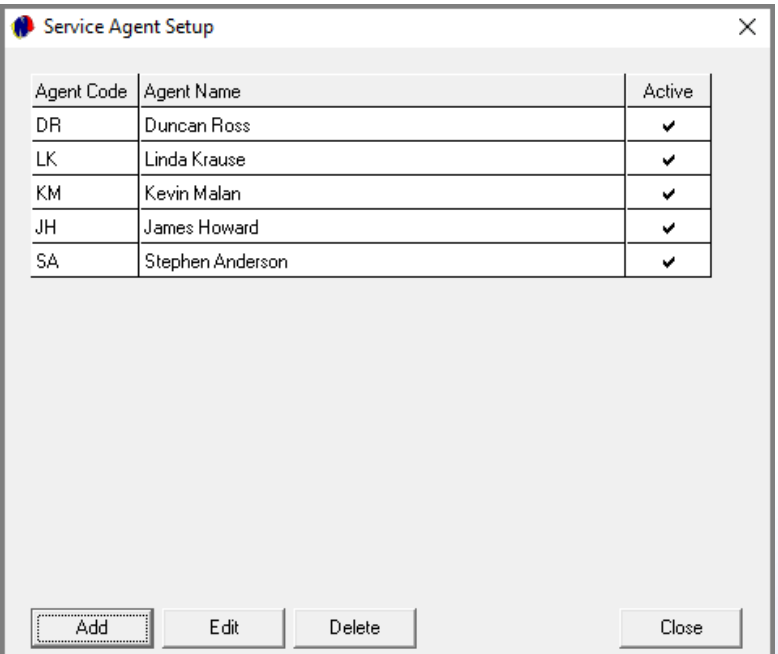

## **Setup Procedures Areas**

**C.P.** 

Equipment Hire

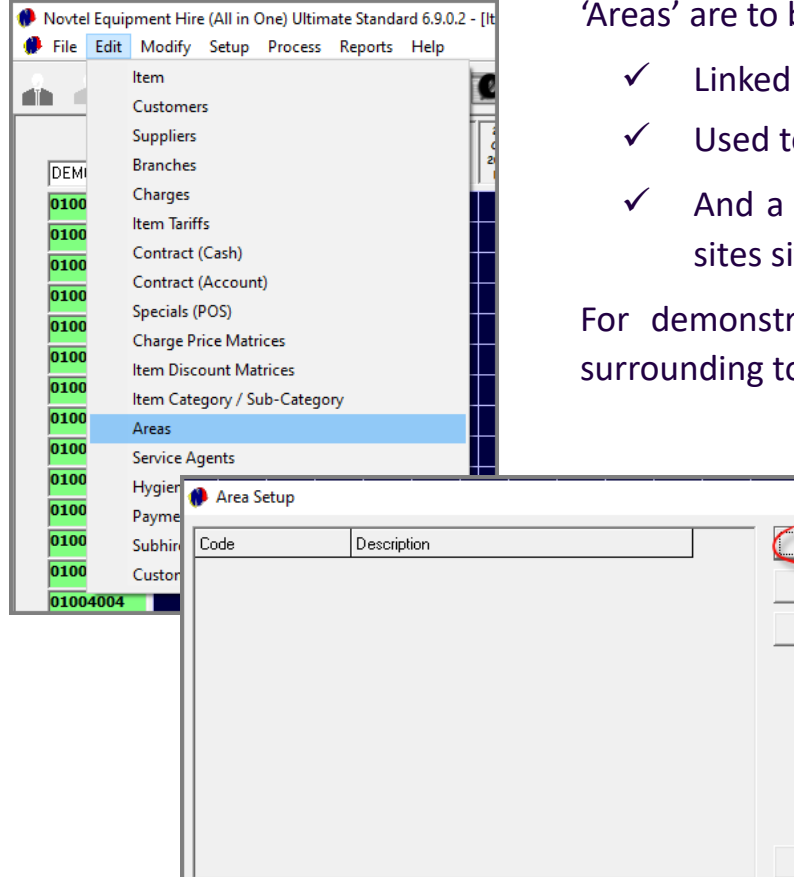

'Areas' are to be created since it is:

 $\times$ 

Add

Edit

Delete

Close

- $\checkmark$  Linked to a site on the Customer's master file which in turn is linked to a contract
- $\checkmark$  Used to plan a route when setting the 'Hygiene Schedule'
- $\checkmark$  And a specific Area can be allocated to a Service Agent which may include multiple sites situated in the same Area.

For demonstration purposes, we will now create areas in the greater Mossel Bay and surrounding towns by clicking 'Edit – Areas', and clicking 'Add' in the 'Area Setup' window.

> Click in the activated line in the 'Code' field and enter a unique code. Then, click in the 'Description' column and enter the corresponding description for this area before clicking 'Save'.

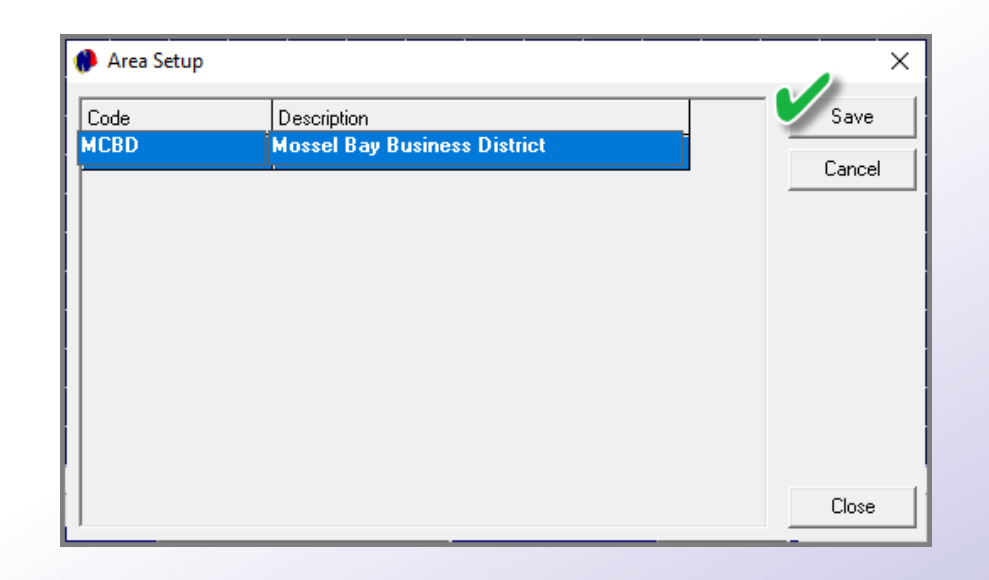

124

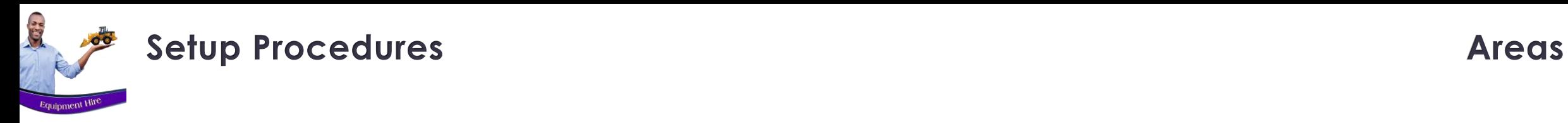

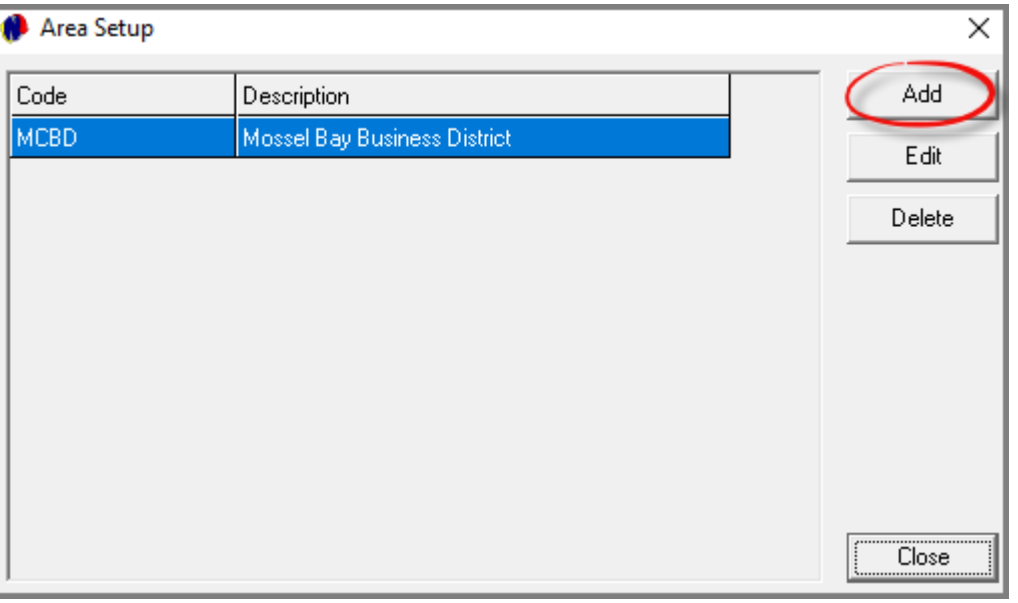

The first area is now created, and the process is repeated until all relevant Areas have been created.

#### When done, click 'Close'.

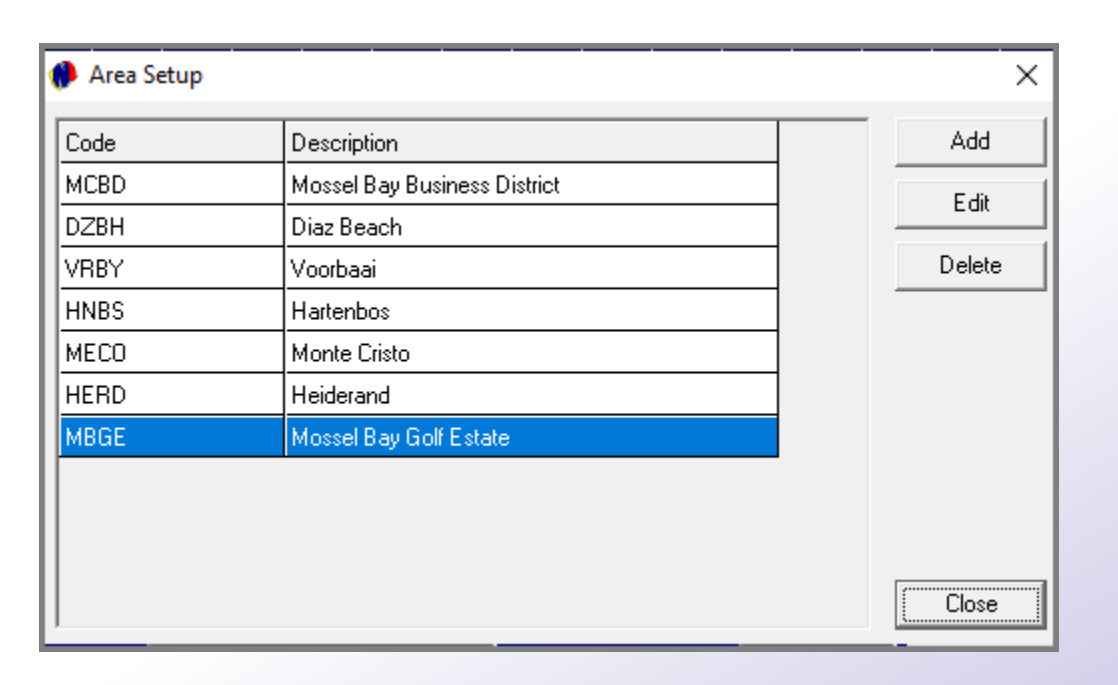

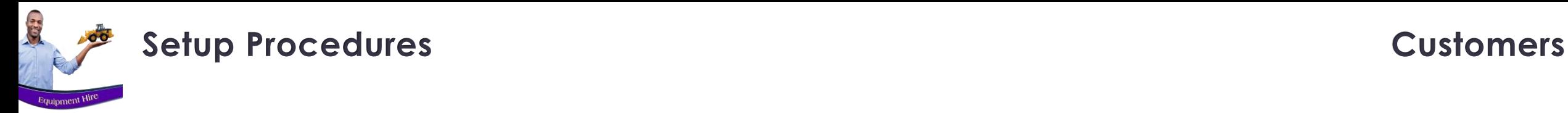

Customer Master Files are created by either clicking on the 'Customers' icon, or from the 'Edit' menu.

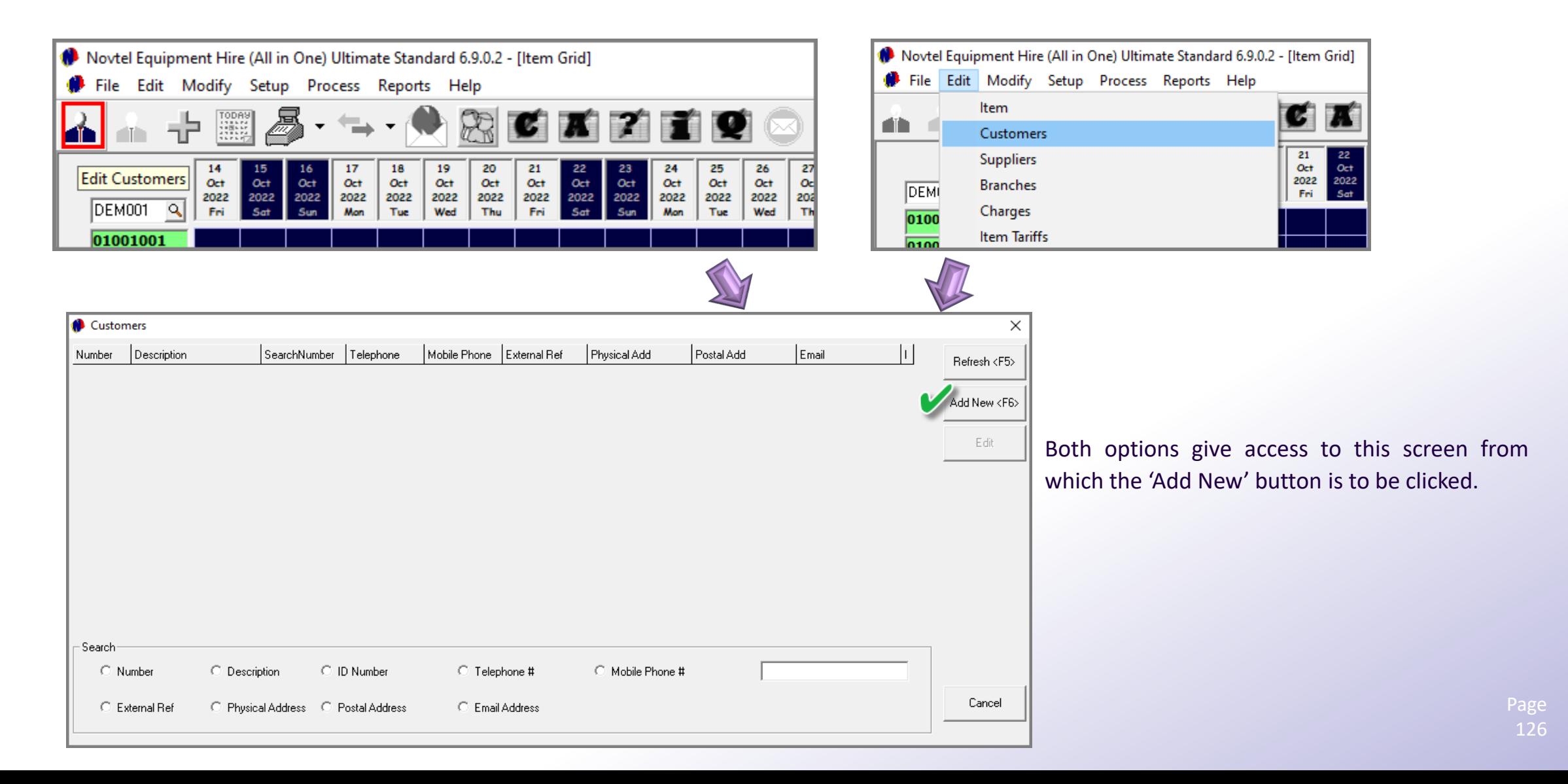

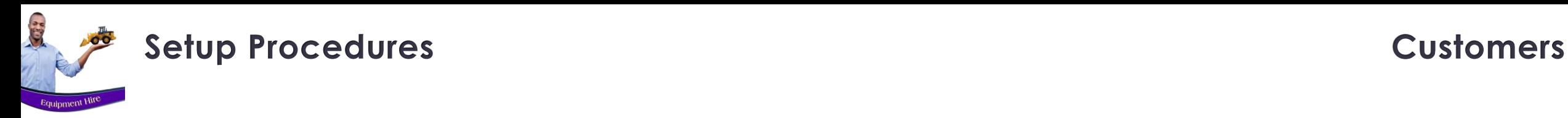

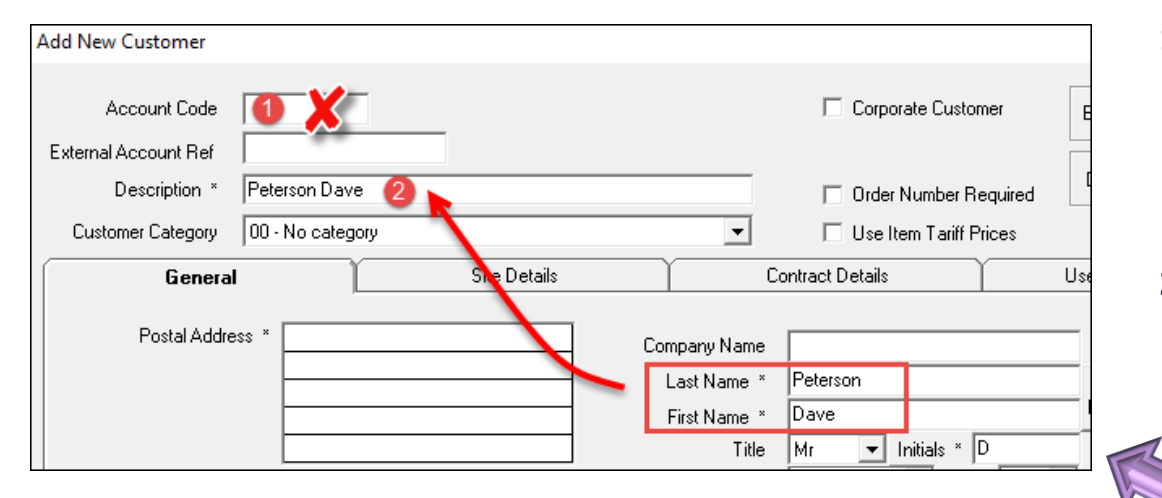

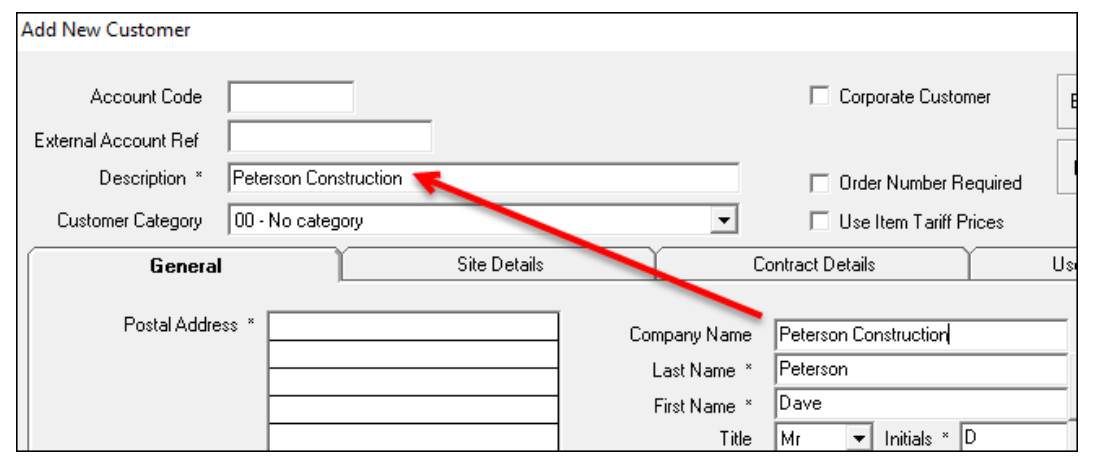

#### **1. Account Code**

An Account Code cannot be entered manually, and Novtel will automatically create the Code when all settings have been captured and the account is saved.

#### **2. Description**

The Description field will be populated by Novtel according to the settings entered in the following fields:

- If this Customer's Master File is for a private customer and not a company, the entries made in the 'Last Name' and 'First Name' fields will be entered by Novtel as the 'Description'.
- If a Company Name is entered, this field will be used to populate the 'Description' field.

However: By clicking on the 'Copy To Description' button, the Customer's Last and first names will be set as the 'Description' instead of the Company Name.

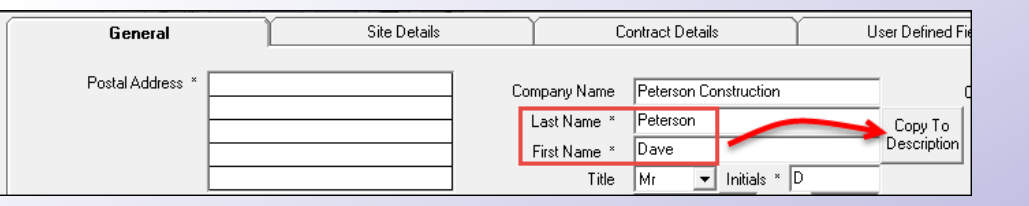

127

# **Setup Procedures Customers**

#### **3. Customer Category**

**City** 

Customer Categories are created in the financial system and updated to Novtel. Each Customer can then be linked to a specific Category, relevant to the individual or company.

#### **4. Use Item Tariff Prices**

As previously explained: Item Tariffs can be set up per Customer Category, and for specific Item Categories and Sub-Categories.

By ticking the 'Use Item Tariff Prices' checkbox, the Item Tariff price will automatically be used instead of the normal price linked to the Item Sub-Category or Item itself.

#### **5. Corporate Customer**

• **Unticked**

If the 'Corporate Customer' option is unticked, the options are available to set whether or not a deposit will be raised and will be payable by this Customer.

The Customer will not be available for selection when attempting to create an 'Account Contract'.

• **Ticked**

If the 'Corporate Customer' checkbox is ticked, the 'Deposit' options are hidden, and the Customer will be available for selection when creating an 'Account Contract'.

#### **6. Order Number Required**

If an order number is required for a Customer, this option is selected. If not, leave the option unticked.

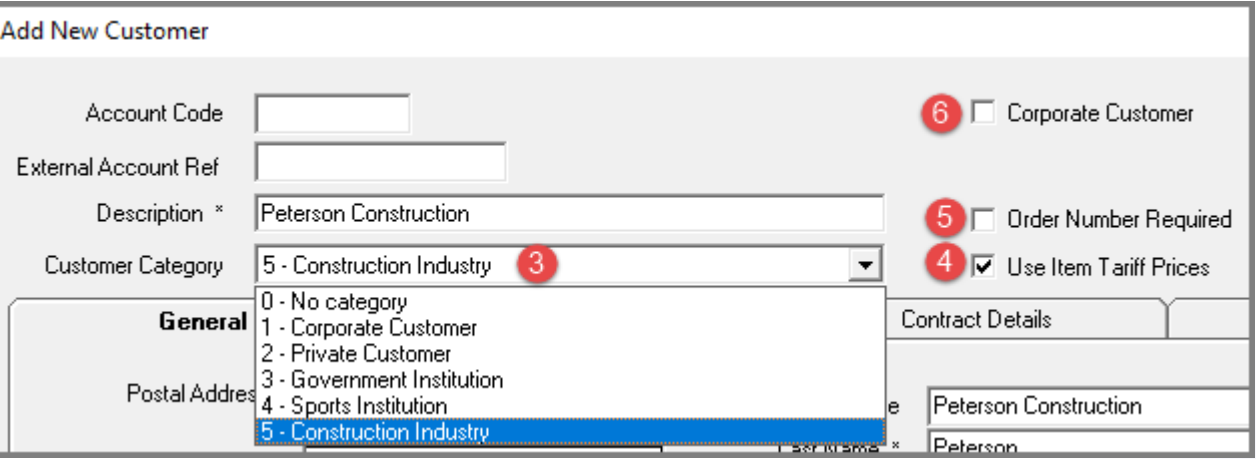

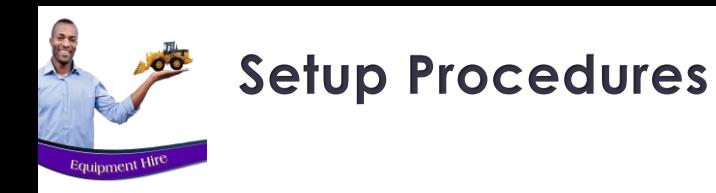

Billing Interval 10 On Month End

**On Month End** On 25th Day On 28th Day No Month End

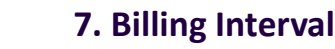

The specific option according to which this Customer is to be billed, can be selected as either:

- On the Month End
- $\bullet$  On the 25<sup>th</sup>
- On the 28<sup>th</sup>
- Or no month end may be applicable since the Customer may be billed by using the daily increment option or weekly billing option.

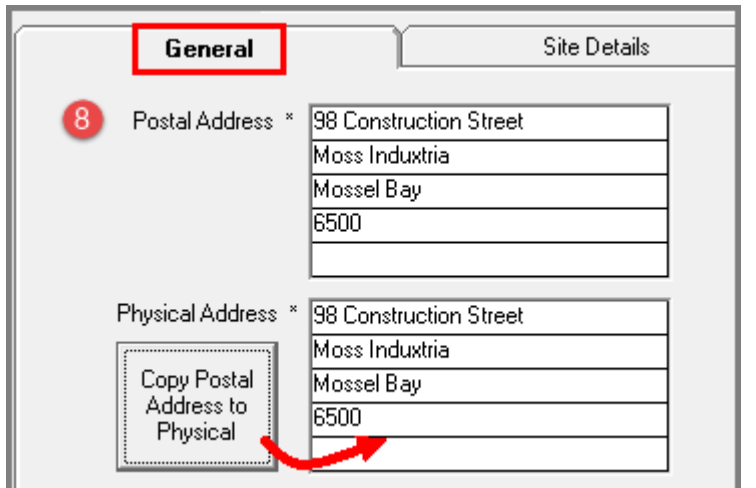

 $\sqrt{a}$ 

▾╎

#### **8. Postal Address vs Physical Address**

The Postal address may differ from the physical address, in which case, the fields will be populated with the respective information.

However: If the Postal Address is the same than the Physical Address, only the 'Postal Address' field will be populated, and by clicking on the 'Copy Postal Address to Physical' button, the details will be copied and inserted in the 'Physical Address' field by Novtel.

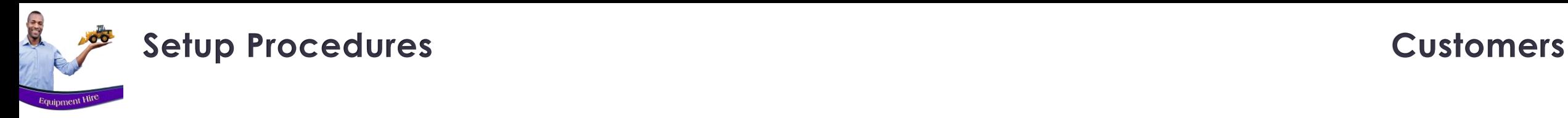

Account Balance

 $\overline{0.00}$ 

Tax Reference

Credit Limit

Payment Terms

#### **9. Tax Reference**

The Company's tax refence number is to be inserted here to display on the Tax Invoice issued to the Customer.

#### **10. Credit Limit**

By entering a credit limit amount in this field, the Customer will be allowed to only accumulate charges up to this amount. If reached, no further transactions can be performed unless the outstanding amount is settled or significantly reduced.

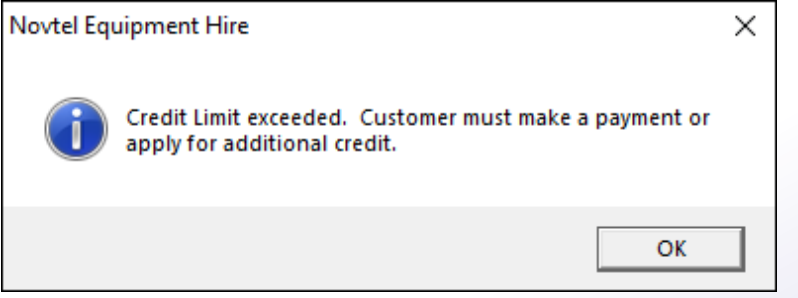

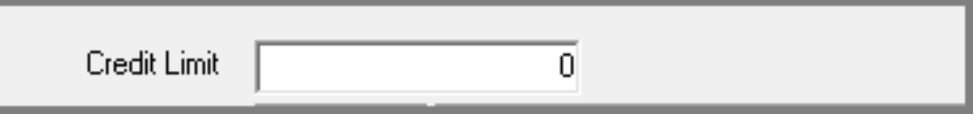

123456789 9

 $\vert \mathcal{L} \vert$ 

Total Due

 $\overline{0.00}$ 

Notes

\* Required Fields

 $\overline{0.00}$ 

On Rent Total

 $20000$   $10$ 

Available Credit

20000.00

If no credit limit is applicable, a zero amount is entered.

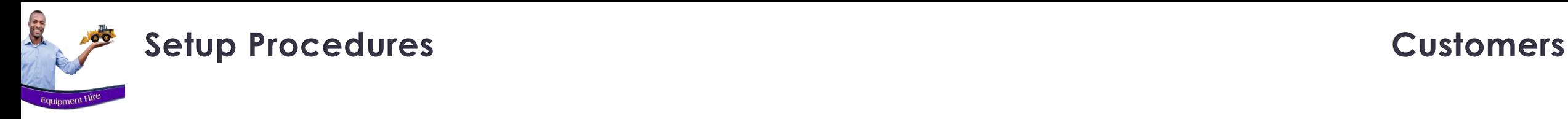

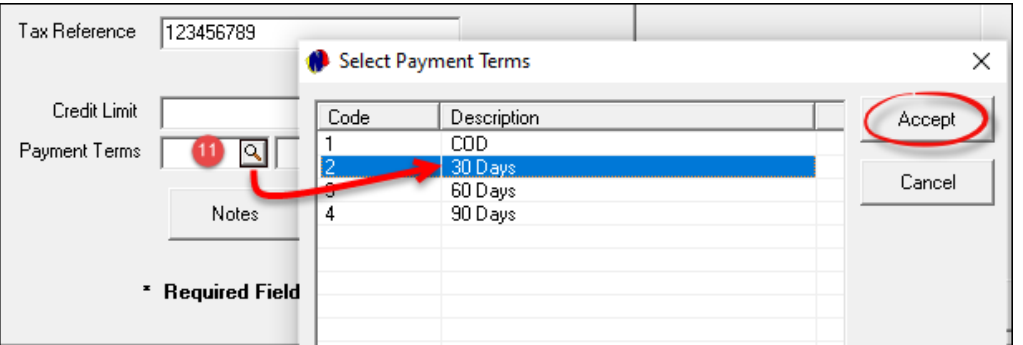

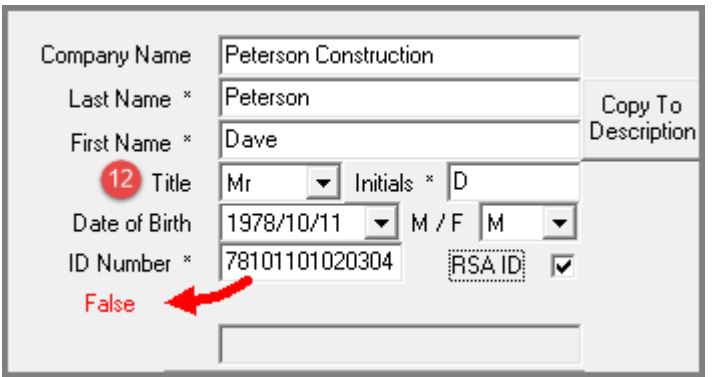

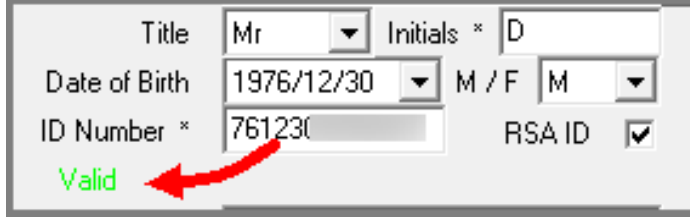

#### **11. Payment Terms**

Specific Payment Terms can be set up in the 'Edit' menu, and the terms applicable to this Customer, can be selected.

#### **12. Personal Details**

The title for this Customer can be selected as either 'Mr', 'Ms', or 'Mrs'.

The initials are automatically derived from the 'First Name' field as entered by the system User.

The date of birth is to be entered and the Customer's sex can be selected as either male or female.

By ticking the 'RSA ID' field and entering an ID number, Novtel will check whether the ID number is valid. If not, Novtel will indicate in red that the ID number is false.

If the ID number is valid, Novtel will indicate the wording in green.

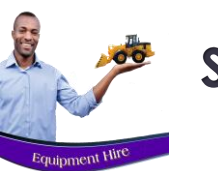

## **Setup Procedures Customers**

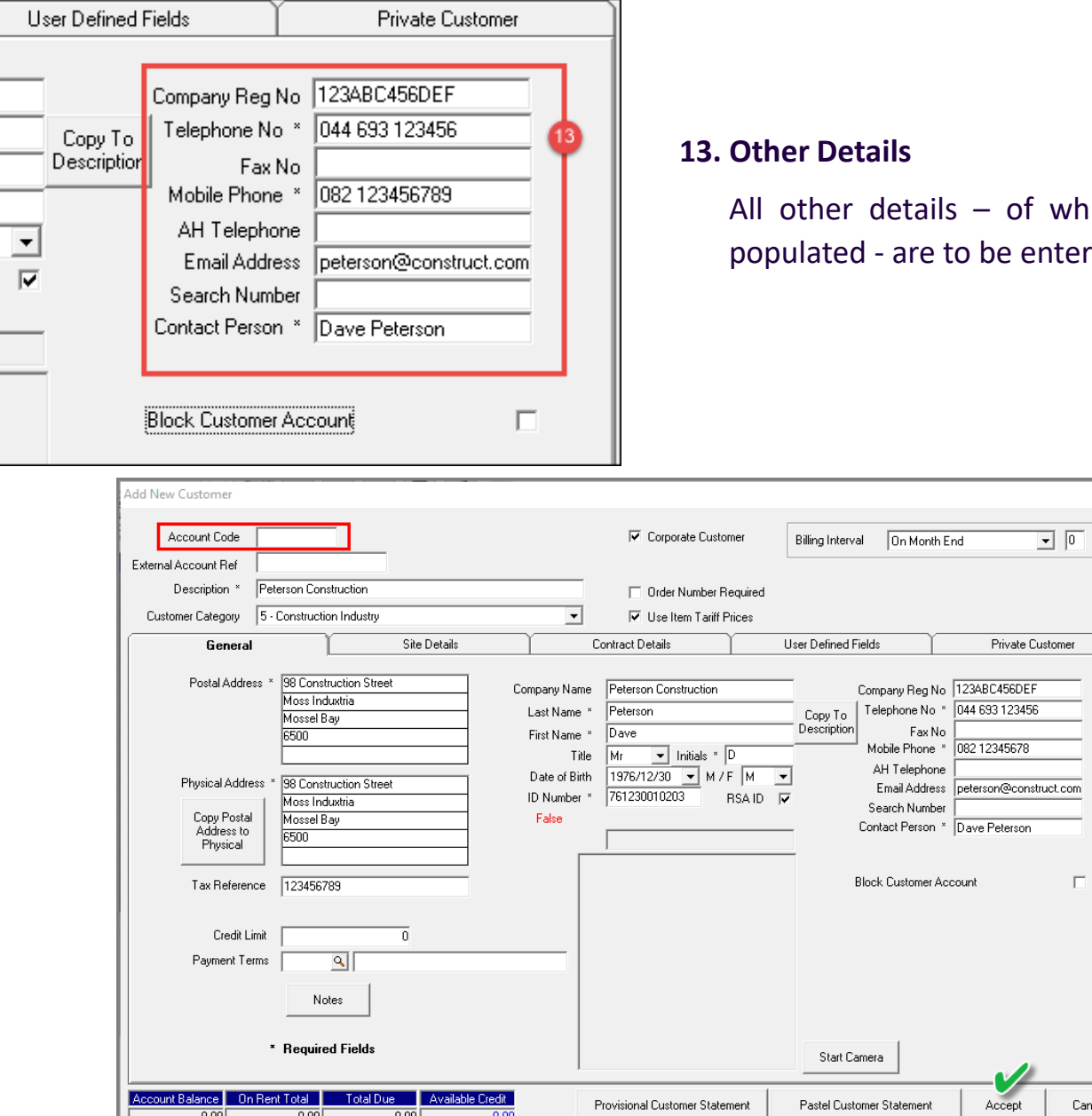

Provisional Customer Statement

Pastel Customer Statement

count Balance | On Rent Total | Total Due | Available Credit

 $0.00$ 

 $0.00$ 

 $0.00$ 

which some are mandatory fields to be entered.

 $\Box$ 

Cancel

Note that the Account Code has not yet been created at present.

For demonstration purposes, we will now first save this Customer Account by clicking 'Accept'.

> Page 132

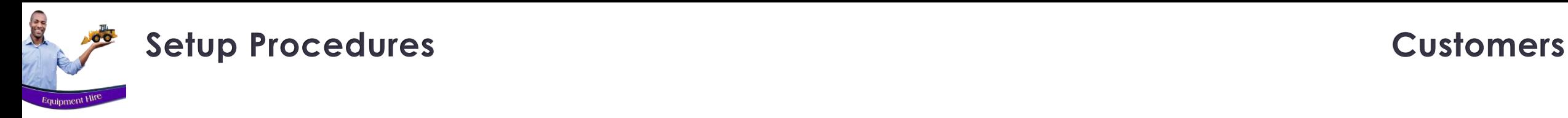

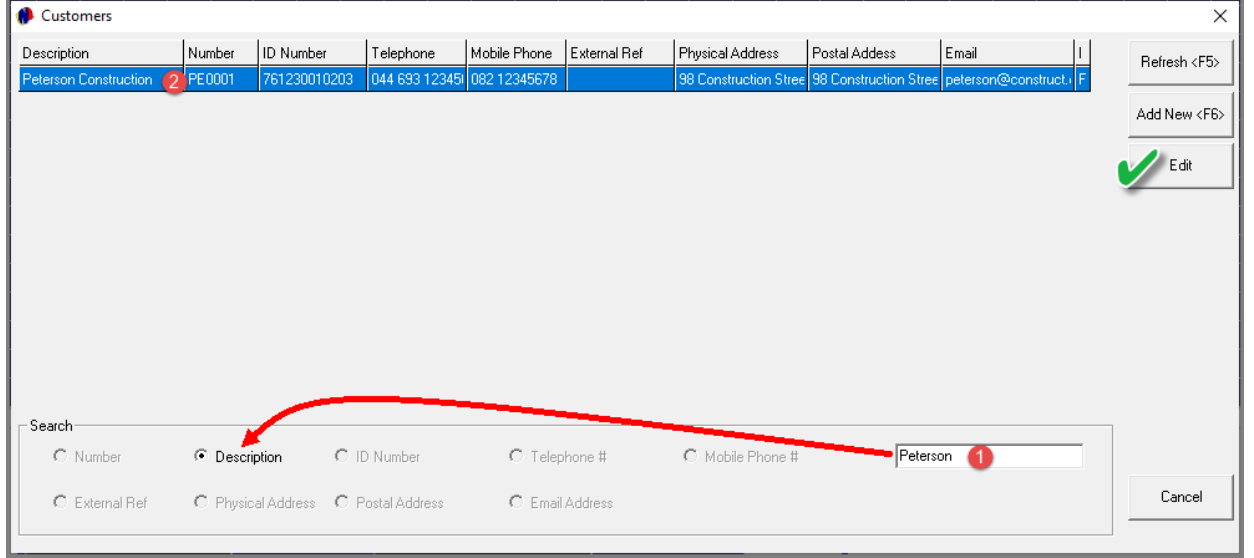

To search for a specific Customer:

- 1. Enter the required account description can here, and click the 'Description' option.
- 2. When matched by Novtel, the account will be displayed at the top of the list.

To access the account, click on it, and select the 'Edit' button.

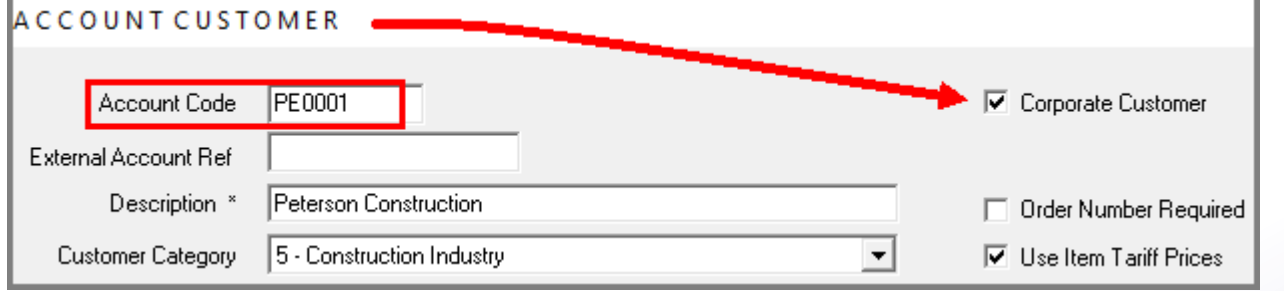

The Account Code has been created and is inserted by Novtel automatically because of the 'Corporate Customer' classification.

This Customer is also classified as an 'Account Customer' at the top of the window.

## **Setup Procedures Customers**

**ATT &** 

Equipment Hire

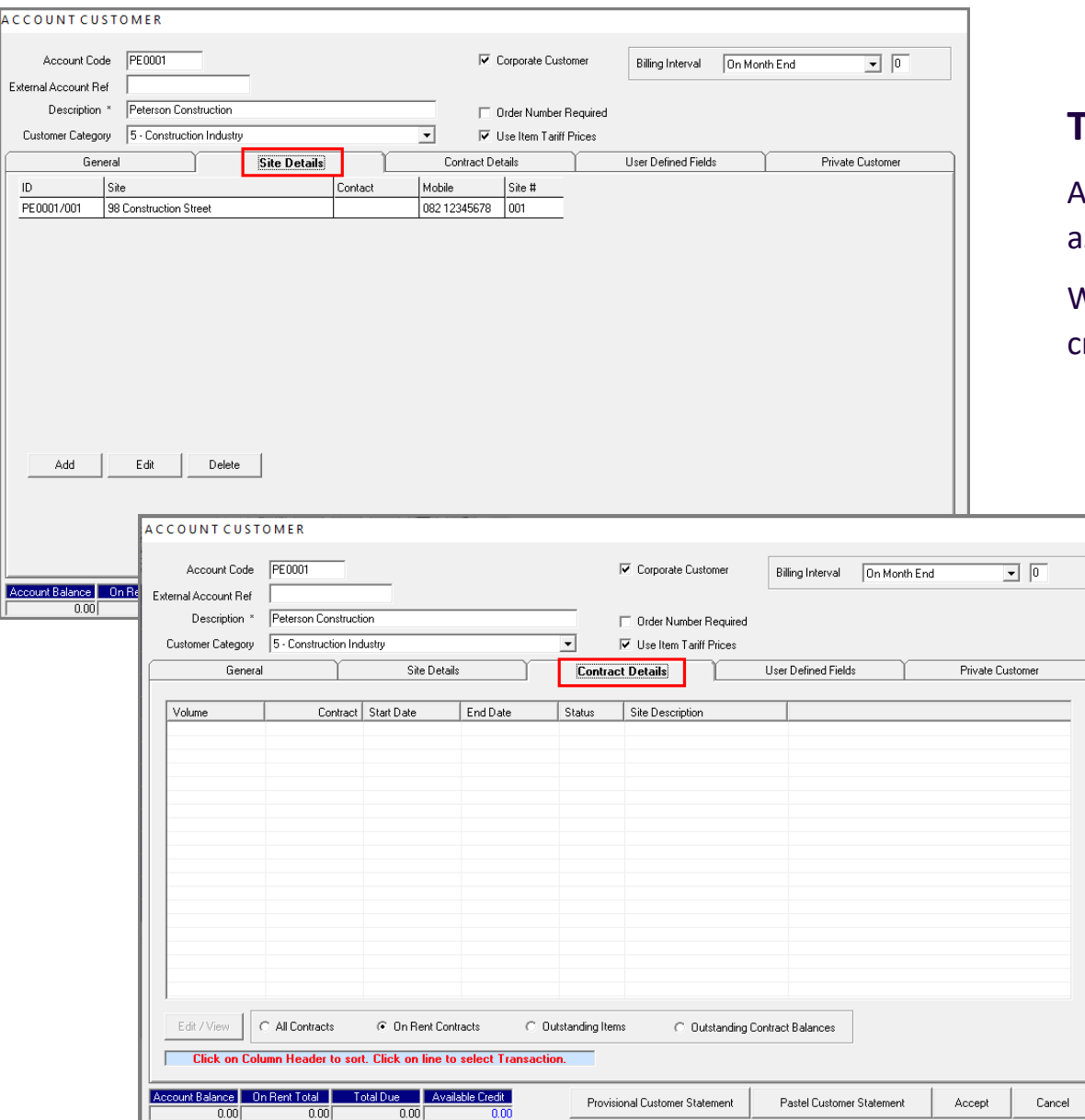

### **The Site Details Tab**

At present, the Customer's Physical Address has been inserted here as the first 'Site'.

We will create more 'Sites' for this Customer when contracts are created for Items to be rented and to be placed at different sites.

### **The Contract Details Tab**

Proceeding to the 'Contract Details' tab, no contracts are displayed at present, since we have not created any contracts for this Customer yet.

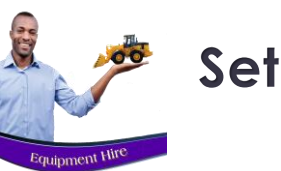

## **Setup Procedures Customers**

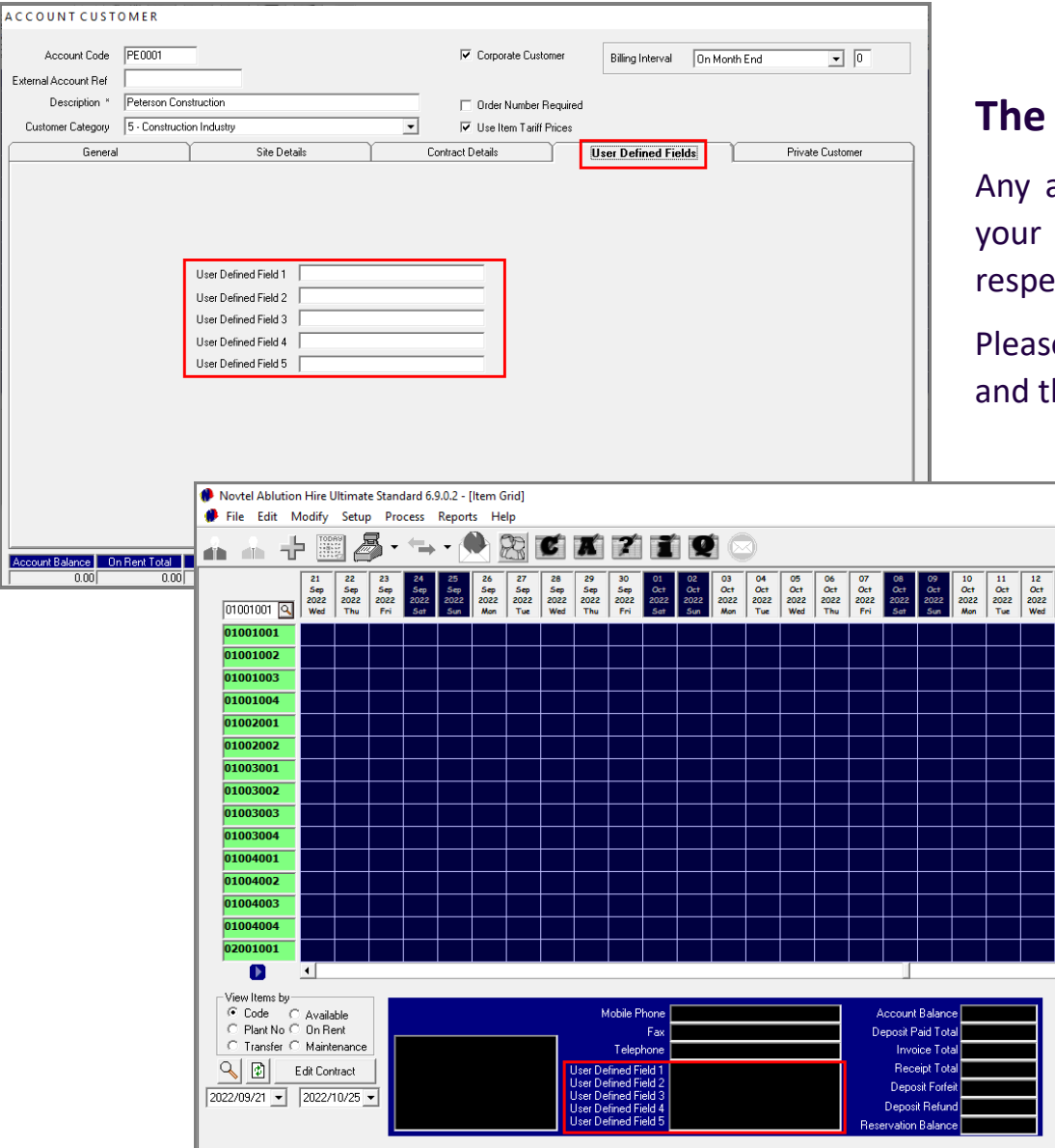

### **The User Defined Fields Tab**

additional information  $-$  not covered by the system  $-$  and which company wishes to capture, can be added in these 5 fields, ectively.

e note that Custom captions can be created from the 'Setup' menu, he captions will be displayed here.

> The information entered for this Customer will also be displayed at the bottom of the Grid when hovering on a contract created for this Customer.

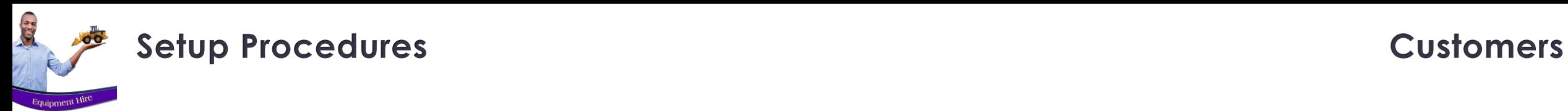

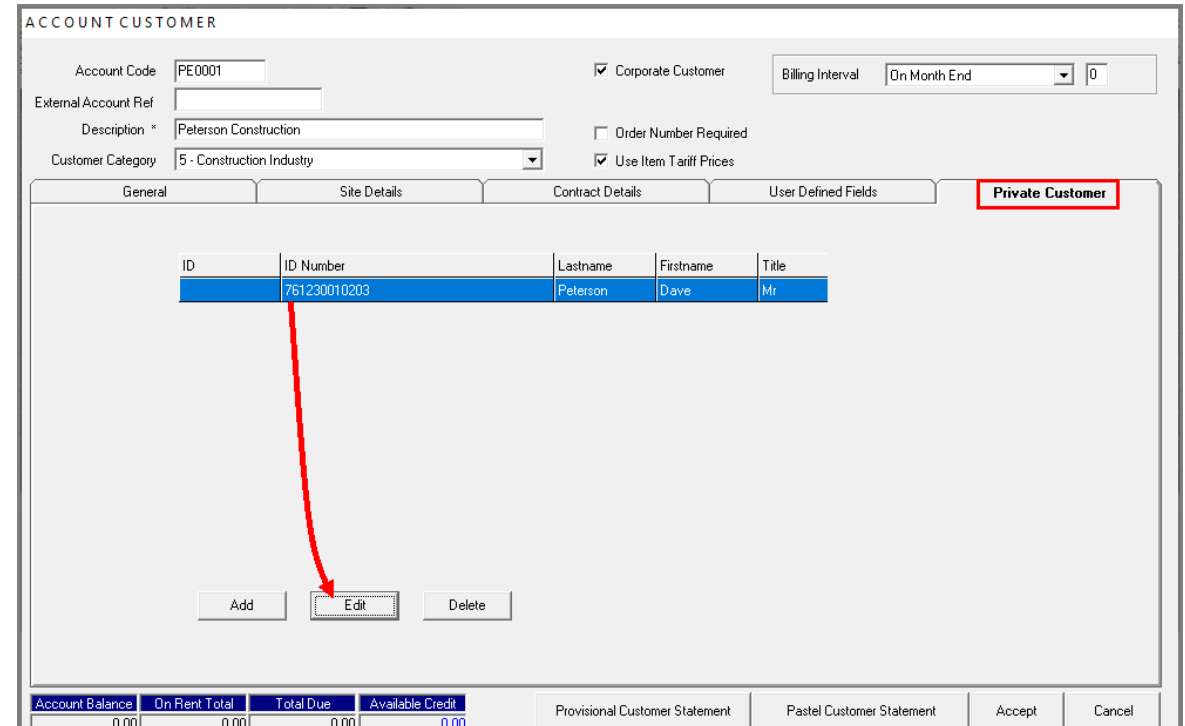

### **The Private Customer Tab**

The last tab contains the default information for this Customer – as entered in the 'General' tab.

Clicking on the line and clicking 'Edit', more information can be added for this person in the 7 available tabs:

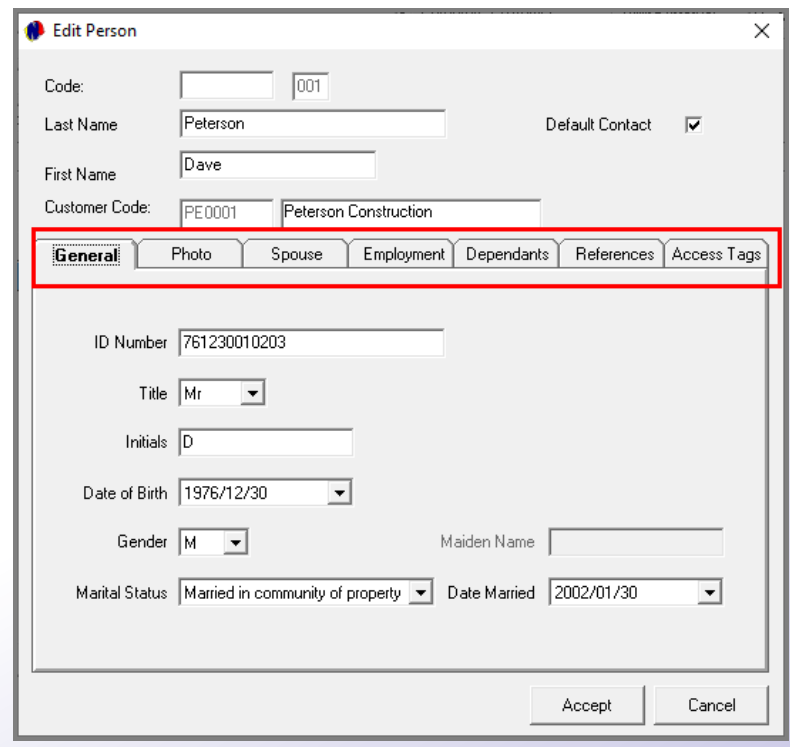

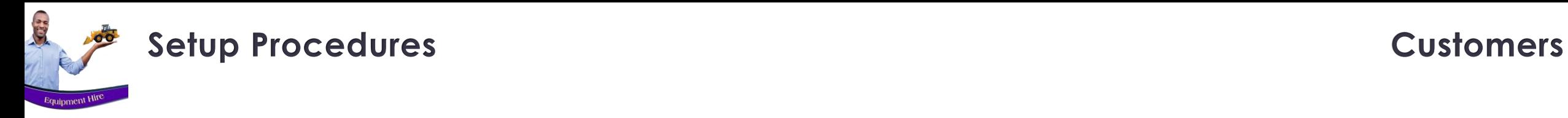

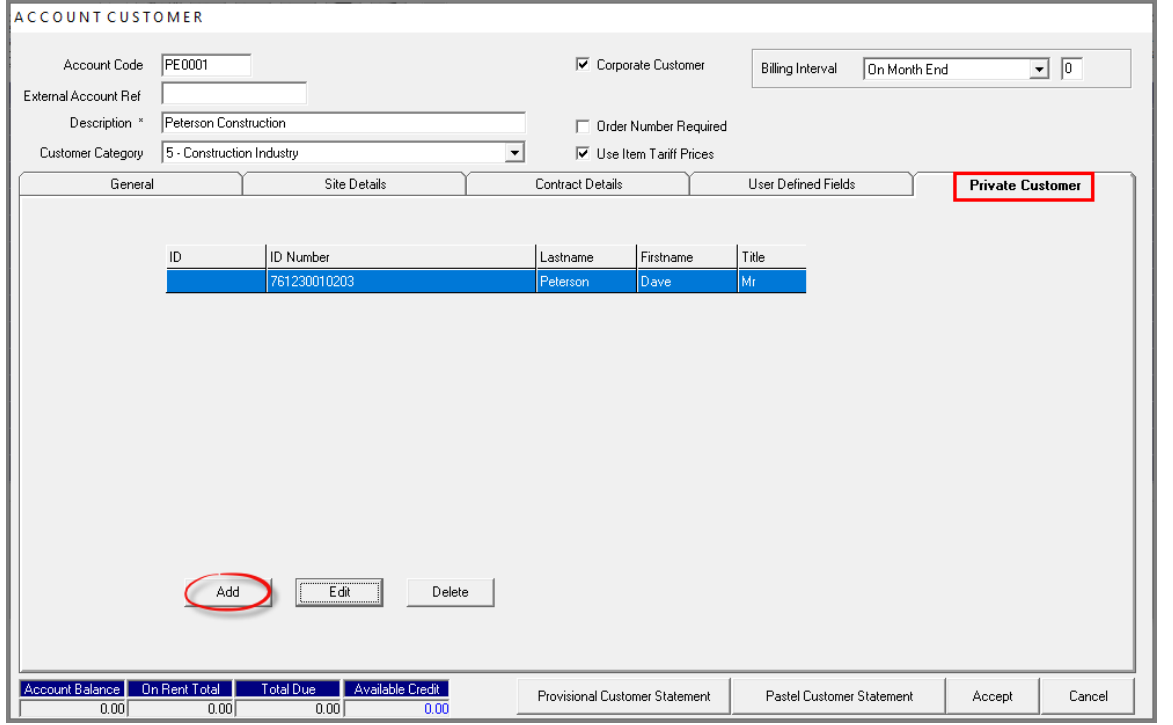

Also note that more persons – like Employees of this company for example - can be created here by clicking 'Add', capturing the details and saving the files.

When done, click 'Accept' to save all changes made to this Customer Master File.

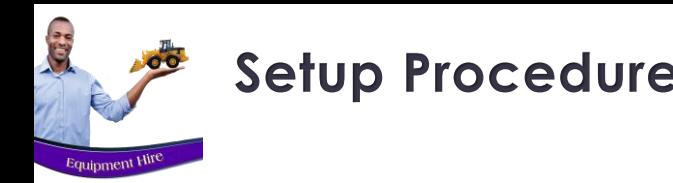

Emails containing a Customer's attached invoices and statement for the selected month, as well as up to 10 additional attachments, can be sent from Novtel via your email program, to:

- $\checkmark$  Either a single Customer ONLY
- $\checkmark$  A selected range of Customers
- ✓ Or ALL Customers simultaneously

The 'Hygiene Doc Number Report' can also be attached for Customers in the 'Hygiene' industry and using the 'Ablution Hire' part of the system.

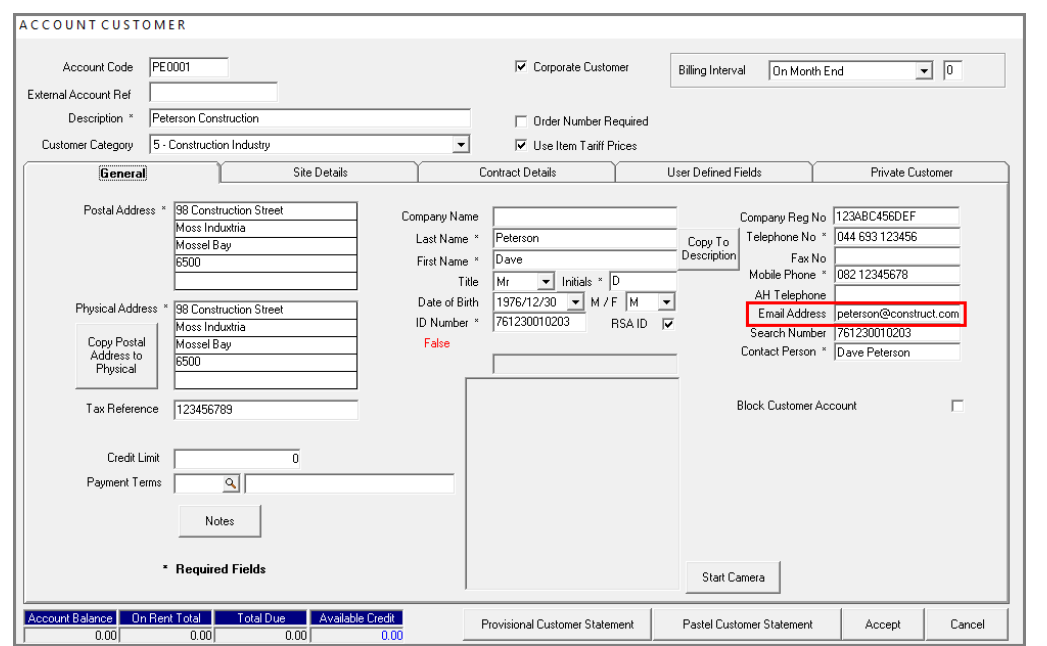

#### **Very Important:**

**Always ensure that the correct email address for all Customers have been inserted on the respective Customer Master Files, as this email address will be used by Novtel automatically and entered on the email to the Customer.**

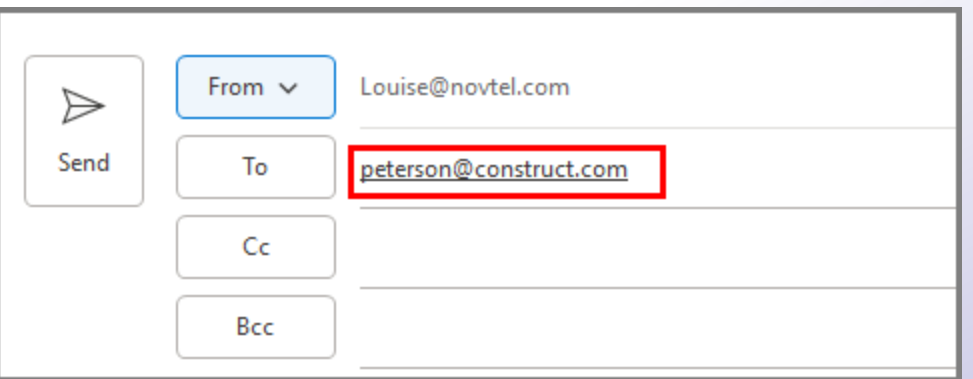

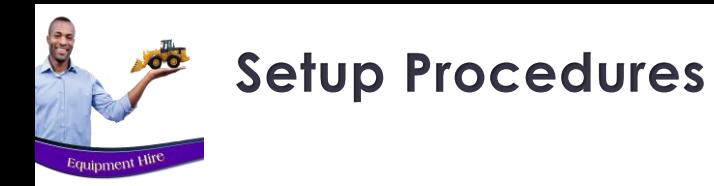

By clicking on the 'Email' icon, the following disclaimer is displayed. After reading it carefully, proceed to click 'OK'.

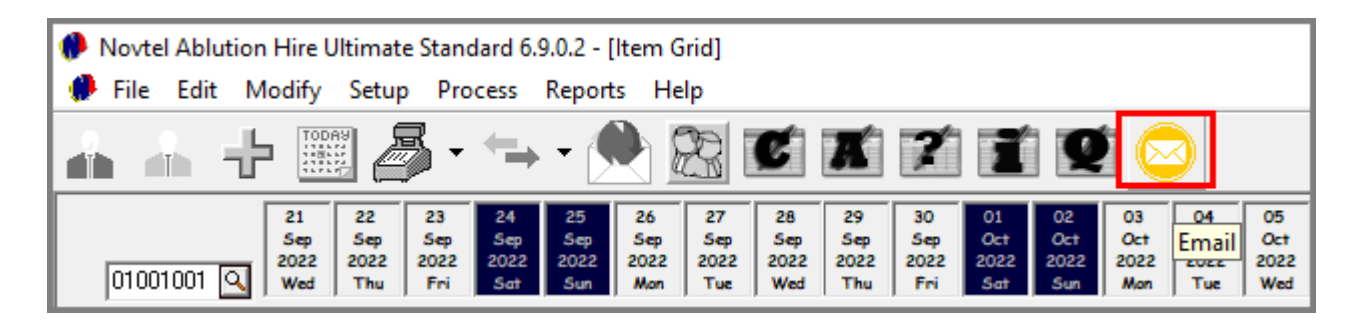

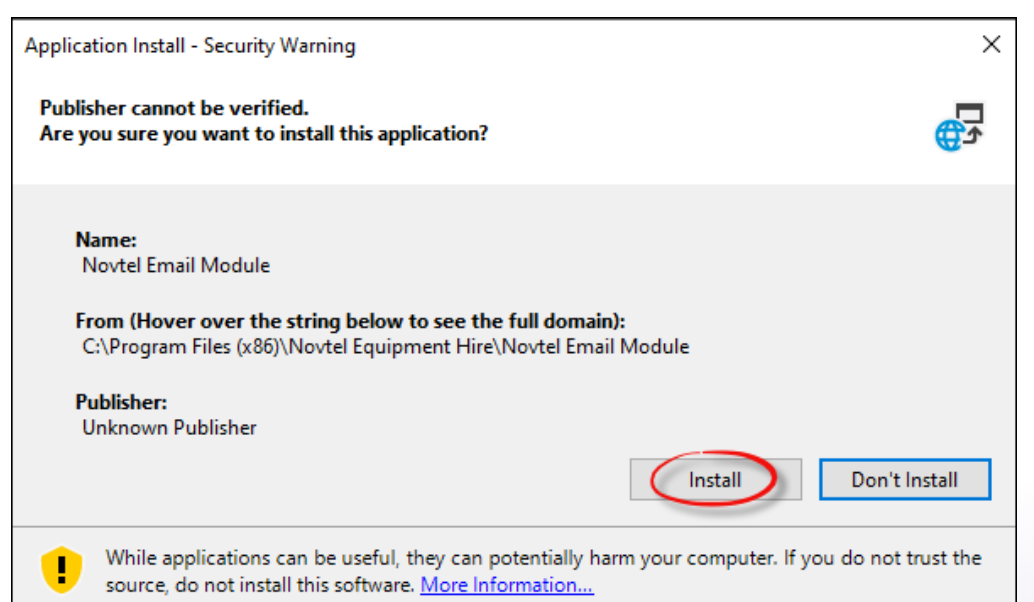

The application installation screen will be launched and the 'Install' button is clicked to install this application.

• Please note that the installation is a once off process since the application will launch automatically in the future after clicking 'OK' in the disclaimer window.

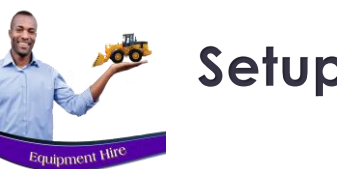

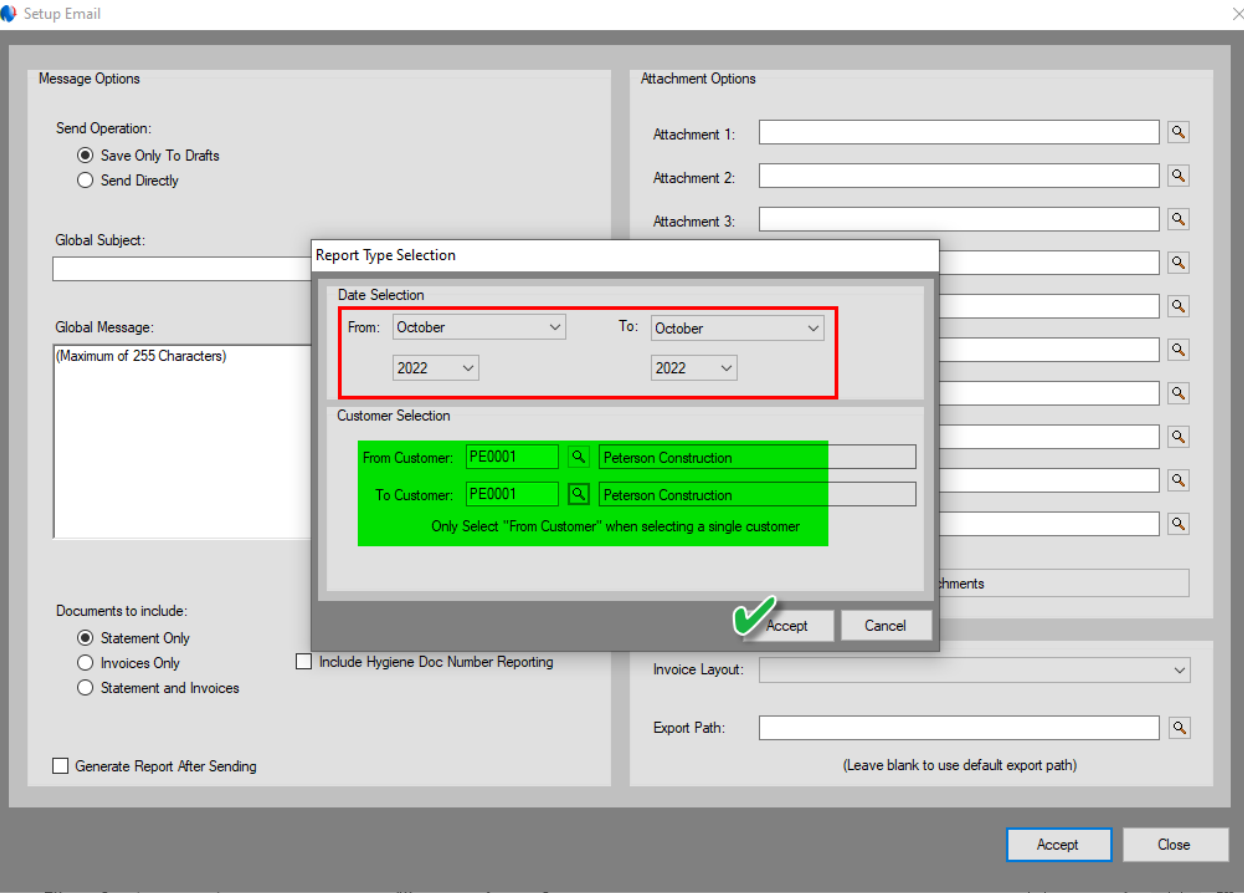

After installing the Email Application, the 'Setup Email', and 'Report Type Selection' windows are opened.

A specific date and customer range can be selected. In this case October 2022, and ONLY for a specific Customer, namely 'Peterson Construction'.

However: All Customers with active contracts can be emailed simultaneously by selecting the first Customer in the 'From' field, and the last Customer in the 'To' field.

The 'Accept' button is now clicked.

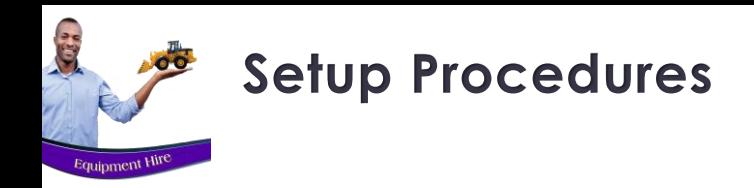

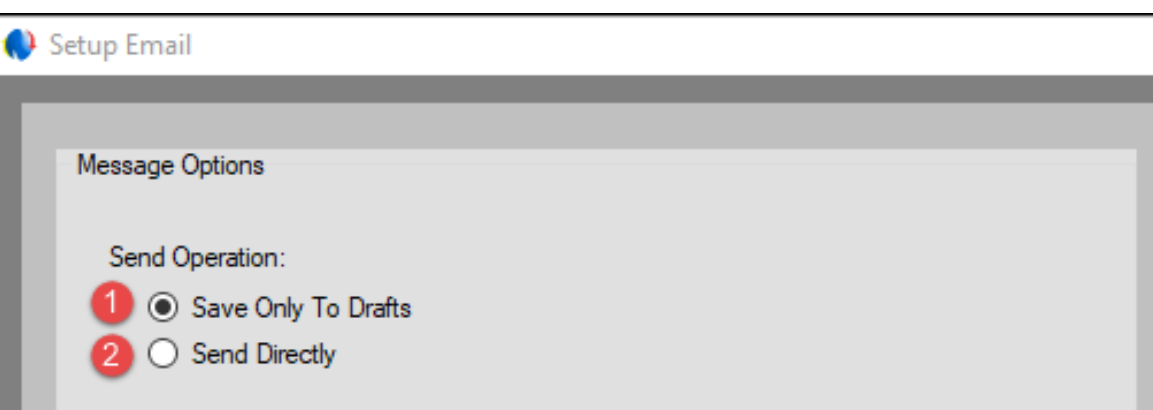

### **Message Options**

#### **Send Operation**

The system User will select whether to save the emails to the Drafts folder or sending it directly to the selected Customers.

#### **1. Save Only to Drafts**

Selecting this option, the emails to all selected Customers will be saved in the email 'Drafts' folder. In doing so, custom messages and / or documents per Customer can be added before sending the email.

#### **2. Send Directly**

Selecting this option, the emails and all attachments added will be sent to the selected Customers directly – without the possibility of being saved to the Drafts folder first.

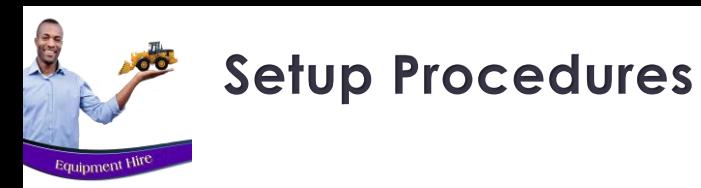

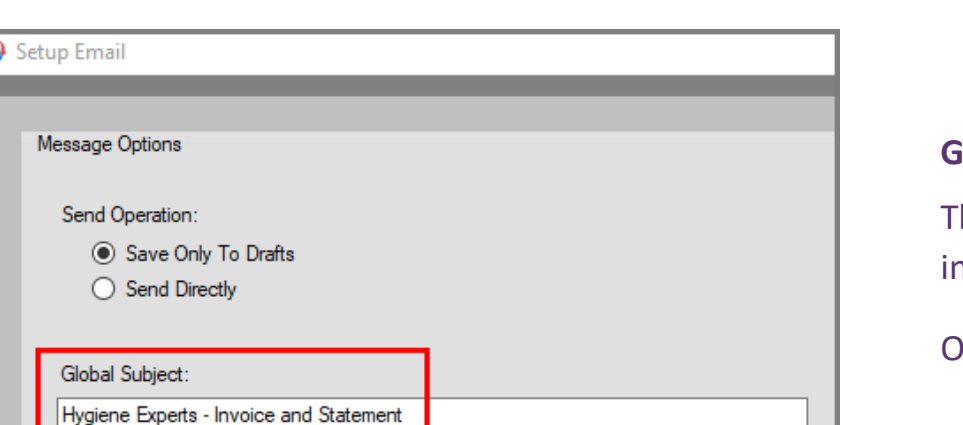

#### **Global Subject**

he 'Global Subject' entered in this field, will be indicated n the Email Subject's field for ALL selected Customers.

On the email, the 'Subject' is displayed accordingly:

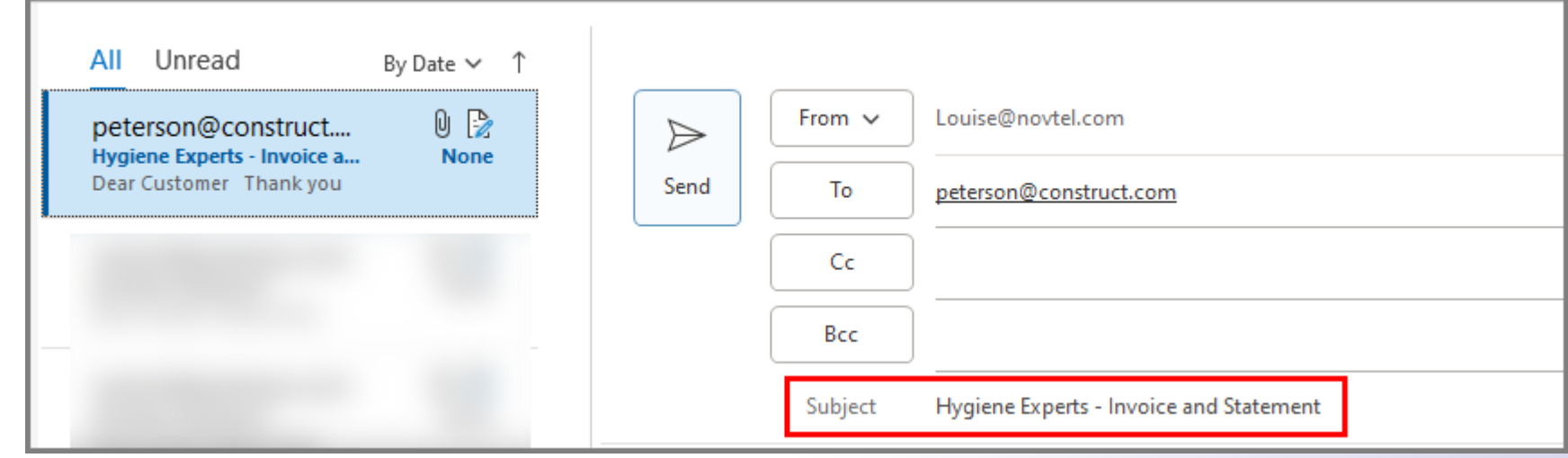

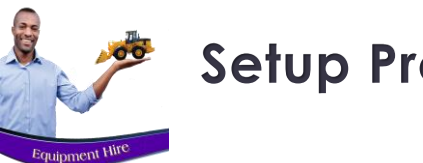

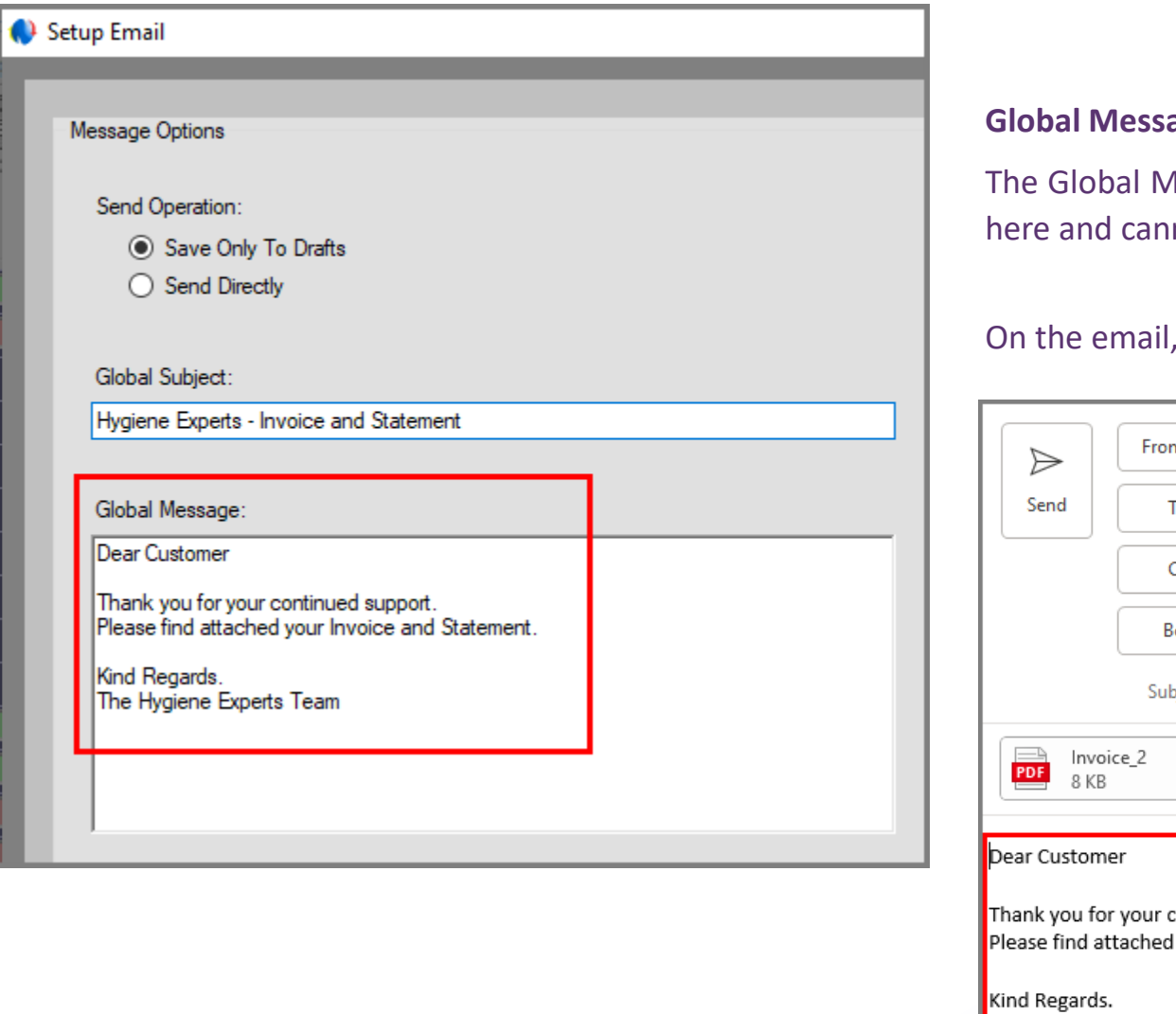

### **Gage**

Aessage for ALL selected Customers can be entered anot exceed a maximum of 255 characters.

#### the message will be displayed as follows:

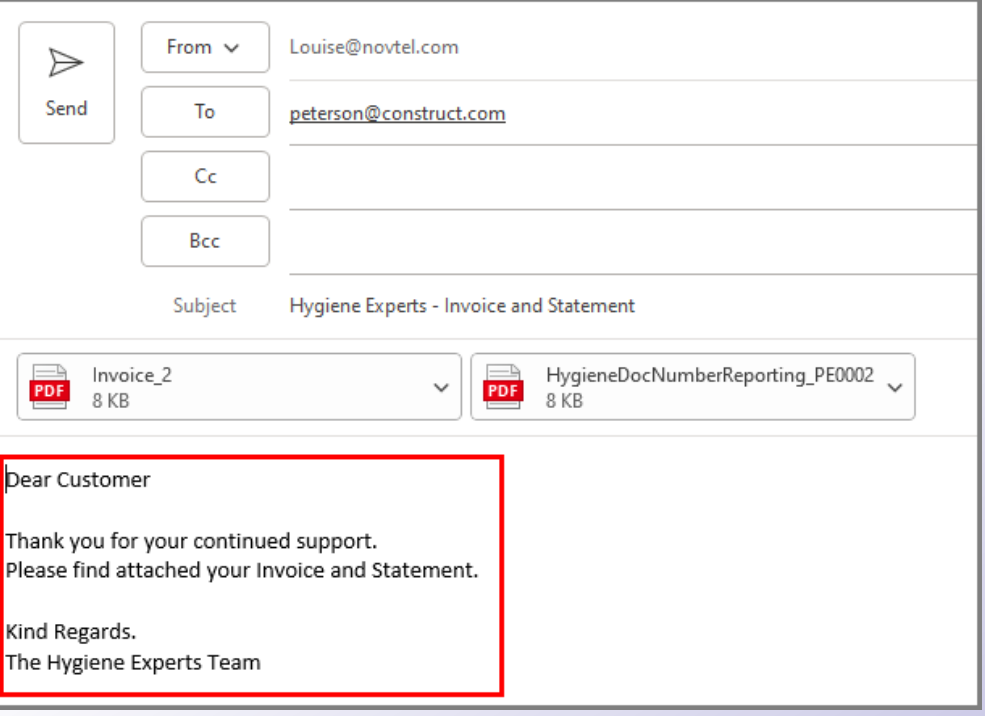

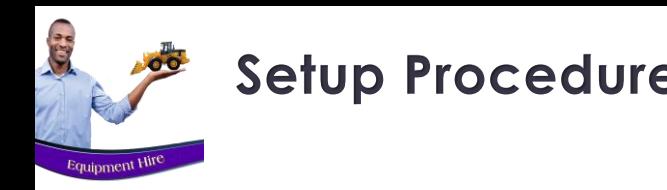

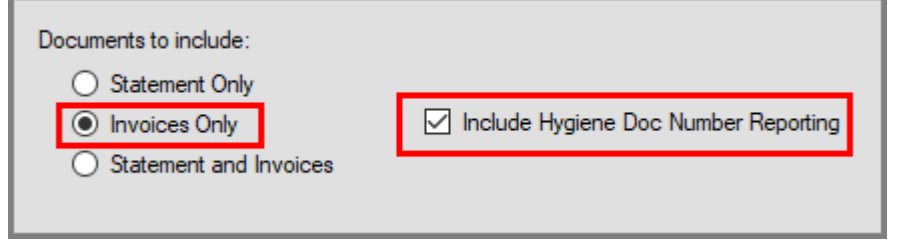

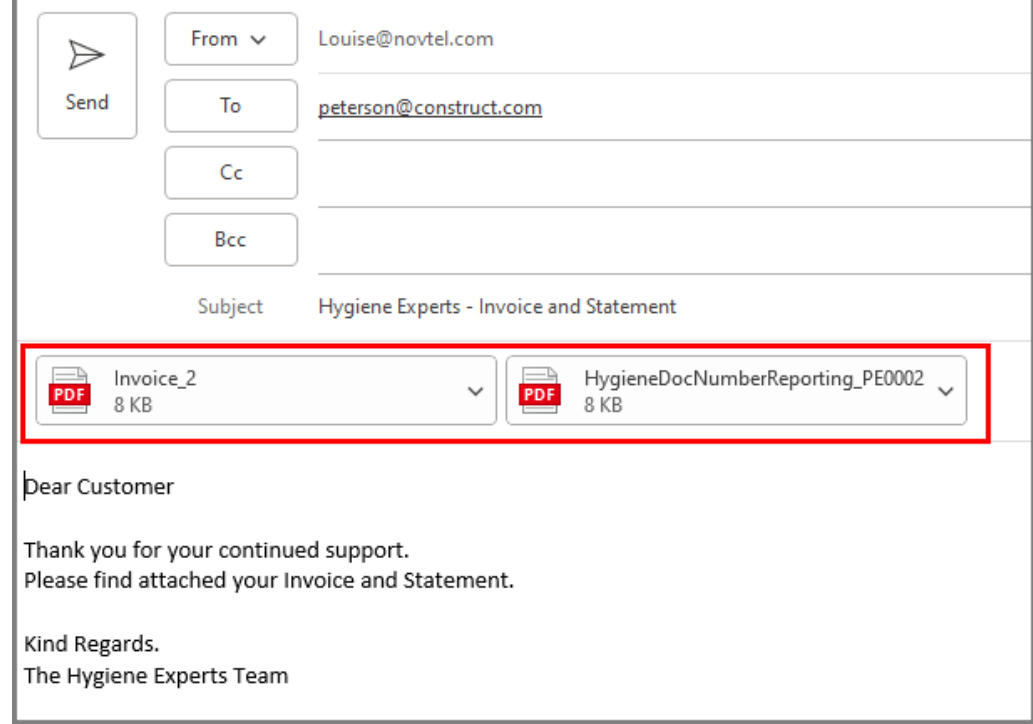

#### **Documents To Include**

In this field, the User can select one of the following options for documents to be included in the email:

- $\checkmark$  Statement Only
- ✓ Invoices Only
- ✓ Statement and Invoices

Also note that by ticking the option to 'Include Hygiene Doc Number Reporting', this report will also be attached and sent to the respective Customers.

As per or example, the 'Invoices Only' option is selected as well as the 'Include Hygiene Doc Number Reporting' option. Therefore, the selected documents for the month will be added per Customer email, respectively.
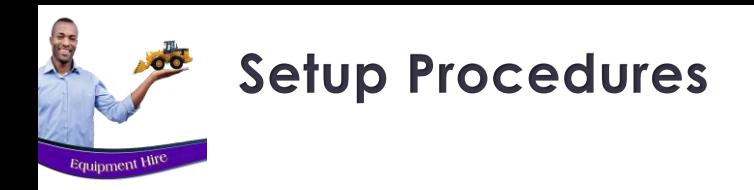

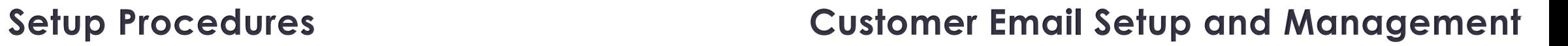

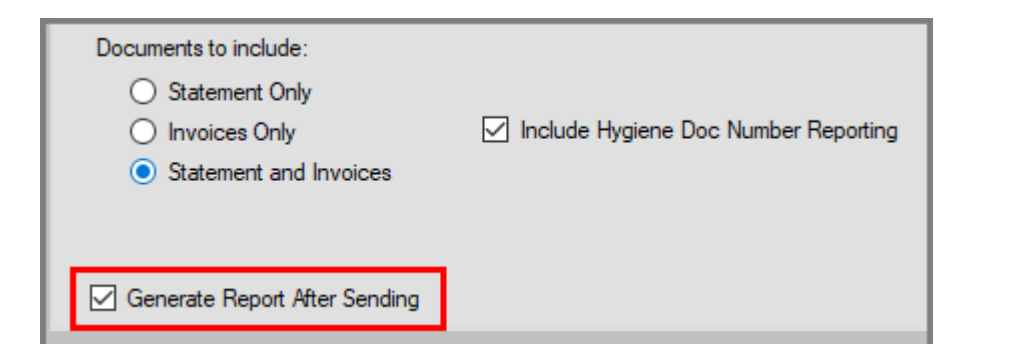

## **Generate Report After Sending**

By selecting this option, a report will be generated after sending the emails, and will be displayed as follows:

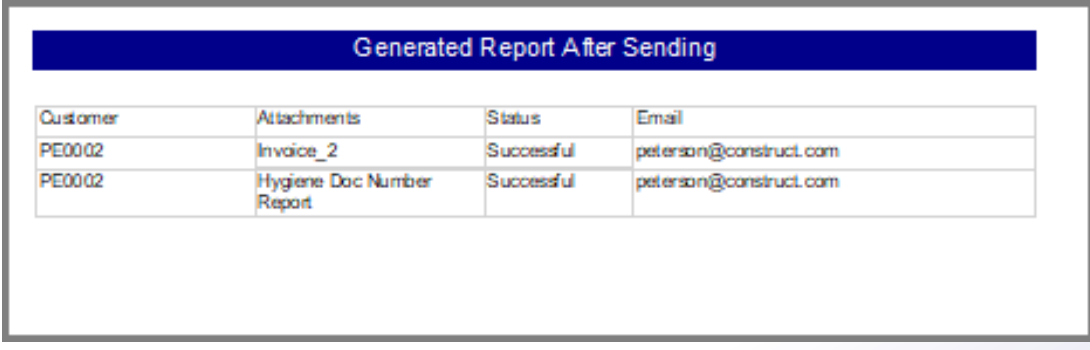

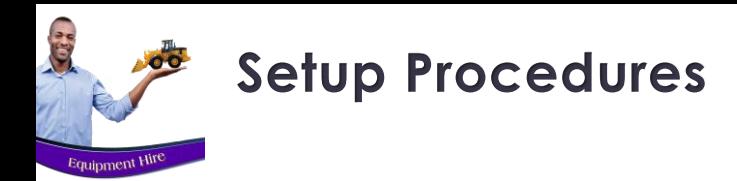

## **Attachment Options**

Up to 10 attachments can be added here – which will also be sent to the selected Customers in addition to the statements and / or invoices.

These attachments will be applicable to all Customers.

## **Invoice Layout and Export Path**

One of the following Invoice Layout options can be selected:

- ✓ Plain Paper
- ✓ Logo Left
- ✓ Logo Right

A specific 'Export Path' can be selected to which the emailed documents are to be exported – if required.

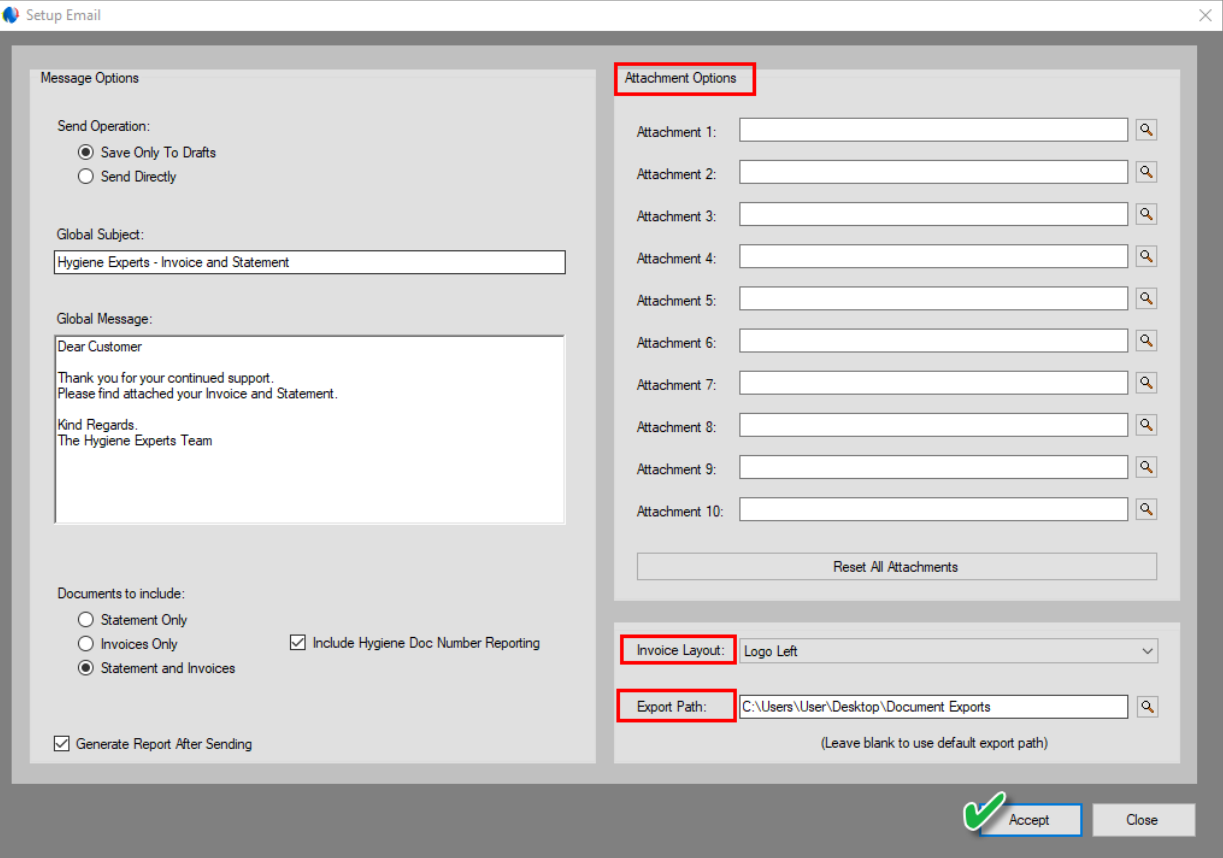

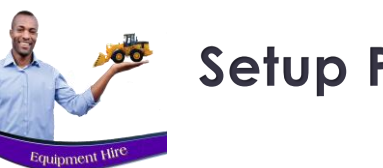

# **Setup Procedures Customer Email Setup and Management**

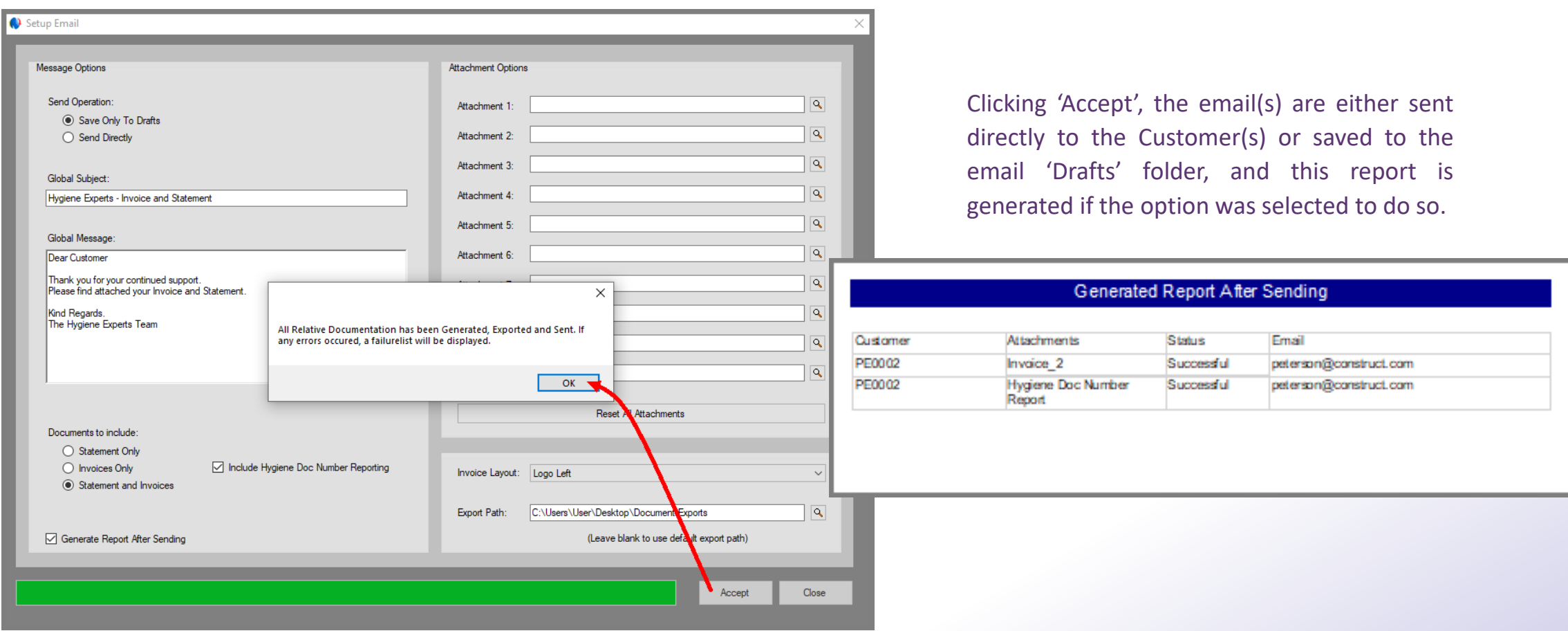

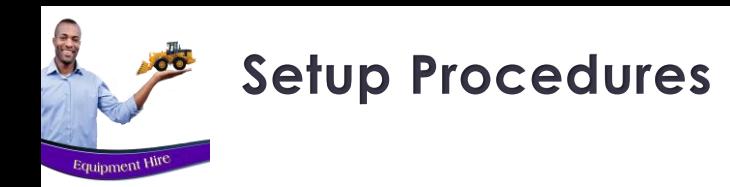

# **Setup Procedures Customer Email Setup and Management**

After sending the emails, the documents will be exported to the selected folder as follow:

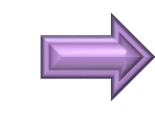

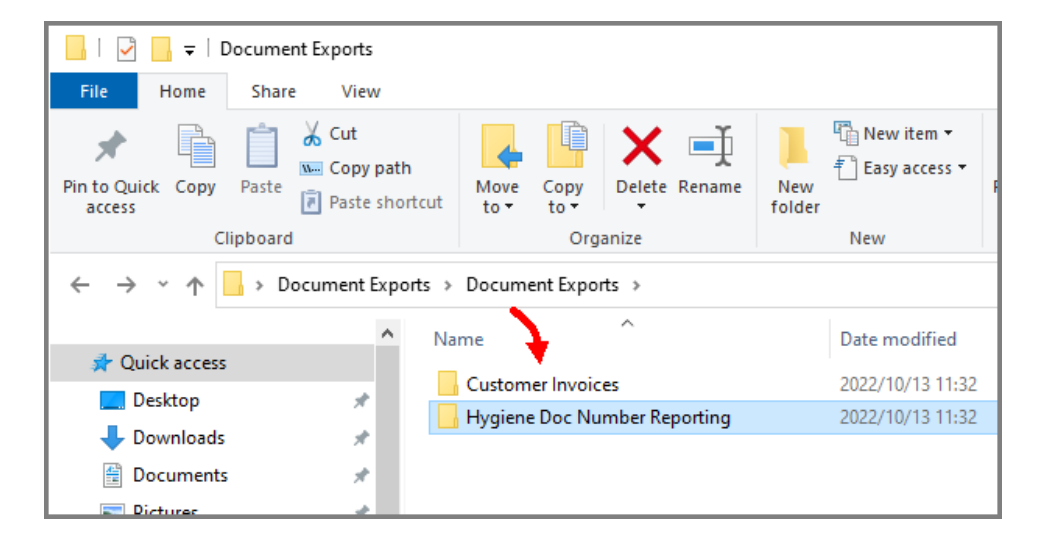

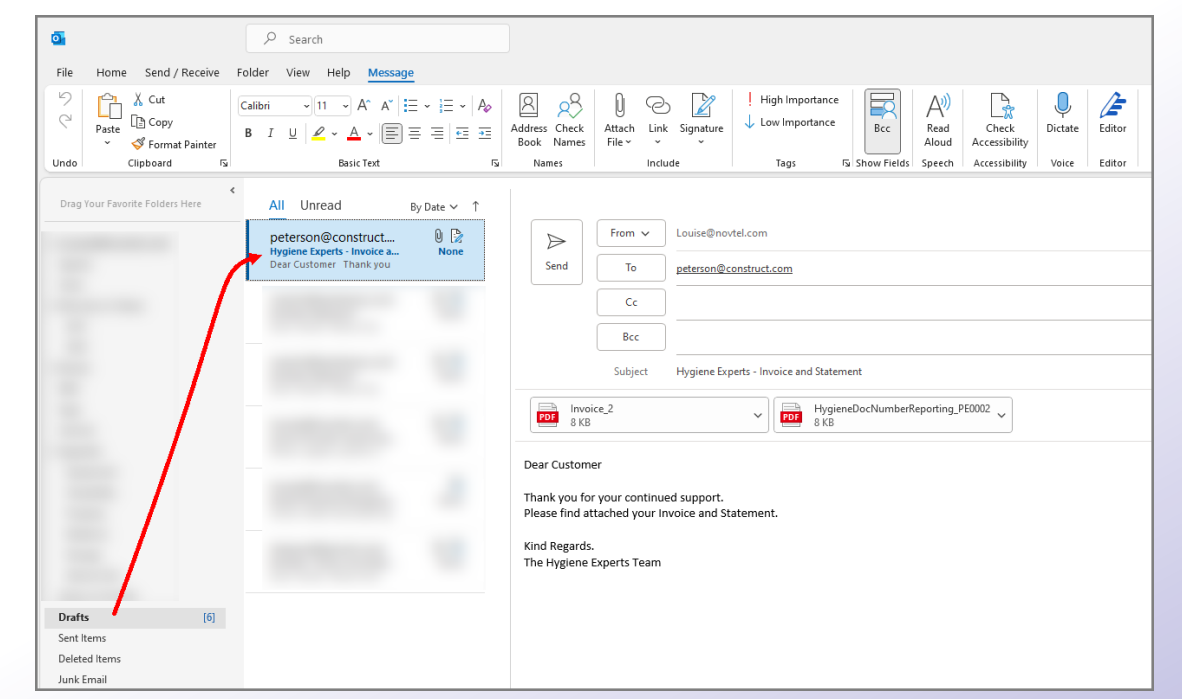

Viewing the 'Drafts' folder, the email is displayed as follows, and can now be edited if applicable, and sent to the Customer.

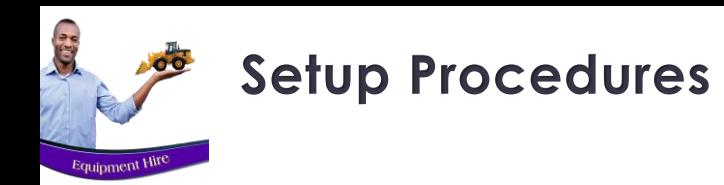

# **Setup Procedures Customer Email Setup and Management**

## **Default Email Settings**

Please note that the next time the Email Icon is selected; The disclaimer screen closed, and the date and customer range selected, the settings as entered previously will be displayed by default.

The settings can be altered if needed, and the attachments reset if different documents are to be attached in addition to the Invoices, statements and – if applicable – the Hygiene Document Number report.

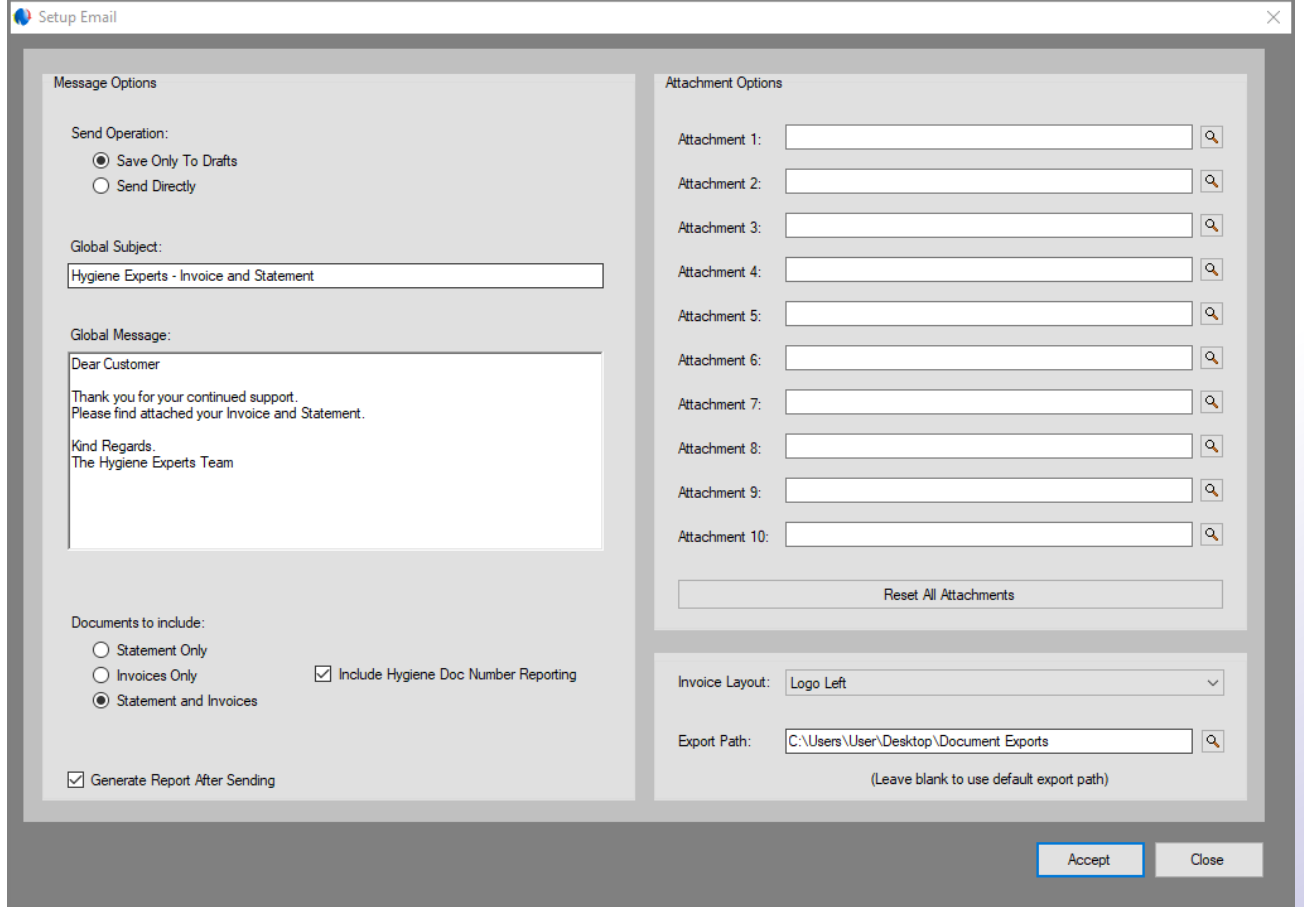

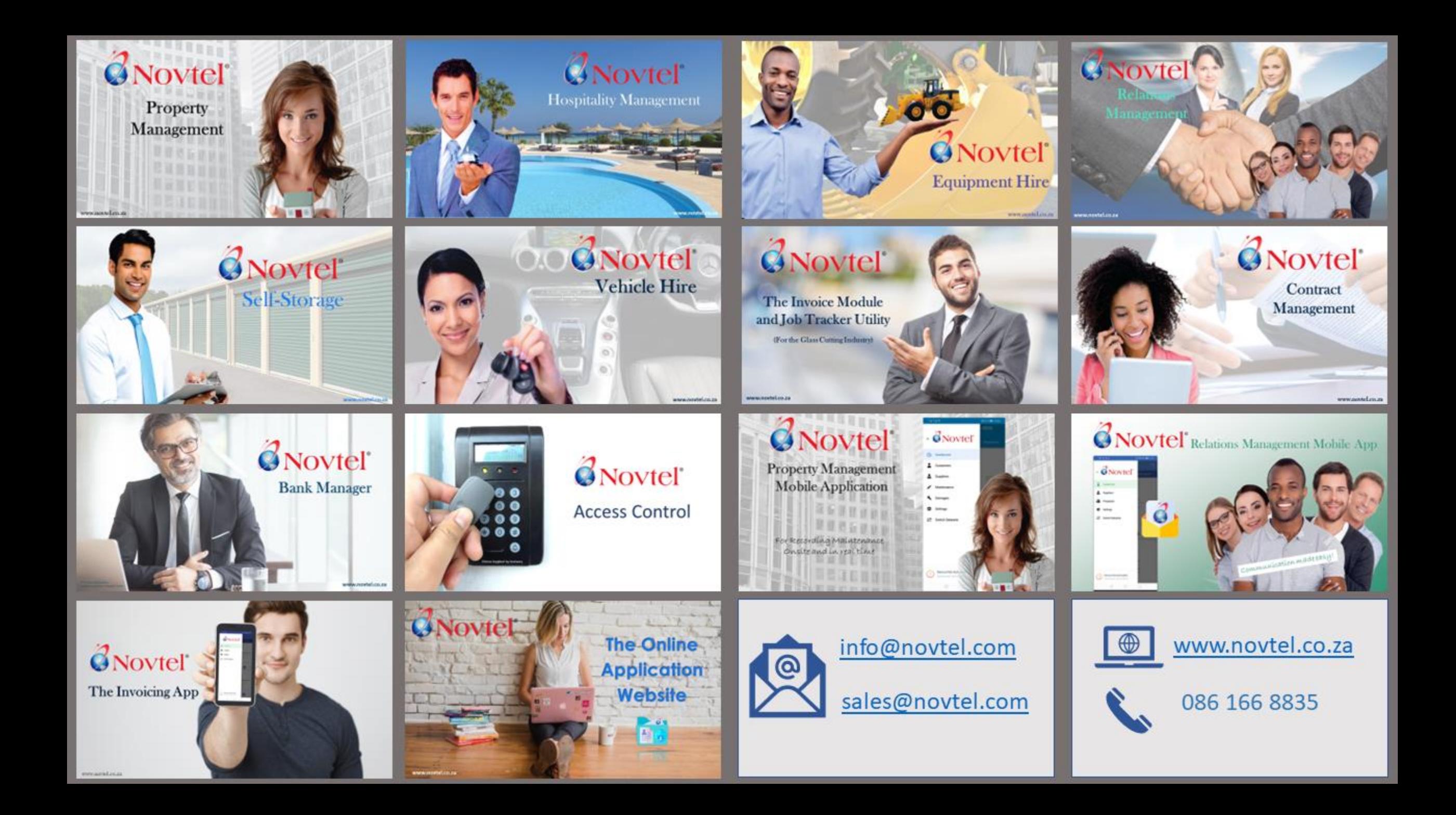